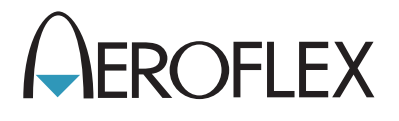

# 3900 Series Digital Radio Test Set

Operation Manual

Issue-5

EXPORT CONTROL WARNING: This document contains controlled technology or technical data under the jurisdiction of the Export Administration Regulations (EAR), 15 CFR 730-774. It cannot be transferred to any foreign third party without the specific prior approval of the U.S. Department of Commerce Bureau of Industry and Security (BIS). Violations of these regulations are punishable by fine, imprisonment, or both.

# **3900 Series**

# **Digital Radio Test Set**

# **Operation Manual**

PUBLISHED BY Aeroflex

COPYRIGHT © Aeroflex 2010

All rights reserved. No part of this publication may be reproduced, stored in a retrieval system, or transmitted in any form or by any means, electronic, mechanical, photocopying, recording or otherwise without the prior permission of the publisher.

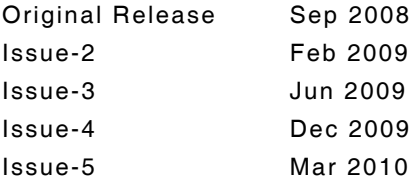

10200 West York Street/ Wichita, Kansas 67215 U.S.A./(316) 522-4981/FAX (316) 524-2623

# **Preface**

### **About this Manual**

This manual explains how to use Test Sets found in the 3900 Digital Radio Test Set Series. This Series currently includes the 3901, 3902 and 3920 Models. Unless otherwise indicated, information in this manual applies to the 3901, 3902 and 3920 Digital Radio Test Sets.

### **Electromagnetic Compatibility**

Double shielded and properly terminated external interface cables must be used with this equipment when interfacing with the RS-232 and IEEE-488.

For continued EMC compliance, all external cables must be shielded and 3 meters or less in length.

### **Nomenclature Statement**

The 3901, 3902 and 3920 Digital Radio Test Set is the official nomenclature for the test sets currently included in the 3900 Digital Radio Test Set Series. In this manual, 3900, unit or Test Set, refers to the 3901, 3902 and 3920 Digital Radio Test Sets unless otherwise indicated.

#### NOTE

Some screen shots may reference frequencies above 1 GHz, which are only applicable to the 3902 and to the 3920 with the 2.7 GHz Frequency Range Option (390XOPT058) installed.

### **Intended Audience**

This manual is intended for personnel familiar with radio test systems and associated equipment.

THIS PAGE INTENTIONALLY LEFT BLANK.

# **Service Upon Receipt of Material**

### **Unpacking**

Special design packing material inside the shipping container provides maximum protection for the Test Set. Avoid damaging the shipping container and packing material when unpacking equipment; if necessary the shipping container and packing material can be reused to ship the Test Set.

#### UTION

To prevent personal injury or damage to Test Set, Aeroflex recommends two people unpack the Test Set.

Use the following steps to unpack the Test Set:

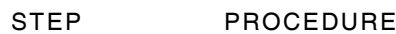

- 1. Cut and remove sealing tape on top of shipping container. Open shipping container and remove top packing mold.
- 2. Grasp Test Set firmly while restraining shipping container. Lift Test Set and packing material vertically out of shipping container.
- 3. Place Test Set and end cap packing on a flat, clean and dry surface.
- 4. Remove protective plastic bag from Test Set.
- 5. Place protective plastic bag and end cap packing materials inside shipping container.
- 6. Store shipping container for possible future use.

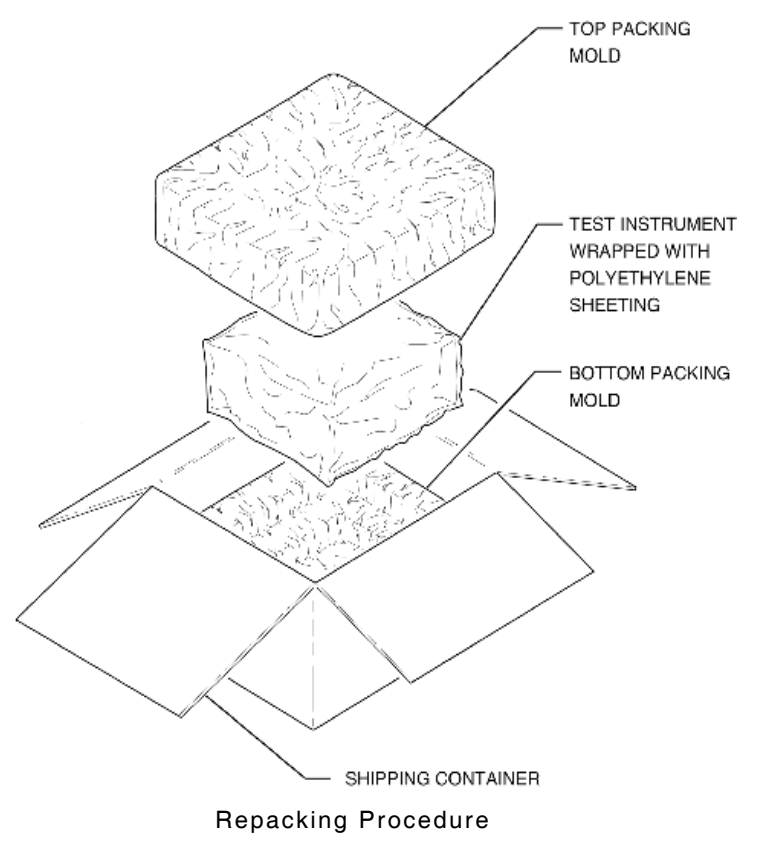

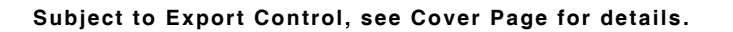

### **Checking Unpacked Equipment**

Inspect equipment for possible damage incurred during shipment. If Test Set had been damaged, report the damage to Aeroflex Customer Service.

Review packing slip to verify shipment is complete. Packing slip identifies the following standard items as well as purchased options. Report all discrepancies to Aeroflex.

#### **Contact:**

#### **Aeroflex**

Customer Service Dept. 10200 West York Street Wichita, Kansas 67215

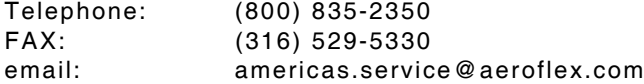

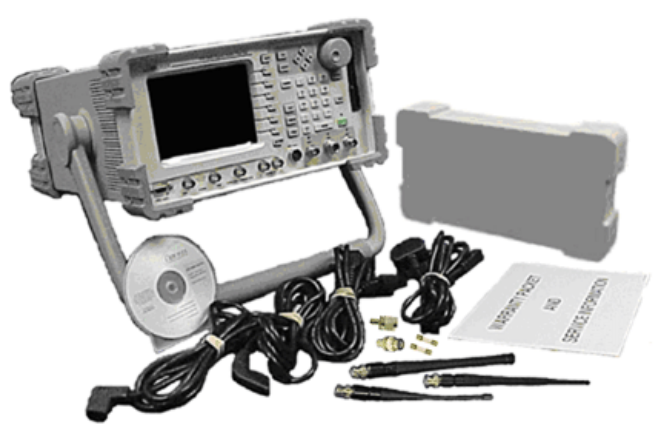

#### **3901/3902 Standard Items**

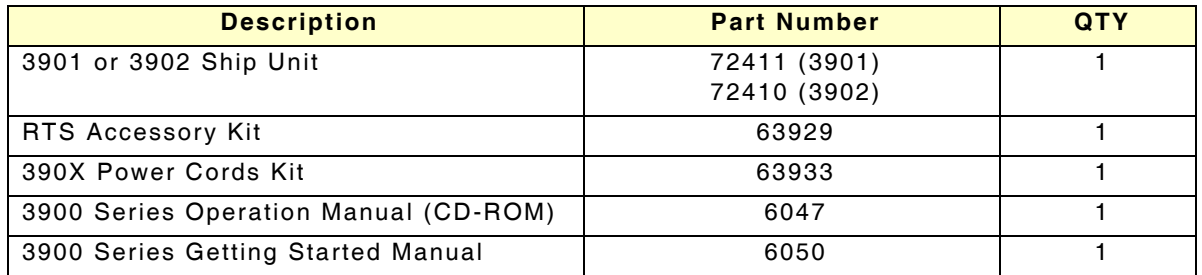

#### **3920 Standard Items**

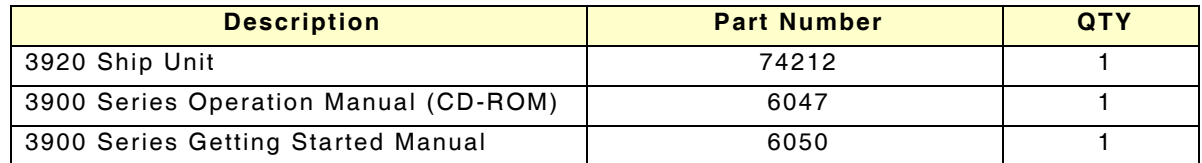

# **Precautions**

#### **SAFETY FIRST - TO ALL OPERATIONS PERSONNEL**

### **General Conditions of Use**

This product is designed and tested to comply with the requirements of IEC/EN61010-1 'Safety requirements for electrical equipment for measurement, control and laboratory use' for Class I portable equipment and is for use in a pollution degree 2 environment. The equipment is designed to operate from installation supply Category II.

Equipment should be protected from liquids such as spills, leaks, etc. and precipitation such as rain, snow, etc. When moving the equipment from a cold to hot environment, allow the temperature of the equipment to stabilize before it is connected to the supply to avoid condensation forming. The equipment must only be operated within the environmental conditions specified in the performance data.

This product is not approved for use in hazardous atmospheres or medical applications. If the equipment is to be used in a safety-related application, such as avionics or military applications, the suitability of the product must be assessed and approved for use by a competent person.

Refer all servicing of unit to Qualified Technical Personnel. This unit contains no operator serviceable parts.

#### **RNING**

Using this equipment in a manner not specified by the accompanying documentation may impair the safety protection provided by the equipment.

### **Case, Cover or Panel Removal**

Opening the Case Assembly exposes the operator to electrical hazards that may result in electrical shock or equipment damage. Do not operate this Test Set with the Case Assembly open.

### **Safety Identification in Technical Manual**

This manual uses the following terms to draw attention to possible safety hazards that may exist when operating or servicing this equipment.

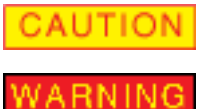

Identifies conditions or activities that, if ignored, can result in equipment or property damage, e.g., Fire.

Identifies conditions or activities that, if ignored, can result in personal injury or death.

#### **Safety Symbols in Manuals and on Units**

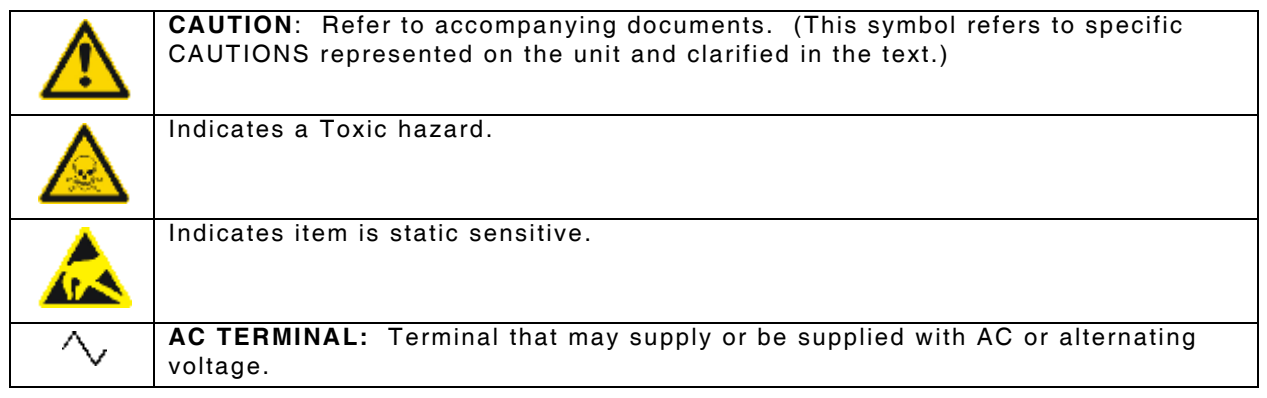

#### **SAFETY FIRST - TO ALL OPERATIONS PERSONNEL (cont)**

### **Equipment Grounding Protection**

Improper grounding of equipment can result in electrical shock. Refer to Chapter 2, [Installation](#page-20-0) for information on properly grounding the Test Set.

### **Use of Probes**

Refer to Appendix B, [3900 Platform Specifications](#page-288-0) for the maximum voltage, current and power ratings of any connector on the Test Set before connecting it with a probe from a terminal device. Be sure the terminal device performs within these specifications before using it for measurement, to prevent electrical shock or damage to the equipment.

### **Power Cords**

Power cords must be in good working condition. Power cords must not be frayed or broken, nor expose bare wiring when operating this equipment.

### **Use Recommended Fuses Only**

Use only fuses specifically recommended for the equipment at the specified current and voltage ratings. Refer to Chapter 2, [Installation](#page-20-0) and the [3900 Platform Specifications](#page-288-0) for information on fuse requirements and specifications.

### **Internal Battery**

This unit contains a Lithium Ion Battery, serviceable only by a qualified technician.

### **EMI (Electromagnetic Interference**

#### **CAUTION**

Signal Generators can be a source of Electromagnetic Interference (EMI) to communication receivers. Some transmitted signals can cause disruption and interference to communication service out to a distance of several miles. User of this equipment should scrutinize any operation that results in radiation of a signal (directly or indirectly) and should take necessary precautions to avoid potential communication interference problems.

### **Electrical Hazards (AC supply voltage)**

#### NARNING

This equipment is provided with a protective grounding lead that conforms with IEC Safety Class I. To maintain this protection the supply lead must always be connected to the source of supply via a socket with a grounded contact.

Be aware that the supply filter contains capacitors that may remain charged after the equipment is disconnected from the supply. Although the stored energy is within the approved safety requirements, a slight shock may be felt if the plug pins are touched immediately after removal.

Do not remove instrument covers as this may result in personal injury. There are no userserviceable parts inside.

Refer all servicing to qualified personnel. See the list of Aeroflex offices on the back of the manual.

#### **Fuses**

Note that the internal supply fuse is in series with the live conductor of the supply lead. If connection is made to a 2-pin unpolarized supply socket, it is possible for the fuse to become transposed to the neutral conductor, in which case, parts of the equipment could remain at supply potential even after the fuse has ruptured.

### **Definition of Installation Categories (ref IEC 664-1):**

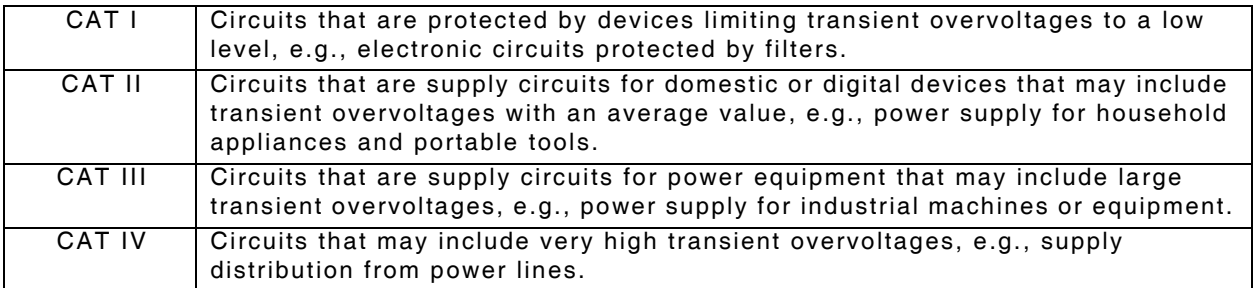

### **Fire Hazard**

#### WARNING

Make sure that only fuses of the correct rating and type are used for replacement. If an integrally fused plug is used on the supply lead, ensure that the fuse rating is commensurate with the current requirements of this equipment.

Refer to Appendix B, [3900 Platform Specifications](#page-288-0) for power requirements.

### **Toxic Hazards**

#### WARNING

Some of the components used in this equipment may include resins and other materials which give off toxic fumes if incinerated. Take appropriate precautions, therefore, in the disposal of these items.

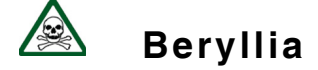

#### WARNING

Beryllia (beryllium oxide) is used in the construction of some of the components in this equipment.

This material, when in the form of fine dust or vapor and inhaled into the lungs, can cause a respiratory disease. In its solid form, as used here, it can be handled safely, however, avoid handling conditions which promote dust formation by surface abrasion.

Use care when removing and disposing of these components. Do not put them in the general industrial or domestic waste or dispatch them by post. They should be separately and securely packed and clearly identified to show the nature of the hazard and then disposed of in a safe manner by an authorized toxic waste contractor.

# **Beryllium Copper**

#### NARNING

Some mechanical components within this instrument are manufactured from beryllium copper. This is an alloy with a beryllium content of approximately 5%. It represents no risk in normal use.

The material should not be machined, welded or subjected to any process where heat is involved.

It must be disposed of as "special waste."

It must NOT be disposed of by incineration.

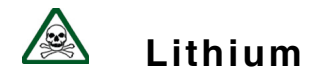

#### NARNING

A Lithium battery is used in this equipment.

Lithium is a toxic substance so the battery should in no circumstances be crushed, incinerated or disposed of in normal waste.

Do not attempt to recharge this type of battery. Do not short circuit or force discharge since this might cause the battery to vent, overheat or explode.

### **Tilt Feature**

#### WARNING

Do not stack other instruments on top of unit when instrument is in the tilt position.

### **Input Overload**

#### CAUTION

On the RF N-type connector, the input power should not exceed 125 W (+51 dBm). On the RF TNC connector, the input power should not exceed 10 mW (+10 dBm).

### **Static Sensitive Components**

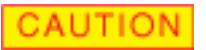

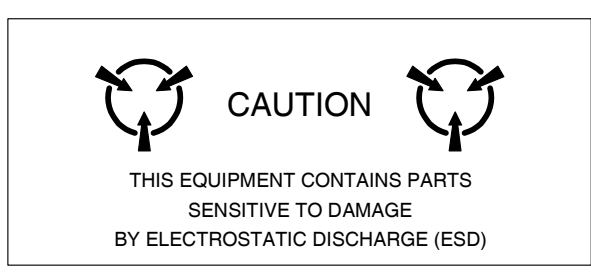

This equipment contains components sensitive to damage by Electrostatic Discharge (ESD). All personnel performing maintenance or calibration procedures should have knowledge of accepted ESD practices and/or be ESD certified.

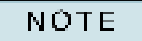

To comply with EMC requirements, double shielded cables should be used for making connections to all input and output connectors.

### **Suitability for Use**

#### **CAUTION**

This equipment has been designed and manufactured by Aeroflex to generate, receive and analyze RF/audio signals.

If the equipment is not used in a manner specified by Aeroflex, the protection provided by the equipment may be impaired.

Aeroflex has no control over the use of this equipment and cannot be held responsible for events arising from its use other than for its intended purpose.

THIS PAGE INTENTIONALLY LEFT BLANK.

# **Table of Contents**

### **[Chapter 1](#page-18-0)**

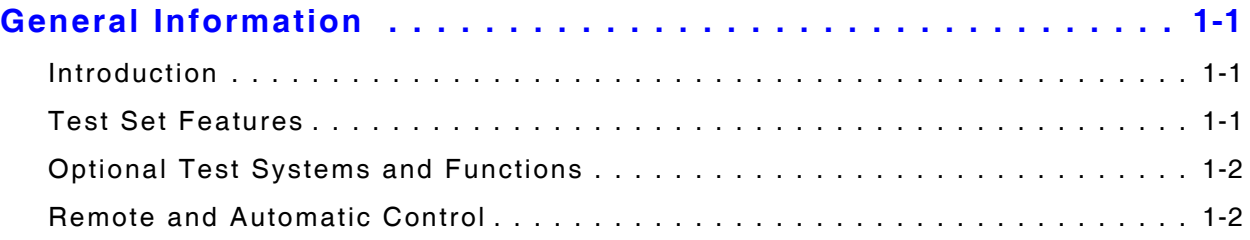

### **[Chapter 2](#page-20-1)**

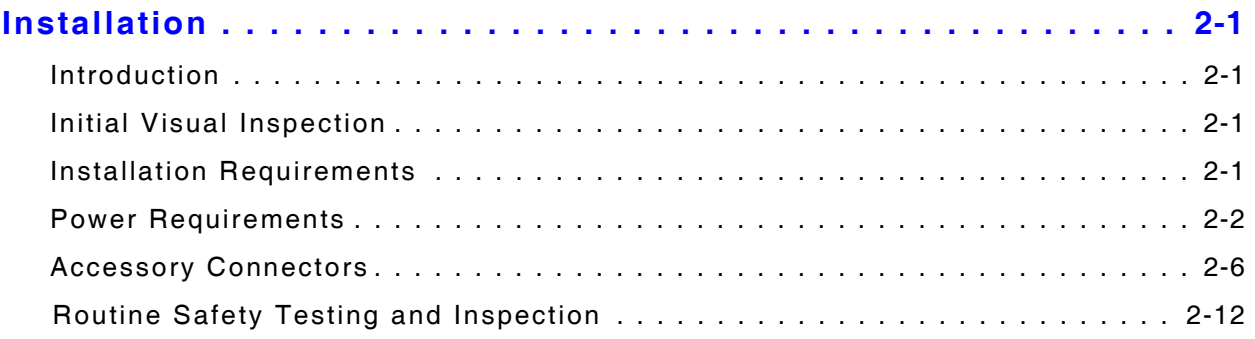

### **[Chapter 3](#page-34-0)**

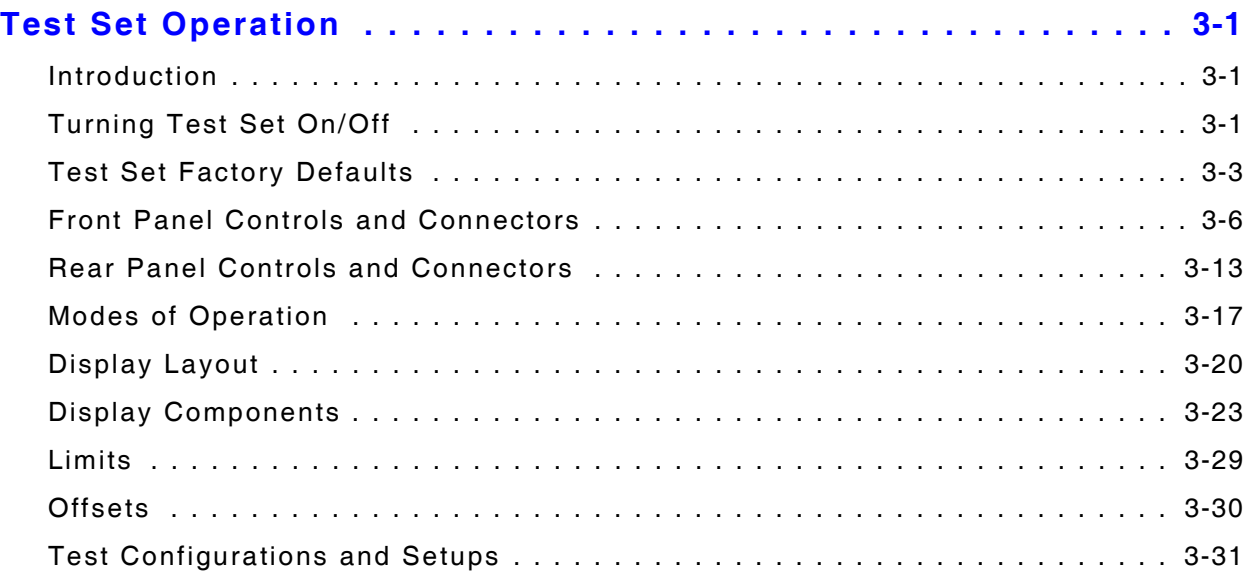

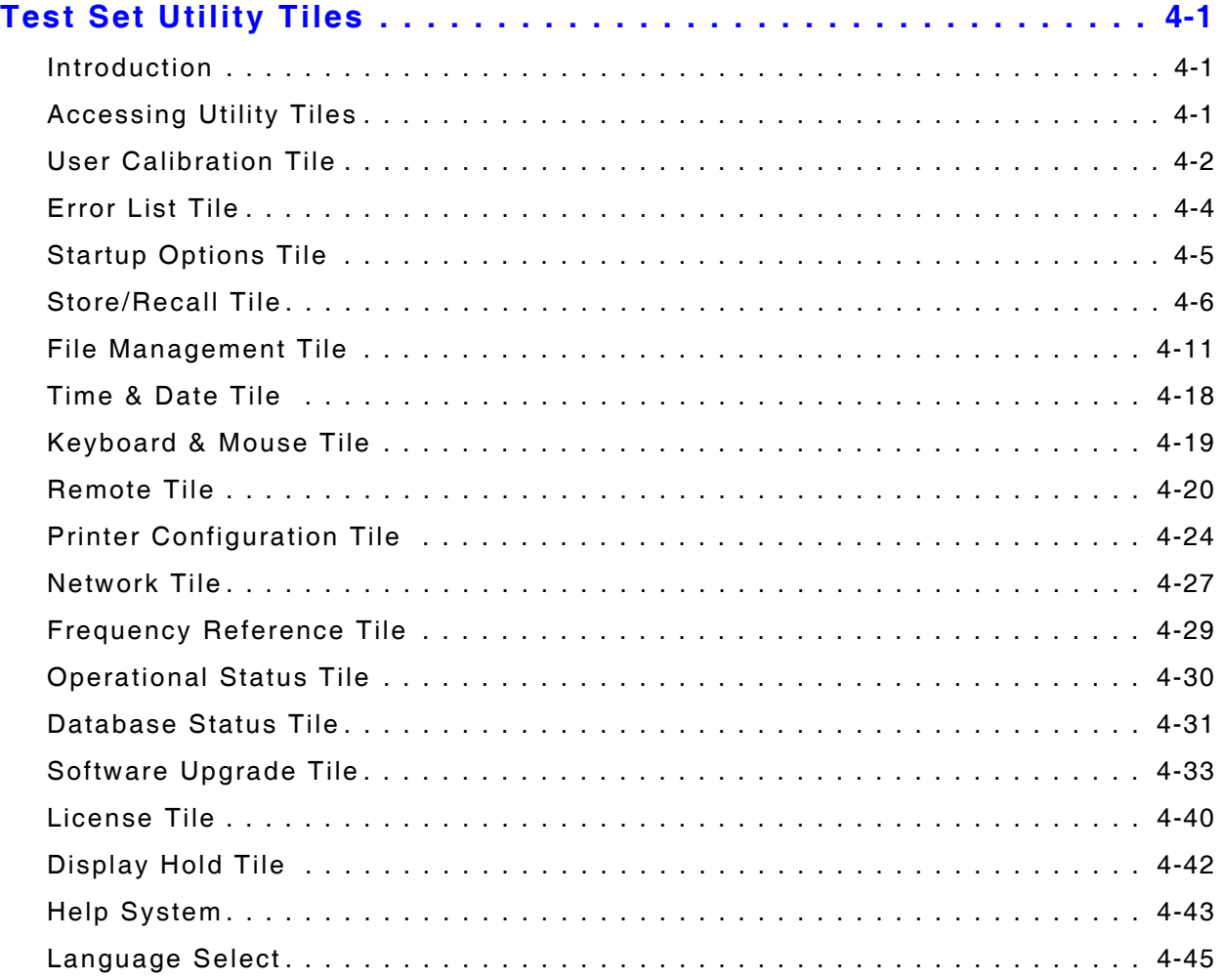

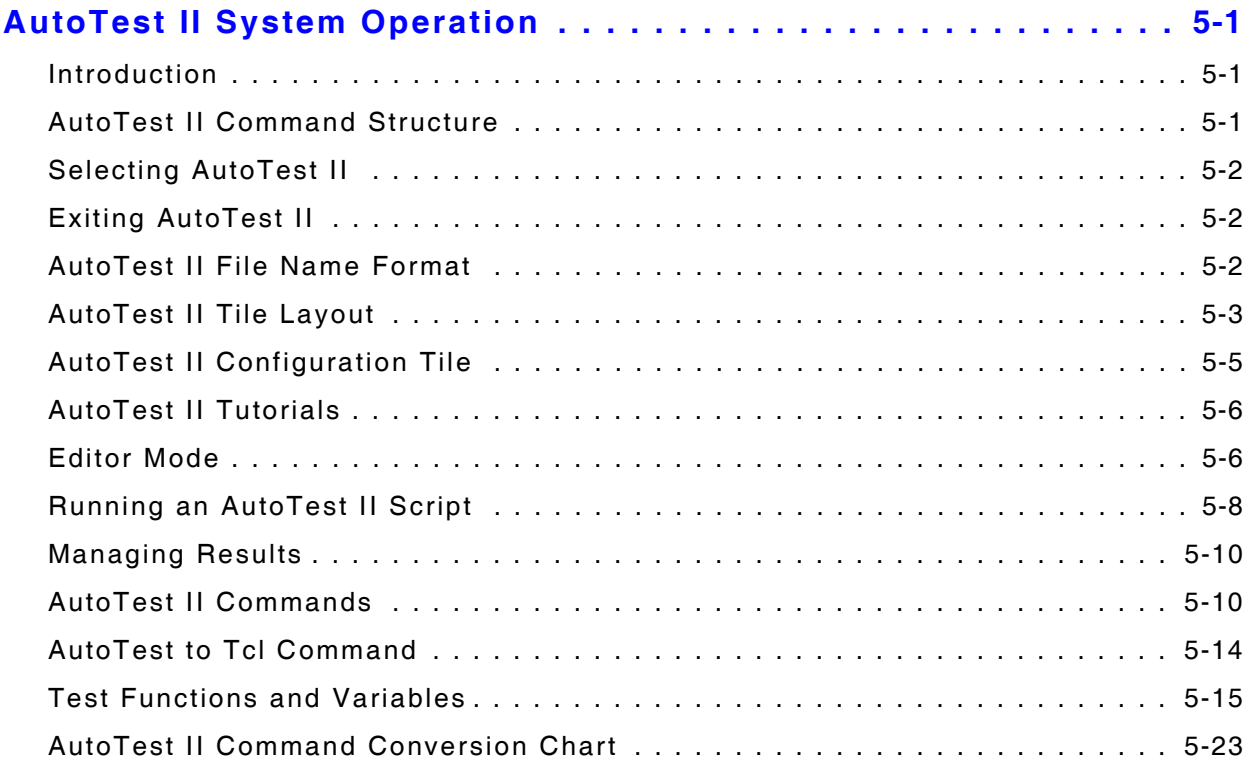

### **[Chapter 6](#page-142-0)**

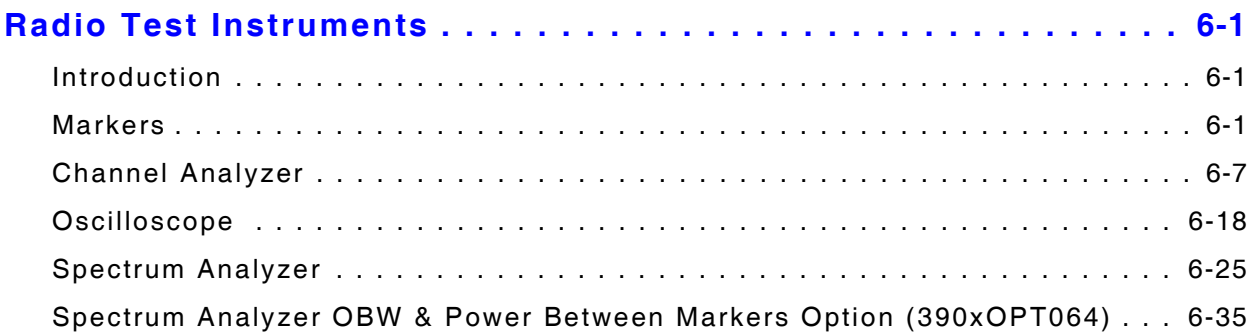

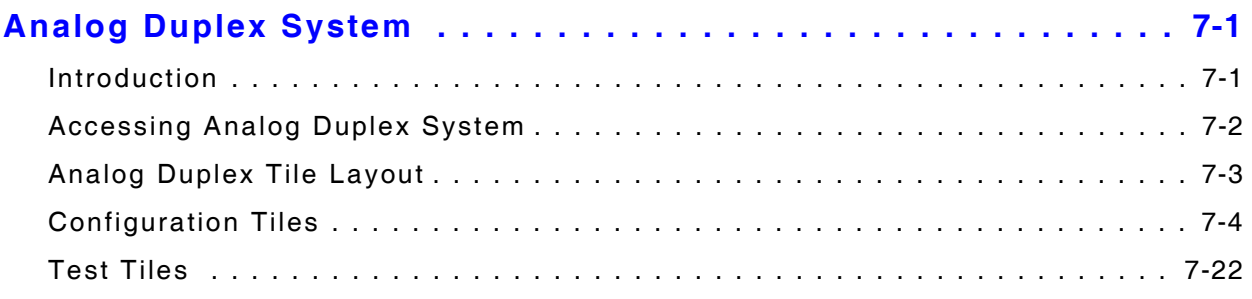

### **[Chapter 8](#page-230-0)**

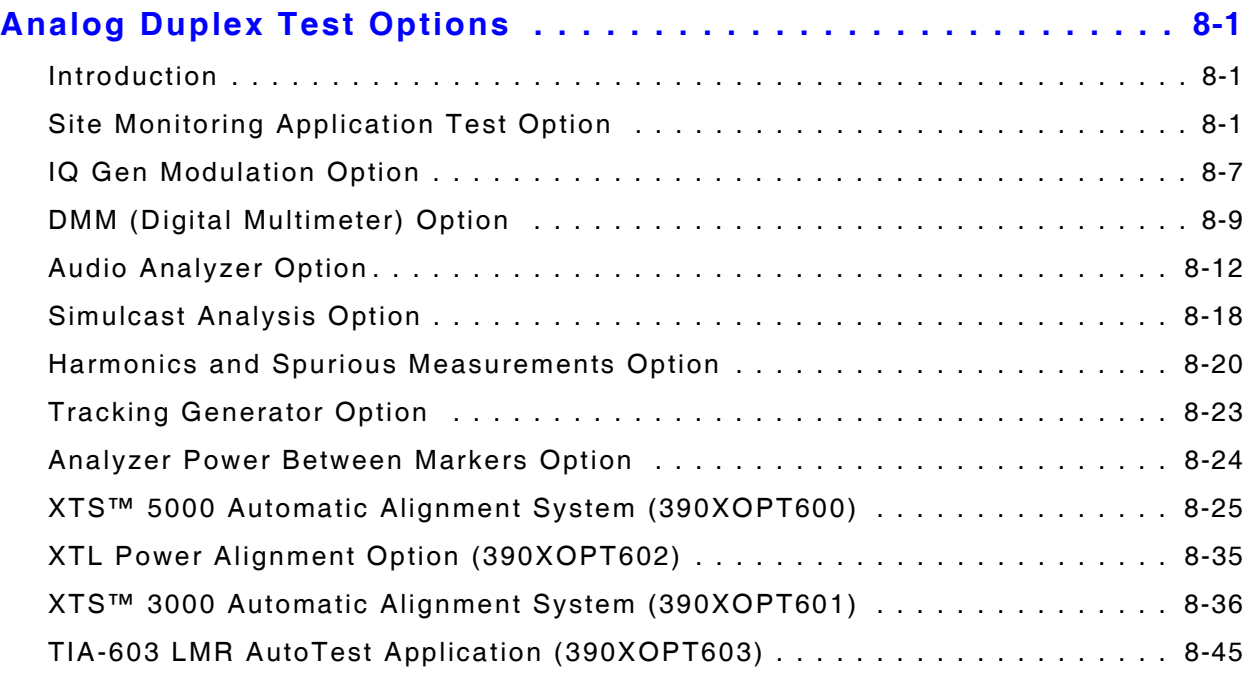

# **[Appendix A](#page-286-0)**

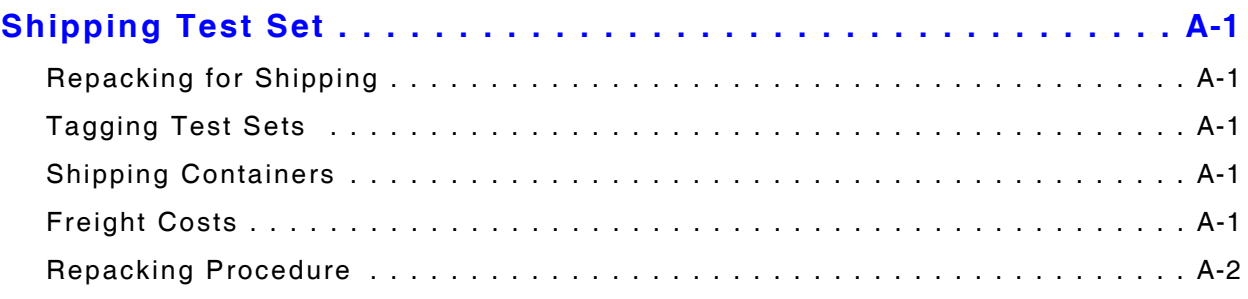

### **[Appendix B](#page-288-1)**

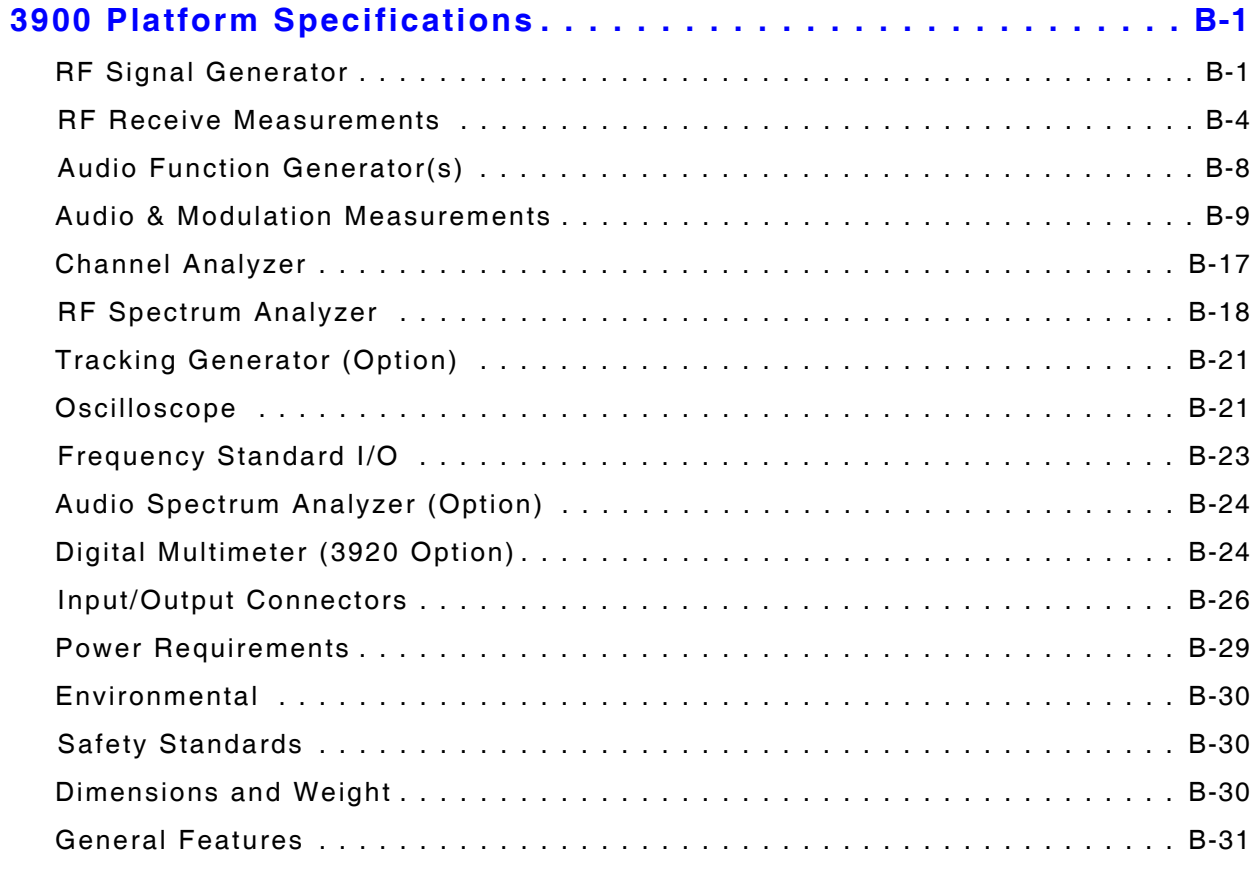

### **[Appendix C](#page-319-0)**

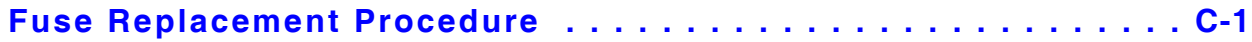

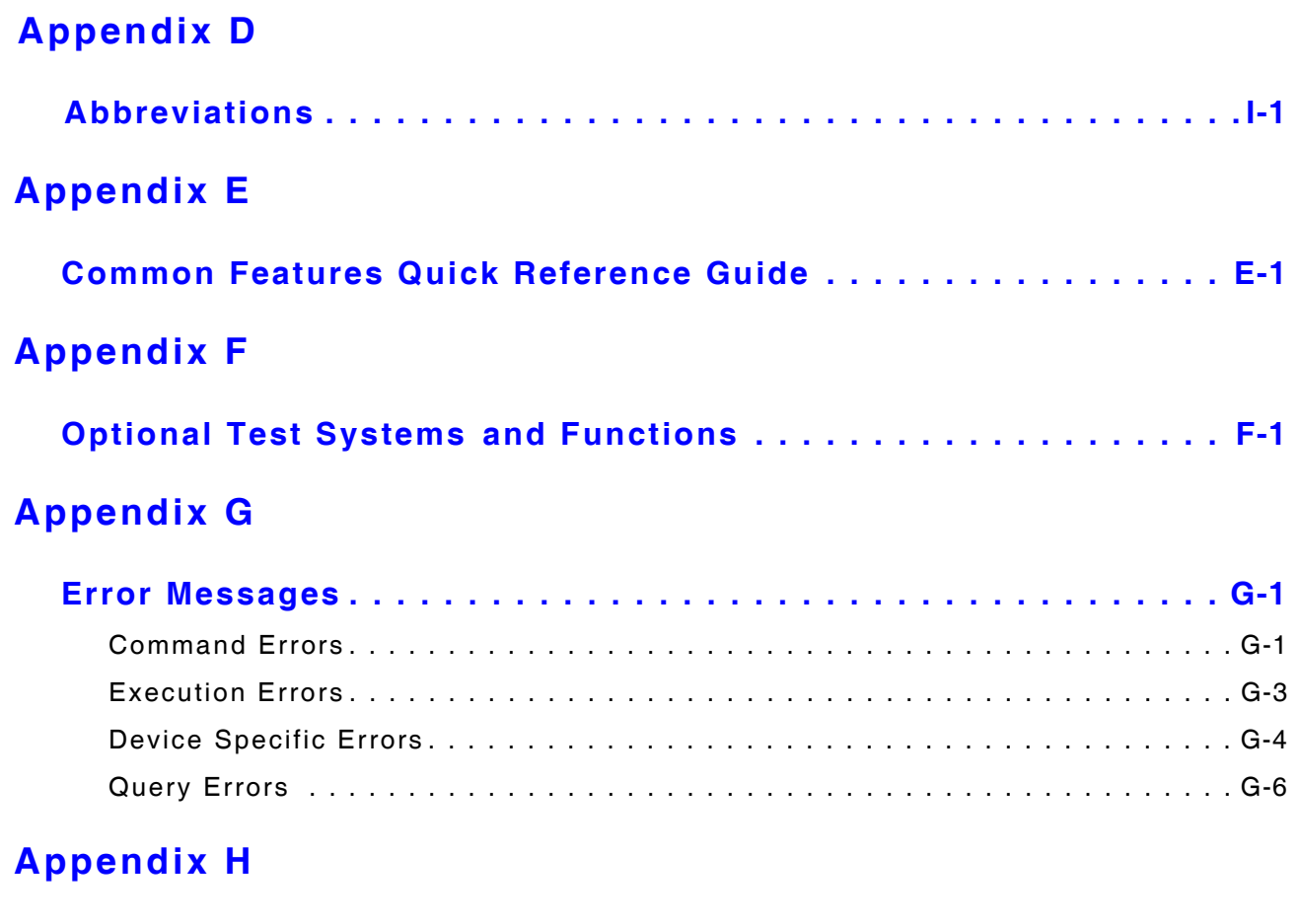

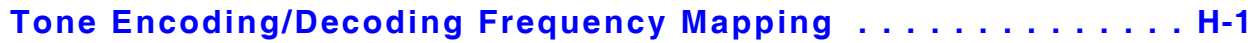

# **General Information**

### <span id="page-18-2"></span><span id="page-18-1"></span><span id="page-18-0"></span>**Introduction**

The 3900 Digital Radio Test Set is a portable test solution for advanced professional analog and digital radio communications.

The Test Set is designed to support field upgrades to install optional systems and features, allowing the user to expand the measurement and signaling capabilities of the unit to accommodate industry changes and advancements.

Standard instruments include a Spectrum Analyzer, Channel Analyzer and Oscilloscope.

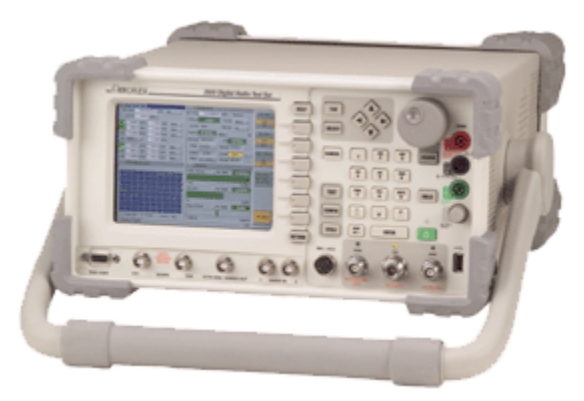

Fig. 1-1 3920 Digital Radio Test Set

### <span id="page-18-3"></span>**Test Set Features**

The 3900 contains the following features:

- **•** Frequency Reference input or output connection allows Test Set to use an external frequency standard or to serve as a frequency standard for other test equipment.
- **•** Parallel measuring methods contribute to fast operation.
- **•** Audible and visual warning system with automatic disconnection provides protection against RF input overload and RF Generator excessive reverse power.
- **•** Full color display with a maximize minimize tile display for customized screen configurations.
- **•** Tone Signaling Test function to evaluate tone-activated pagers and control systems.
- **•** Memory function to store instrument settings, test results and other data.
- **•** USB version 1.1 memory stick/jump drive connector for transferring data to and from the Test Set's internal memory.
- **•** Printer ports to enable screen captures and AutoTest results to be printed.
- **•** Output from the signal analyzer at 10.7 MHz from the IF output BNC connection.
- **•** 9 pin VGA video output connector which allows use of an external monitor.
- **•** Bail Arm handle for multi-position bench support.

### <span id="page-19-0"></span>**Optional Test Systems and Functions**

The 3900 Series provides various optional test systems and functions that allow users to configure the Test Set to meet a variety of testing requirements.

Refer to Appendix F, [Optional Test Systems and Functions](#page-325-2) for detailed description of options currently available for the 3900.

### <span id="page-19-1"></span>**Remote and Automatic Control**

#### **IEEE Std 488**

The 3900 may be operated remotely via an interface conforming to IEEE Std 488.1-1987. This standard defines the electrical, mechanical and low-level protocol characteristics of the bus structure, the GPIB (General Purpose Interface Bus).

Several SCPI features have been implemented in the 3900 to facilitate system integration. These features include the extended status reporting structure, the error numbering scheme, the command mnemonic derivation rules (long and short form) and many of the frequently used commands. Many of the SCPI features included in the 3900 are not defined by the SCPI standard, therefore, the 3900 is not fully compliant with SCPI (Standard Commands for Programmable Instruments) requirements. Refer to SCPI 1997 for details.

Refer to section titled [Remote Tile](#page-87-1) in Chapter 4 for information on configuring the Test Set for Remote Operation.

Refer to the 3900 Series Remote Programming Manual for list of valid remote commands.

# <span id="page-20-0"></span>**Installation**

### <span id="page-20-3"></span><span id="page-20-2"></span><span id="page-20-1"></span>**Introduction**

This chapter describes the following:

- Preparing the 3900 for first time use.
- Power requirements and routine safety tests and inspections.
- Interconnections to various control connectors, printer connectors and other input and output connectors.

### <span id="page-20-4"></span>**Initial Visual Inspection**

Visual inspections should be performed periodically depending on operating environment, maintenance and use.

### <span id="page-20-5"></span>**Installation Requirements**

**CAUTION** 

#### **Ventilation**

The 3900 is force air-cooled by three fans that draw air through vents in the sides of the case. Do not obstruct the air vents while the instrument is in use. Avoid standing the instrument on or close to other equipment that is hot.

### **Connecting to AC Power Supply**

The 3900 is a Safety Class 1 test instrument which must be grounded before use. The power cord supplied with the Test Set, or an appropriate replacement, should be used to connect the Test Set to a grounded AC supply outlet. Ensure that the power cord is properly connected to the AC Power Connector on the rear panel of the Test Set prior to connecting unit to an AC supply outlet.

The 3900's PSU automatically selects the appropriate power supply range when the Test Set is connected to an AC power supply source which is within the ranges specified in Appendix B, 3900 [Platform Specifications](#page-288-0).

### **Disconnecting from AC Power Supply**

The detachable AC power cord is the Test Set's disconnecting device. If the instrument is integrated into a rack or test system, an external power switch or circuit breaker may be required. The Test Set's AC Power Cord should be easily reached and accessible at all times.

### **AC Power Fuse**

A 3 A, 250 V, Type F, 20 mm cartridge fuse (F3AL250V) is included in the unit's supply current path to the Power Supply Module. The AC Power Fuse is located in the fuse carrier located on the rear of the Test Set. Replace fuse only with fuses of the specified voltage and current ratings.

### <span id="page-21-0"></span>**Power Requirements**

### **Class I Power Cords (3-core)**

#### **General**

To connect the Test Set to a Class II (ungrounded) 2-terminal socket outlet, fit the power cord with either a 3-pin Class I plug used in conjunction with an adapter incorporating a ground wire, or fit the power cord with a Class II plug containing an integral ground wire. The ground wire must be securely fastened to ground; grounding one terminal on a 2-terminal socket does not provide adequate protection.

A 3-wire (grounded) power cord containing a molded IEC 320 connector is included with the 3900. The cable must be fitted with an approved plug which, when plugged into an appropriate 3 terminal socket outlet, grounds the case of the Test Set.

Failure to ground the Test Set or using a damaged power cord may expose the operator to hazardous voltage levels. Replacement power cords are available from Aeroflex.

#### **Wired Ended**

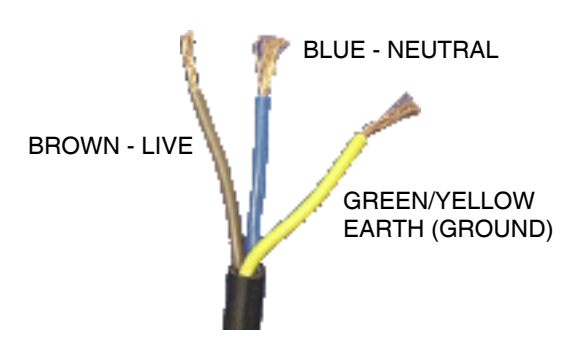

Fig. 2-1 Wire-Ended Class I Power Cord

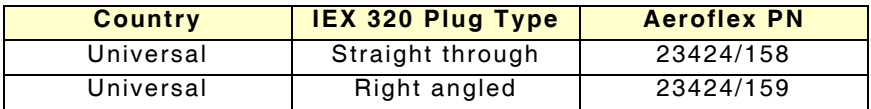

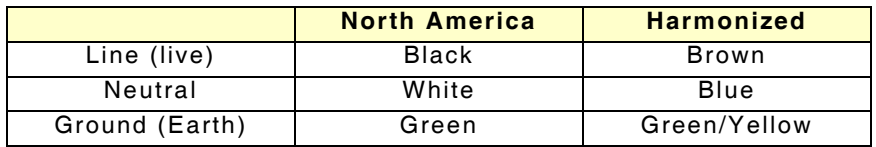

#### NOTE

Color coding of the wires varies according to destination country.

#### **British**

The UK lead is fitted with an ASTA approved molded plug conforming to BS 1363.

A replaceable 13 A fuse conforming to BS 1362 is contained within the plug. This fuse is only designed to protect the lead assembly. Do not use the plug if the fuse cover is damaged or removed from the fuse holder.

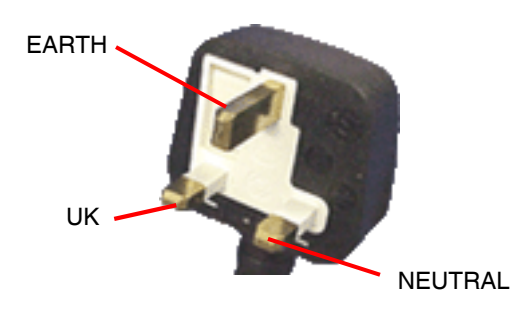

Fig. 2-2 British Class I Power Cord

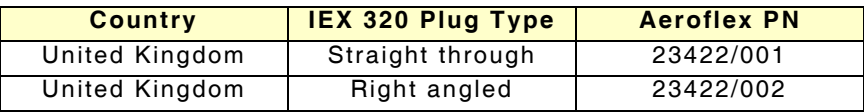

#### **North American**

The North American lead is fitted with a NEMA 5-15P (Canadian CS22.2 No 42) plug and carries approvals from UL and CSA for use in the USA and Canada.

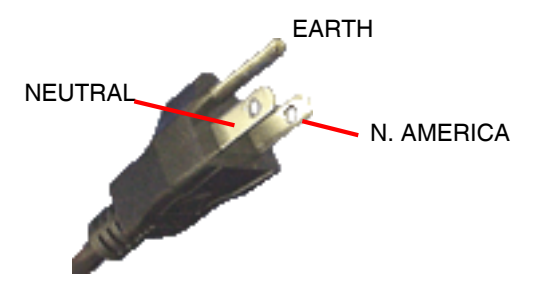

Fig. 2-3 North American Class I Power Cord

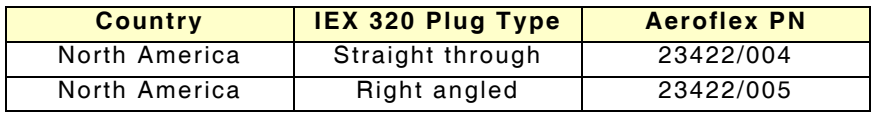

#### **Continental Europe**

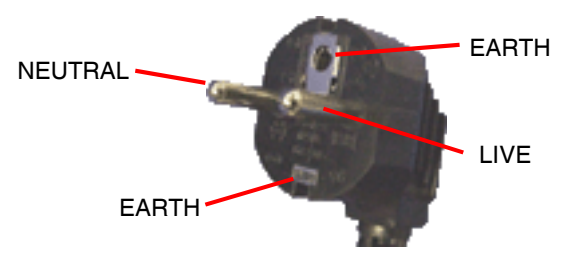

Fig. 2-4 Continental Europe Class I Power Cord

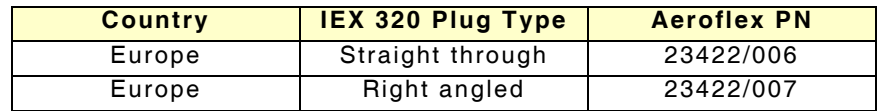

#### **English**

The Continental European lead is fitted with a right angle IEC83 standard C4 plug (CEE 7/7) which allow the lead to be used in sockets with either a male earth pin (standard C 3b) or side earth clips (standard C 2b), which are commonly called the German 'Schuko' plug. This plug is not polarized when fitted into a Schuko socket. The lead carries approvals for use in Austria, Belgium, Finland, France, Germany, Holland, Italy, Norway and Sweden. This plug does not fit Italian standard CEI 23-16 outlets and should not be used in Denmark because a grounded connection is not established.

#### **Français**

Le câble d'alimentation d'Europe Continentale est muni d'un connecteur mâle à angle droit type CEI83, standard C4 (CEE 7/7), qui peut être utilisé dans une prise femelle à ergot de terre (standard C 3b) ou à clips latéraux (standard C 2b), cette dernière étant communément appelée prise "Schuko" allemande. De la même façon que les autres connecteurs de type Schuko, celui-ci n'est pas polarisé lorsqu'il s'adapte à une prise femelle Schuko. Ce câble d'alimentation est homologué en Allemagne, Autriche, Belgique, Finlande, France, Hollande, Italie, Norvège et Suède. A noter que ce connecteur n'est pas compatible avec les prises de courant italiennes au standard CEI 23-16. Ce câble ne doit pas être utilisé au Danemark à cause du défaut de connexion de masse.

#### **Deutsch**

Das kontinentaleuropäische Netzkabel ist mit einem rechtwinkeligen Stecker nach IEC83 C4 (CEE7/7) Standard versehen, welcher sowohl in Steckdosen mit Erde-Stift (Standard C 3b) oder seitlichen Erdeklemmen, im allgemeinen "Schukosteckdose" genannt, paßt. Üblicherweise ist der Schukostecker bei Verwendung in Schukosteckdosen nicht gepolt. Dieses Netzkabel besitzt Zulassung für Österreich, Belgien, Finnland, Frankreich, Deutschland, Holland, Italien, Norwegen und Schweden.

Hinweis: Dieser Schukostecker paßt nicht in die italienischen Standardsteckdosen nach CEI 23- 16 Norm. Dieses Netzkabel sollte nicht in Dänemark verwendet werden, da hier keine Erdeverbindung hergestellt wird.

#### **Español**

El cable de alimentación tipo Europeo Continental dispone de una clavija C4 normalizada IEC83 (CEE 7/7) que permite su utilización tanto en bases de enchufe con toma de tierra macho (tipo C 3b) o con toma de tierra mediante contactos laterales (tipo C 2b) que, en este último caso, suele denominarse "Schuko". Al igual que cualquier otra clavija tipo Schuko, las conexiones a red no están polarizadas cuando se conectan a una base tipo Schuko. El cable lleva autorización para su uso en Austria, Bélgica, Finlandia, Francia, Alemania, Holanda, Italia, Noruega y Suecia. Observe que este cable no se adapta a la norma italiana CEI 23-16. El cable no debe utilizarse en Dinamarca en el caso de no efectuarse conexión a tierra.

#### **Italiano**

I cavi d'alimentazione per l'Europa continentale vengono forniti terminati con una spina ad angolo retto del tipo C4 secondo lo standard IEC83 (CEE 7/7) che può essere usato in prese in cui la terra può essere fornita o tramite connettore maschio (C 3b) o tramite clips laterali (C 2b), quest'ultima comunemente detta di tipo tedesca "Schuko". Questa spina, quando collegata ad una presa Schuko, non è polarizzata.

Il cavo può essere usato in Austria, Belgio, Finlandia, Francia, Germania, Olanda, Norvegia, Svezia ed Italia. E' da notare che per l'Italia questo non risponde allo standard CEI 23-16.

Questa spina non dovrebbe invece essere usata in Danimarca in quanto non realizza il collegamento di terra.

### <span id="page-25-0"></span>**Accessory Connectors**

### **MIC/ACC Connector**

The Microphone and Accessory connector allows a user to connect a microphone, headset, or speaker.

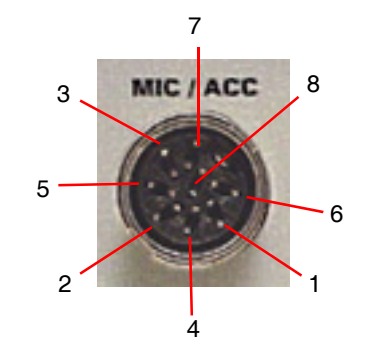

Fig. 2-5 MIC/ACC Pin Locations

MIC/ACC Connector pin functions are as follows:

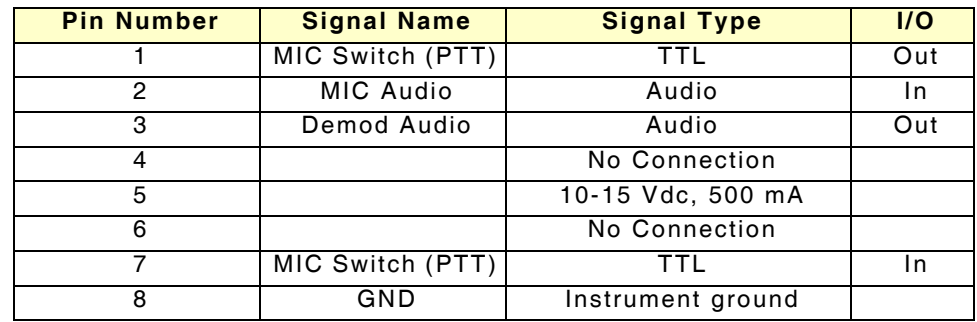

See also **[MIC/ACC Connector](#page-45-0)** in Chapter 3, Test Set Operation. See also [Remote Tile](#page-87-1) in Chapter 4, Utility Tiles.

#### **GPIB Connector**

The GPIB/IEEE-488 Interface connector is provided for interconnection to a GPIB/IEEE-488 interface bus. Remote access is configured on the Test Set's Remote Tile.

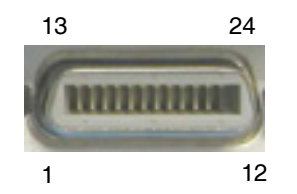

Fig. 2-6 GPIB Connector Pin Locations

GPIB Connector pin functions are as follows:

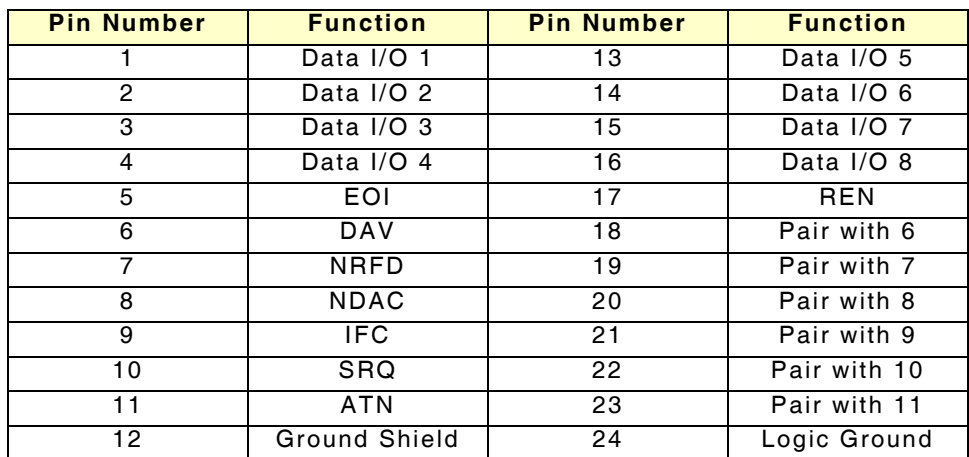

See also [GPIB/IEEE-488 Interface Connection](#page-48-0) in Chapter 3, Test Set Operation.

See also [Access Test Set via GPIB Connection \(RCI Operation\)](#page-88-0) in Chapter 4, Utility Tiles.

#### **Stacked Connectors**

When stacking connectors to make multiple connections, ensure that excessive strain is not placed on the GPIB socket; strain can damage the GPIB Connector, resulting in intermittent or faulty connections.

### <span id="page-27-0"></span>**RS-232 Serial Connector**

The RS-232 Connector is a standard 9 way, D-type connection, reserved for future development.

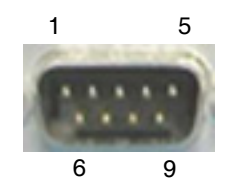

Fig. 2-7 Serial Connector Pin Locations

Serial Connector pin functions are as follows:

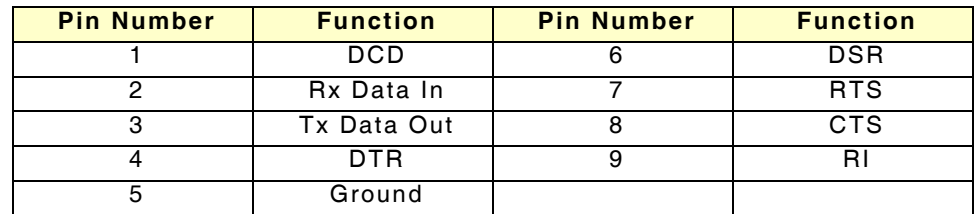

Functions DTR on contact 4 and RTS on contact 7 are held at logic 1. When connecting the Test Set to another DTE device, such as a PC, a NULL MODEM cable is required. Hard handshaking is not implemented.

See also [RS-232 Serial Connector](#page-27-0) in Chapter 3, Test Set Operation.

#### **Parallel Connector**

The Parallel Printer Output Connector is a standard 25 way, D-type printer connection.

The Printer Configuration Tile is used to configure printer setup.

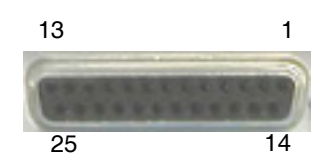

Fig. 2-8 Parallel Connector Pin Locations

Parallel Connector pin functions are as follows:

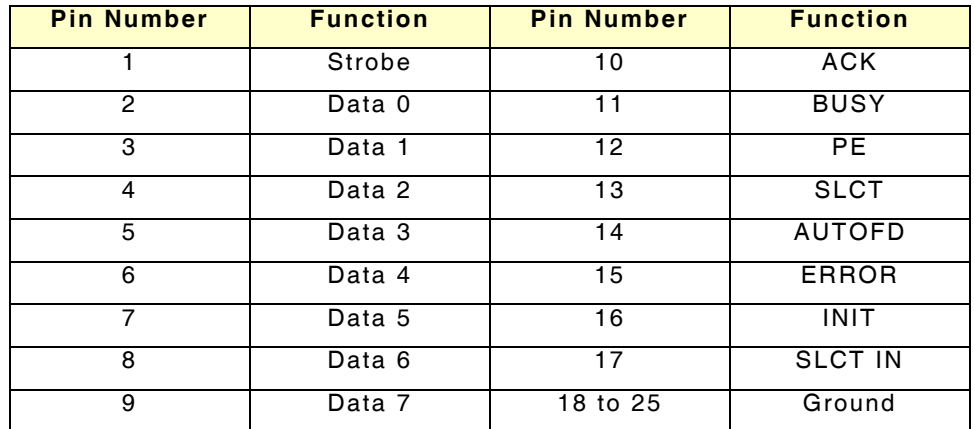

See also [Parallel Printer Output Connector](#page-49-0) in Chapter 3, Test Set Operation.

See also [Printer Configuration Tile](#page-91-1) in Chapter 4, Utility Tiles.

### **Auxiliary IF Input**

The Auxiliary IF Input Connector is reserved for future development. Do not make any connections to this connector.

### **VGA Monitor Output**

The VGA Output Connector is a standard VGA style, 15 way, D-type connection that allows a VGA monitor or video projector to duplicate the Test Set's screen display.

To ensure proper operation, the VGA Monitor must be connected to the output connector before the Test Set is turned on.

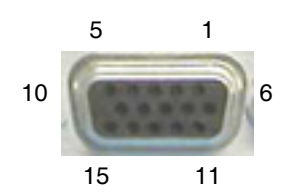

Fig. 2-9 VGA Monitor Output Pin Locations

VGA Monitor Output pin functions are as follows:

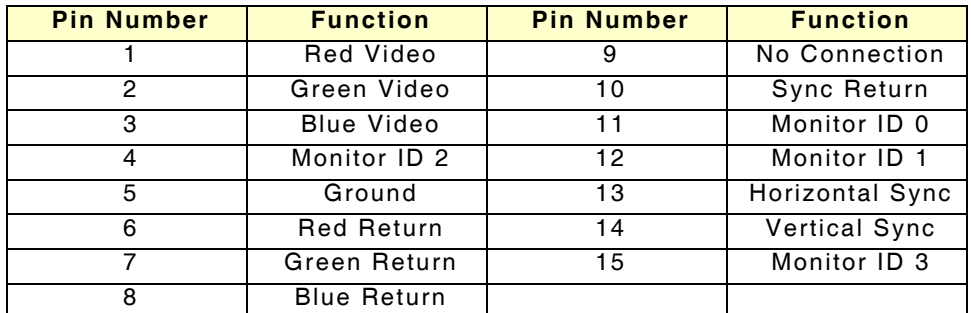

See also [VGA Monitor Output Connector](#page-48-1) in Chapter 3, Test Set Operation.

See also [Access Test Set via VNC Connection \(GUI Operation\)](#page-88-1) in Chapter 4, Utility Tiles.

#### **Ethernet and USB Connectors**

The Ethernet Connector is a standard Base T RJ45 connection. This connection can be used for software upgrades and for Remote operation.

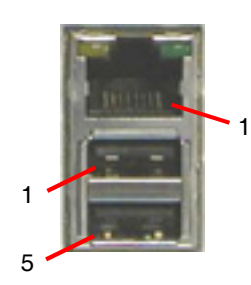

Fig. 2-10 Ethernet and USB Connector Pin Locations

Ethernet Connector pin functions are as follows:

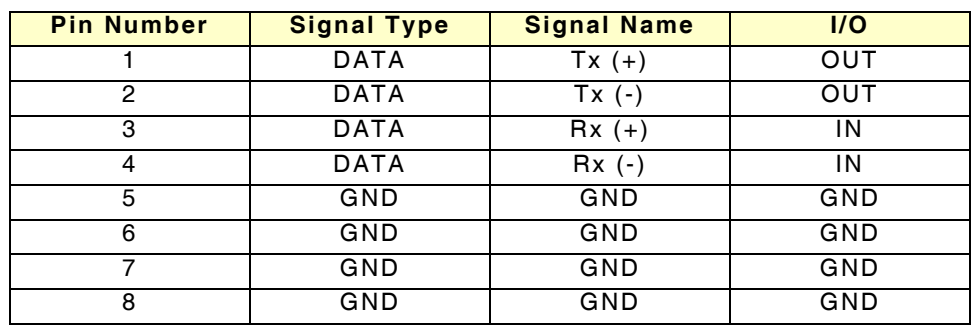

See also [Ethernet Connector](#page-48-2) in Chapter 3, Test Set Operation.

See also [Access Test Set via Ethernet Connection \(RCI Operation\)](#page-89-0) in Chapter 4, Utility Tiles.

#### **USB Connector**

The USB Connector is a twin USB standard connection. Recommended USB memory device is Aeroflex PN 7110-1100-400.

#### **USB Slave Connector**

Connector is reserved for future development.

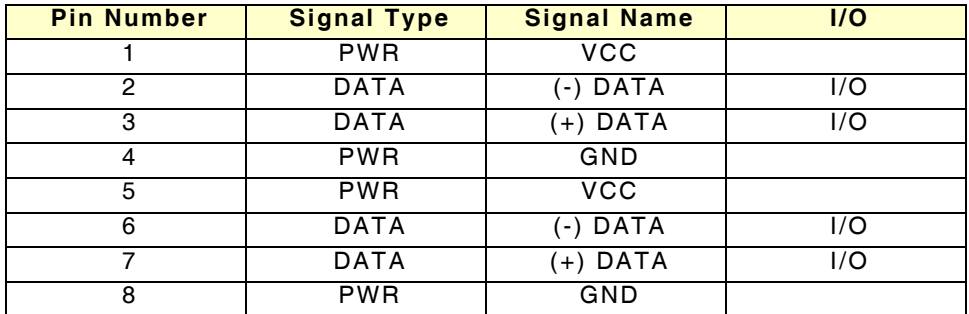

### **PS/2 Interface Connectors**

The PS/2 Interface Connector is a standard PS/2 connection. PS/2 mouse support is not enabled at this time.

A USB mouse can be connected at the USB Connector and used as an alternative to the Front Panel Cursor Keys.

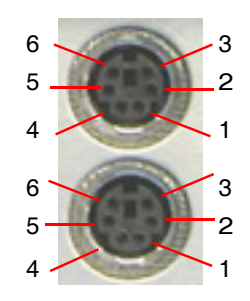

Fig. 2-11 PS/2 Connector Pin Locations

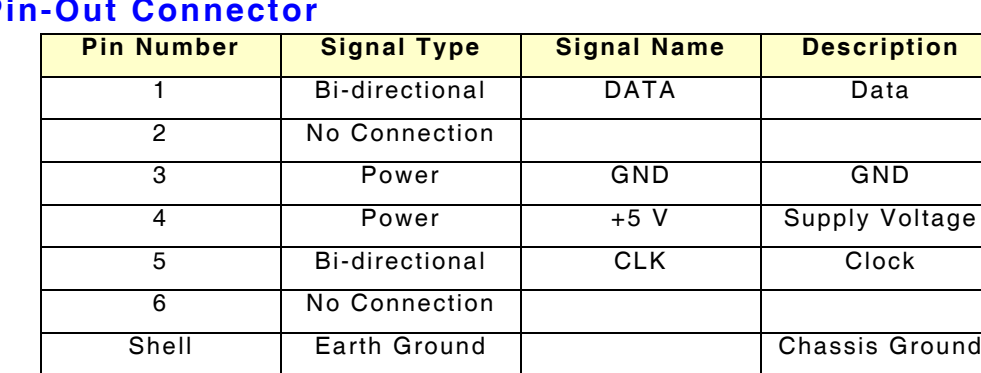

#### **PS/2 Pi**

See also [PS/2 Interface Connector](#page-48-3) in Chapter 3, Test Set Operation.

#### **Test Connector**

The Test Connector provides a 0 to 12 V, 50 mA, programmable source.

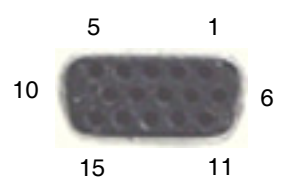

Fig. 2-12 Test Connector Pin Locations

Test Connector pin types are as follows:

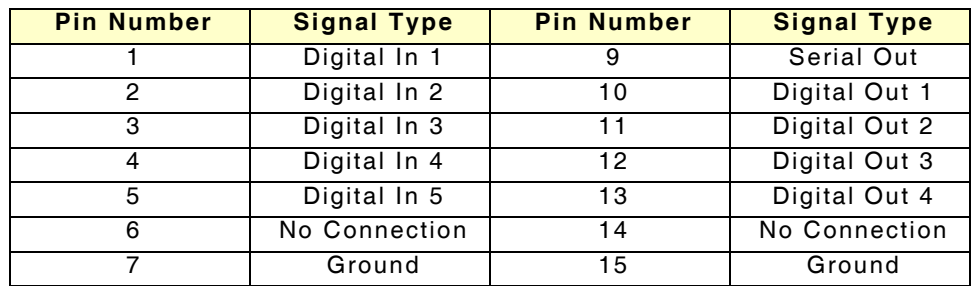

### <span id="page-31-0"></span>**Routine Safety Testing and Inspection**

The following electrical tests and inspection information is provided for guidance purposes only. These tests involve the use of voltages and currents that can cause injury and should only be performed by qualified personnel familiar with ESD and electrical safety precautions.

Prior to carrying out any inspection or test procedure, disconnect all external equipment from the Test Set and disconnect the Test Set from the AC Power Supply. All tests should include the instrument's own supply lead, all covers must be fitted and the 3900 AC Power Supply Switch must be in the ON position.

Recommended tests and inspection should be carried out in the following sequence:

- Visual Inspection
- Earth (Ground) Bonding Tests
- Insulation Resistance Test

#### **Earth Bonding Tests**

Earth bonding tests should be performed using a 25 A (12 V maximum open circuit voltage) DC source. Tests should be limited to a maximum duration of 5 seconds and have a pass limit of 0.1 ohm after allowing for the resistance of the supply lead. Exceeding the 5 second test duration can damage the Test Set. The tests should be carried out between the supply earth and exposed case metalwork. No attempt should be made to perform the tests on functional earths (e.g., signal carrying connector shells or screen connections) as this damages the Test Set.

#### **Insulation Tests**

A 500 V DC test should be applied between the protective earth connection and combined live and neutral supply connections while the 3900 AC Power Supply Switch is in the ON position. To avoid switching the live and neutral poles on the Test Set, establish the live/neutral links on the appliance tester or its connector. The test voltage should be applied for 5 seconds before taking the measurement.

Aeroflex uses reinforced insulation in the construction of the 3900 and, therefore a minimum pass limit of 7 Mohm should be achieved during this test.

When a DC power adapter is provided with the equipment, the adapter must pass the 7 Mohm test limit.

Aeroflex does not recommend dielectric flash testing during routine safety tests. Most portable appliance testers use AC for the dielectric strength test which can damage the supply input filter capacitors.

#### **Record Maintenance**

Aeroflex recommends that test results be recorded and reviewed as part of each test inspection. Significant differences between previous readings and measured values should be investigated.

If any failure is detected during visual inspection or electrical tests, the equipment should be disabled and evaluated by a qualified service technician.

Safety critical components should only be replaced with comparable parts, using techniques and procedures recommended by Aeroflex.

The above information is provided for guidance purposes only. Aeroflex designs and manufactures its products in accordance with International Safety Standards so that when used in accordance with recommend guidelines, they represent no hazard to the operator. Aeroflex reserves the right to amend the above information in the course of its continuing commitment to product safety.

### **External Cleaning**

The following procedure contains routine instructions for cleaning the outside of the 3900.

- Clean front panel buttons and display face with soft lint-free cloth. If dirt is difficult to remove, dampen cloth with water and a mild liquid detergent.
- Remove grease, fungus and ground-in dirt from surfaces with soft lint-free cloth dampened (not soaked) with isopropyl alcohol.
- Remove dust and dirt from connectors with soft-bristled brush.
- Cover connectors, not in use, with suitable dust cover to prevent tarnishing of connector contacts.
- Clean cables with soft lint-free cloth.
- Paint exposed metal surface to avoid corrosion.

#### **Visual Inspection**

Visual inspections should be performed periodically depending on operating environment, maintenance and use.

- Verify Test Set has been installed in accordance with the instructions provided (e.g., that ventilation is adequate, supply isolators are accessible, supply wiring is adequate and properly routed).
- Ensure that AC Power Cord and supply connector(s) are in good condition.
- Verify the correct rating and type of supply fuses are used.
- Examine the stability and condition of covers and handles.
- Check the presence and condition of all warning labels and markings and supplied safety information.
- Check the wiring in re-wireable plugs and appliance connectors.
- Check the cleanliness and condition of any ventilation fan filters.
- Ensure that the AC Power Supply Switch isolates the equipment from the AC Power Supply.
- Check the supply indicator functions (if fitted).
- Any noted defects should be corrected before proceeding with the following electrical tests.

### **Carry Handle and Bench Support**

The Test Set is fitted with a Bail Arm carry handle and bench support. The handle is attached to the Test Set with hubs that allow full handle rotation with 12 locking positions. To rotate the Bail Arm, stand the Test Set on the rear feet and pull both handle hubs outward, away from the case assembly. Rotate the handle and release hubs to lock handle position.

THIS PAGE INTENTIONALLY LEFT BLANK.

# **Test Set Operation**

### <span id="page-34-2"></span><span id="page-34-1"></span><span id="page-34-0"></span>**Introduction**

Unless specifically mentioned, this chapter refers to local operation of a 3900 configured with factory default settings. New Test Sets are configured to start in the factory default setting. Before using Test Set, review power requirements and initial setup described in Chapter 2, [Installation](#page-20-0).

### <span id="page-34-3"></span>**Turning Test Set On/Off**

#### **Powering Test Set On**

To power on the Test Set:

- 1. Connect AC Power Cord to rear panel AC Power Supply Connector.
- 2. Connect AC Power Cord to grounded AC Power Supply.
- 3. Turn AC Power Switch to ON position.
- 4. Press On/Standby Power Key to power on Test Set.

The default screen shown below is displayed when the unit is first powered on or after Factory Defaults have been restored. If the Test Set had been used, the unit loads content based to the selected Startup Option (refer to **Startup Options Tile**).

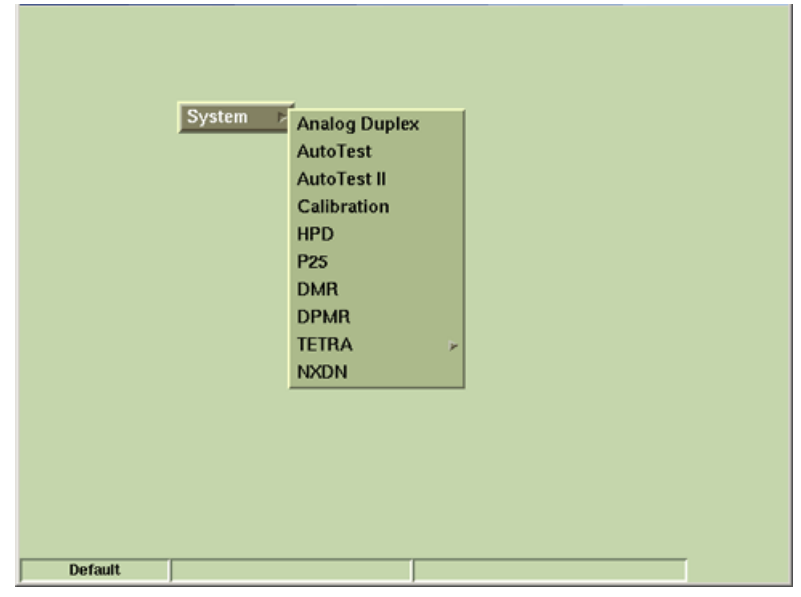

Fig. 3-1 Factory Default Tile

NOTE

System menu contents vary according to the options installed in the Test Set.

#### **Powering Test Set Down**

The Test Set should always be powered down using the On/Standby Key. The On/Standby Key initiates a power-down sequence that stores all current settings and results in the Test Set's internal memory. When the Test Set is powered down using the AC Power Supply Switch ("hard shutdown"), all current settings are lost and unit reverts to last saved state the next time it is powered on.

If the Test Set is to be left in an unused state for an extended period of time, press the On/Standby Key to power down the Test Set. After the unit has stored settings and is in the OFF state, isolate the Test Set by switching the AC Power Supply Switch to the OFF position. When the Test Set is next powered on it is restored to the selected Startup state (refer to [Startup Options Tile](#page-72-1)).

#### **Power Down Test Set:**

- 1. Press the On-Standby Key to power down Test Set.
- 2. At prompt, select Yes to continue power down process.

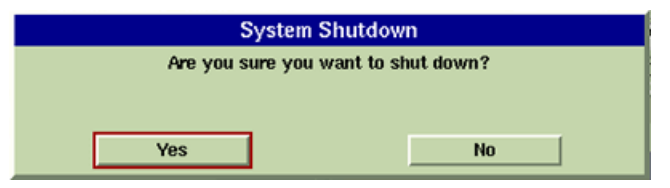

Fig. 3-2 System Shut-Down Prompt Dialog Box

- 3. Wait while Test Set stores settings.
- 4. When unit shuts down, turn AC Power Switch to OFF to disconnect from AC Power Supply.

#### **Floppy Disk Drive**

When powering down, check that the floppy disk drive does not contain a disk. If there is a disk in the drive at power up the Test Set may display irrelevant error messages. If this occurs remove the disk and restart the Test Set.
# **Test Set Factory Defaults**

### **Initial Start-up in Factory Default State**

Initial Test Set startup:

- 1. Connect the Test Set to the AC Power Supply.
- 2. Turn the AC Power Supply Switch on the rear panel to the ON position. The LED above the On/Standby Key should change to RED.
- 3. Press the On/Standby Key. Verify that no error messages appear on the display when the Test Set powers on. After a few seconds, the Factory Default Tile is displayed.
- 4. Using the Cursor Keys (or a mouse), select one of the systems from the System menu.
- 5. Verify no error messages appear while the selected system loads.
- 6. Test Set should now operate in accordance with the 3900 Series Operation Manual and applicable option manual(s).

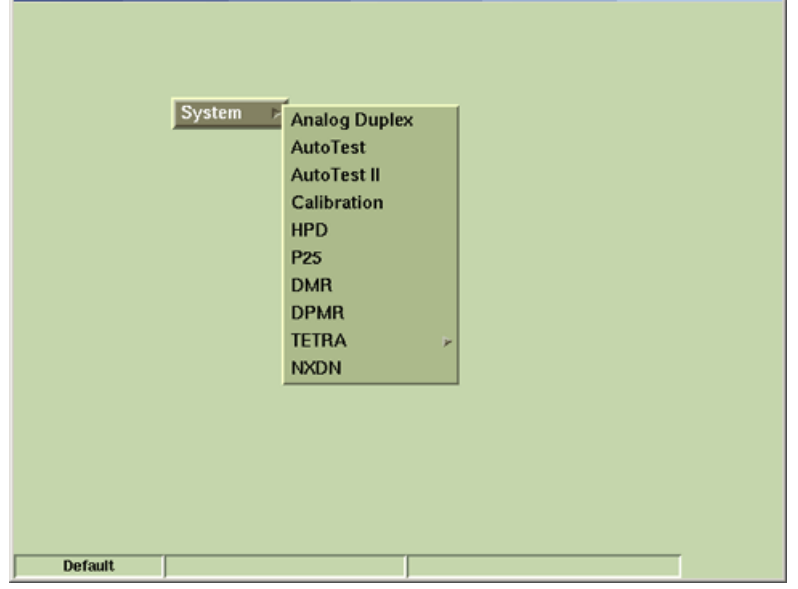

Fig. 3-3 Factory Default Display Tile

### **Reboot in Factory Default State**

Read complete procedure before proceeding. This procedure applies to Test Sets running Software Version 1.7.2 or later.

To Reboot Test Set in Factory Default State:

- 1. Connect the Test Set to the AC Power Supply.
- 2. Turn the AC Power Supply Switch on the rear panel to the ON position. The LED above the On/Standby Key should change to RED.
- 3. Press the On/Standby Key. Test Set proceeds through power on sequence.
- 4. A blue screen with a white "X" is displayed as shown in Fig. 3-4.

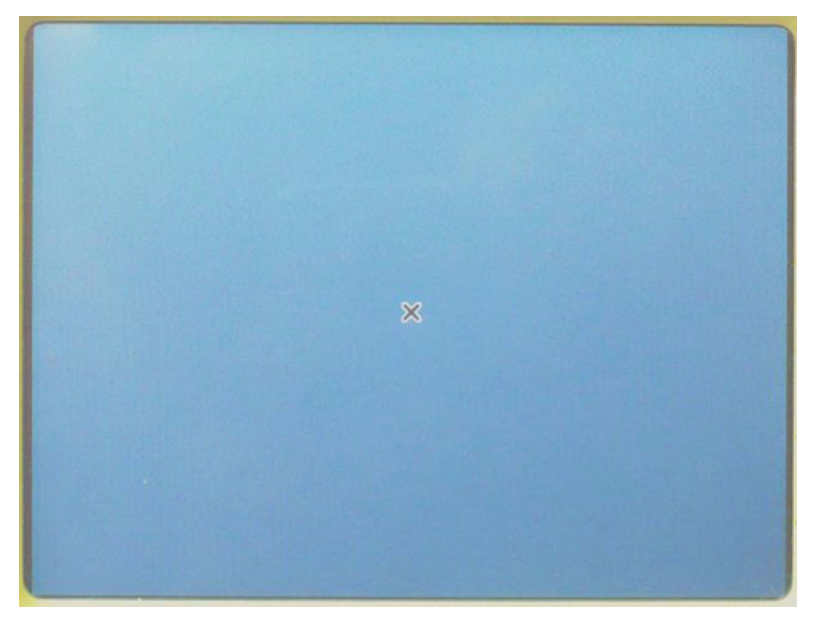

Fig. 3-4 Power On Blue Screen "X"

- 5. Press the CANCEL Key immediately when the screen background changes from blue to a gray-green color.
- 6. Wait while Test Set prepares to load the System Default configuration files. This process takes 15-30 seconds.
- 7. A "Loading Defaults" message is displayed during remainder of power-on sequence. Test Set displays the Factory Default Tile (Fig. 3-3) when the power-on sequence is completed.

### **Restoring Factory Default State**

To restore Test Set to factory default settings:

- 1. Connect the Test Set to the AC Power Supply.
- 2. Turn the AC Power Supply Switch on the rear panel to the ON position. The LED above the On/Standby Key should change to RED.
- 3. Press the On/Standby Key. Verify that no error messages appear on the display when the Test Set powers on. After a few seconds, the Factory Default Tile is displayed.
- 4. Using the Cursor Keys (or a mouse), select one of the systems from the System menu.
- 5. Verify no error messages appear while the selected system loads.
- 6. Test Set should now operate in accordance with the 3900 Series Operation Manual and applicable option manual(s).

#### **Default Restore Options**

The Test Set provides the user with several options for restoring factory defaults.

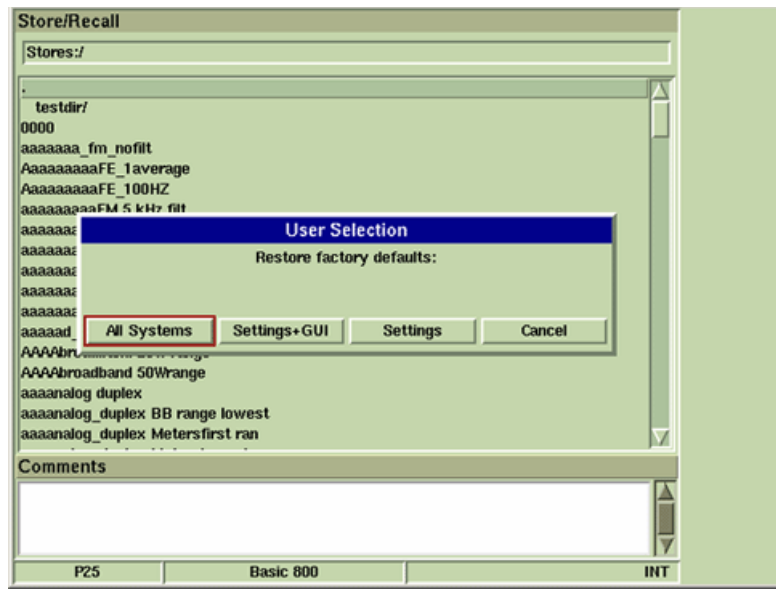

Fig. 3-5 Restore Factory Defaults - Restore Selections

#### **All Systems**

Restores GUI and data fields in all Test Systems to factory default settings. Test Set reloads the last selected operating system after default settings have been restored.

#### **Settings + GUI**

Restores GUI and data fields of current operating system to factory default state. Last selected operating system does not need to be reloaded.

#### **Settings**

Restores data fields of current operating system to factory default state. Last selected operating system does not need to be reloaded.

# **Front Panel Controls and Connectors**

Refer to Numerical Reference Charts for connector cross-reference.

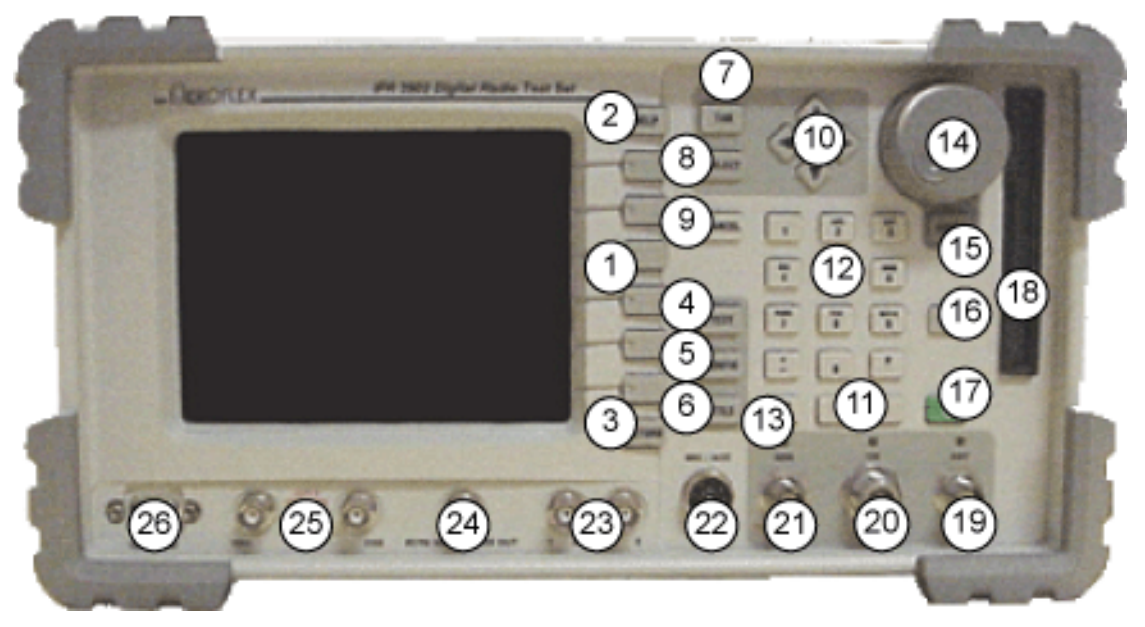

Fig. 3-6 3901/3902 Front Panel Connectors

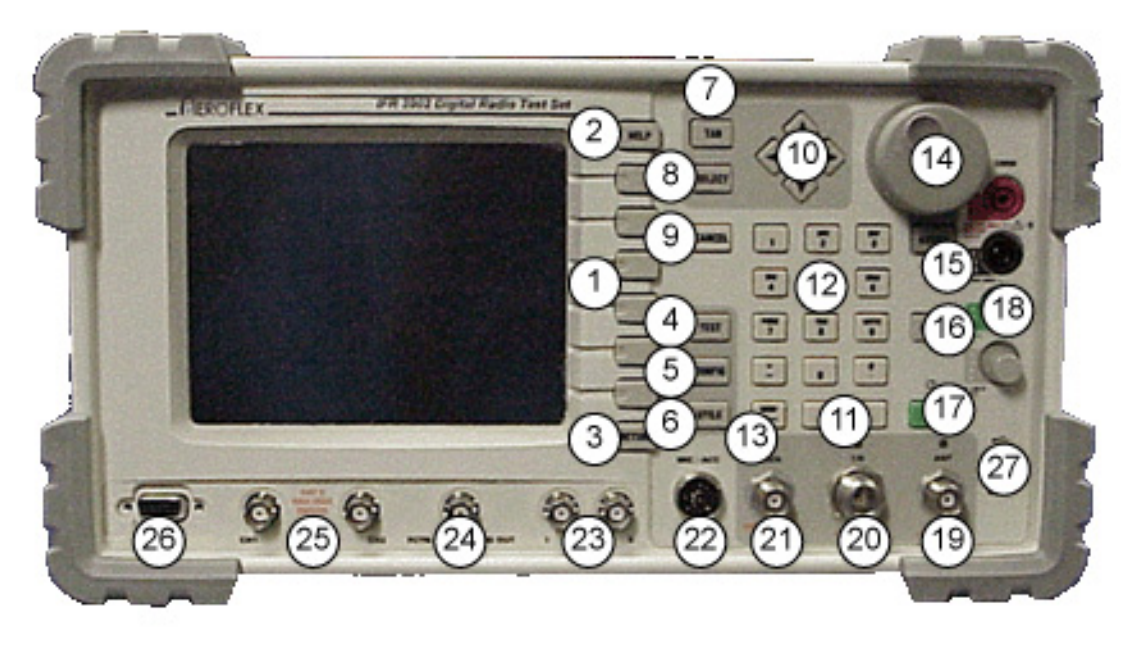

Fig. 3-7 3920 Front Panel Connectors

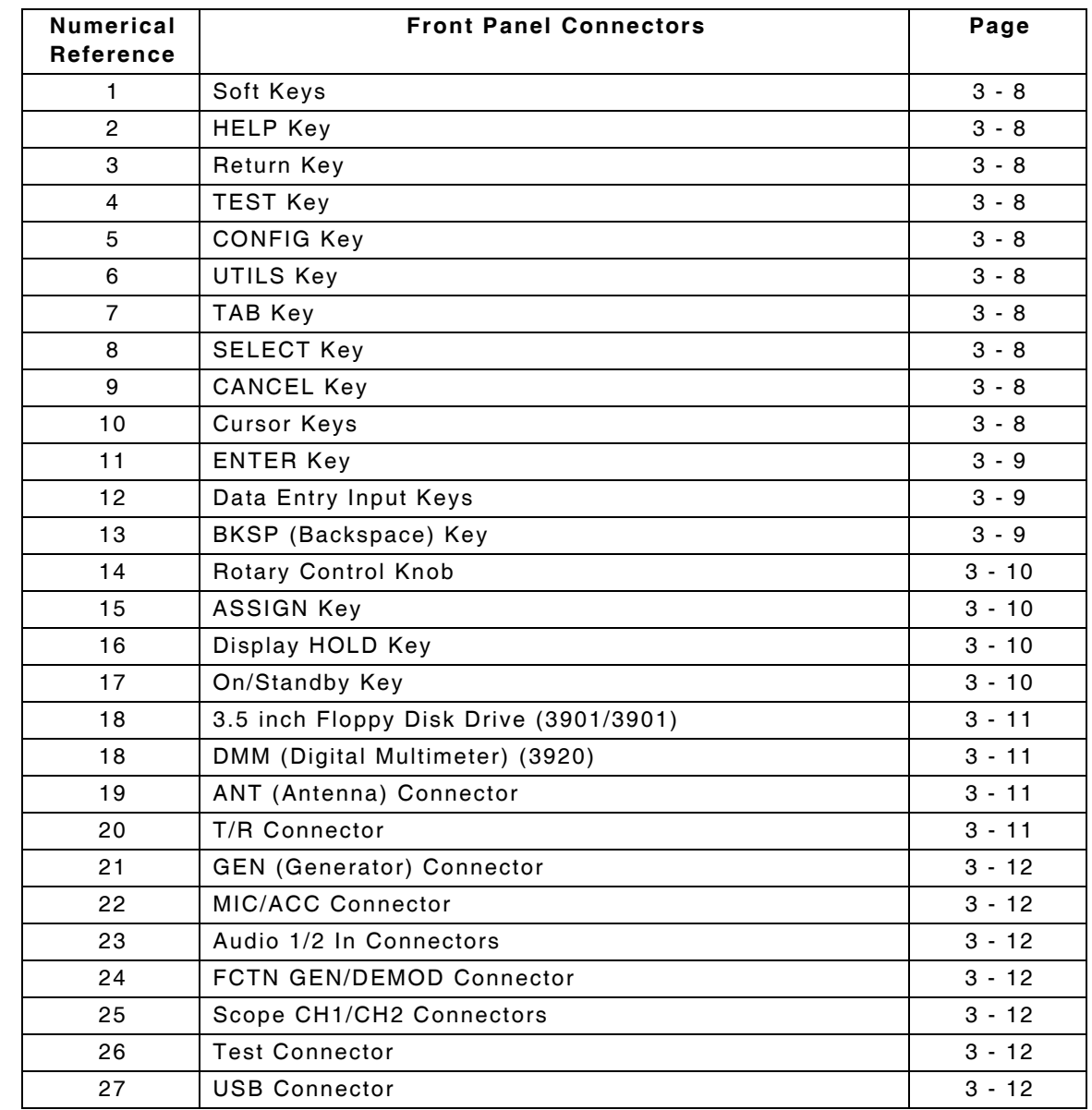

### **Front Panel Connector Numerical Reference Guide**

#### **Soft Keys**

The 3900 contains six soft keys that are active when a label is displayed on the screen to the left of the soft key. The text on the label identifies the key, the outline and background color provide information about the purpose, state and type of action the key initiates.

#### <span id="page-41-0"></span>**HELP Key**

The HELP Key accesses operational description for Test Set fields and functions.

#### <span id="page-41-1"></span>**RETURN Key**

The Return Key closes the displayed soft key sub-menu, which is indicated by a "return" indicator at the bottom of the soft key area.

The Return Key also changes the display to minimized view when one of the tiles is maximized. This feature is available when any Test tile other than the Spectrum Analyzer is maximized.

#### <span id="page-41-2"></span>**TEST Key**

The TEST Key selects the 3900 TEST mode of operation and accesses the TEST floating menu. Refer to the [Modes of Operation](#page-50-0) section in this chapter for additional information.

#### <span id="page-41-3"></span>**CONFIG Key**

The CONFIG Key accesses the Test Set's System and Configuration menu.

Refer to the [Modes of Operation](#page-50-0) section in this chapter for additional information.

#### <span id="page-41-4"></span>**UTILS Key**

The UTILS Key accesses the 3900 UTILS (Utilities) functions.

Refer to the **[Modes of Operation](#page-50-0)** section in this chapter for additional information.

#### **Mouse Option**

When a mouse is connected to the Test Set USB Connector, pressing the right mouse button displays a pop-up menu that contains entries for the TEST, CONFIG (Configuration) and UTILS (Utilities) functions. Selecting the function from the menu has the same effect as pressing the key on the front panel.

### **TAB Key**

The TAB Key is used to navigate display tiles and to activate the TAB floating menu when operating in Test Mode.

#### <span id="page-41-5"></span>**SELECT Key**

The SELECT Key selects highlighted data fields and menus and also activates entered data.

#### <span id="page-41-6"></span>**CANCEL Key**

The CANCEL Key voids any un-entered changes made using the data entry keys.

#### <span id="page-41-7"></span>**Cursor Keys**

The Cursor Keys are used to navigate display tiles, data fields and drop-down menus. Cursor Keys can also be used to enter data.

#### <span id="page-42-0"></span>**ENTER Key**

The ENTER Key enables the values that have been entered using the data input keys. New values are not effective until they have been enabled.

### <span id="page-42-1"></span>**Data Entry Input Keys**

#### **Numeric/Alphabetic Keys**

Data entry fields are used for setting numeric and text values. Numeric values are changed by entering the data using the Data Entry Input Keys or by adjusting the value using the Cursor Keys or Rotary Control Knob. Text is entered using the Data Entry Input Keys or an external keyboard.

#### **Signage Keys**

- (minus)
- . (decimal point)
- \* (star/asterik)
- # (hash)

### **BKSP (BACKSPACE) Key**

BKSP (Backspace) deletes the character or digit to the left of the position indicator when a numeric entry box or a text box is selected for editing.

The characters assigned to each Numeric/Alphabetic key are as follows: repeating sequences are shaded gray.

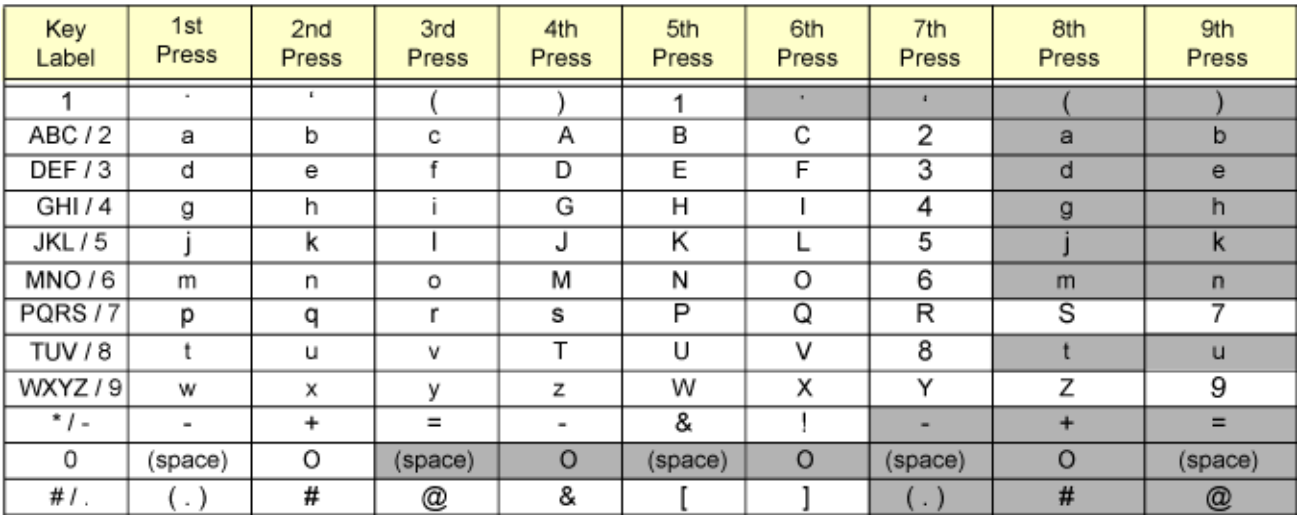

#### **Rotary Control Knob**

The Rotary Control Knob can be used to used to navigate between fields of a selected Tile, select data from drop-down menus, edit numerical content in data fields, select a data field or menu item and to adjust various Test Set settings.

#### **Navigating Fields**

The Rotary Control Knob can be used to move from field to field on a selected display tile. When the desired field is reached, press the SELECT Key to edit the field.

#### **Editing Numeric Entry Boxes**

When a numeric entry box is selected for editing, turning the rotary control increases or decreases the numeric setting. Adjusting the level of significant digits accelerates the response of the Rotary Control Knob. Pressing the Rotary Control Knob in activates a defined value.

#### **Menu Item Selection**

When a floating menu or a drop-down menu from a combination settings box is displayed, turning the Rotary Control Knob scrolls through the active list. Pressing the Rotary Control Knob in activates a value and selects a menu item.

#### **Assigned Functions**

The Rotary Control Knob changes settings of functions that are enabled when the ASSIGN Key is pressed.

#### <span id="page-43-0"></span>**ASSIGN Key**

The ASSIGN Key allows functions such as loudspeaker volume, squelch level and display brightness to be adjusted using the Rotary Control Knob.

#### <span id="page-43-1"></span>**Display HOLD Key**

The HOLD Key freezes the display to allow the user to capture, print and save the current screen display.

#### <span id="page-43-2"></span>**On/Standby Key**

The Power Supply On/Standby key is referred to as the On/Standby key. The Power Supply On/ Standby Key is used to power the Test Set on and off.

- The On/Standby Key LED is not illuminated when the AC Power Supply Switch is OFF.
- The On/Standby LED is ORANGE when the AC Power Supply Switch is in the ON position and the Test Set is in STANDBY mode.
- The On/Standby LED turns BLUE when the Test Set is booting up.
- The On/Standby LED is GREEN when the Test Set is ready for operation.

### **3.5 inch Floppy Disk Drive**

The 3901/3902 3.5 inch Floppy Disk Drive provides an interface for transferring data, settings and captured display files to and from the test set. Data transfers are managed through the UTILS, File Management Tile.

#### **Powering Up**

Before powering up the Test Set, check that the floppy disk drive does not contain a disk. If there is a disk in the drive at power up the Test Set may display irrelevant error messages. If this occurs, remove the disk and restart the Test Set.

#### <span id="page-44-0"></span>**Digital Multimeter**

The Digital Multimeter (DMM) Option (390XOPT035) provides users with the ability to perform resistance measurements and AC and DC current and voltage measurements.

### **RF Input/Output Connectors**

The routing of signals within the Test Set to and from the RF input and output connectors is controlled from the selected Test System. There is an LED above each connector that indicates when a connector has been selected; the LED does not indicate when the connector is ON. More information about selecting the RF input and output connectors is provided later in this chapter.

Good quality, correctly fitted cables should be used to establish RF output connections. Worn connectors and damaged or kinked cables may cause high levels of reflected power, resulting in misleading results and possible damage to the transmitter.

Refer to Appendix B, [3900 Platform Specifications](#page-288-0) for additional information.

#### **Audible and Visual Overload Warning**

If the RF Signal applied to the [ANT \(Antenna\) Connector](#page-44-1) exceeds the safe maximum level, an audible and visual warning is triggered. The overload warning is also triggered if excessive reverse power is applied to the [GEN \(Generator\) Connector.](#page-45-0) The Overload Warning is reset on the [User Calibration Tile](#page-69-0) and [Operational Status Tile](#page-97-0).

If the Audible warning triggers, reduce power immediately. Do not power down the Test Set as this does not remove the overload power from the connection.

#### NARNING

Do not disconnect the RF cable from the Test Set as this may cause burns to the hands.

#### <span id="page-44-1"></span>**ANT (Antenna) Connector**

The ANT Connector is a 50 ohm TNC input, providing maximum sensitivity input to the Test Set RF Analyzer.

#### CAUTION

The rated maximum input level for the ANT Connector is +10 dBm.

Refer to Appendix B, [3900 Platform Specifications](#page-288-0) for additional information.

#### **T/R Connector**

The T/R Connector is a 50 ohm N type, combined (Duplexed) connector that provides an RF Gen output connection and an RF analyzer input and broadband power meter connection.

#### **AUTION**

The maximum rated input power level for the T/R Connector is 125 W. Refer to Appendix B, [3900 Platform Specifications](#page-288-0) for additional information.

#### <span id="page-45-0"></span>**GEN (Generator) Connector**

The RF Gen output is a 50 ohm TNC output, providing the maximum RF output level from the RF Gen.

The RF GEN Connector is reverse power protected to a level of +10 dBm.

#### <span id="page-45-1"></span>**MIC/ACC Connector**

The Microphone and Accessory connector allows a user to connect a microphone, headset, or speaker.

See also [MIC/ACC Connector](#page-25-0) Pin Out in Chapter 2.

#### <span id="page-45-2"></span>**Audio 1 and 2 IN Connectors**

AUDIO IN 1 and 2 are the primary AF input and external modulation input connectors. The Connectors can be configured as high impedance, unbalanced or 600 ohm balanced.

#### <span id="page-45-3"></span>**FCTN GEN/DEMOD Connector**

#### **(Function Generator and Demodulated Signal Output)**

The FCTN/GEN Demod Connector is the primary AF GEN output.

#### <span id="page-45-4"></span>**Scope CH1/CH2 Connectors**

The Scope CH1 and CH2 connectors are the dedicated inputs to the dual-trace oscilloscope, providing a maximum input rating of 100 Vpeak.

#### <span id="page-45-5"></span>**Test Connector**

The Test Connector provides a 0 to 12 V, 50 mA, programmable source.

#### CAUTION

Do not connect a VGA monitor to this connector. See also [Test Connector](#page-30-0) Pin Out in Chapter 2.

#### **USB Connector**

The Front Panel USB Connector is a USB standard connection that allows connection of USB 1.1 devices (e.g. a USB memory stick or Network connectors). Recommended USB memory device is Aeroflex PN 7110-1100-400. The Front Panel USB Connector is only found on the 3920 Test Set.

# **Rear Panel Controls and Connectors**

Refer to Numerical Reference Charts for connector cross-reference.

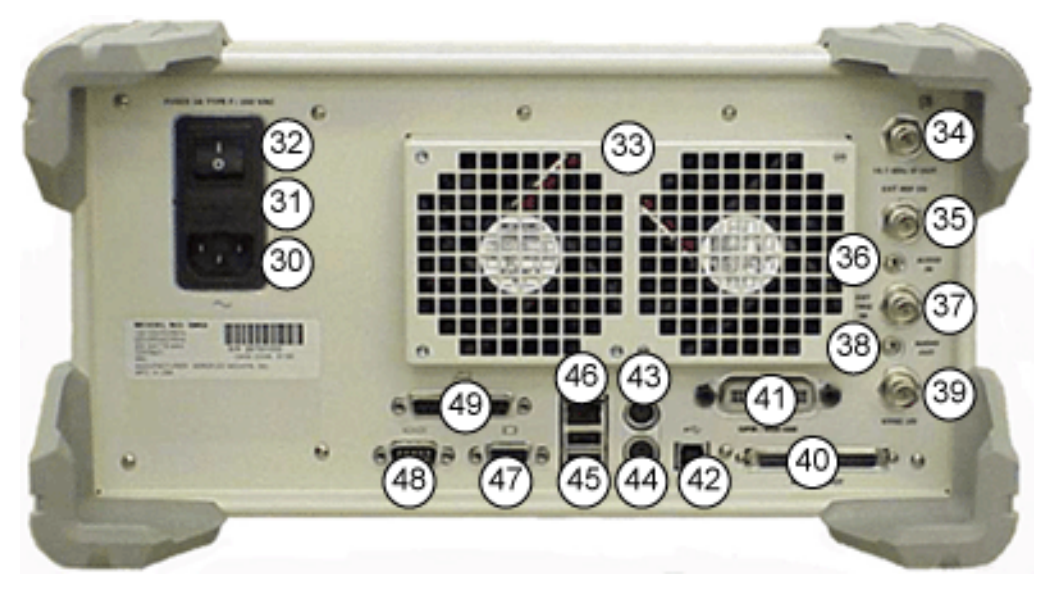

Fig. 3-8 3900 Series Rear Panel Connectors

### **Rear Panel Connector Numerical Reference Guide**

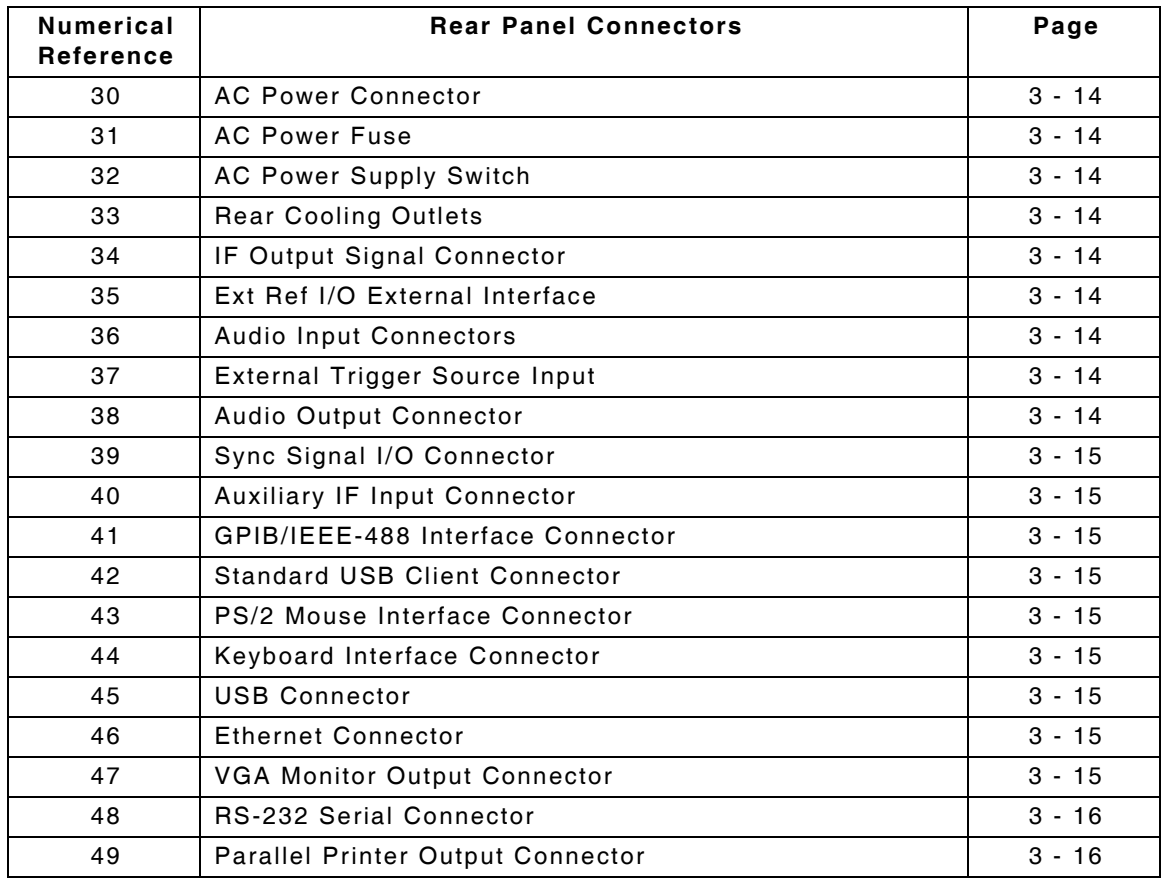

#### <span id="page-47-0"></span>**AC Power Connector**

The AC Power Connector accepts an IEC 320 connector. Refer to 3900 Platform Specifications for the required supply voltage, frequency and power consumption specifications.

#### **AC Power Fuse**

The AC Fuses are accessed from the rear panel by removing the fuse cover located above the AC Power.

Refer to Appendix C, [Fuse Replacement Procedure](#page-319-0) for instructions on replacing AC Power Fuse.

#### <span id="page-47-1"></span>**AC Power Supply Switch**

The AC Power Supply Switch isolates the 3900 from the AC power supply.

The AC Power Supply Switch should not be used for powering down the Test Set because all settings and test results are lost.

The On/Standby Key should be used for routine power down of unit because it initiates a powerdown procedure, saving all current settings and test results.

Refer to sections titled [Powering Test Set On](#page-34-0) and [Powering Test Set Down](#page-35-0) in Chapter 3 for additional information.

#### <span id="page-47-2"></span>**Rear Cooling Outlets**

The Rear Fan Vents provide air circulation to the Test Set. Improper ventilation may cause the Test Set to overheat and may damage internal components.

#### <span id="page-47-3"></span>**IF Output Signal Connector**

The IF Output Signal is available at this BNC connector. The 10.7 MHz IF Output is the RF signal received and down-converted by the Test Set RF Analyzer.

The output level is -10 dBm typical at 10.7 MHz (50 Ohm nominal).

#### **NOTE**

The 10.7 MHz IF OUT signal is spectrally inverted. An RF signal received by the Test Set, downconverted to 10.7 MHz, then output on this socket has the property that a frequency increase or a phase advance at RF is output as a frequency reduction or phase retardation at IF. Take this into account if using this output for work with any type of FSK/PSK signaling.

#### <span id="page-47-4"></span>**Ext Ref I/O External Interface**

The External Reference I/O Connector is a BNC connection used to connect the Test Set to an external frequency standard, or to output the internal frequency standard from the Test Set to other equipment.

Refer to section titled [Frequency Reference Tile](#page-96-0) in Chapter 4 for information on proper Test Set configuration.

#### **Audio Input Connector**

The Audio Input Connector is internally connected and ready for future development. Do not make any external connection to this connector.

#### <span id="page-47-5"></span>**External Trigger Signal Input Connector**

The External Trigger Signal Input is the external trigger input for the Oscilloscope. This BNC connection has an Input impedance 10 k ohm.

#### <span id="page-47-6"></span>**Audio Output Connector**

The Audio Output Connector is internally connected and ready for future development. Do not make any external connection to this connector.

#### <span id="page-48-0"></span>**Synchronization Signal Input or Output Connector**

The Synchronization Signal Input/Output Connector is a BNC connection that is used with the TETRA Base Station Test System for base station receivers generating a sync output signal.

#### <span id="page-48-1"></span>**Auxiliary IF Input Connector**

The Auxiliary IF Input Connector is reserved for future development. Do not make any connections to this connector.

See also [Auxiliary IF Input](#page-28-0) Pin Out in Chapter 2 for additional information.

#### <span id="page-48-2"></span>**GPIB/IEEE-488 Interface Connection**

The GPIB/IEEE-488 Interface connector is provided for interconnection to a GPIB/IEEE-488 interface bus. Remote access is configured on the Test Set's Remote Tile.

Refer to section titled [Remote Tile](#page-87-0) in Chapter 4 for information on configuring the Test Set for GPIB operation.

See also [GPIB Connector](#page-26-0) Pin Out in Chapter 2 for additional information.

#### <span id="page-48-3"></span>**Standard USB Client Connector**

The Standard USB connector is reserved for future development.

#### <span id="page-48-4"></span>**PS/2 Interface Connector**

The PS/2 Interface Connector is a standard PS/2 connection. PS/2 mouse support is not enabled at this time.

A USB mouse can be connected at the USB Connector and used as an alternative to the Front Panel Cursor Keys.

See also [PS/2 Interface Connectors](#page-30-1) Pin Out in Chapter 2 for additional information.

#### <span id="page-48-5"></span>**Keyboard Interface Connector**

The Keyboard Interface Connector is a standard PS/2 connection that supports use of a standard PS/2 keyboard. This connector is only on the 3901/3902 models.

Refer to section titled [Keyboard & Mouse Tile](#page-86-0) in Chapter 4 for keyboard configuration information.

#### <span id="page-48-6"></span>**USB Connector**

The Rear Panel USB connector is a double USB standard connection that allows connection of USB 1.1 devices (e.g. a USB memory stick or USB Mouse or Keyboard).

See also **Ethernet and USB Connectors** Pin Out in Chapter 2 for additional information.

#### <span id="page-48-7"></span>**Ethernet Connector**

The Ethernet Connector is a standard Base T RJ45 connection. This connection can be used for software upgrades and for Remote operation.

Refer to section titled [Remote Tile](#page-87-0) in Chapter 4 for information on configuring the Test Set for Ethernet operation.

See also **Ethernet and USB Connectors** Pin Out in Chapter 2 for additional information.

#### <span id="page-48-8"></span>**VGA Monitor Output Connector**

The VGA Output Connector is a standard VGA style, 15 way, D-type connection that allows a VGA monitor or video projector to duplicate the Test Set's screen display.

To ensure proper operation, the VGA Monitor must be connected to the output connector before the Test Set is turned on.

See also [VGA Monitor Output](#page-28-1) Pin Out in Chapter 2 for additional information.

#### <span id="page-49-0"></span>**RS-232 Serial Connector**

The RS-232 Connector is a standard 9 way, D-type connection, reserved for future development. See also [RS-232 Serial Connector](#page-27-0) Pin Out in Chapter 2 for additional information.

#### <span id="page-49-1"></span>**Parallel Printer Output Connector**

The Parallel Printer Output Connector is a standard 25 way, D-type printer connection. The Printer Configuration Tile is used to configure printer setup.

Refer to section titled **Printer Configuration Tile** in Chapter 4 for additional information. See also [Parallel Connector](#page-27-1) Pin Out in Chapter 2 for additional information.

# <span id="page-50-0"></span>**Modes of Operation**

The Test Set has three modes of operation: TEST Mode, CONFIG (Configuration) Mode and UTILS (Utilities) Mode.

- TEST Mode accesses system measurement tiles, which are referred to as Test Tiles;
- CONFIG (Configuration) Mode accesses Configuration (Config) Tiles which are used to define test parameters for the selected system;
- UTILS (Utilities) Mode accesses Utility (Utils) Tiles which configure platform operating parameters and functions.

### **TEST Mode**

The Test Set must be in TEST Mode to access TEST Tiles via the user interface. Available Test functions varies based on the selected operating system and the options installed in the Test Set. Test Tile functions are described in detail under Tile headings.

### **System Selection**

An operating system is selected from the System/Config menu. The operating systems that are available depend on the options (if any) that are installed in the Test Set.

#### **Accessing Operating Systems**

The System Menu is accessed by pressing the CONFIG Key twice when operating in TEST or UTILS Mode. If Configuration Mode is already selected, press the CONFIG Key once to open the System/Config Menu.

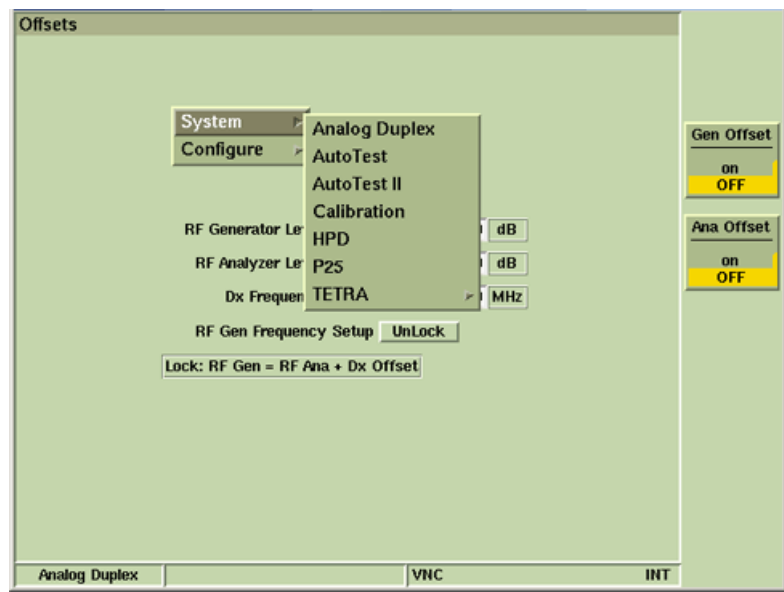

Fig. 3-9 Analog Duplex Configuration Floating Menu

### **CONFIG (Configuration) Mode**

Configuration Tiles contain parameters that must be configured for test operation, but also contain optional parameters that allow the user to customize test measurements. The type of Configuration Tiles available depends on the selected operating system and the options installed in the Test Set. Configuration Tile functionality is consistent from system to system for similar Configuration Tiles.

[Fig. 3-10](#page-51-0) shows the Configuration menu for the Analog Duplex System, with the Offsets Configuration Tile highlighted. When the SELECT Key is pressed, the Analog Duplex Offsets Configuration Tile is displayed.

#### **Accessing Configuration Tiles**

Configuration Tiles contain parameters that must be configured for test operation, but also contain optional parameters that allow the user to customize test measurements. The Configuration Tile menu is accessed by pressing the CONFIG Key twice when operating in TEST or UTILS Mode, and once, if CONFIG Mode is already selected.

<span id="page-51-0"></span>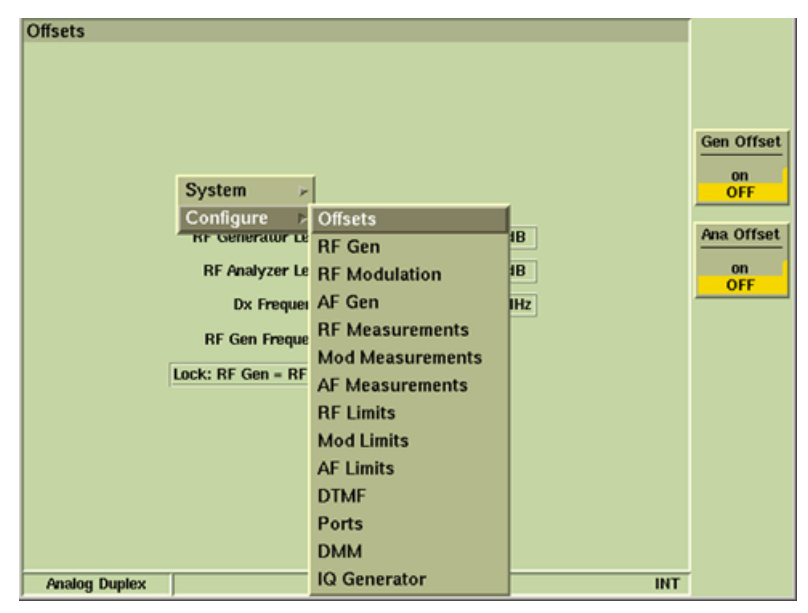

Fig. 3-10 Analog Duplex Configuration Floating Menu

### **UTILS (Utilities) Mode**

The Utilities function provides access to general Test Set functions. The parameters defined on the Utility Tiles apply to all operating systems.

#### **Accessing Utility Tiles**

The Utility Tile Menu is accessed by pressing the UTILS Key twice when operating in TEST or CONFIG Mode. If Utilities Mode is already selected, press the UTILS Key once to open the Utilities Menu. The Utility Tiles are described in detail in Chapter 4, [Test Set Utility Tiles](#page-68-0).

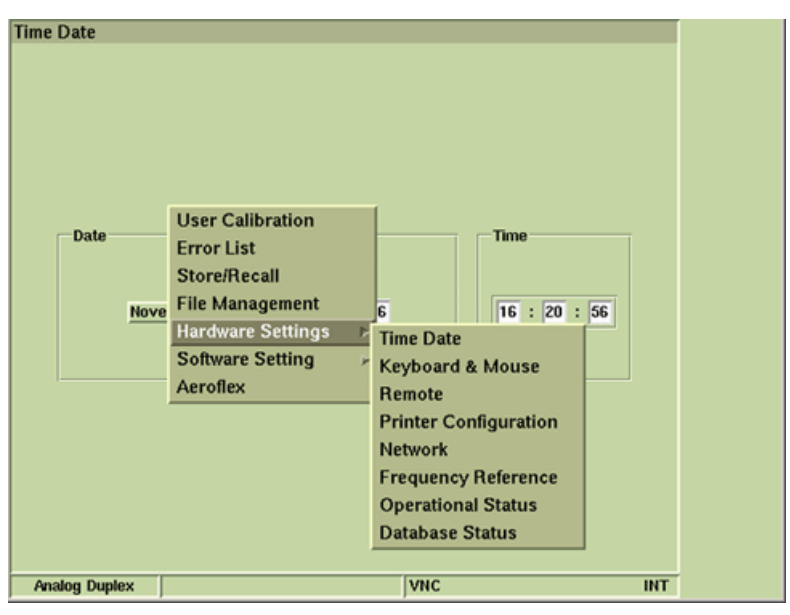

Fig. 3-11 UTILS Floating Menu - Hardware Settings Selected

# **Display Layout**

Display layout is defined by the current operating system and shows either a single tile of fixed size, or a tile or group of tiles that can be minimized or maximized. The area on the right of the display shows any soft keys applicable to the active tile. Analog Duplex System Tiles are provided as examples.

System Tiles consist of the title bar, which identifies the selected tile, a view icon which indicates maximized/minimized view and a drop-down menu to select from available tiles. The type of tiles that can be enabled depend on the selected operating system, the tile location, and the options installed in the Test Set.

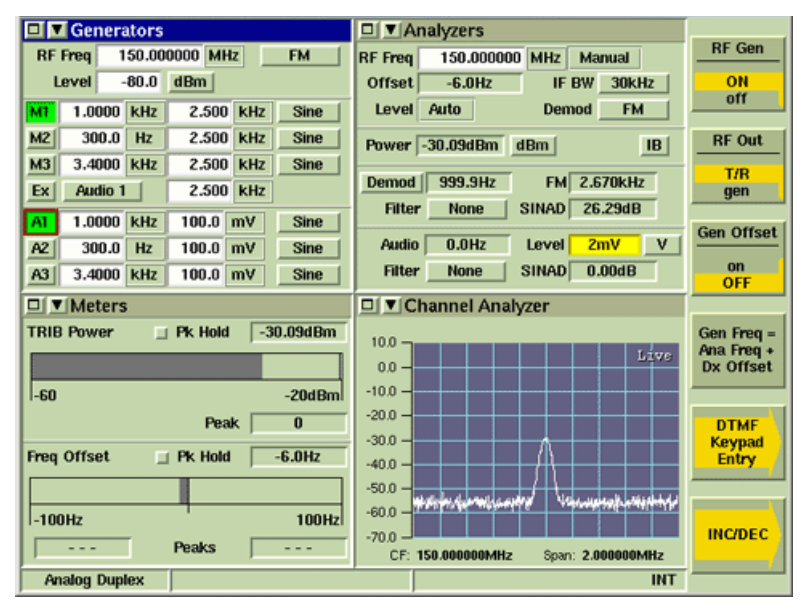

Fig. 3-12 Analog Duplex System Display - Minimized View This section describes the following:

[Maximized and Minimized Views](#page-54-0) [Navigating Display Tiles](#page-54-1) [Floating Menus](#page-55-0) [Drop-down Menus](#page-56-1) [Data Entry Fields](#page-56-0) [Tick Boxes](#page-59-0) [Option Buttons](#page-59-1) [Radio Buttons](#page-59-2) [Soft Keys](#page-60-0)

### <span id="page-54-0"></span>**Maximized and Minimized Views**

Selecting the Maximize/Minimize icon on a Tile title bar maximizes and minimizes the selected Tile. Test Tiles can be displayed in maximized or minimized view. The Spectrum Analyzer, Utils and Config Tiles always occupy the entire display.

| <b>D V</b> Generators                                        | <b>D V</b> Analyzers                                            |                                      |
|--------------------------------------------------------------|-----------------------------------------------------------------|--------------------------------------|
| 150.000000 MHz<br><b>RF Freq</b><br><b>FM</b>                | 150.000000 MHz<br><b>RF</b> Freq                                | <b>Peak Reset</b>                    |
| $-80.0$ dBm<br>Level                                         | $-6.0$ Hz<br>Offset<br>IF BW<br>25kHz                           | <b>ALL</b>                           |
| 1.0000 KHz<br>2.500 KHz<br><b>Sine</b><br>MT                 | Level<br>Auto<br><b>Demod</b><br><b>FM</b>                      |                                      |
| 300.0<br>2.500 kHz<br>M2<br>Hz<br><b>Sine</b>                | Power -30.53dBm dBm<br>IB                                       |                                      |
| 3.4000 KHz<br>2.500 KHz<br>M3<br><b>Sine</b>                 | Demod   1.0000kHz<br><b>FM</b> 2.678kHz                         | <b>Peak Reset</b>                    |
| 2.500 kHz<br><b>Audio 1</b><br>Ex                            | Distn 3.616%<br><b>None</b><br><b>Filter</b>                    |                                      |
| 1.0000 KHz<br>$100.0$ mV<br>A1<br><b>Sine</b>                | 3.04<br>dBr<br>0.0Hz<br><b>Audio</b><br>Level                   |                                      |
| A2<br>300.0<br>Hz<br>$100.0$ mV<br><b>Sine</b>               | <b>SINAD</b><br>0.01dB<br>Filter<br><b>None</b>                 | <b>Autoscale</b><br><b>ALL</b>       |
| 3.4000 KHZ<br>$100.0$ mV<br>A3<br><b>Sine</b>                |                                                                 |                                      |
| $\blacksquare$ Meters<br><b>The Hold Strange of V Meters</b> | □ V Channel Analyzer                                            |                                      |
| <b>TRIB Power</b>                                            | <b>FM Dev</b><br><b>TRIB Power</b><br>$-31.00$ d $Bm$<br>Inband | 2.721kHz<br>$-2.754kHz$              |
|                                                              |                                                                 | <b>Peak Reset</b><br><b>ALL</b>      |
| $ -60$<br>$-20$                                              |                                                                 |                                      |
| -60<br>Peak<br>۰.<br>Scale                                   | la<br>$-20d$ Bm<br>$\Box$ Pk Hold<br>Auto<br>Scale              | 5kHz<br>Auto<br>$\Box$ Pk Hold       |
| Freq Offset<br>$-6.01$<br>$\Box$ Pk Hold<br><b>Units</b>     | dBm<br>Peak<br>- - -                                            | <b>Peak Reset</b><br>+ Peak<br>---   |
|                                                              | $\blacksquare$ Minimized<br>Calibrate                           | <b>■ Minimized</b><br>- Peak<br>---  |
| $-100$ Hz<br>11                                              | <b>Freq Offset</b><br>$-6.0$ Hz                                 | 5.209%<br><b>Mod Distn</b>           |
| Peaks<br>$- - -$<br>٠.                                       |                                                                 | <b>Autoscale</b>                     |
| <b>Analog Duplex</b>                                         | $-100$ Hz                                                       | <b>ALL</b>                           |
| Scale                                                        | 100Hz<br>lo<br>$\Box$ Pk Hold<br>Auto                           | 10%<br>$\Box$ Pk Hold                |
|                                                              | <b>Scale</b><br>Hz<br>+ Peak<br>.                               | Auto<br><b>Peak</b><br>---           |
| <b>Units</b>                                                 | $\blacksquare$ Minimized                                        | <b>Autoscale</b><br><b>Minimized</b> |
|                                                              | - Peak<br>.                                                     |                                      |
|                                                              | 37.24dBr<br><b>AF Distn</b><br><b>Audio Level</b>               | 1.39%                                |
|                                                              |                                                                 | <b>Noise</b><br><b>Meters</b>        |
|                                                              | $-50dBr$<br>50dBr<br>la                                         | $2\%$                                |
| <b>Scale</b>                                                 | Auto<br>$\Box$ Pk Hold<br><b>Scale</b>                          | Auto<br>$\Box$ Pk Hold               |
| <b>Units</b>                                                 | dBr<br>+ Peak<br>- - -                                          | Peak<br>- - -<br><b>INC/DEC</b>      |
|                                                              | 8 Ohm<br>Hi Z<br>$\Box$ Minimized                               | $\Box$ Minimized                     |
|                                                              | <b>Analog Duplex</b>                                            | <b>VNC</b><br><b>INT</b>             |

Fig. 3-13 Minimized - Maximized Viewing Options

#### **NOTE**

When a display Tile is maximized, pressing the TAB Key opens a floating menu that lists the Test Tiles that are currently active in minimized view. Selecting a function from the TAB floating menu displays the Tile in maximized view. This is a quick access tool that eliminates the need to minimize the current tile in order to maximize one of the other selected tiles.

### <span id="page-54-1"></span>**Navigating Display Tiles**

The TAB Key on the front panel keyboard is used to navigate display tiles when in minimized view. Each key press moves focus to the next minimized display tile. The title bar changes blue to indicate focus.

When a tile is selected, fields are navigated using the directional Cursor Keys or the Rotary Control Knob.

The 3900 supports the use of an external USB Keyboard and Mouse. The Keyboard and Mouse can also be used to navigate and select tiles and display fields. Refer to section titled [Keyboard &](#page-86-0)  [Mouse Tile](#page-86-0) in Chapter 4 for information on Keyboard and Mouse configuration.

### <span id="page-55-0"></span>**Floating Menus**

Floating menus are displayed by using the TEST, CONFIG, TAB and UTILS Key, or by right clicking with a mouse on the display field. The floating menu associated with the current function opens when one of these actions is performed. For example, if the CONFIG Key is pressed while the Test Tiles are displayed, the last viewed Configuration Tile opens.

When a display Tile is maximized, pressing the TAB Key opens a floating menu that lists the Test Tiles that are currently active in minimized view. Selecting a function from the TAB floating menu displays the Tile in maximized view. The first example below shows a maximized view of the Channel Analyzer Tile with the TAB floating menu that lists the Tiles that are active when the Tile is minimized.

The Cursor Keys are used to navigate menu items, both vertically and horizontally. The Rotary Control Knob can be used to navigate menus vertically. When a menu is highlighted, press the SELECT Key or Rotary Control Knob to enable the selected item.

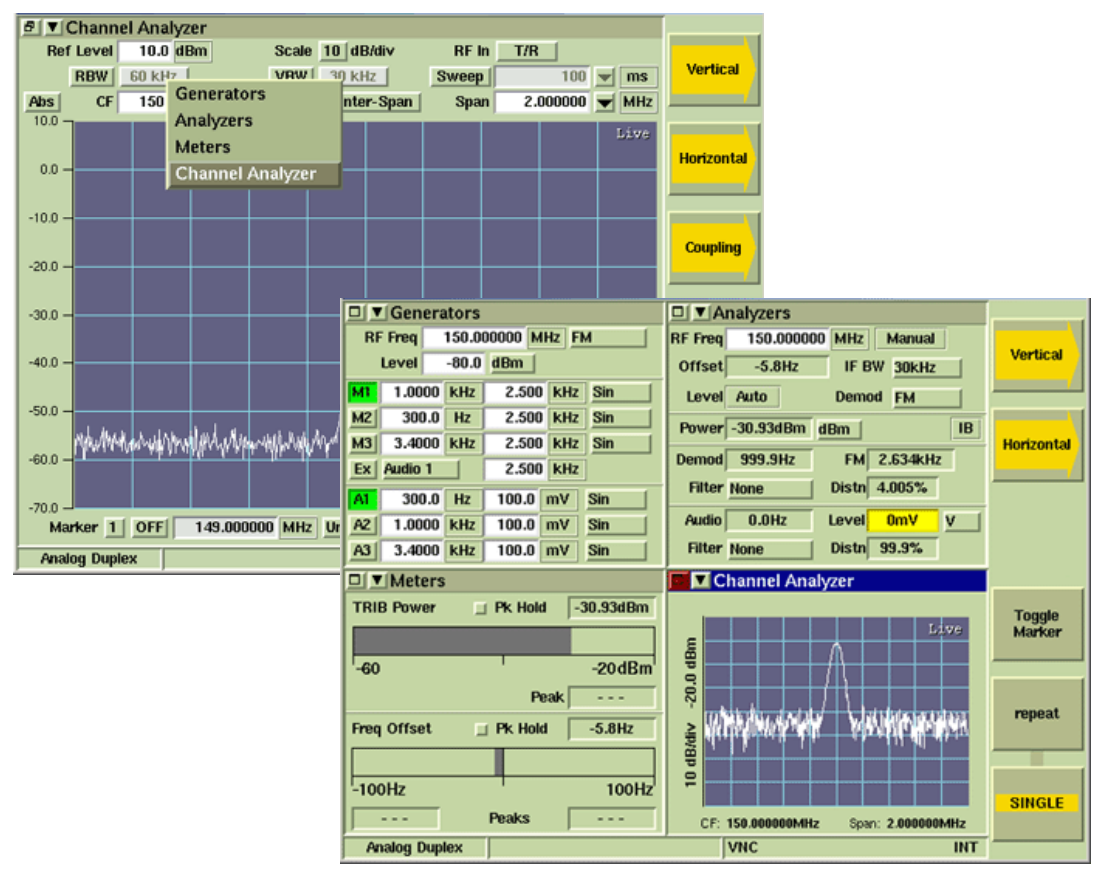

Fig. 3-14 Channel Analyzer Maximized - TAB Floating Menu of Active Tiles

# **Display Components**

3900 display tiles consist of the following types of interface components:

#### <span id="page-56-1"></span>**Drop-down Menus**

The Cursor Keys or Rotary Control Knob are used to navigate to drop-down menus. The ENTER Key, SELECT Key and Rotary Control Knob are used to enable a highlighted menu item.

### <span id="page-56-0"></span>**Data Entry Fields**

Data entry fields are used for setting fluctuating values. The value is changed using any of the following methods:

• Data entry fields are used for setting numeric and text values. Numeric values are changed by entering the data using the Data Entry Input Keys or by adjusting the value using the Cursor Keys or Rotary Control Knob. Text is entered using the Data Entry Input Keys or an external keyboard.

To change the displayed value:

1. Navigate to the box to be edited. RF Freq 150,000000 MHz 2. Select field. Box background changes from white to gold and text RF Freq 150,000000 MHz changes to black on a white background. 3. Enter new value using keypad or rotary knob. 851.0625 MHz RF Freq 4. Press ENTER, or if applicable, a soft key terminator (i.e., unit of RF Freq 851.062500 MHz measurement) to enter the value.

#### **Selecting and Adjusting Digits**

The number of significant digits to be incremented or decremented can be selected by user. Pressing the < or > key increases or decreases the number of digits selected, one digit per press. Only selected digits are changed. When the new value is correct, press the ENTER Key.

> **RF** Freq 150.000000 MHz

All digits selected will be changed

**RF** Freq 150.000000 MHz

Only highlighted digits will be changed Fig. 3-15 Numeric Entry - Selected Edit States

### **Data Fields Background Color**

The background color of the data field provides information relating to the state of the measurement and whether or not limits have been enabled.

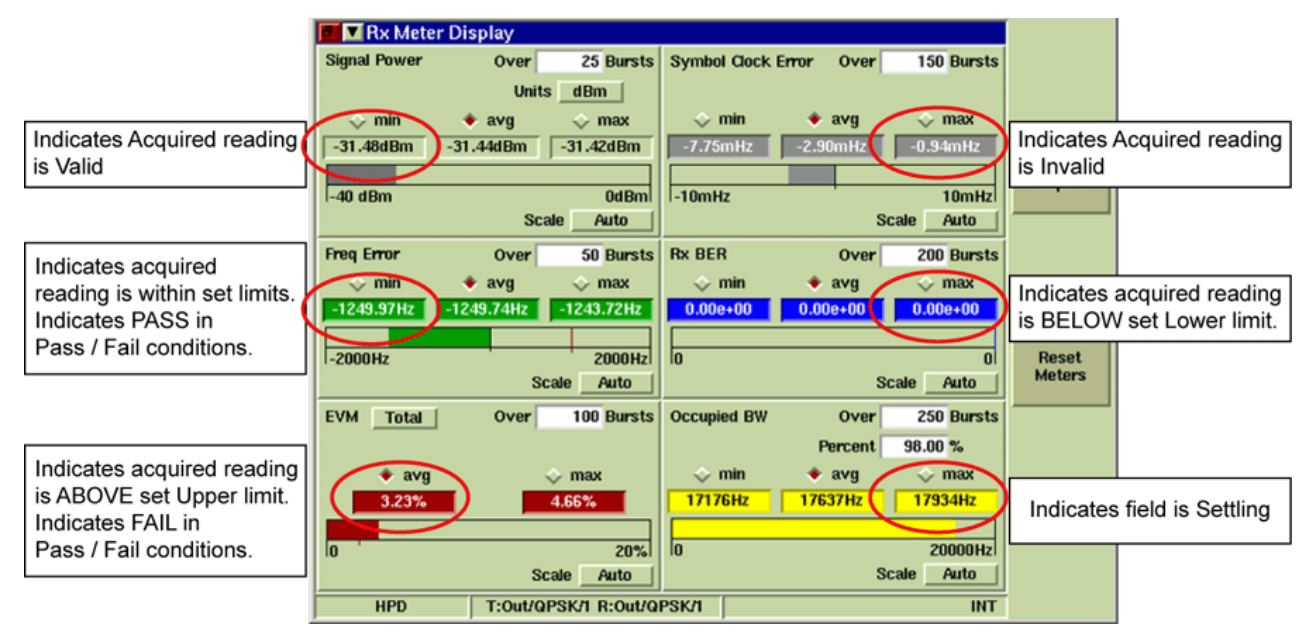

#### **Pass or Fail Indicators**

When the results of a test have no single value, such as Digital Radio burst profiles, the result is shown simply as Pass or Fail with a GREEN or RED background respectively.

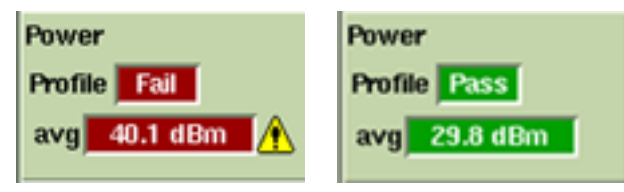

Fig. 3-16 Pass/Fail Indicators

#### **Numeric Output Field**

The annotated illustration below provides an example of a numeric output field on a TETRA MS System Tile. In this example, the measurement title is shown to the left of the numeric output field. The measurement value and the units of measurement are displayed inside the field.

When test limits have been set, an alarm symbol '!' appears to the right of the field when a measurement is outside the set limits.

A measurement value that is within specified limits is shown in white on a GREEN ground.

A measurement value that is above an upper set limit is shown in white on a RED ground, with an alarm symbol '!' shown to the right of the field.

A measurement value that is below a set lower limit is shown in white on a BLUE ground, with an alarm symbol '!' shown to the right of the field.

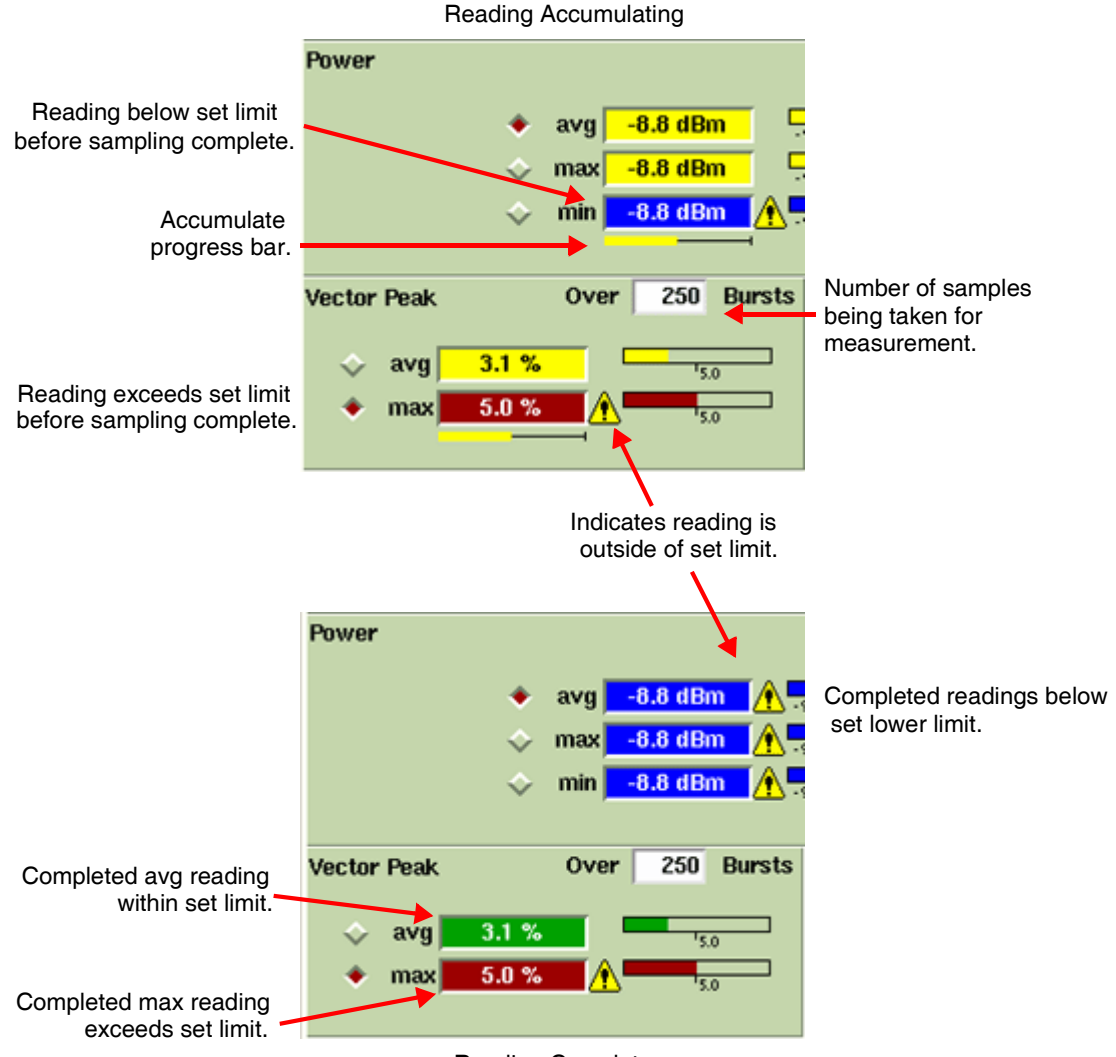

Reading Complete

Fig. 3-17 Numeric Output and Limit Settings Readouts

A progress bar is shown below the results during data accumulation. For some measurements a bar graph also shows the result relative to the pass or fail limit or to the upper and lower limits as appropriate. A radio button is displayed next to some measurements so the measurement can be selected for display when the Tile is minimized.

### <span id="page-59-0"></span>**Tick Boxes**

Tick boxes are used to enable or disable various parametric options. When a tick appears in the box the option is enabled, if the box is empty it is disabled. The state is changed by focusing on the box and pressing the SELECT Key, or by clicking on the tick box with a mouse.

An example is the Analog Duplex Generators Tile, where Tick boxes are used to enable the required Modulation and Audio Generators. The options are Mod Generators 1, 2 and 3, the External Modulation Input and AF 1, 2 and 3. The selection is made by focusing on the button and pressing the SELECT Key.

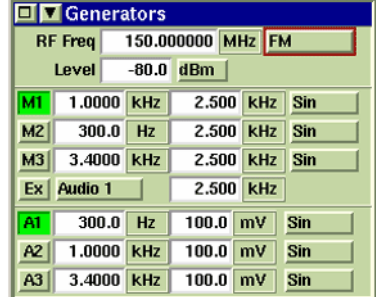

Fig. 3-18 Tick Buttons - Enable/Disable Mod Generators

### <span id="page-59-1"></span>**Option Buttons**

Option buttons select from a one of two possible states. For example, the Analog Duplex Meters Tile, contains an option button to set the Power measurement function to Inband or Broadband. To change the current state set of an option button, focus on the button and press the SELECT Key.

| Meters                                          | $\blacksquare$ Meters                              |
|-------------------------------------------------|----------------------------------------------------|
| <b>Broadband</b><br>$1.3m$ W<br><b>BB</b> Power | $-30.94$ dBm<br><b>Inband</b><br><b>TRIB Power</b> |
|                                                 |                                                    |
| 2mW<br>'0                                       | $-60$<br>$-20dBm$                                  |
| <b>Scale Auto</b><br><b>Pk Hold</b>             | <b>Scale Auto</b><br>Pk Hold<br>п                  |
| Units W<br>Peak<br>$- - -$                      | Units dBm<br><b>Peak</b>                           |
| <b>Zero</b><br>Minimized                        | Calibrate<br>Minimized<br>п                        |

Fig. 3-19 Option (Toggle) Buttons

### <span id="page-59-2"></span>**Radio Buttons**

Radio buttons select one option from two or more available options, such as measurement results on a Tile. The examples below show where Radio Buttons are used to select the result (e.g. Average, Max, Min) that is to be displayed when the Tile is minimized.

The selection is made by highlighting the button and pressing the SELECT Key or clicking on the button if using the Mouse Option.

| <b>Freq Error</b>                       | <b>Bursts</b><br>250<br>Over                                                                                          | 250<br><b>Bursts</b><br>Over<br><b>Residual Carrier</b> |
|-----------------------------------------|----------------------------------------------------------------------------------------------------|---------------------------------------------------------|
| avg<br>◇<br>max<br>◇<br>min<br>◇<br>w/c | $0.0$ Hz<br>$-74.0$<br>74.0<br>0.6 Hz<br>$-74.0$<br>74.0<br>$-0.5$ Hz<br>$-74.0$<br>74.0<br>0.6 Hz<br>$-74.0$<br>74.0 | 0.1%<br>avg<br>$\bullet$<br>15.0<br>0.2%<br>max<br>15.0 |
|                                         |                                                                                                    |                                                         |

Fig. 3-20 Radio Buttons - Measurement Results Selection

### <span id="page-60-0"></span>**Soft Keys**

There are six soft keys located on the front panel of the 3900. A soft key is active only when a label is shown adjacent to it. The text on the label identifies the soft key, while the outline and background color of the key provide information about the purpose, state and type of action the soft key initiates.

#### **Action Soft Keys**

Action keys initiate immediate actions when pressed.

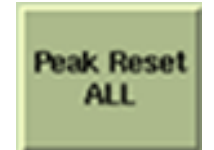

For example, the Peak Reset ALL Soft Key resets peak values for all measurements on the associated screen.

#### **Next Level Soft Keys**

Next Level soft keys have an arrow shaped gold background. Pressing one of these types of soft keys leads to a soft key sub-menu. In some cases there is more than one sub-menu level.

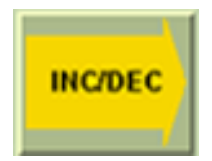

Pressing this soft key displays a sub-menu of related soft keys. In this example, the soft key sub-menu relates to the RF Output Frequency incremental change value.

#### **Return Soft Key**

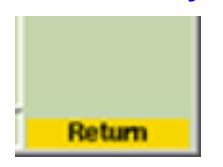

The RETURN prompt appears at the bottom of the soft key area when a sub-menu choice of soft keys is displayed. This prompt is to remind users to use the RETURN Soft Key to move back to the previous menu level.

### **Toggle Soft Keys**

Toggle Soft Keys offer a choice of two, three or four options.

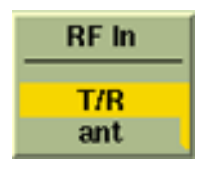

For example, the RF Gen Soft Key offers the option of ON or OFF. In this example the RF Gen is OFF; pressing the RF Gen Soft Key turns the RF Gen ON.

#### **Grouped Soft Keys**

Some soft keys are grouped together and function interdependently. A dark vertical bar between two soft keys indicates that they are linked. When one of a pair of linked soft keys is selected the text on the selected soft key appears capitalized and the text background of the selected key changes to a gold bar.

The soft keys in the following are linked:

#### **Example A**

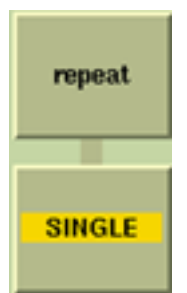

As shown here, the SINGLE Soft Key is active, indicated by the title shown in upper case with a gold background stripe. In the particular application, the action to make a single measurement for the selected function.

#### **Example B**

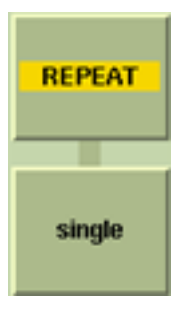

As shown here, the REPEAT Soft Key is active, indicated by the title shown in upper case with a gold background stripe. In the particular application, the action to repeat a measurements continues until terminated by pressing the Single soft key. The REPEAT Soft Key then reverts to the inactive, standby state as shown in Example A.

# **Limits**

3900 Test Systems contain a variety of Configuration Tiles to allow the user to define and enable upper and lower limit pass/fail parameters. The display is configured to color-code meter results to easily identify whether or not measurements are within an expected range.

- **RED** indicates a measurement has exceeded the defined upper limit value.
- **GREEN** indicates a measurement is within defined upper and lower limit values.
- **BLUE** indicates a measurement is below the defined lower limit value.

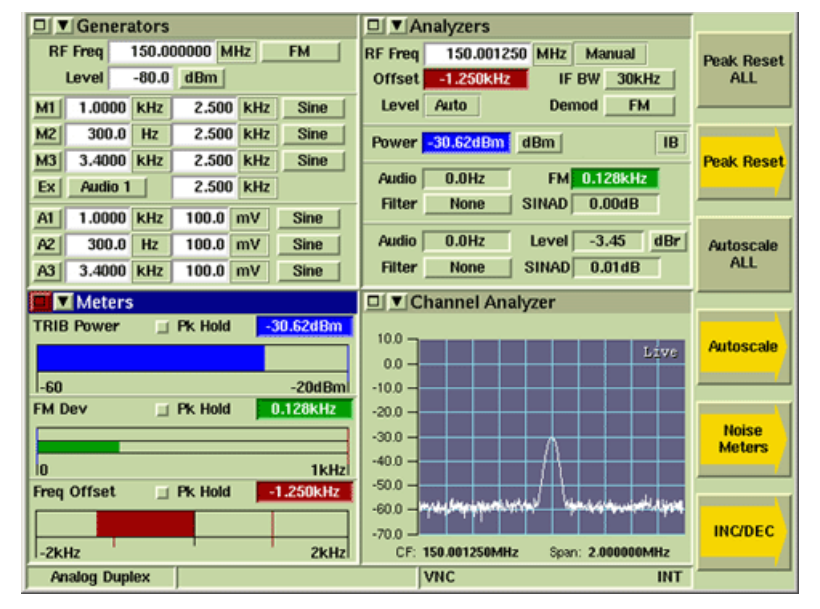

Fig. 3-21 Analog Duplex - Limits Enabled

### **Upper Limits**

The UPPER LIMIT function sets a maximum acceptable reading for a specific measurement. When a measured level exceeds the enabled UPPER LIMIT, the Meter Bar and reading background on the Measurement Tiles turns RED.

When readings within enabled Upper and Lower limits the Meter Bar and reading background on the Measurement Tiles turns GREEN.

An Upper Limit value must be greater than the value defined in the Lower Limit field, even if the Lower Limit is not enabled.

For example, if the T/R Inband Power Upper and Lower Limit values on the RF Limits Configuration Tile are both 0.0 dBm (default values), to set T/R Inband Power Upper Limit value to -75 dBm:

- 1. Set T/R Inband Lower Limit Value to a value less than -75 dBm, for example -100 dBm.
- 2. Set T/R Inband Upper Limit Value to -75 dBm.

### **Lower Limit**

When a measured level drops below the enabled LOWER LIMIT, the Meter Bar and reading background of the Measurement Tiles turns BLUE.

When readings within enabled Upper and Lower limits the Meter Bar and reading background on the Measurement Tiles turns GREEN.

A Lower Limit value must be less than the value defined in the Upper Limit field, even if the Upper Limit is not enabled.

For example, if the T/R Inband Power Upper and Lower Limit values on the RF Limits Configuration Tile are both 0.0 dBm (default values), to set T/R Inband Power Lower Limit value to 5.0 dBm:

- 1. Set T/R Inband Upper Limit Value to a value greater than 5.0 dBm, for example 10.0 dBm.
- 2. Set T/R Inband Lower Limit Value to 5.0 dBm.

## **Offsets**

3900 Test Systems contain various Offsets that allow the user to compensate for the use of external equipment such as an attenuator. When an Offset is enabled, an indicator is displayed next to the corresponding field on various test tiles.

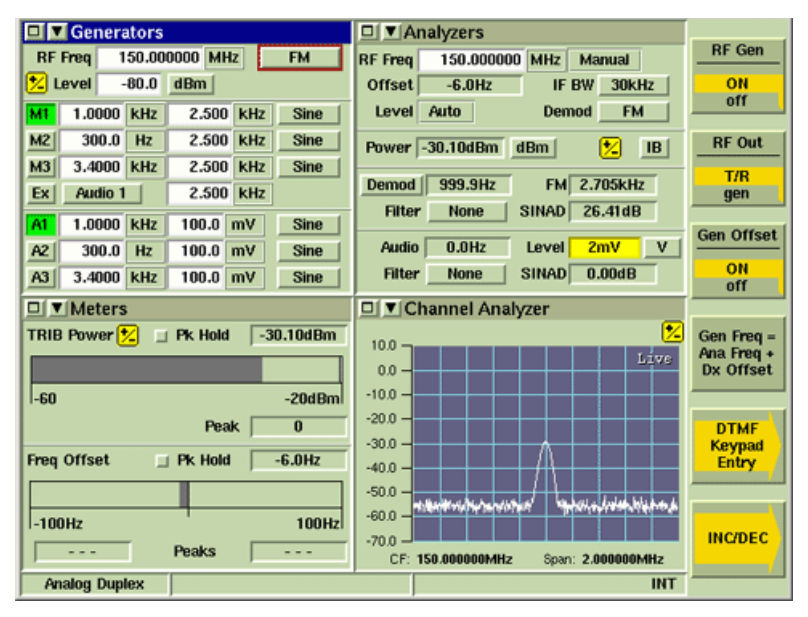

Fig. 3-22 Generator and Analyzer Offset Indicators

# **Test Configurations and Setups**

The 3900 is suitable for performing radio system measurements on high performance equipment in research and development environments as well as in production and maintenance facilities. The Test Set supports one and two port duplex test configurations. The illustration below shows equipment setup for basic test scenarios.

Refer to Chapter 2, [Installation Requirements](#page-20-0), for power requirements and control system information and peripheral equipment connections. The picture below shows an example of a typical test setup.

### **Digital Radio System**

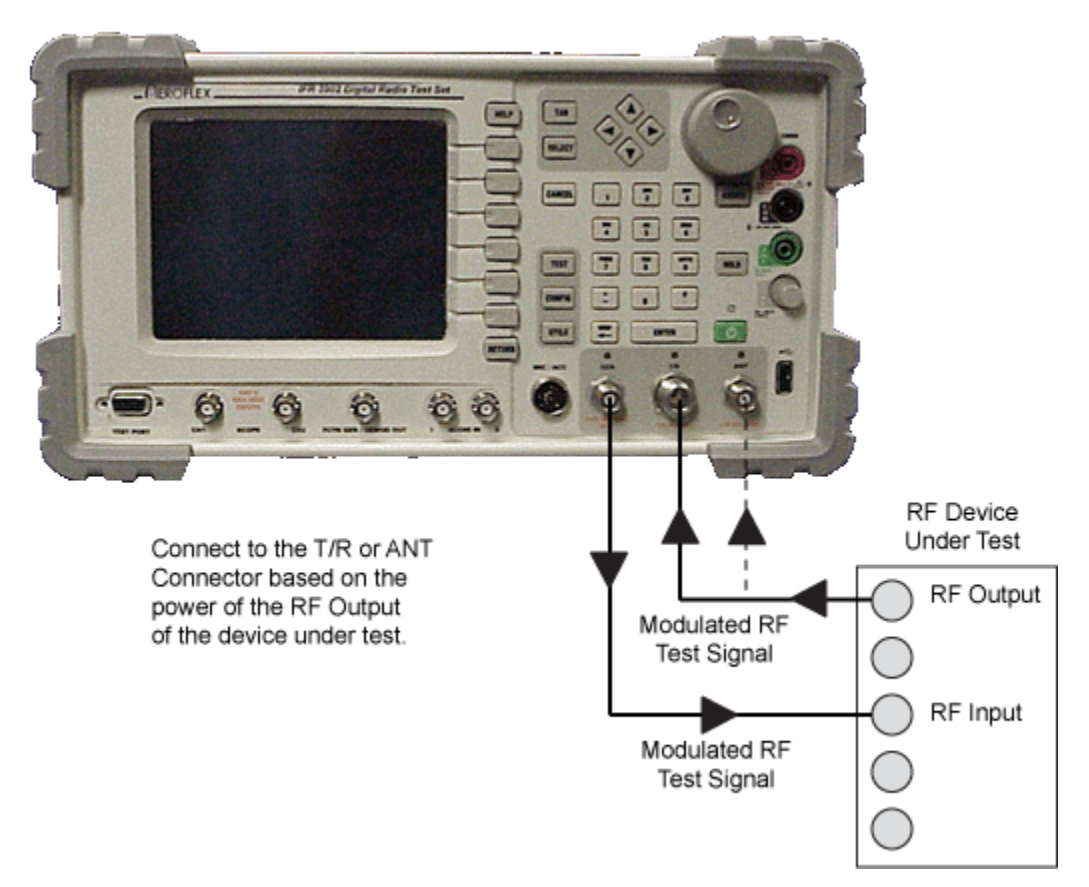

Fig. 3-23 Basic Test Setup

To test a 'Stand alone' receiver or transmitter, use the RF IN/OUT soft key(s) to select the Connector best suited to the specification of the equipment under test. The desired RF input and output connectors are selected from the Test System. For transmitter testing, the RF Gen output may need to be disabled.

There are four possible arrangements described in this section.

### **RF Input and Output Connectors**

The routing of signals within the Test Set to and from the RF input and output connectors is controlled from the selected Test System. There is an LED above each connector that indicates when a connector has been selected; the LED does not indicate when the connector is ON.

Good quality, correctly fitted cables should be used to establish RF output connections. Worn connectors and damaged or kinked cables may cause high levels of reflected power, resulting in misleading results and possible damage to the transmitter.

Refer to Appendix B, [3900 Platform Specifications](#page-288-0) for additional information.

#### **Audible and Visual Overload Warning**

If the RF Signal applied to the [ANT \(Antenna\) Connector](#page-44-1) exceeds the safe maximum level, an audible and visual warning is triggered. The overload warning is also triggered if excessive reverse power is applied to the **[GEN \(Generator\) Connector](#page-45-0)**. The Overload Warning is reset on the [User Calibration Tile](#page-69-0) and [Operational Status Tile](#page-97-0) which are described in Chapter 4, Test Set [Utility Tiles](#page-68-0).

#### CAUTION

If the Audible warning triggers, reduce power immediately. Do not power down the Test Set as this does not remove the overload power from the connection.

#### RNING

Do not disconnect the RF cable from the Test Set as this may cause burns to the hands.

#### **One Port Duplex**

The One Port Duplex arrangement uses the T/R Connector for RF input and RF output.

This arrangement is typically used for testing mobile radios using a single direct connection to the unit under test.

This arrangement can also be used for over-the-air testing when only a single antenna is available, or for testing Base stations that use a combined Rx/Tx antenna system.

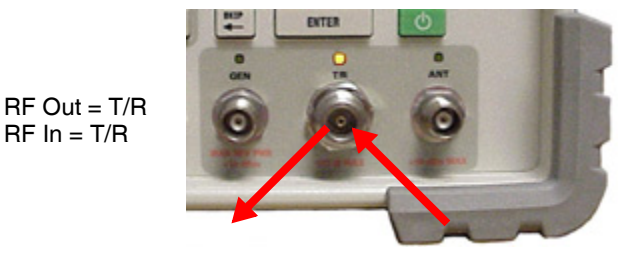

Fig. 3-24 One Port Duplex Test Setup

### **Two Port Duplex**

There are three types of Two Port Duplex setups which can be used for measuring RF Gen output and RF Analyzer input.

#### **GEN/ANT**

Selecting the GEN Connector for RF Out and the ANT Connector for RF Input provides the highest level of RF Gen Output and the most sensitive RF Analyzer input.

The ANT Connector is typically used as the Input connector for "over-the-air" testing with separate antennas.

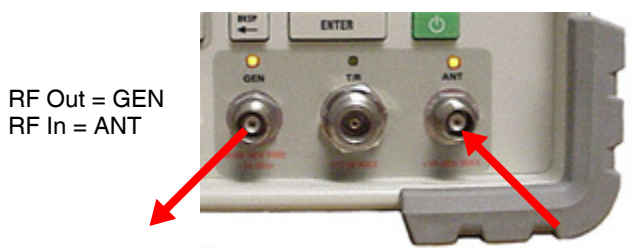

Fig. 3-25 GEN/ANT Two Port Duplex Test Setup

#### **GEN/TR**

Selecting the GEN Connector for RF Out and T/R Connector for RF Input provides the highest level of RF Gen Output and accepts the highest level of RF Analyzer Input.

The T/R Connector should be selected as the RF Input connector when connecting the Test Set directly to UUT via RF Cable.

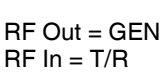

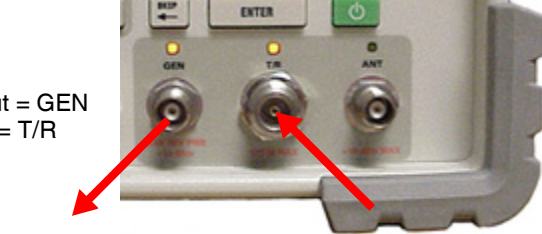

Fig. 3-26 GEN/TR Two Port Duplex Test Setup

#### **TR/ANT**

Selecting the T/R Connector for RF Output and the ANT Connector for RF Input provides the lowest level of RF Gen output and the most sensitive RF Analyzer Input.

The ANT Connector is typically used as the Input connector for "over-the-air" testing.

 $RF Out = T/R$  $RF In = ANT$ 

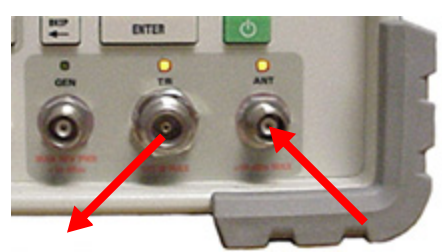

Fig. 3-27 TR/ANT Two Port Duplex Test Setup

THIS PAGE INTENTIONALLY LEFT BLANK.

# **Chapter 4**

# <span id="page-68-0"></span>**Test Set Utility Tiles**

# **Introduction**

The Utilities function provides access to general Test Set functions. The parameters defined on the Utility Tiles apply to all operating systems.

This section provides a functional description of the Utility Tiles and also provides information on their use and application.

## **Accessing Utility Tiles**

The Utility Tile Menu is accessed by pressing the UTILS Key twice when operating in TEST or CONFIG Mode. If Utilities Mode is already selected, press the UTILS Key once to open the Utilities Menu.

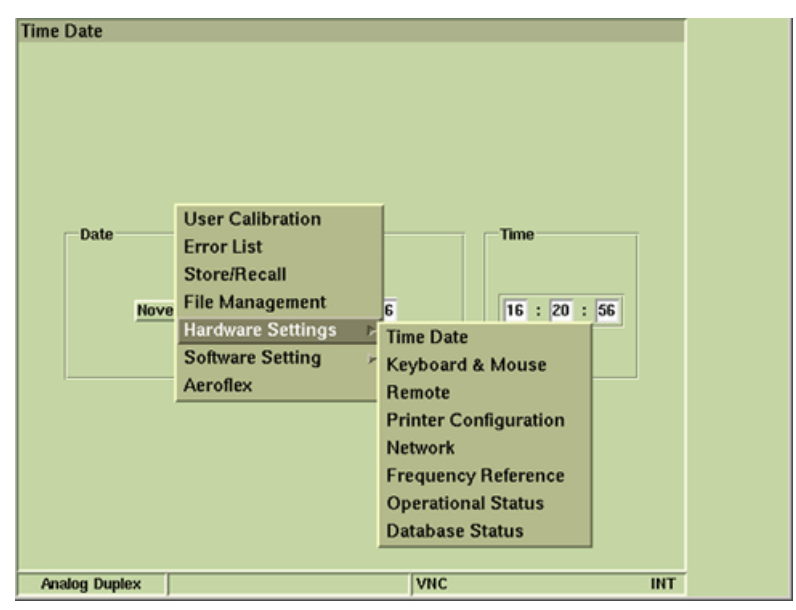

Fig. 4-1 Utility Tile Menu

# <span id="page-69-0"></span>**User Calibration Tile**

The User Calibration procedure recalculates the compensation required to maintain level accuracy. User Calibration does not replace the System Verification/Calibration procedure.

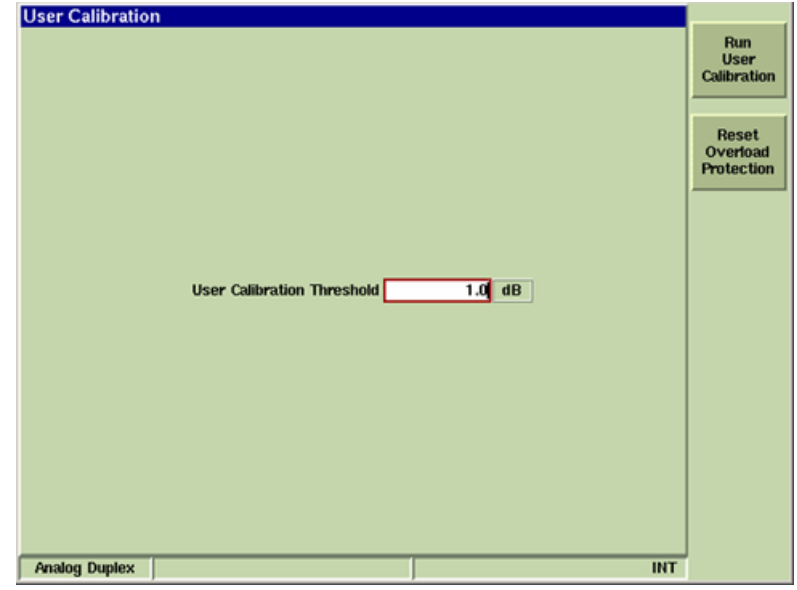

Fig. 4-2 UTILS User Calibration Tile

### **Field/Soft Key Definitions**

#### **User Calibration Threshold**

The User Calibration Threshold field indicates the tolerated amount of error due to temperature drift. For example, if the threshold value is set to 1 dB, the Test Set generates an error message when the accuracy of measured power readings is greater than 1 dB.

#### **Run User Calibration Soft Key**

Pressing the Run User Calibration Soft Key initiates the User Calibration Procedure. The User Calibration Procedure should be performed when the calibration indicator appears at the bottom of the display tile.

#### **Reset Overload Protection Soft Key**

The Reset Overload Soft Key resets the Test Set's input overload relay. When input exceeds maximum levels, the Test Set generates an audible alarm tone. The alarm tone stops when the overload input is disconnected from the Test Set, however, this soft key must be pressed to reset the Test Set's overload warning system.

Refer to Appendix B, [3900 Platform Specifications](#page-288-0) for maximum input levels.

### **Run User Calibration Procedure**

To run User Calibration Procedure while operating in Test Mode:

- 1. Disconnect any leads from the Test Set's front panel.
- 2. Press the UTILS Key twice to access the Utilities menu.
- 3. Select User Calibration from the Utilities menu.
- 4. Select Run User Calibration soft key on the User Calibration Tile.
- 5. When User Calibration is complete, press TEST Key to return to previous operating system.

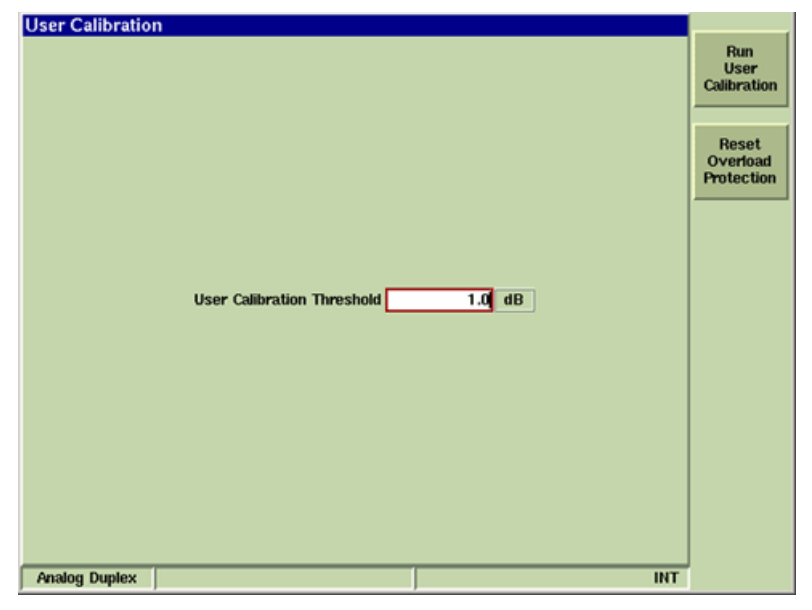

Fig. 4-3 User Calibration Tile

# **Error List Tile**

The Error List Tile displays a list of any recent error messages generated by the Test Set. The Test Set displays pop-up warning messages to notify users of an error condition when the Warning Soft Key is set to ON.

Refer to [Appendix G](#page-329-0), [Error Messages](#page-329-1) or the Test Set's internal Help system for a description of error messages.

### **Query Errors**

Query Errors generate an immediate error message that warns users when the Test Set can not process an issued remote command.

### **Command Errors**

Command Error messages generate an immediate error message to warn users that they have attempted to perform an invalid operation. Command Error Messages are displayed for 3 seconds before they disappear.

### **Device Errors**

Device Specific Errors generate an immediate error message to warn users when the Test Set experiences an internal fault that results in operational failure or causes the Test Set to operate outside of product specifications. Persistent Device Specific Error messages are displayed until the cause of the error is resolved.

### **Soft Key Definition**

#### **Warnings Soft Key**

The Warnings Soft Key allows the user to turn off the pop-up warning messages that are generated by the Test Set when the user attempts to enter an invalid value or parameter.

When the warning messages are deactivated (OFF) the Test Set does not indicate when the user is attempting to enter and invalid value or parameter: the Test Set simply does not process the operation.

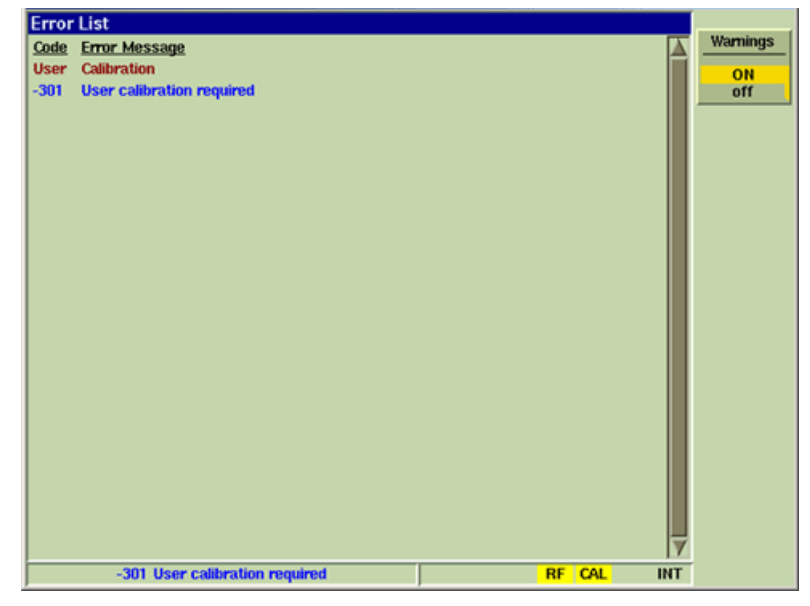

Fig. 4-4 UTILS Error List Tile
# **Startup Options Tile**

The Startup Options Tile allows the user to select the configuration that is loaded when the Test Set is powered on.

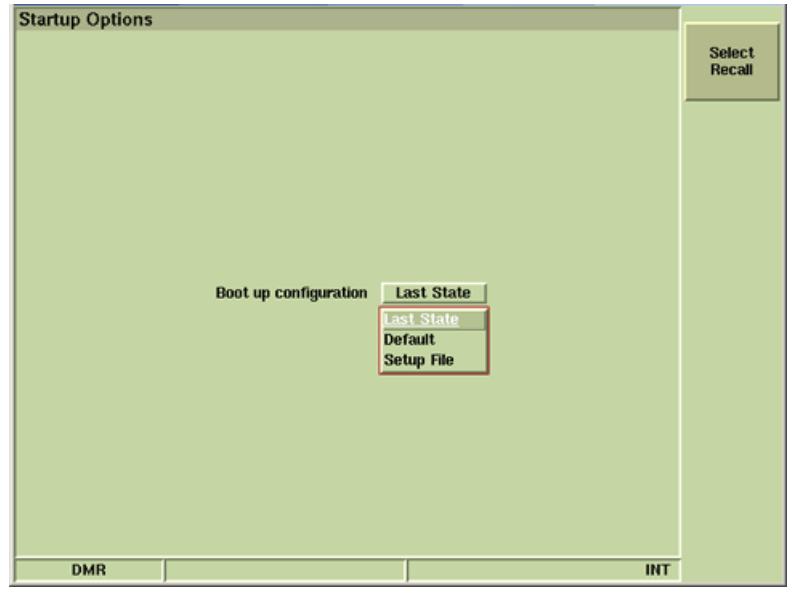

Fig. 4-5 Startup Options Tile

## **State Definitions**

#### **Last State**

When powered on, the Test Set loads the last used state of operation.

#### **Default**

When powered on, the Test Set starts up in Factory Default state.

#### **Setup File**

When powered on, the Test Set loads a stored setup file. The stored setup file must be selected on the Store/Recall Tile before selecting the Setup File option on the Startup Options Tile. The selected file is listed on the Startup Options Tile.

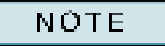

If the selected Startup file is deleted, the Test Set reverts to the Last State startup option.

# **Store/Recall Tile**

The Store/Recall Tile is used to save Test Set settings and test results in file formats that can be recalled for later use or exported to a USB device using the File Management Tile. Software Version 1.7.1 introduced Sample file setups for general test scenarios.

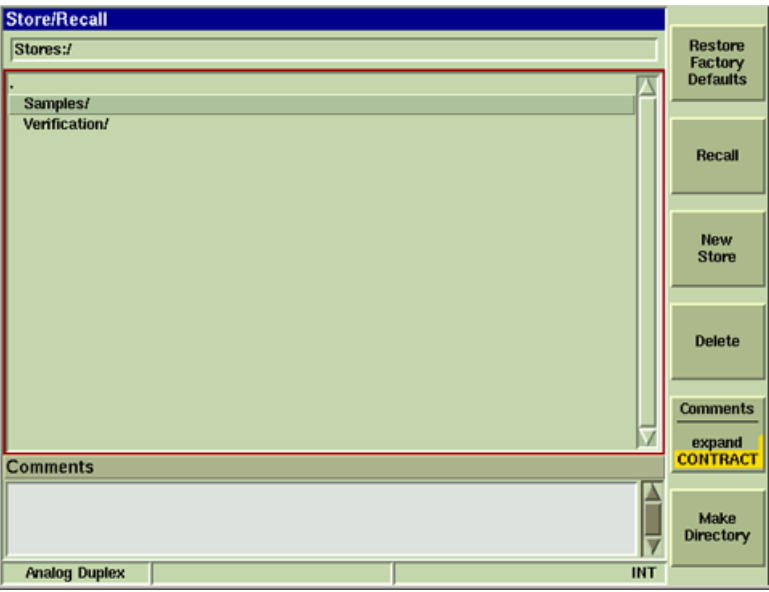

Fig. 4-6 Accessing Store/Recall Tile

Fig. 4-7 shows the soft keys associated with the main Save/Recall Tile.

- The Directory Title bar displays the selected directory.
- The Information Display Tile displays the files and any sub-directories located in the selected directory.
- The Comments Field displays comments with the selected file.

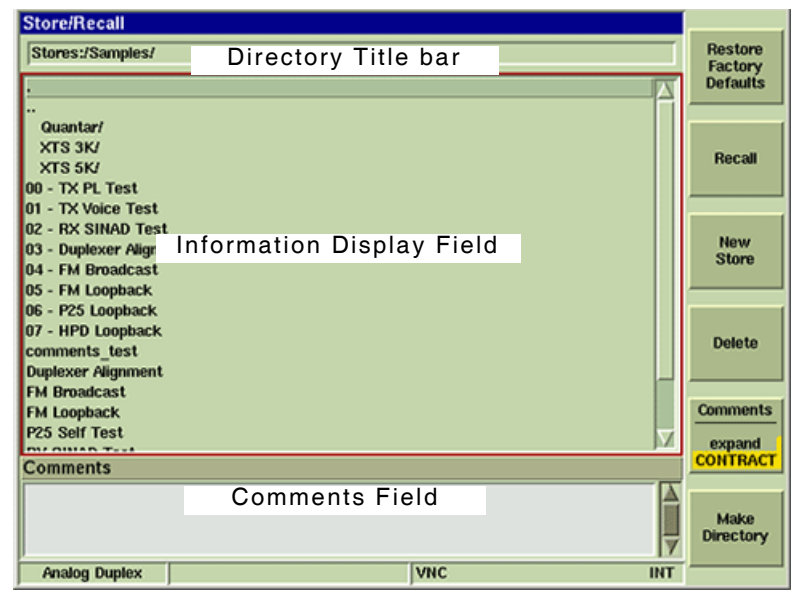

Fig. 4-7 Save/Recall Tile

## **Soft Key Definitions**

### **Restore Factory Defaults Soft Key**

The Restore Factory Defaults Soft Key recalls the factory defaults for the Test Set.

#### **Recall Soft Key**

The Recall Soft Key retrieves settings for the selected file. A file may also be recalled by doubleclicking on a file name when using a USB mouse.

#### **New Store Soft Key**

The New Store Soft Key opens the Store/Recall - New Store Tile which allows the user to save the existing Test Set configuration as a new file.

#### **Delete Soft Key**

The Delete Soft Key erases the selected file from Test Set's internal memory. The action is protected by a second level of soft keys asking user to Confirm or Cancel the action.

#### **Make Directory Soft Key**

The Make Directory Soft Key allows the user to create a new directory (sub-directory) in which to store files.

#### **Accept Soft Key**

The Accept Soft Key is displayed when creating a new settings file. Pressing this key accepts the defined file parameters when creating a new file.

#### **Clear Comment Soft Key**

The Clear Comment Soft Key clears any text present in the Comments field when the field is selected.

#### **Cancel Soft Key**

The Cancel Soft Key terminates the current action. This soft key is accessed by pressing the New Store Soft Key, Make Directory and Delete Soft Key.

#### **Store Soft Key**

The Store Soft Key saves a new file to Test Set's internal memory. This soft key is accessed by pressing the New Store Soft Key.

#### **Overwrite Soft Key**

The Overwrite Soft Key serves as a protective step when saving a settings file. When a file is being saved that has the same name as an existing file, pressing the Overwrite Soft Key replaces the existing file with the new settings: existing file is overwritten and can not be retrieved.

#### **Comments Soft Key**

The Comment Soft Key expands and contracts the Comments field. When the field is expanded fourteen lines of text are visible. When the field is contracted four lines of text are visible. The scroll bar on the Comments field is only accessible using a mouse.

# **Managing Files**

### **Creating a Settings File**

To save a file setup:

- 1. With Store/Recall Tile enabled, press New Store Soft Key.
- 2. Enter the filename in Title bar and comments (if desired) in Comment field.
- 3. If no comments are to be entered, press the Store Soft Key to save file.
- 4. If comments have been entered, press the Accept Soft Key to save file.
- 5. File appears in the list on the Store/Recall Tile.

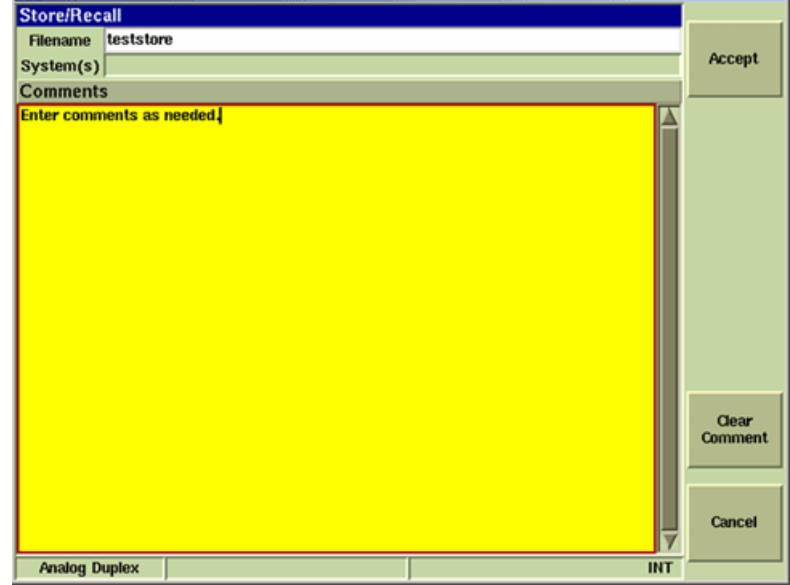

Fig. 4-8 Creating a Settings File

## **Recalling Settings**

To recall a stored settings file:

'

- 1. With Store/Recall Tile enabled, highlight desired file.
- 2. Press the Recall Soft Key or SELECT Key to initiate the recall procedure. During the recall process a message is displayed as shown in the example below. When the file is loaded, all of the Systems in the Test Set are loaded with the Settings contained in the file.

```
NOTE
```
If using a USB Mouse, double click the desired file to recall the settings.

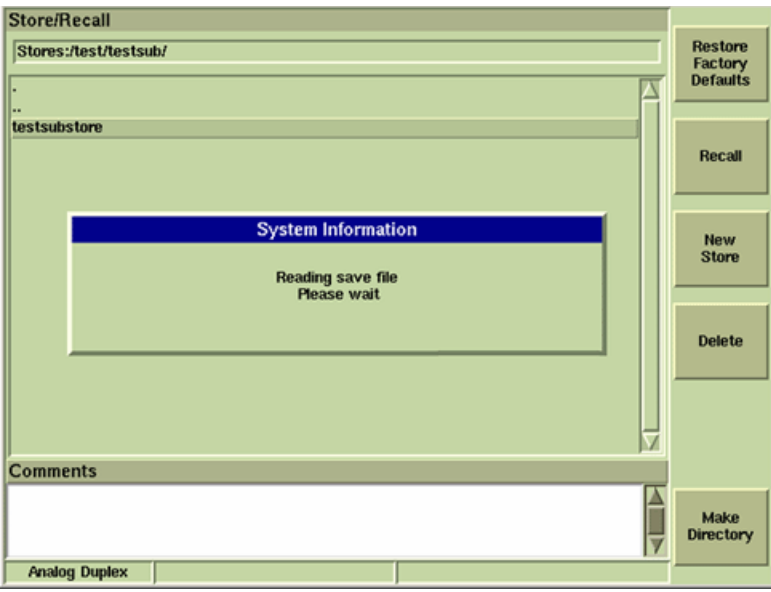

Fig. 4-9 Store/Recall Dialog Box

### **Creating New Directory**

To create a new Store/Recall Directory:

- 1. Select Store/Recall from the UTILS menu.
- 2. Select Make Directory Soft Key.
- 3. Enter directory name in title field and press Make Directory Soft Key.

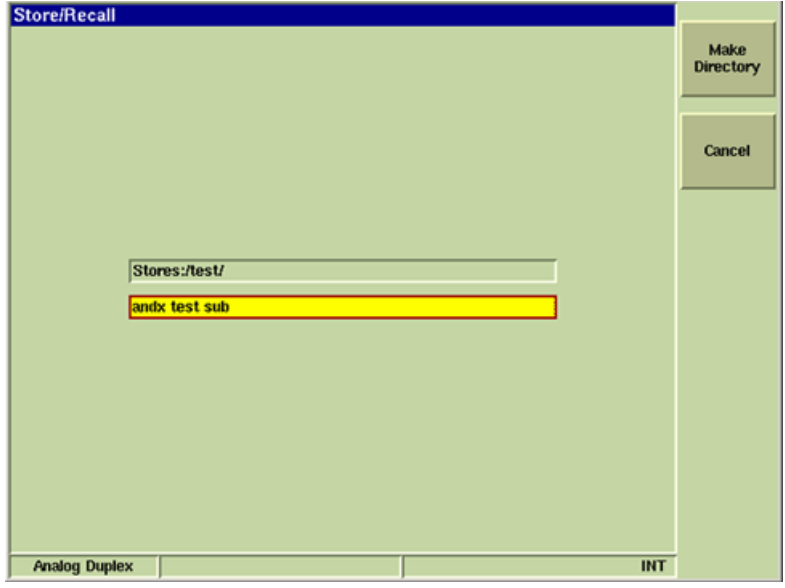

Fig. 4-10 Creating New Directory

## **Numeric Indexing**

The Store/Recall function includes numeric indexing which allows the user to quickly recall stored files. Numeric indexes can be assigned to directories, subdirectories and individual files.

To use this feature, directories and files must contain a numeric index at the beginning of file name. The Store/Recall Tile must be selected to recall files using index numbers.

The following format rules apply when using numeric indexes:

- Alpha characters are invalid and can not be used with the indexing feature.
- Numeric indexes must be two digits(i.e., 01).
- System does not require a space between the index numbers and the file name, but for readability, recommend using nn - File name format.

## **File Management Tile**

The File Management Tile allows users to import and export files to and from the Test Set. External files must be imported to the Test Set using the File Management Tile before they can be accessed using the Store/Recall Tile.

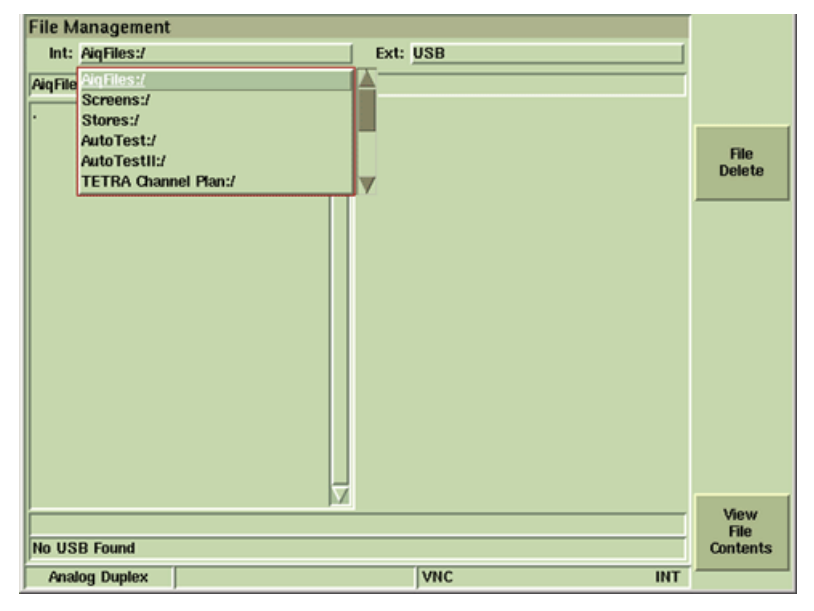

Fig. 4-11 File Management Tile

### **File Management Types**

File Management categorizes saved files into the following groups:

#### **AutoTest and AutoTest II**

Selecting AutoTest or AutoTest II accesses any Script files that are available for use on the Test Set and to any test results that have been stored in the unit. The AutoTest and AutoTest II drive locations are only available when the options have been installed in the Test Set.

#### **Screens**

Selecting Screens access any files that may have been saved by using the screen capture function associated with the Display Hold Key.

#### **Stores**

Stores accesses any Settings files that may have been saved by using the Store/Recall File.

#### **TETRA Channel Plan**

Selecting TETRA Channel Plan accesses Channel Plan files that are common to all TETRA Systems.

#### **TETRA MS/MST1/BS/BST1/DM Data Display**

Selecting TETRA Data Display provides access to saved Data Display files that have been saved within the selected TETRA System.

#### **AiqFiles**

Selecting AiqFiles accesses IQCreator waveform files that have been down-loaded and stored in the Test Set. This drive location is only available when the IQ Gen Modulation Option (390XOPT054) has been installed in Test Set.

## **File Management Tile Layout and Navigation**

The File Management Tile is divided into two sections: the left side displays Internal Drive data; the right side displays External Drive data. Navigate using the Cursor Keys or Rotary Control Knob. Press the SELECT Key to focus on a field or section of the tile.

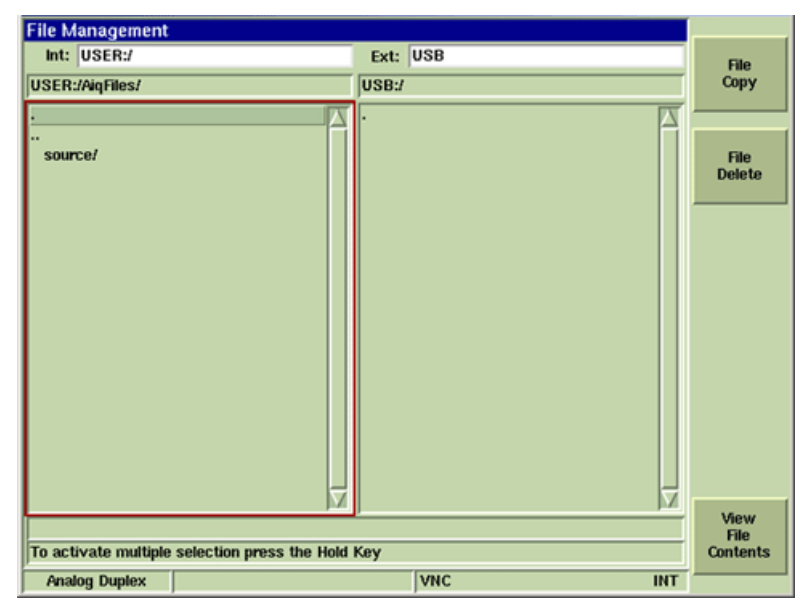

Fig. 4-12 File Management Tile Layout

## **File Selection**

To select a file, open the Directory and highlight the desired file. Multiple files can be selected by pressing the HOLD Key and selecting the desired files.

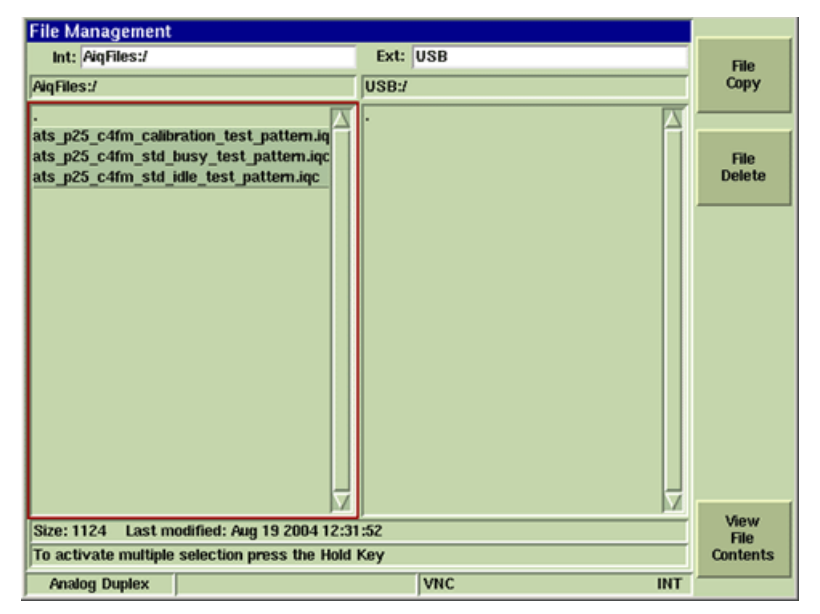

Fig. 4-13 File Management - Multiple Files Selected

## **Samples**

The Samples directory contains saved setup files that have been configured for performing common test operations. The sample test setups can be customized and saved as different files or they can be used in their default configurations. Sample files are reconfigured to factory default parameters when the Restore Factory Defaults procedure is performed.

## **Field/Soft Key Definitions**

#### **Internal/External Data Field**

The Int: drop down menu selects the internal source of the file. Menu content depends on the options installed in the Test Set.

The Ext: drop down menu selects the external source where files are to be copied from or to.

#### **File Copy Soft Key**

Copies selected file(s) from USB device to Test Set and vice versa.

#### **File Delete Soft Key**

Pressing this key deletes selected file(s). A prompt dialog box as shown below requests user confirm file deletion.

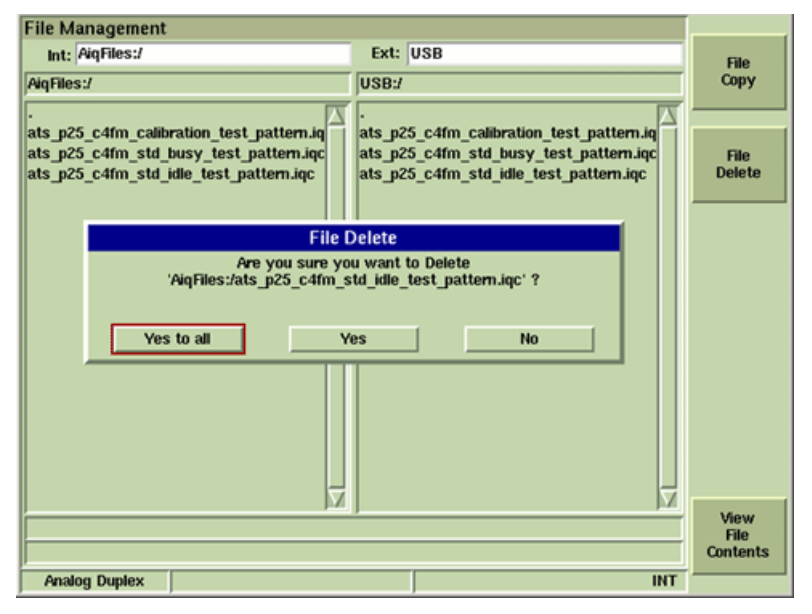

Fig. 4-14 File Management - File Delete Confirmation Prompt

#### **Make Directory Soft Key**

Creates a directory on USB device. This soft key is only visible when a USB device is attached to Test Set.

### **View File Contents Soft Key**

Displays contents of selected file. Only one file can be selected for viewing. Valid file types are Autotest and AutoTest II script files and test results, Stored Screen captures and IQCreator waveform files.

## **Managing Files**

### **Copying Files to Test Set**

To import a file to the Test Set while operating in Test Mode:

- 1. Press UTILS Key twice to access the UTILS Floating Menu.
- 2. Select File Management from the UTILS Floating Menu
- 3. Connect memory device (example uses USB device) to Test Set USB Connector.
- 4. Select internal drive to copy file(s) to (example uses AiqFiles).
- 5. Select external drive to copy file(s) from (example uses USB).
- 6. The File Management Tile opens for the selected file type. The data field on the left is empty if no files have been imported to this drive directory. The field to the right displays the file to be copied from the USB to the Test set.

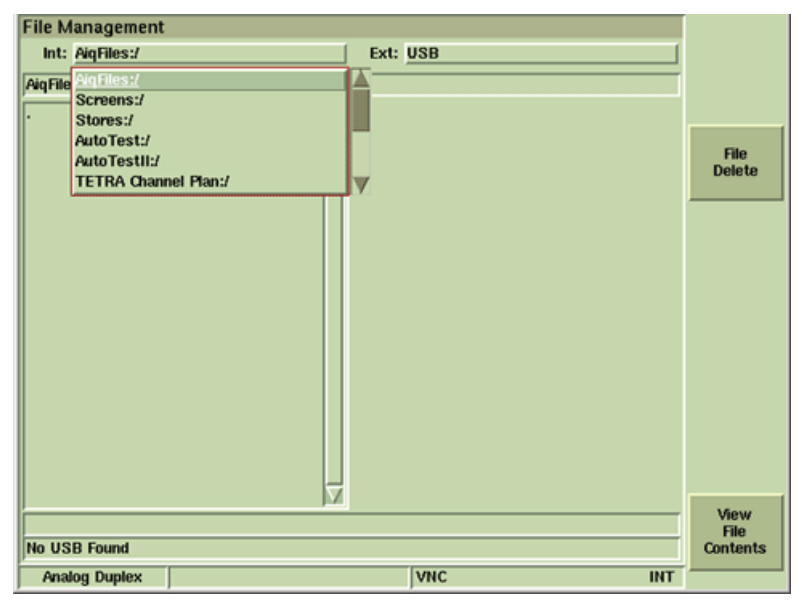

Fig. 4-15 File Management - Selecting File

7. Select file(s) to be copied from USB and press File Copy Soft Key.

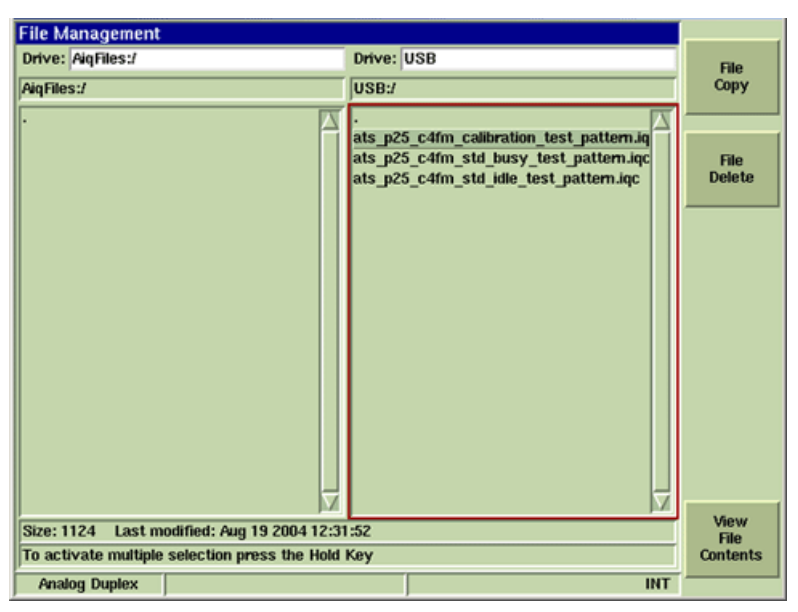

Fig. 4-16 File Management Tile - File Selected to Copy 8. Imported file(s) now appears in data field.

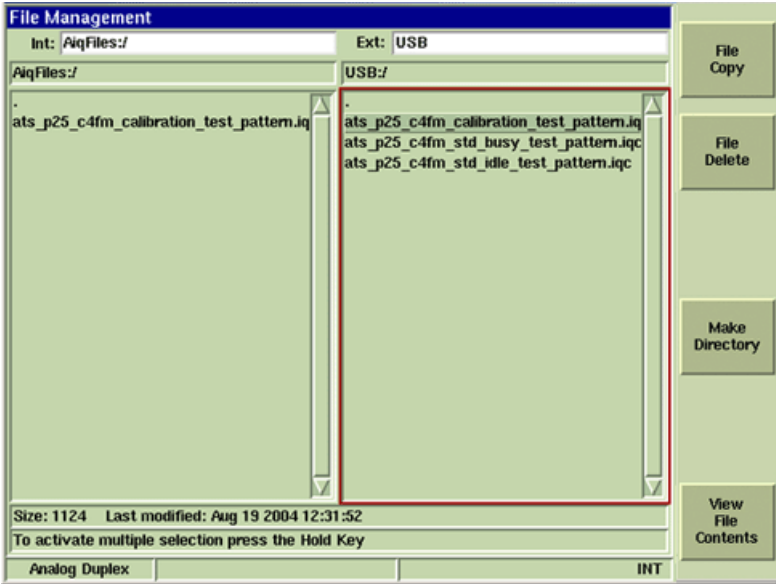

Fig. 4-17 File Management Tile - Copy Complete

### **Copying Files from Test Set**

To copy files from Test Set while operating in Test Mode:

- 1. Press UTILS Key to access the UTILS Menu.
- 2. Select File Management from the UTILS Menu.
- 3. Connect memory device (example uses USB device) to Test Set USB Connector.
- 4. Select internal drive to copy file(s) from (example uses AiqFiles).

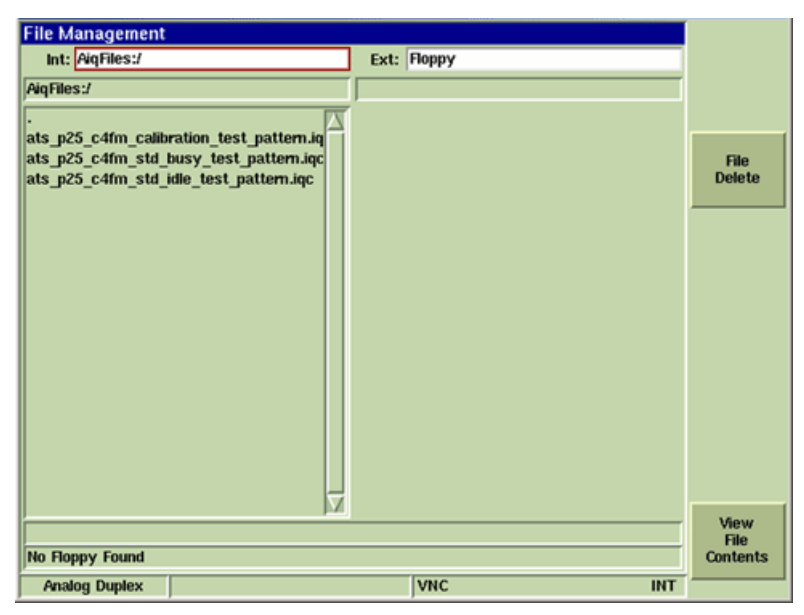

Fig. 4-18 Select Internal Drive

5. Select External drive to copy file(s) from (example uses USB).

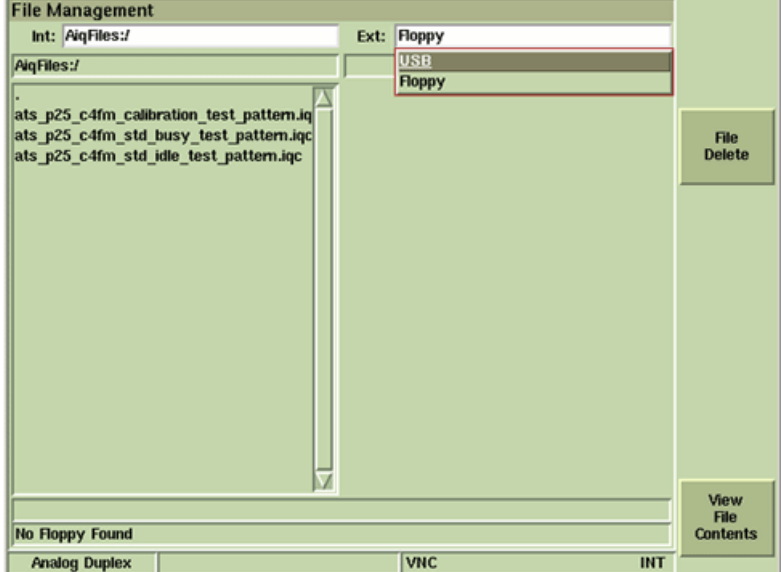

Fig. 4-19 Select External Drive

6. Select file to be copied from Test Set to USB device and press the File Copy Soft Key. File appears under the USB:/ Directory when copy is complete.

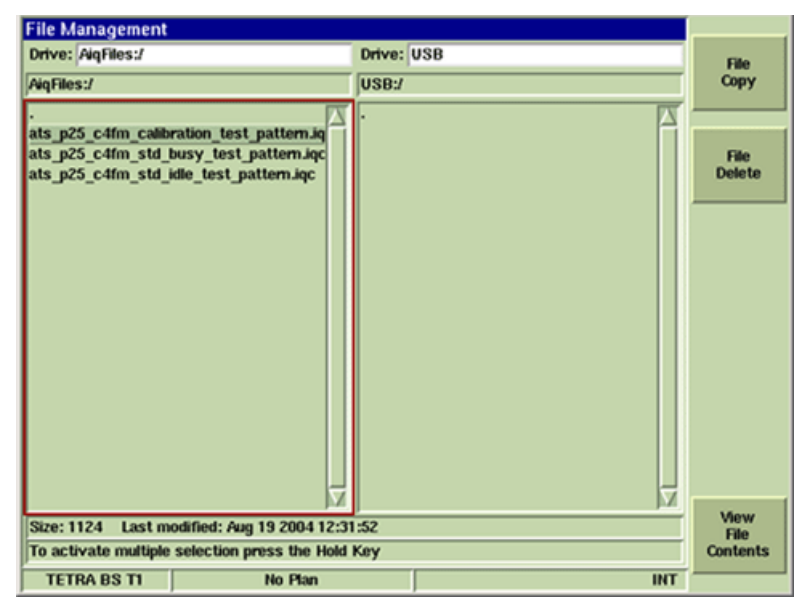

Fig. 4-20 File Management - File Selected

# **Time & Date Tile**

Settings files created in the Test Set are date and time stamped using the values from the Test Set's internal clock. The Time and Date Tile allows clock to be reset when necessary.

Do not adjust time and date settings when the Test Set contains licenses that expire (i.e., Trybefore-you-buy options), doing so will inactivate licenses.

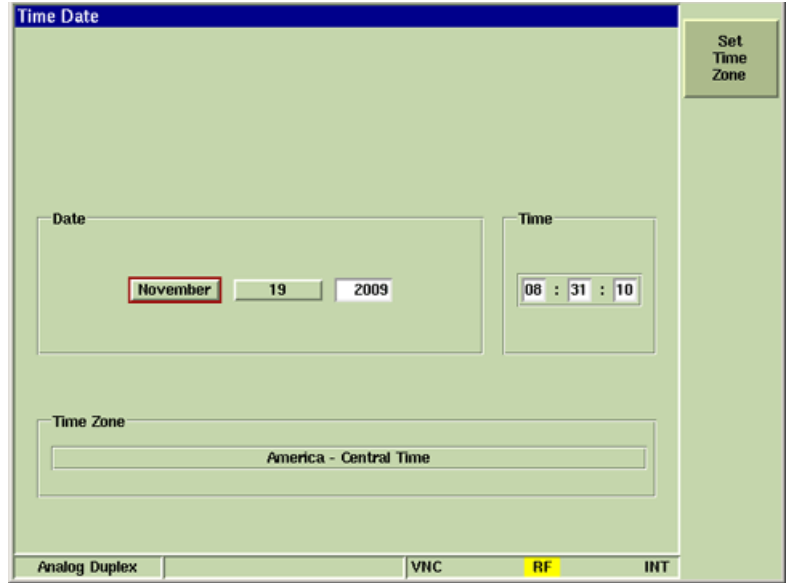

Fig. 4-21 UTILS Time and Date Tile

## **Field Definitions**

#### **Date**

Date parameters allow users to define Month, Day and year of Test Set's internal clock.

#### **Time**

The Time field sets the internal clock hour, minute and seconds to UTC requirements.

# **Keyboard & Mouse Tile**

The Keyboard & Mouse Tile allows users to customize performance of a USB keyboard and/or mouse that is connected to the Test Set.

Settings made to this tile do not affect functionality of the Test Set's Front Panel keypad.

Refer to section titled [USB Connector](#page-45-0) and [Keyboard Interface Connector](#page-48-0) in Chapter 3 for information on using a Mouse with the Test Set.

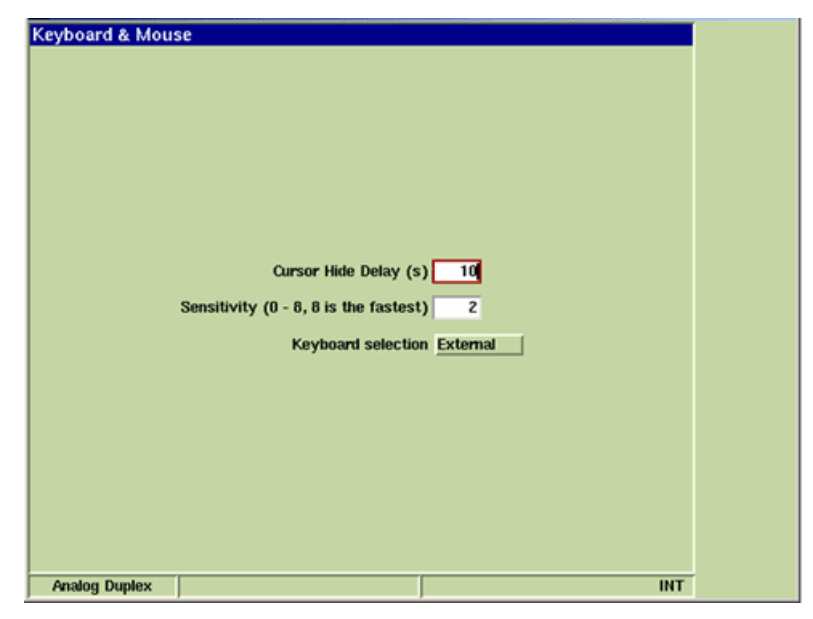

Fig. 4-22 UTILS Keyboard & Mouse Tile

## **Field Definitions**

#### **Cursor Hide Delay**

The Cursor Hide Delay field sets how long (in seconds) mouse can remain inactive before cursor disappears. Moving the mouse reactivates cursor.

#### **Sensitivity**

The Sensitivity field sets how fast the cursor moves across display tile when a mouse is connected to the Test Set.

#### **Keyboard Selection**

The Keyboard Select drop-down menu selects the manner in which an external keyboard operates when connected to the Test Set.

Internal setting uses multi-press alpha/numeric functionality on the Test Set and USB keyboard numeric keypad.

External setting de-activates the multi-press alpha/numeric functionality of the Test Set and the USB numeric keyboard.

## **Remote Tile**

The Remote Tile allows users to configure the Test Set to allow access from an external controller. Depending on the Remote Source selected, parameters may also need to be configured on the Network Tile.

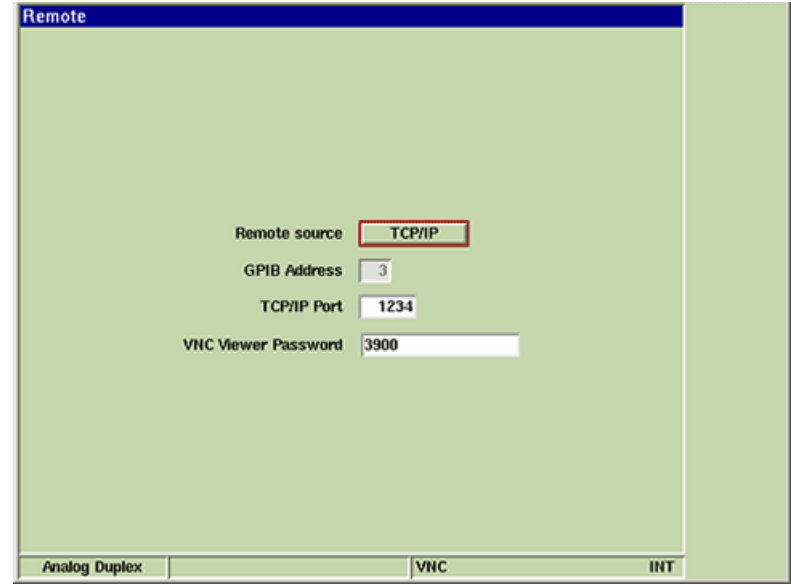

Fig. 4-23 UTILS Remote Tile

## **Field Definitions**

#### **Remote Source**

#### **Firewall**

If Test Set is operating behind a network fire wall, Ports 5800 and 5900 must be opened for proper VNC operation. Contact your IT Department for proper network configuration.

#### **GPIB**

Enables GPIB remote operation. Selecting GPIB requires an address to be set in the GPIB Address field.

#### **TCP/IP**

TCP/IP enables remote operation over an ethernet connection. When TCP/IP is selected, a value must be defined in the TCP/IP Port field. Use of TCP/IP also requires network access which is configured on the Utilities Network Tile.

#### **GPIB Address**

The GPIB Address field sets the Test Set's primary GPIB address for use with GPIB remote operation.

#### **TCP/IP Port**

The TCP/IP Port field sets Test Set port for use with TCP/IP remote operation.

#### **VNC Viewer Password**

The VNC Viewer Password field sets the password required for VNC client to access the Test Set via the ethernet.

## **Access Test Set via GPIB Connection (RCI Operation)**

To access Test Set via GPIB Connection:

- 1. Set Remote Source field on Remote Tile to GPIB.
- 2. Set GPIB Address on Test Set.

When the Test Set is being control remotely using a GPIB connection, the Go To Local Soft Key is enabled. Pressing this soft key allows a user to access the Test Set using local (front panel) controls.

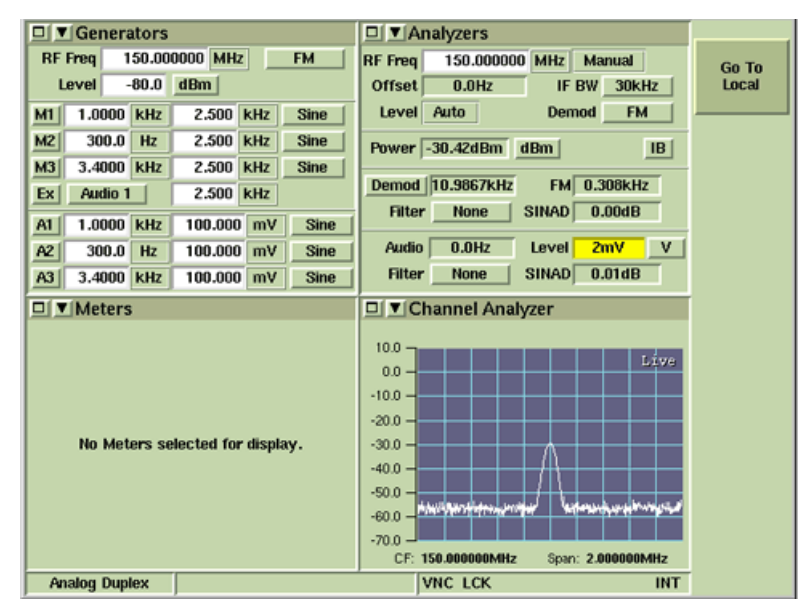

Fig. 4-24 GPIB Go To Local Soft Key

## **Access Test Set via Internet Browser (GUI Operation)**

To access Test Set via Internet browser:

- 1. Configure Test Set for network access (refer to Network TileNetwork Tile).
- 2. Define VNC Viewer Password field on Remote Tile.
- 3. Open Internet browser and enter Test Set's IP address, followed by :5800 (e.g. http:// 12.345.678.910:5800).
- 4. Enter password (as defined in VNC Viewer Password field) at prompt.

## **Access Test Set via VNC Connection (GUI Operation)**

To access Test Set via VNC Connection:

- 1. Configure Test Set for network access (refer to Network Tile).
- 2. Define VNC Viewer Password field on Remote Tile.
- 3. Open VNC Client and enter Test Set IP Address (as configured on Network Tile).
- 4. Enter password (as defined in VNC Viewer Password field) at prompt.

For more information, including downloading a VNC client see <http://www.realvnc.com/>or <http://www.tightvnc.com/>.

## **Access Test Set via Ethernet Connection (RCI Operation)**

To access Test Set via Ethernet Connection:

- 1. Configure Test Set for network access (refer to Network Tile).
- 2. Set Remote Source field on Remote Tile to TCP/IP.
- 3. Set TCP/IP Port field on Remote Tile to match your Network Configuration (see your IT Department for this information).
- 4. The Test Set can now be accessed using desired application. For example, open a command window and enter telnet Test Set's IP Address TCP/IP Port. Refer to example below which shows an open command window connected to Test Set IP Address 10.200.144.74 on port 1234.

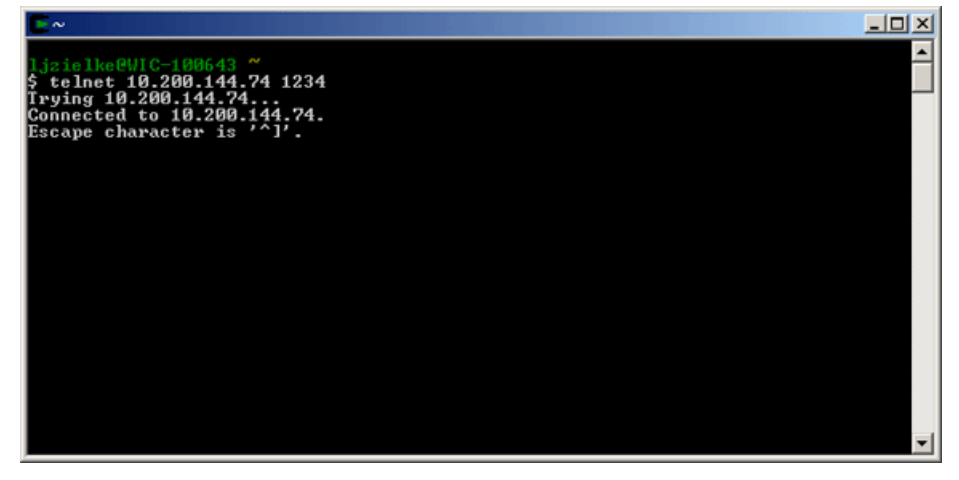

Fig. 4-25 Command Window Example

## **Access Test Set via WinSCP**

WinSCP must be downloaded to user's computer work station prior to setup. WinSCP can be downloaded at winscp.net.

The WinSCP Window lists the directories found on the Utils File Management Tile. WinSCP allows the user to transfer 3900 compatible files directly to the available Test Set directories.

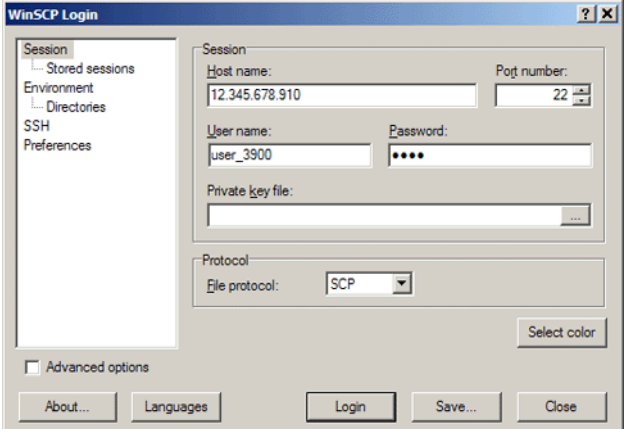

Fig. 4-26 WinSCP Login Window (Version 4.1.8.415)

To access Test Set via WinSCP:

- 1. Configure Test Set for network access (refer to Network Utility Tile).
- 2. Open WinSCP.exe. Set Host Name field on WinSCP Login window to match the Test Set IP Address configured on the Network Utility Tile.
- 3. Verify Port Number field on the WinSCP Login window is set to 22.
- 4. Enter user\_3900 in User Name field. Enter 3900 in Password field.
- 5. Verify that SCP Protocol is selected.
- 6. Press Login button to open WinSCP window.

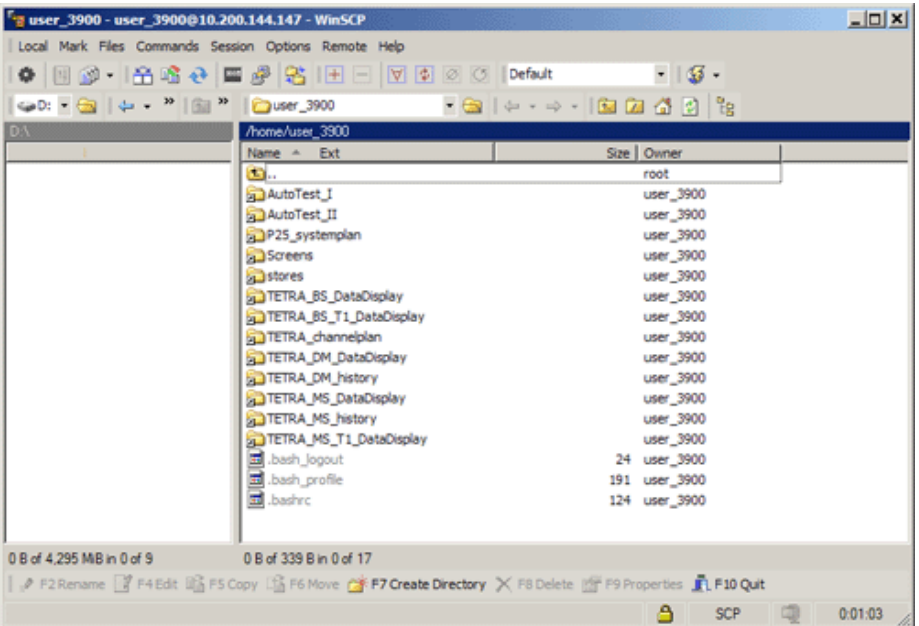

Fig. 4-27 WinSCP Window (Version 4.1.8.415)

7. After Login is complete, select Options, Preferences from the WinSCP toolbar. Open the Transfer tab and verify that "Preserve Timestamp" is not selected.

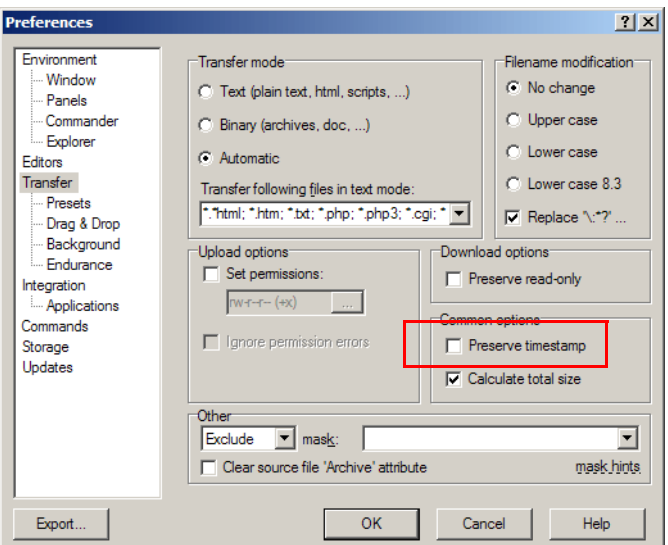

Fig. 4-28 WinSCP Transfer Preferences - Disable Timestamp

# **Printer Configuration Tile**

The 3900 Test Set supports a large selection of laser, ink jet and dot matrix printers. Use the Printer Configuration Tile drop-down menus to select the make and model of printer.

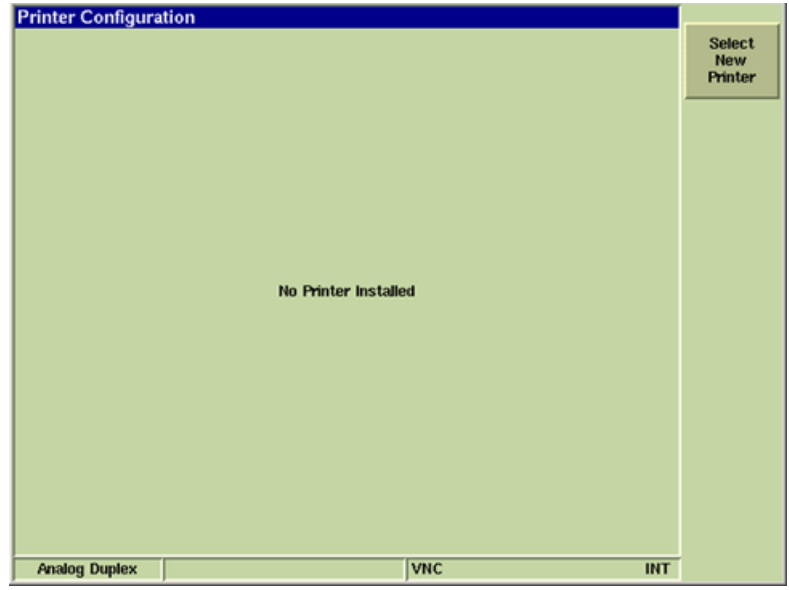

Fig. 4-29 UTILS Printer Configuration Tile - Main Tile

## **Field/Soft Key Definitions**

#### **Manufacturer**

Selects printer make to be configured for use. Drop-down menu lists manufacturers supported by Test Set.

#### **Model**

The Model drop-down menu selects printer models the Test Set supports for selected Manufacturer.

#### **Connection**

The Connection drop-down menu selects the type of printer port to be used. The printer can be connected to either the Parallel Printer Connector, to one of the USB ports or to a Common Unix Printing System (CUPS) Network Printer.

#### **Select New Printer Soft Key**

The Select New Printer Soft Key allows the user to configure the Test Set for use with a specific printer.

#### **Install Soft Key**

Pressing the Install Soft Key configures Test Set to print to selected printer based on data selected from drop-down menus.

#### **Remove Current Printer Soft Key**

The Remove Current Printer Soft Key is accessed by pressing the Install New Printer Soft Key. Pressing the Remove Current Printer Soft Key clears the printer information stored for the printer that is currently installed. This soft key is only visible when the Test Set has a printer installed.

#### **Reset Print Server Soft Key**

Pressing this key resets the Common Unix Printing System (CUPS) for network printing capabilities.

#### **Print Test Page Soft Key**

Sends test page to printer to verify printer configuration is correct. Soft key is only displayed when a printer is installed.

#### **Delete Print Job Soft Key**

Cancels current print job. Soft key is only displayed when a printer is installed.

### **How to Install USB or Parallel Printer Connection**

- 1. Connect printer to be installed to Test Set USB or Parallel Printer Connector.
- 2. Open Printer Configuration Utility Tile. Press the Select New Printer Soft Key.
- 3. Open Connection drop-down menu and select USB Port or Parallel Port.
- 4. Open Manufacturer drop-down menu and select the manufacturer name of the printer to be installed.
- 5. Open Model drop-down menu and select model name of printer to be installed.
- 6. Press the Install Soft Key. Wait while Test Set updates settings and restarts Printer Server.
- 7. When printer installation is complete, the Printer Configuration Tile should appear as shown in [Fig. 4-30.](#page-92-0)

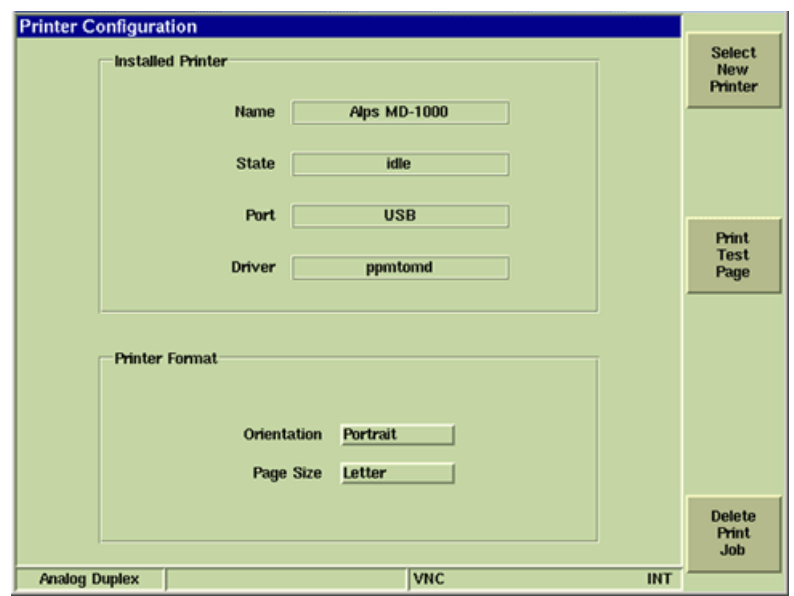

<span id="page-92-0"></span>Fig. 4-30 USB Printer Installation Complete

## <span id="page-93-1"></span>**How to Install Network Printer**

- 1. Open Network Utility Tile. Configure Test Set for Network Operation.
- 2. Define Print Server fields with IP Address of a Common UNIX Printing System (CUPS).
- 3. Open Printer Configuration Utility Tile. Press the Select New Printer Soft Key.
- 4. Open Connection drop-down menu and select Networking. Wait while Test Set retrieves list of available printers.

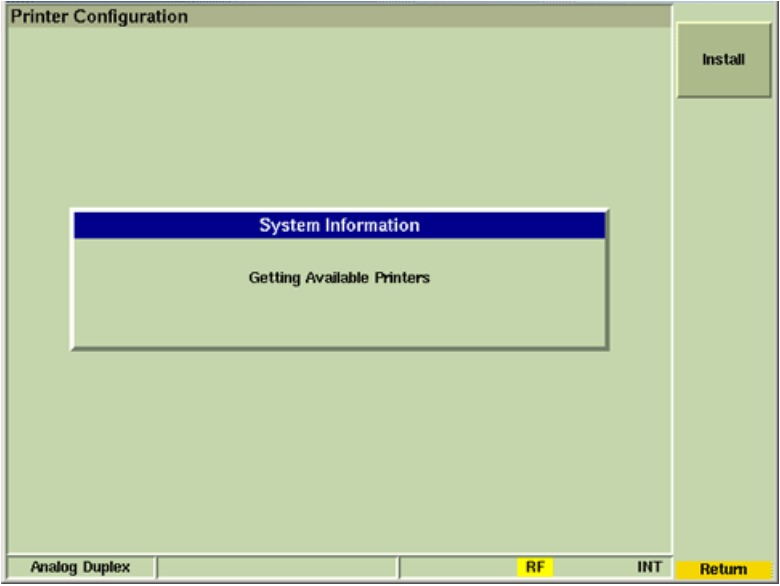

Fig. 4-31 Network Printer Setup - Available Printers

- 5. Select printer to be installed from Printer drop-down menu. Wait while Test Set validates printer connection. When complete, press Install Soft Key to complete printer installation.
- 6. When printer installation is complete, the Printer Configuration Tile should appear as shown in [Fig. 4-32.](#page-93-0)

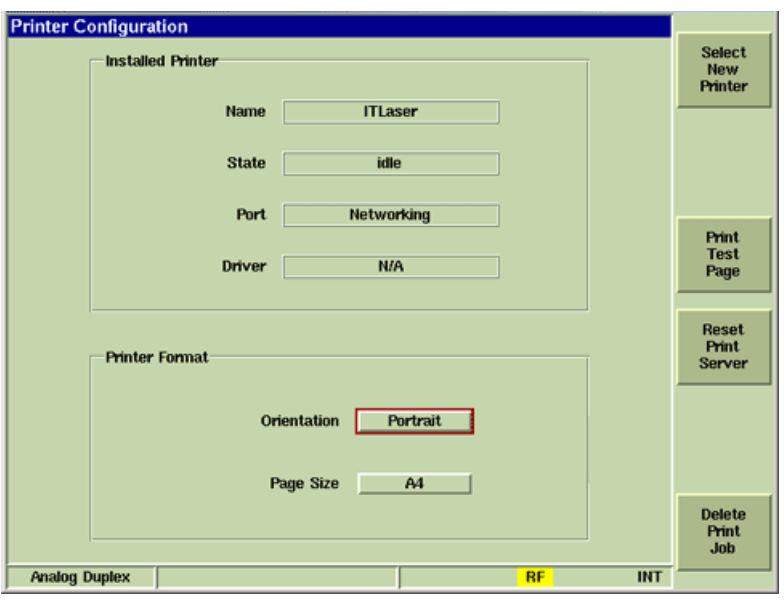

<span id="page-93-0"></span>Fig. 4-32 Network Printer Installation Complete

# <span id="page-94-0"></span>**Network Tile**

The Network Tile allows users to configure the Test Set for access via a network (LAN) connection.

The Test Set can be configured to obtain all its parameters from a DHCP (Dynamic Host Configuration Profile) server running on the network, otherwise the required information must be entered manually.

### CAUTION

If you are unfamiliar with the terminology used on this Tile, seek technical assistance from your IT department. A configuration error may cause serious trouble on your Intranet!

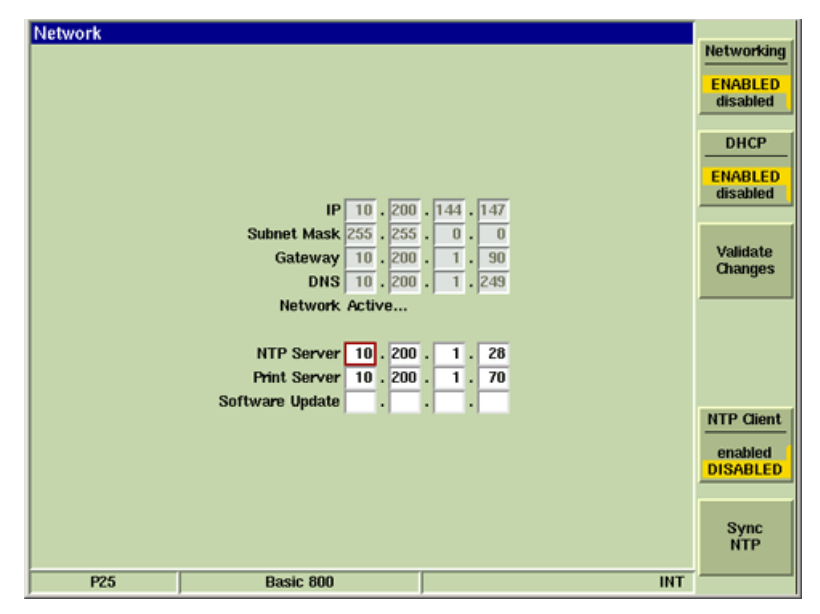

Fig. 4-33 UTILS Network Tile

## **Field/Soft Key Definitions**

#### **NTP Server**

The NTP Server fields define the IP Address of the Network Time Protocol server which provides timing synchronization information.

#### **Printer Server**

The Print Server fields define the IP Address of the Common UNIX Printing System (CUPS) which provides access to a network printer. The Networking option must be selected from the Connection drop-down menu on the Printer Configuration Tile to enable network printing. Refer to [How to Install Network Printer](#page-93-1) for instructions on installing a network printer.

#### <span id="page-94-1"></span>**Software Update**

The Software Update fields identify the http server from which software is downloaded when performing a Network Software Upgrade. The Test Set can be configured to download software from the Aeroflex http server or from a local server. As of software version 1.7.5, the Aeroflex http server IP address is 24.249.118.22.

If using a local http server, user should contact their IT department for assistance. Enter the local http server IP address in the Software Update fields and press Validate Changes to update Network connection.

Refer to section titled [Network Upgrade Procedure](#page-101-0) for additional information.

### **Networking Soft Key**

Enables/Disables network access. When Enabled, the Test Set can be configured to be accessed from a remote location.

#### **DHCP Soft Key**

The DHCP Soft Key selects the manner in which network access is configured. Typical configuration include Static Configuration or Automatic Configuration.

### **Static Configuration (DHCP OFF)**

If Static configuration is selected:

- 1. Choose whether the Test Set is to be configured on BOOT UP or upon USER request.
- 2. Select Validate Configuration.
- 3. The Test Set then queries on the network for a DHCP server and updates the IP, subnet mask, Gateway and DNS (Domain Name Server) fields upon completion of the transaction with the server.

#### **Automatic Configuration (DHCP ON)**

If Automatic configuration is selected:

- 1. Configure IP, subnet mask, Gateway and DNS values.
- 2. Choose whether the Test Set is to be configured on boot up or upon user request.
- 3. Select Validate Configuration.
- 4. The Test Set then queries for a valid network and enables network operation.

#### **Validate Changes Soft Key**

The Validate Soft Key activates current network configuration and re-establishes (restarts) network operation.

#### **NTP Client Soft Key**

Network Time Protocol Client allows the Test Set to be synchronized with an external time server.

#### **Sync NTP Soft Key**

Synchronizes the Test Set with an external time server. NTP Client Soft Key must be Enabled before pressing this soft key.

# **Frequency Reference Tile**

The Frequency Reference Tile locks the Test Set to the internal frequency standard or to an external signal from the Ext Ref I/O connection.

When external is selected an external source must be connected to the Ext Ref I/O Connector on the Rear Panel.

### **Reference (Internal/External)**

The Reference (Internal/External) drop-down menu defines the reference source as internal or external. If external is selected an external source must be connected to the Ext Ref I/O Connector on the Rear Panel. Incorrect Reference setting results in error message shown below.

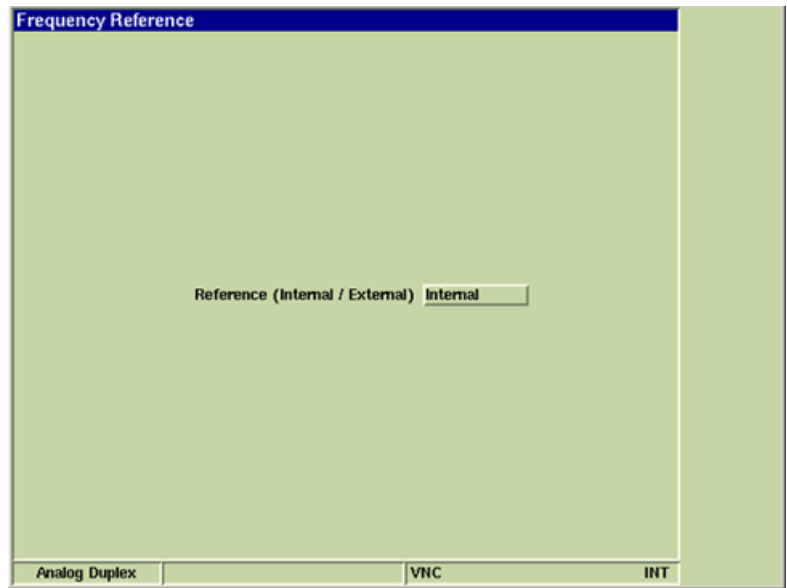

Fig. 4-34 UTILS Frequency Reference Tile

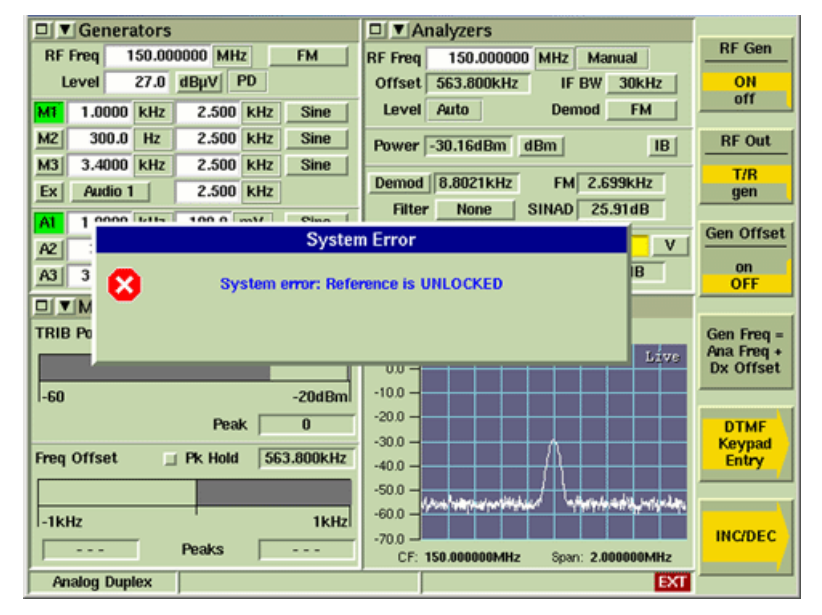

Fig. 4-35 Reference Unlocked Error Message

# **Operational Status Tile**

The Operational Status Tile displays the Test Set's operational parameters. The Fan Control and AC Power Control are the only parameters that can be manually configured. All other data is system generated.

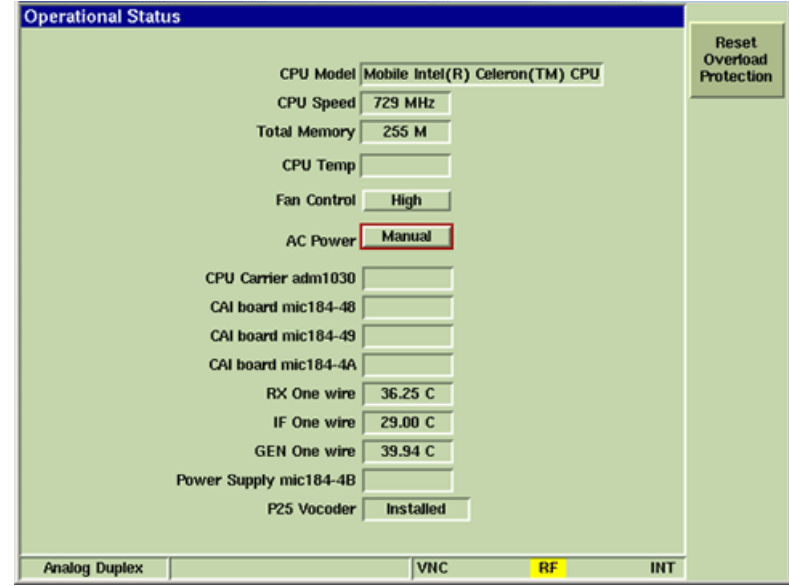

Fig. 4-36 Operational Status Tile

## **Field/Soft Key Definitions**

### **Fan Control**

This setting controls the fan speed of the 3900's internal cooling fans. Fan speed should be set to correspond to the external environment in which the Test Set is being used. For example, a High fan setting is recommended if the equipment is used in a rack system environment where it is surrounded by other heat-generating equipment.

If fan speed is set too low for the current operating conditions, the Test Set auto adjusts the fan speed to higher setting.

#### **Reset Overload Protection**

Resets the Test Set's input overload relay. When input exceeds maximum levels, the Test Set generates an audible alarm tone. The alarm tone stops when the overload input is disconnected from the Test Set, however, this soft key must be pressed to reset the Test Set's overload warning system.

Refer to Appendix B, [3900 Platform Specifications](#page-288-0) for maximum input levels.

#### **AC Power**

The AC Power setting defines the manner in which the unit reboots following a power outage. When set to Auto, the Test Set automatically reboots when power is restored following a power outage. When set to Manual, the unit must be manually powered on when power is restored following a power outage. This feature is currently only supported in the 3920.

## **Database Status Tile**

The Database Status Tile provides users with the ability to maintain 3900 database files.

The Test Set runs a status check when the Database Status Tile is selected and when the Check Data Base Soft Key is pressed.

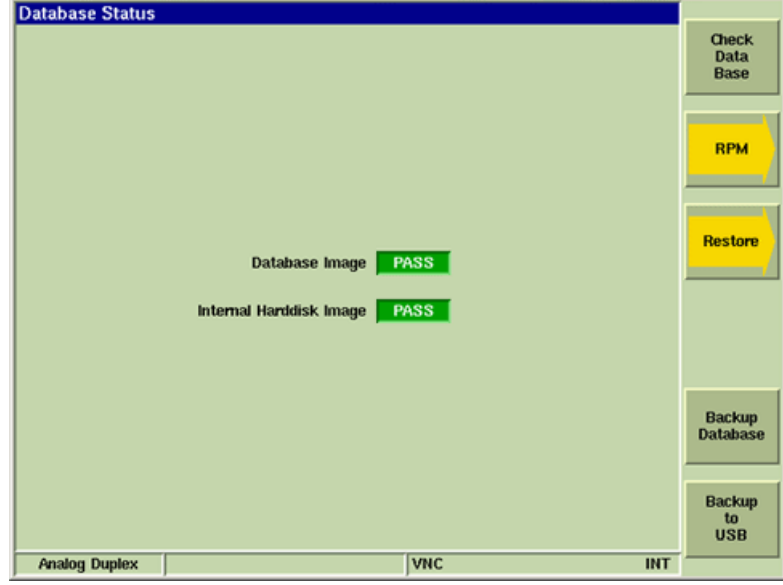

Fig. 4-37 Database Status Tile

## **Soft Key Definitions**

### **Check Data Base Soft Key**

The Check Database Soft Key compares the calibration database to the hard drive image and flash image. PASS/FAIL status is indicated in the Database Image, Internal Harddisk Image and Internal Flash Image fields. If Database Image FAIL(s), press the Restore Soft Key to restore calibration. If Internal Harddisk Image and/or Internal Flash Image FAIL, press Backup Database Soft Key.

#### **RPM Soft Key**

Pressing the RPM Soft Key opens soft key sub-menu that contains additional soft keys.

#### **Clear RPM Soft Key**

The Clear RPM Drive Soft Key deletes rpm files from the 3900's hard drive. Soft key is accessed by pressing the RPM Soft Key.

#### **Rebuild RPM Database Soft Key**

The Rebuild RPM Database Soft Key rebuilds the 3900's version database for rpm package. Soft key is accessed by pressing the RPM Soft Key.

#### **Restore Soft Key**

Pressing the Restore Soft Key opens soft key sub-menu that contains additional soft keys.

#### **Restore from Harddisk Soft Key**

The Restore From Harddisk Soft Key restores calibration from data stored on 3900's hard drive. Soft key is accessed by pressing the Restore Soft Key.

#### **Restore from USB Soft Key**

The Restore From USB Soft Key restores calibration from data on USB flash drive. Soft key is accessed by pressing the Restore Soft Key.

#### **Backup Database Soft Key**

Pressing the Backup Database Soft Key backs up 3900 database to the Test Set's internal hard drive.

#### **Backup to USB Soft Key**

Pressing the Backup to USB Soft Key backs up the 3900 database to a USB device. The USB device must be attached to USB connector before pressing soft key.

# **Software Upgrade Tile**

The Software Upgrade Tile allows users to perform in the field firmware upgrades. New options must be installed using the License Tile before being activated on the Software Upgrade Tile.

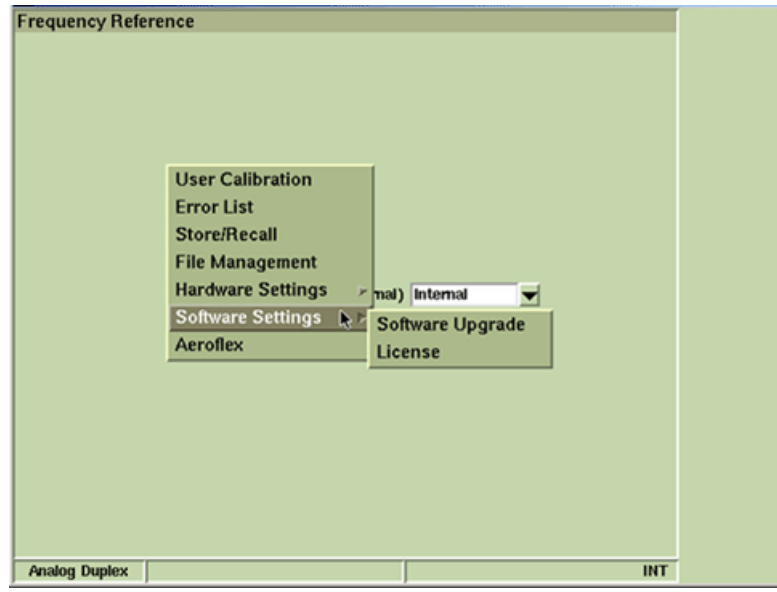

Fig. 4-38 Accessing Software Upgrade Functions

### **Soft Key Definitions**

#### **Proceed Soft Key**

The Proceed Soft Key starts the Software Upgrade procedure.

#### **Check for Upgrades Soft Key**

This soft key accesses a soft key sub-menu from which the user selects the source of the software download (CDROM, Network or USB Memory). WHen the sofy key is pressed, the Test Set queries the selected software upgrade source to determine if there are any available upgrades for the software currently licensed on the Test Set.

#### **CDROM Upgrade Soft Key**

The CDROM Upgrade Soft Key selects a CDROM as the source of the software upgrade.

#### **USB Memory Upgrade Soft Key**

The USB Memory Upgrade Soft Key selects a USB device as the software upgrade source.

#### **Network Upgrade Soft Key**

The Network Upgrade Soft Key downloads software to the Test Set from a user's network http server. The http server IP address is defined on the Utils Network Tile (Software Update fields). 3900 Software must be downloaded from the Aeroflex website and posted to a user's internal http server before performing a Network Upgrade. Refer to [Network Tile](#page-94-0) for additional information.

#### **Upgrade All Soft Key**

When the Check for Upgrades query is completed, available upgrade versions are identified on the Software Upgrade Tile. Pressing Upgrade All Soft Key upgrades the Test Set with all available upgrade versions.

#### **Description Soft Key**

The Description Soft Key displays technical information about the selected software.

## **Software Upgrade Procedure**

### **REQUIRED Preliminary Procedures**

- Install any new License (Option) files before beginning the Software Upgrade procedure. Refer to **Install New License (Option) File** for information.
- Restore Factory Defaults before beginning Software Upgrade Procedure. Refer to Restoring [Factory Default State](#page-38-0) for information.

### **USB Memory Upgrade Procedure**

- Go to [www.aeroflex.com](http://www.aeroflex.com/), [http://www.aeroflex.com/ats/products/](http://www.aeroflex.com/ats/products/product.cfm?cat=4&subcat=18&prodid=171) [product.cfm?cat=4&subcat=18&prodid=171](http://www.aeroflex.com/ats/products/product.cfm?cat=4&subcat=18&prodid=171) to download current software version.
- Select the "Download Software Version..." link to access current software version.
- Click on the desired file to download file to a USB device.
- Extract the 3900 Software zip file to a USB device. Extracted files are automatically placed in root directory named Aeroflex, subdirectory named 3900 (Aeroflex\3900). Do not place the Aeroflex directory in a subdirectory or the software upgrade will fail.
- Proceed to Step 1 of Upgrade Procedure.

#### <span id="page-101-0"></span>**Network Upgrade Procedure**

The 3900 Network Upgrade feature is available in software version 1.7.5 and higher. This feature allows a user to upgrade the Test Set from the Aeroflex http server or from a local http server. If upgrading from a local http server, 3900 Software must be downloaded from the Aeroflex website, then uploaded to the local http server before performing the software upgrade.

To download/upload 3900 software:

- Go to [www.aeroflex.com](http://www.aeroflex.com/), [http://www.aeroflex.com/ats/products/](http://www.aeroflex.com/ats/products/product.cfm?cat=4&subcat=18&prodid=171) [product.cfm?cat=4&subcat=18&prodid=171](http://www.aeroflex.com/ats/products/product.cfm?cat=4&subcat=18&prodid=171) to download current software version.
- Select the "Download Software Version..." link to access current software version.
- Click on the software file to download the file to desired storage location (i.e., a USB device or local directory).
- Extract the 3900 Software zip file to desired storage location. Extracted files are automatically placed in root directory named Aeroflex, subdirectory named 3900 (Aeroflex\3900). Do not place the Aeroflex directory in a subdirectory or the software upgrade will fail.
- Create an Aeroflex\3900 directory on the local http server. Upload all files located in the extracted Aeroflex\3900 software directory to the corresponding directory on the local http server.
- Configure the Test Set for downloading software from a Network server to Test Set according to instructions in the section titled [Network Tile,](#page-94-0) [Software Update.](#page-94-1)
- Proceed to Step 1 of Upgrade Procedure.

### **Upgrade Procedure**

1. This procedure starts at completion of the Restore Factory Defaults process. Test Set should be displaying the Defaults Tile as shown below.

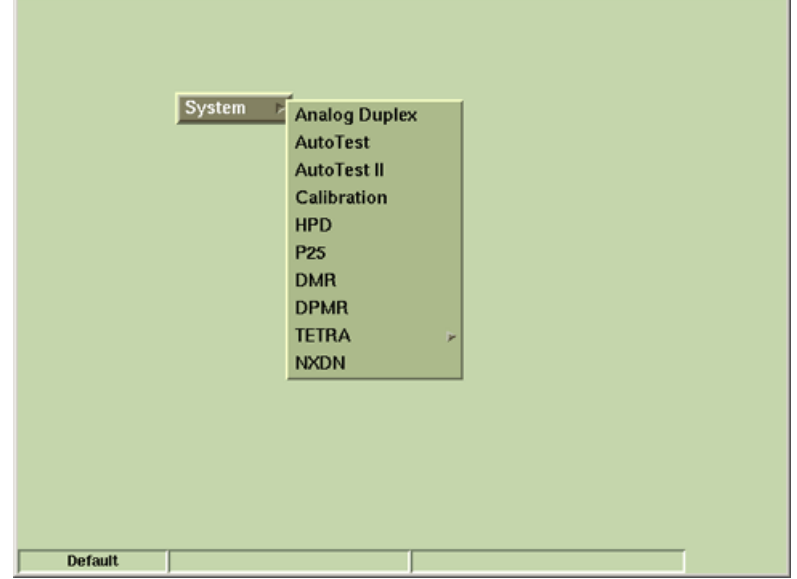

Fig. 4-39 Defaults Tile

- 2. If performing USB Memory Upgrade, connect USB device to Test Set USB Connector. If performing Network Upgrade, verify Test Set is configured for Network download.
- 3. Press UTILS Key twice to access Utilities Floating menu. Select Software Settings, Software Upgrade from Utilities Floating menu.

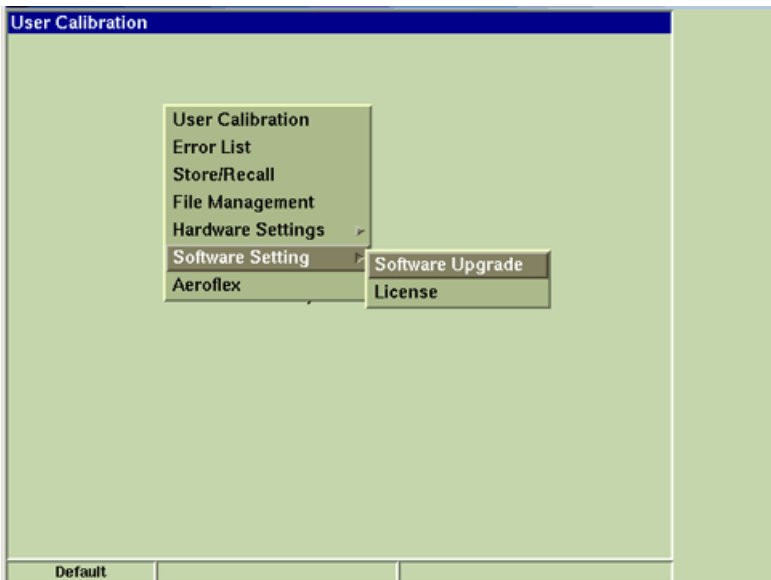

Fig. 4-40 Selecting Software Upgrade

4. After Software Upgrade Tile loads select Proceed Soft Key to continue.

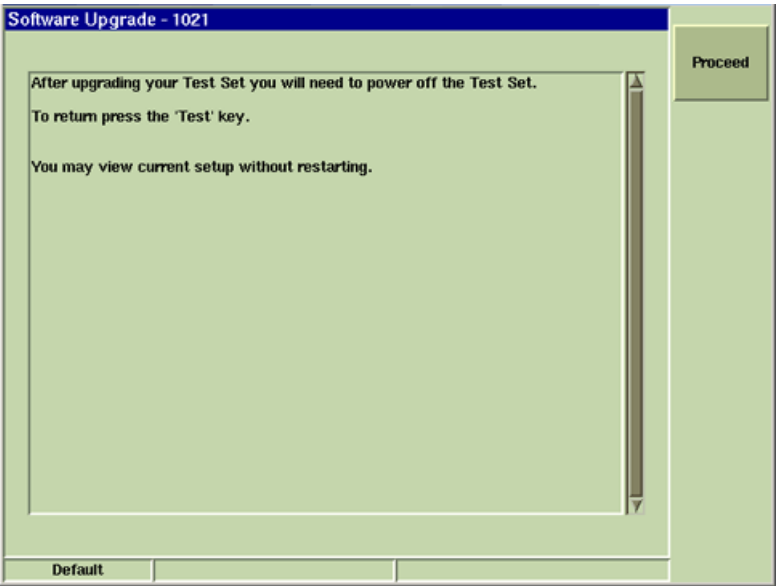

Fig. 4-41 Software Upgrade - Proceed

- 5. Test Set displays a Querying System dialog box while the Test Set performs a series of system checks. Do **not** interrupt this automated process.
- 6. When the querying process is complete, the screen updates to display a list of installed options. The list identifies the current version and version date of each option.

| Software Upgrade - 1021 |                |         |                        |                              |
|-------------------------|----------------|---------|------------------------|------------------------------|
| Package Name            |                | Version | <b>Upgrade Version</b> | <b>Check</b>                 |
| □                       | OPTION 603     | 1.3.5   |                        | for<br><b>Upgrades</b>       |
| ▣                       | OPTION 602     | 1.3.5   |                        |                              |
| □                       | OPTION 601     | 1.3.5   |                        |                              |
| □                       | OPTION 600     | 1.3.5   |                        |                              |
| □                       | OPTION 401     | 1.0.5   |                        |                              |
| $\mathbb{I}^+$          | OPTION 400     | 1.0.5   |                        |                              |
| □                       | OPTION 303     | 1.6.5   |                        | <b>Upgrade</b><br><b>All</b> |
| ▣                       | OPTION 302     | 1.6.5   |                        |                              |
| □                       | OPTION 301     | 1.6.5   |                        |                              |
| $\mathbb{H}^+$          | OPTION 300     | 1.6.5   |                        |                              |
| ш                       | OPTION 255     | 1.3.5   |                        |                              |
| □                       | OPTION 254     | 1.3.5   |                        |                              |
| □                       | OPTION 253     | 1.3.5   |                        |                              |
| □                       | OPTION 252     | 1.3.5   |                        | <b>Description</b>           |
| □                       | OPTION_251     | 1.3.5   |                        |                              |
| □                       | OPTION 250     | 1.3.5   |                        |                              |
| □                       | OPTION 249     | 1.3.5   |                        |                              |
|                         | <b>Default</b> |         |                        |                              |

Fig. 4-42 Software Upgrade - Current Version List

7. Select the Check for Upgrades Soft Key. Select the USB Memory Upgrade or Network Upgrade Soft Key based on type of upgrade being performed.

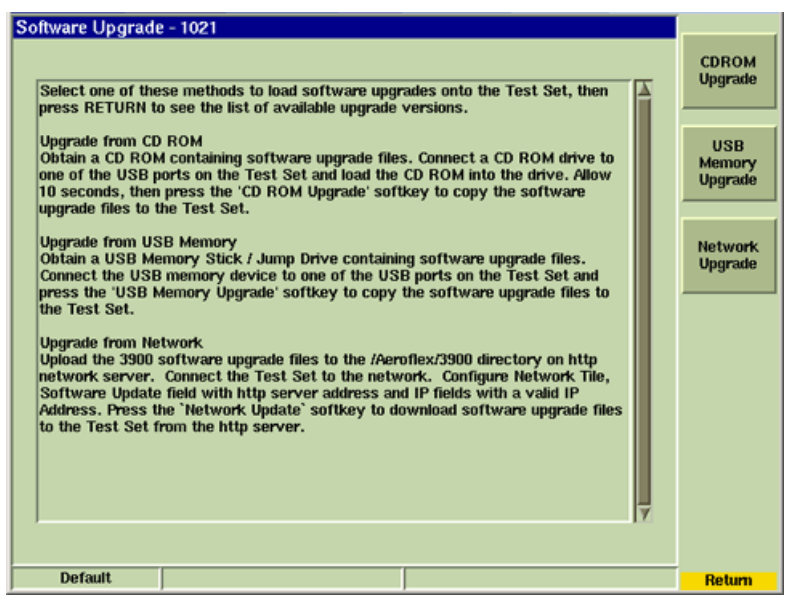

Fig. 4-43 Software Upgrade - Upgrade Options Soft Keys

8. Wait while Test Set auto-copies files to the unit. This step takes several minutes.

### **NOTE**

If the Test Set fails to complete this process, power down the unit using the AC Power Switch on the Rear Panel. If performing USB Memory Upgrade remove the USB device from the Test Set, reboot unit, and restart the Software Upgrade procedure. If problem persists, contact Aeroflex Customer Service.

9. After the Test Set copies software files to the unit, a Downloading Done message appears on the screen. Select Return to go back to the main Software Upgrade Screen.

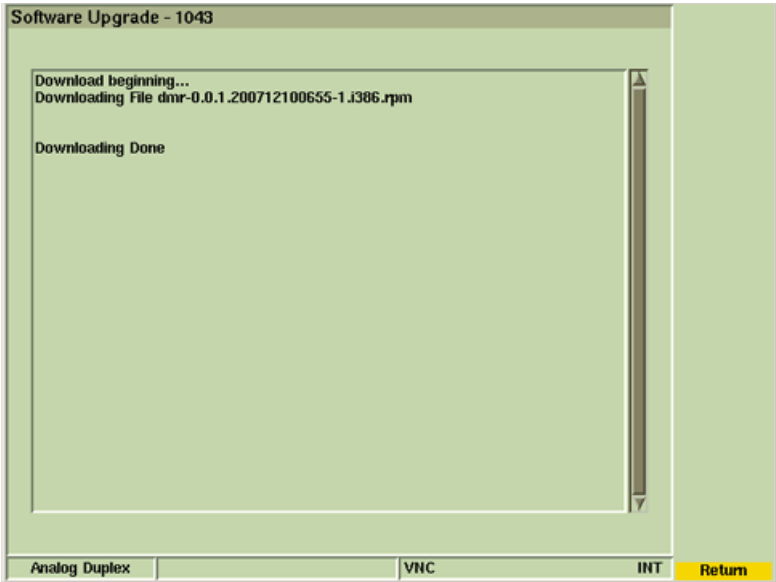

Fig. 4-44 Software Upgrade - Downloading Done Message

10. The Software Upgrade Tile now lists upgrades versions that are available (Upgrade Version column) for the installed options.

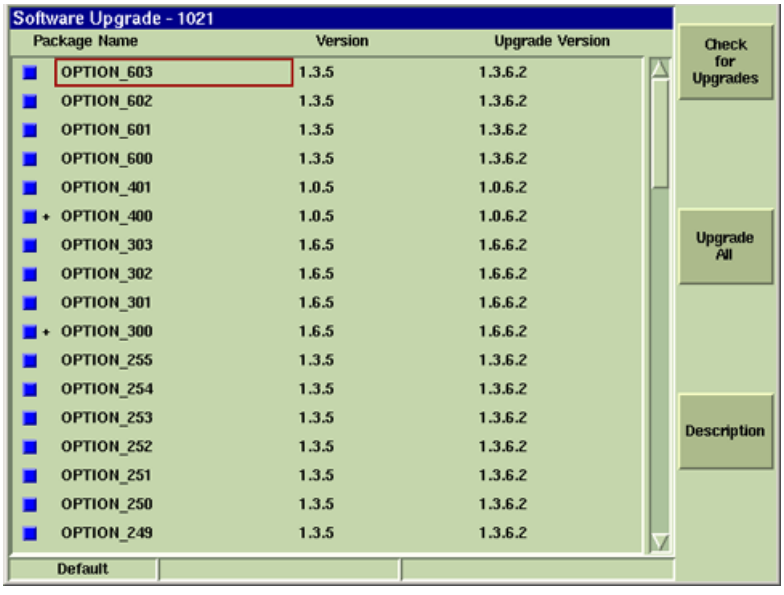

Fig. 4-45 Software Upgrade - Available Updates

- 11. Select the Upgrade All Soft Key. The Test Set displays different status messages during the upgrade process. Do not interrupt this automated process.
- 12. When Upgrade is complete, a prompt appears requesting confirmation to shut down the Test Set. Press OK to power down unit. If performing USB Memory Upgrade, remove USB device from Test Set.

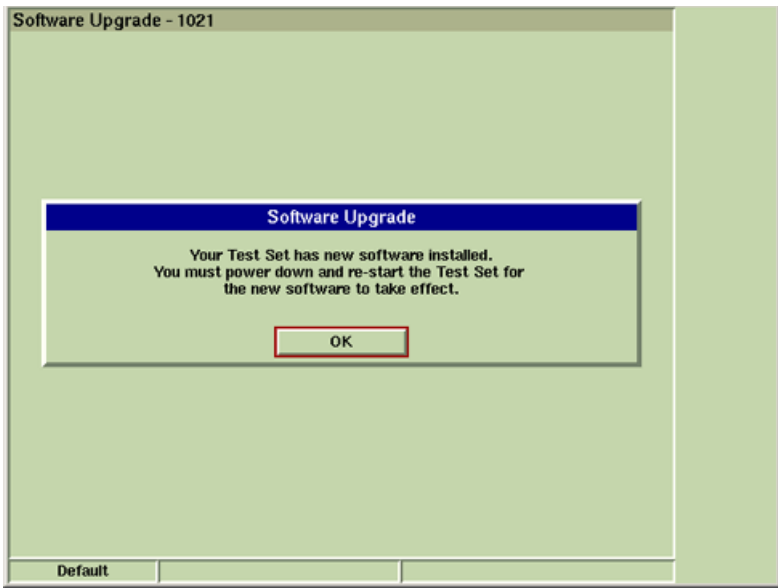

Fig. 4-46 Software Upgrade Complete - Reboot Prompt

- 13. Power on Test Set. Wait while Test Set loads last selected Operating System.
- 14. Press the UTILS Key. Test Set should display the Software Upgrade Tile. If the Software Upgrade Tile is not displayed, press the UTILS Key and select Software Settings, Software Upgrade from the Utility Floating menu.

- 15. Press the Proceed Soft Key. If any of the Upgrade Version columns contain information, return to Step 11. If the columns are empty, proceed to next step.
- 16. Press the Upgrade All Soft Key. Verify "Nothing to Upgrade" message is displayed.

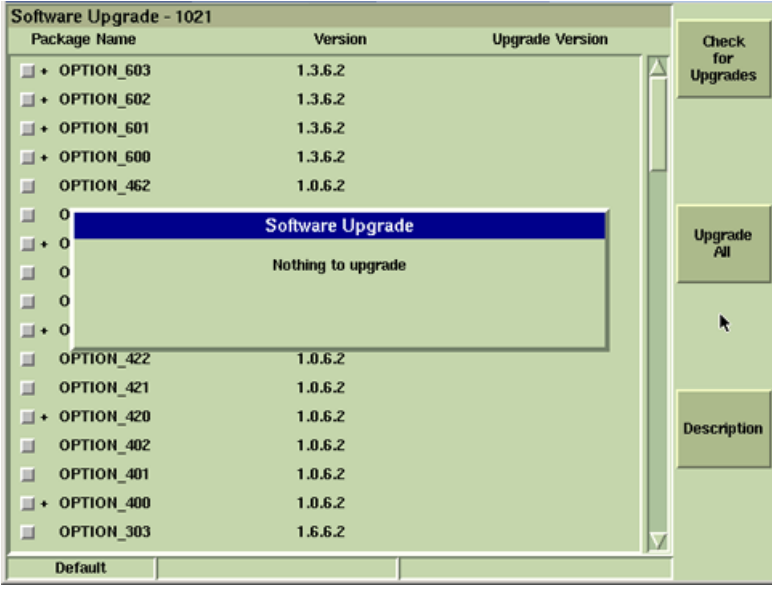

Fig. 4-47 Software Upgrade - Nothing to Upgrade Message

- 17. If "Nothing to Upgrade" message is not received, complete the Restore Factory Defaults procedure and repeat the Software Upgrade Procedure.
- 18. If "Nothing to Upgrade" message is received, verify the BASE\_CONFIG\_02 Package Version matches the version of software downloaded from the Aeroflex website.

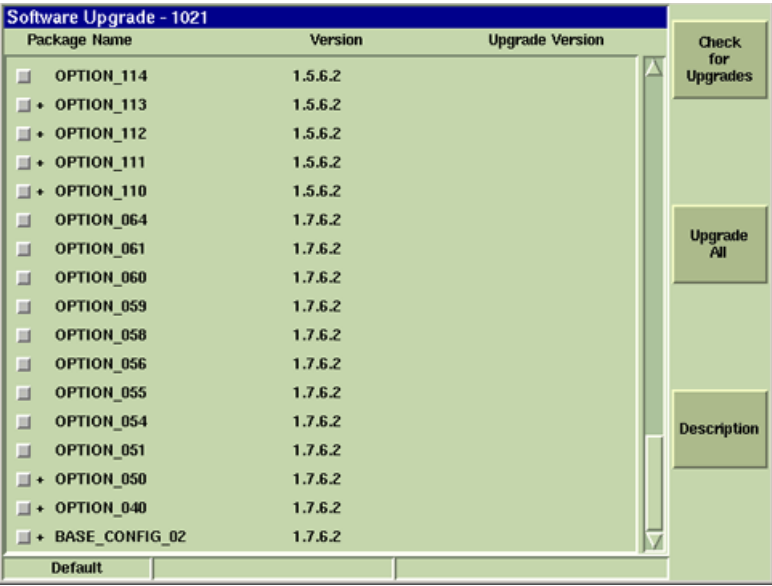

Fig. 4-48 Software Upgrade - Verify Base Config 02 Version

- 19. If software versions match, the Software Upgrade procedure has been successfully completed.
- 20. If the software versions do not match, repeat the Software Upgrade procedure. If Software Upgrade failure persists, contact Aeroflex Customer Service.

## **License Tile**

The License Tile displays the unit's serial number and the options installed on the Test Set. New options are installed using the License Tile, then activated using the Software Upgrade Tile.

When a new software option is purchased for a specific Test Set, Aeroflex emails a new license file containing information necessary to load the software. The license file (called options.new) must be placed on a USB memory device in the 3900 folder within the Aeroflex\3900 directory to install the options file.

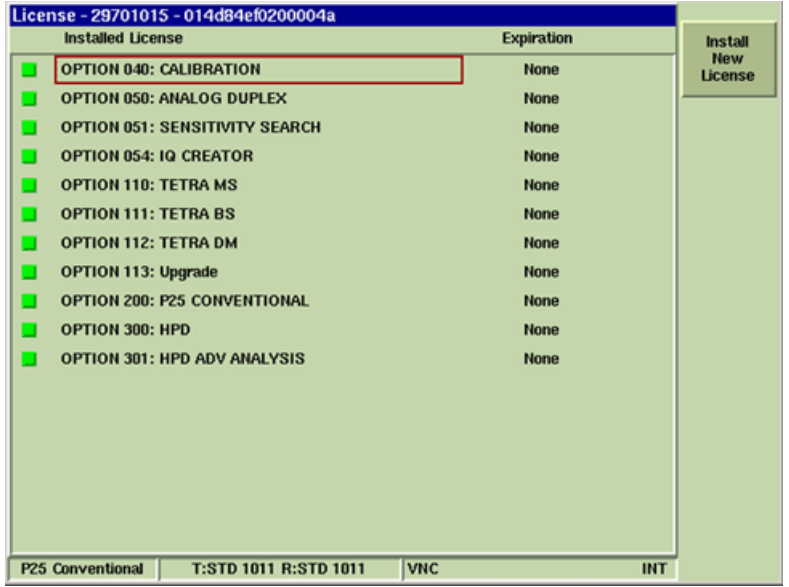

Fig. 4-49 UTILS Software License Tile

## **Preliminary Steps**

Before installing options.new file in Test Set, perform the following:

- Create Aeroflex\3900 directory on USB memory device or Floppy Disk. Place options.new file in 3900 folder.
- Verify License file is being installed in the Test Set for which it was purchased. An attempt to load a license file into a Test Set other than the one for which the license is issued generates an error message and causes the License Installation to fail.

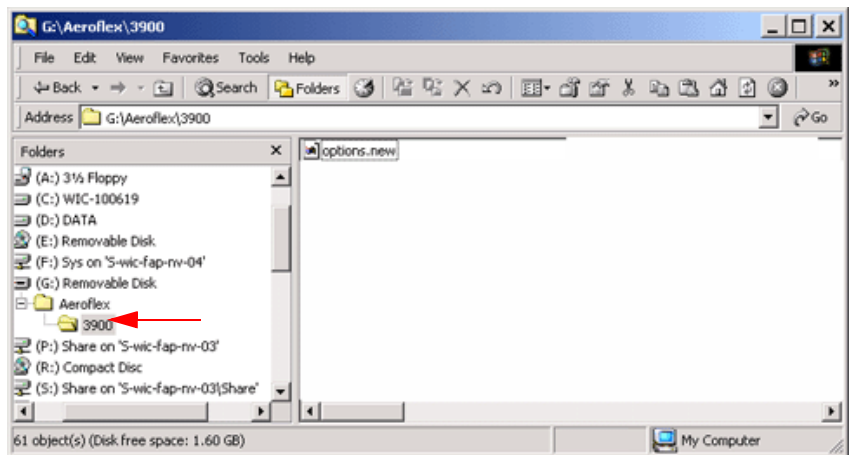

Fig. 4-50 Directory Format for License Installation
### **Install New License (Option) File**

To install a new license file:

- 1. Power on Test Set. Press UTILS Key to access the Utilities floating menu.
- 2. Select Software Settings, License from UTILS floating menu.
- 3. Press Install New License Soft Key on License Tile.
- 4. Connect USB memory device to Test Set. Press the USB Memory Update Soft Key.
- 5. Wait while Test Set performs sequence of automated processes. A series of messages are displayed throughout automated processes.
- 6. At prompt, press Shutdown Soft Key and reboot Test Set. Proceed to Software Upgrade Procedure to enable new option(s). New option(s) are not activated until the Software Upgrade Procedure is completed. Proceed to [Software Upgrade Procedure](#page-101-0).

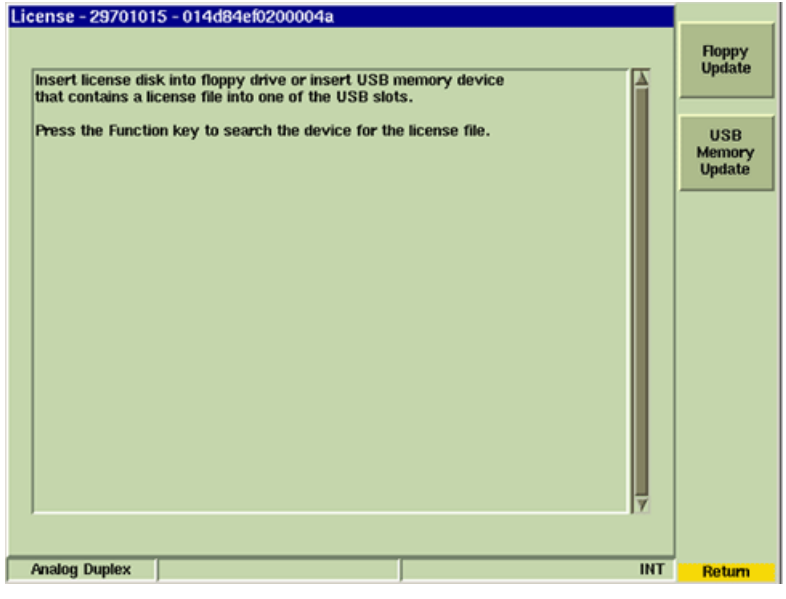

Fig. 4-51 Install License Tile

# **Display Hold Tile**

Pressing the HOLD Key freezes the current display to allow the image to be saved as a full color graphics file or to be printed to a suitable printer. The example shows a screen from the Channel Analyzer when the HOLD Key has been pressed. After the HOLD Key is pressed, the soft key menu changes to show the Print Screen and Save Screen As Soft Keys.

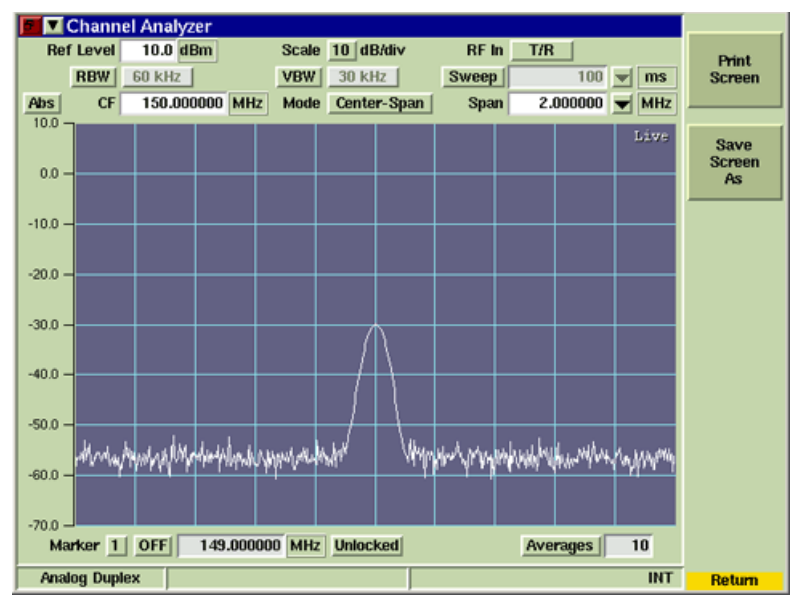

Fig. 4-52 HOLD Display TIle

### **Soft Key Definitions**

#### **Print Screen Soft Key**

The Print Screen Soft Key sends a captured screen display to a printer. A printer must be configured using the Test Set Printer Utility Tile to use this function.

#### **Save Screen As Soft Key**

The Save Screen As Soft Key is displayed when the HOLD Soft Key has been pressed. It allows users to save the captured display to the Test Set's internal Screen Database. The File Management and Store/Recall Utility functions can then be used to retrieve and export the saved screen capture from the Test Set.

To save the screen image as a file:

- 1. Select the Save Screen As soft key.
- 2. Select the desired graphic format from the Filter drop-down menu. Graphic format options are JPEG files (\*.jpg), bmp files (\*.bmp) and png files (\*.png).
- 3. Saved files are organized using the File Management Tile function to move them to different directories within the Test Set or to be exported to a floppy disk or USB memory stick.

## **Help System**

The 3900 contains an html based internal Help System that provides quick access to Test Set information, specifications and demonstration video clips. The Main Help Tile contains links associated with Test Set systems, operation, data and specifications. There is also an alphabetical index which lists information by subject.

The Help System is designed to open information pertaining directly to the function being preformed when the HELP Key is pressed. For example, if the Analog Duplex Generators Tile is selected, and the HELP Key is pressed, the Help System opens at the section describing the Generators Tile.

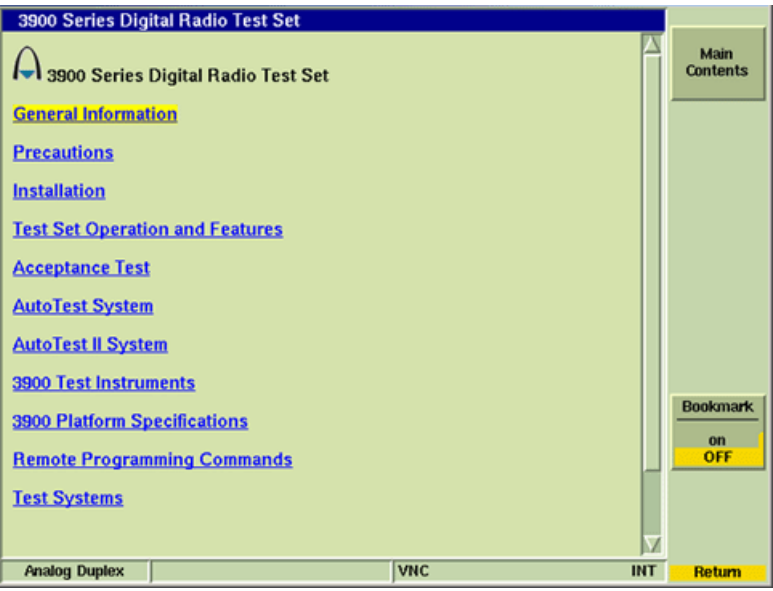

Fig. 4-53 Main Help Tile

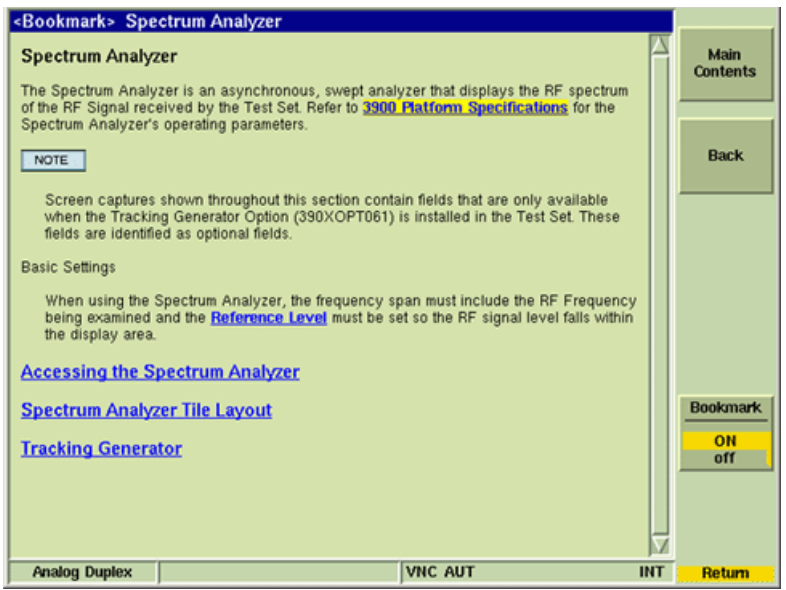

Fig. 4-54 Example of Help File Contents

### **Soft Key Definitions**

### **Main Contents Soft Key**

Opens the main tile in the Help System.

#### **Back Soft Key**

Goes to previous Help Tile.

#### **Bookmark Soft Key**

This soft key sets a marker within the Help System that allows the user to return to a specific location within Help the next time the HELP Key is pressed. When a Help 'page' is bookmarked, a <Bookmark> indicator appears in the Tile title bar. The user can then return to TEST mode, CONFIG mode or UTILS mode and continue with testing. The next time the HELP Key is pressed, the Spectrum Analyzer Help Tile opens.

#### NOTE

HELP continues to open to the Bookmarked Tile until the Bookmark is turned OFF. Bookmarks are maintained when Operating System is changed.

#### **Return Soft Key**

Exits Help System, returning to last used operating system (i.e., TEST Mode or CONFIG Mode). Can also press the TEST Key, CONFIG Key or UTILS Key to exit Help System.

### **Language Select**

The Language Select Utility Tile is enabled when a language option is installed in the Test Set. The tile allows the user to select the language used to label Analog Duplex display tiles.

The Test Set currently offers Chinese as a language option (390XOPT090) as shown in [Fig. 4-56](#page-112-0). English is the default language when an optional language option is installed in the Test Set. Product documentation is only supported in English.

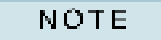

Saved file setups must be saved and recalled in the same language. For example, a setup file save in English can not be recalled in Chinese.

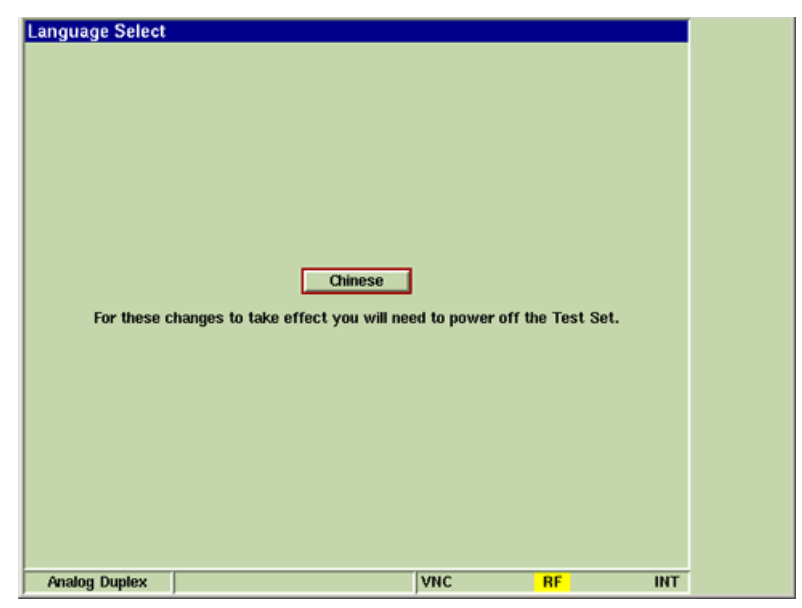

Fig. 4-55 Language Select Tile

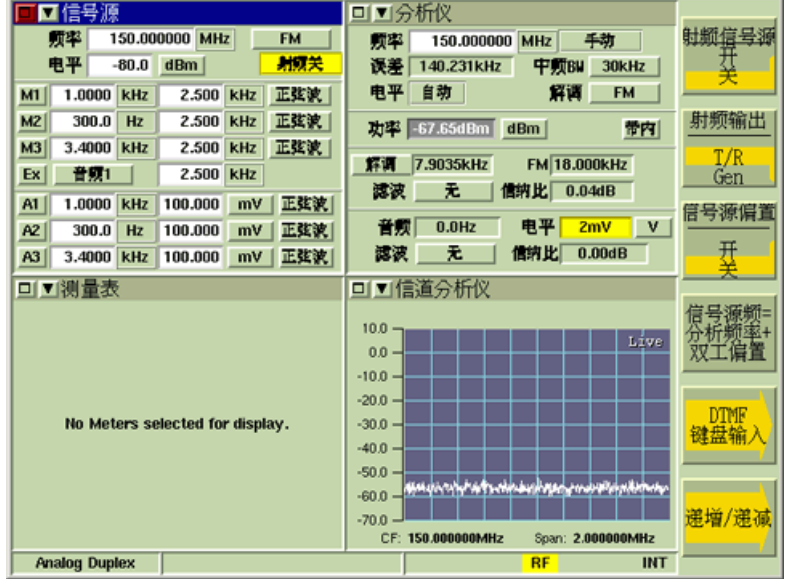

<span id="page-112-0"></span>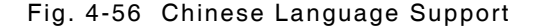

THIS PAGE INTENTIONALLY LEFT BLANK.

# **Chapter 5**

# **AutoTest II System Operation**

# **Introduction**

AutoTest II builds upon the 3900's remote command structure, expanding and simplifying the functionality of the AutoTest System. 3900 AutoTest II Systems uses a Tcl interpreter to create an interface between the Test Set's autotest and remote command functions. AutoTest II command structure includes the use of 3900 remote commands variables and conventional Tcl commands.

# **AutoTest II Command Structure**

### **TCL Commands and Programming Structure**

Tcl (Tool Command Language) is an open-source, interpreted programming language that provides common facilities such as variables, procedures and control structures for creating command scripts. AutoTest II also allows the user to use the TK Tool set to build custom user screens. Users must be familiar with Tcl /TK programming command structure to use the AutoTest II System.

Sources for information about Tcl/TK:

For information on Tcl commands, refer to [http://tmml.sourceforge.net/doc/tcl/index.html.](http://tmml.sourceforge.net/doc/tcl/index.html)

For information on Tcl/TK programming, refer to [http://tmml.sourceforge.net/doc/tk/.](http://tmml.sourceforge.net/doc/tk/)

Technical Application Note: Tcl Basics (located on 3900 Series Operation CD)

### **3900 Remote Commands**

3900 Remote Programming Commands are documented in the 3900 Series Remote Programming Manual and associated Option(s) Remote Programming Manuals. Refer to the appropriate remote programming manual for programming structure and commands. To utilize remote programming commands in AutoTest II, begin command lines with the Tcl procedure command "rc". Refer to Fig. 5-1 for an example.

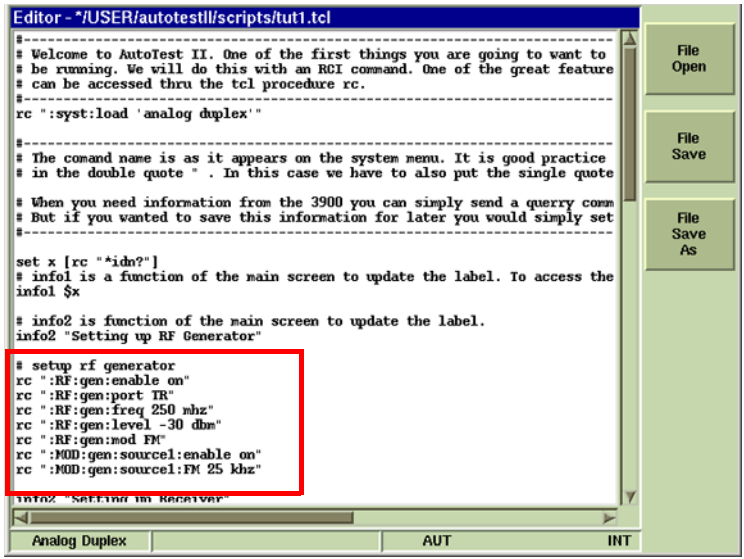

Fig. 5-1 Use of rc in AutoTest II Script

# **Selecting AutoTest II**

To select AutoTest II while operating in Test Mode:

- 1. Press CONFIG Key twice to access the CONFIG Floating menu.
- 2. Select Systems, AutoTest II from the CONFIG Floating Menu.
- 3. After AutoTest II loads the name of the last ran script is shown at the top of the Tile; all other data fields appear empty.

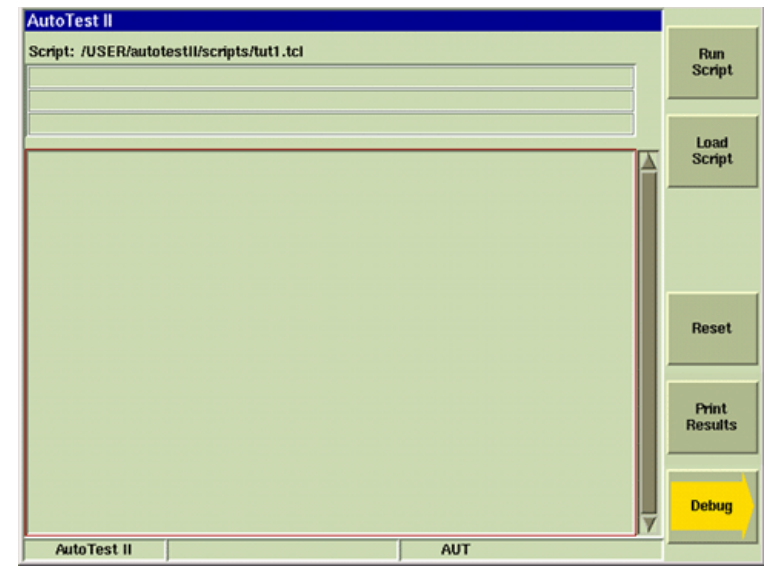

Fig. 5-2 AutoTest II Main Tile

AutoTest II is only available when the corresponding System AutoTest II Option is installed in the Test Set. Refer to **[Appendix F](#page-325-0)**, [Optional Test Systems and Functions](#page-325-1) for list of systems that support the AutoTest II option.

# **Exiting AutoTest II**

AutoTest II does not currently support remote command functionality to switch from AutoTest II to a different operating system. AutoTest II can only be exited by locally selecting a different system from the CONFIG, Systems menu.

To exit AutoTest II:

- 1. Press CONFIG Key.
- 2. Select the desired operating system from the Systems menu.

### **AutoTest II File Name Format**

AutoTest II supports test scripts with .tcl file extension. Do not include spaces in AutoTest II file names.

## **AutoTest II Tile Layout**

The AutoTest II Tile contains the Script title bar, three information bars, the results display area and the soft key area.

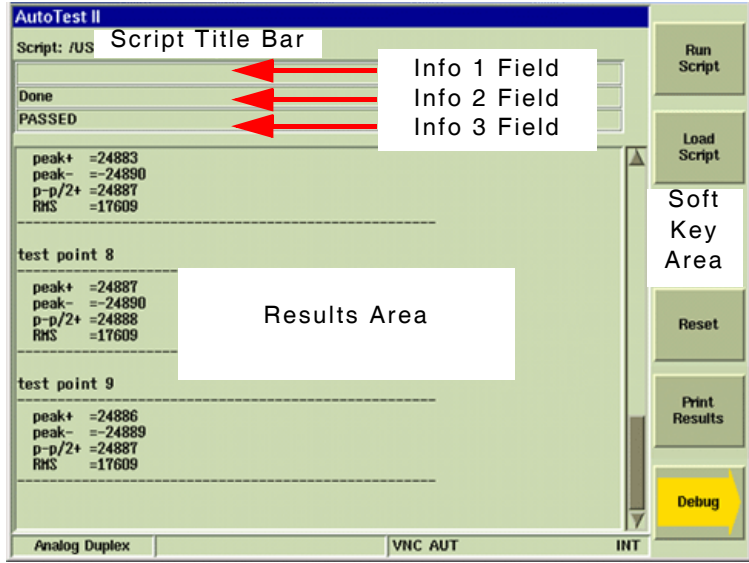

Fig. 5-3 AutoTest II Tile Layout

### **Field/Soft Key Definitions**

#### **Script Title Bar**

The title bar lists the last loaded script file. A script file does not need to be reloaded to run the last loaded test script. If the desired test script is already loaded, press Run Script Soft Key to run the script.

#### **Information Fields**

The Information fields display various status messages before, during and after a test script is run. Fields are referred to in command structure as "info1", "info2", "info3".

#### **Results Display Area**

The Results Display Area shows results of completed tests as well as any user prompts that are included in a test script. The Results Display Area is referred to in command structure as 'results'.

#### **Run Script Soft Key**

The Run Script Soft Key runs loaded AutoTest II script.

#### **Load Script Soft Key**

The Load Script Soft Key loads selected AutoTest II script.

#### **Reset Soft Key**

The Reset Soft Key clears data from Main AutoTest II screen and also clears data from User Screen or Debug screen.

#### **Continue Soft Key**

The Continue Soft Key advances to next step in AutoTest script.

#### **Print Results Soft Key**

Sends AutoTest results to configured printer. Printer must be configured on Printer Configuration Tile to use this function.

#### **Debug Soft Key**

The Debug Soft Key opens a 'work area' where users can test and validate tcl commands or run remote commands to review the type of data that is returned. The Debug feature provides feedback when tcl or remote commands are invalid.

The example below shows an error message that was received when the remote command :CONF:MOD:ANAL:AM:AVER was entered. The command was invalid because it did not end with a query indicator (:CONF:MOD:ANAL:AM:AVER?) or value (:CONF:MOD:ANAL:AM:AVER 10).

#### NOTE

Use the 'print' command to display information on the Debug Screen; do not use the 'puts' command as this command is reserved for file access.

#### **Example:**

set a "TEST"

puts \$1 <- invalid AutoTest II command

print \$2 <- valid AutoTest II command

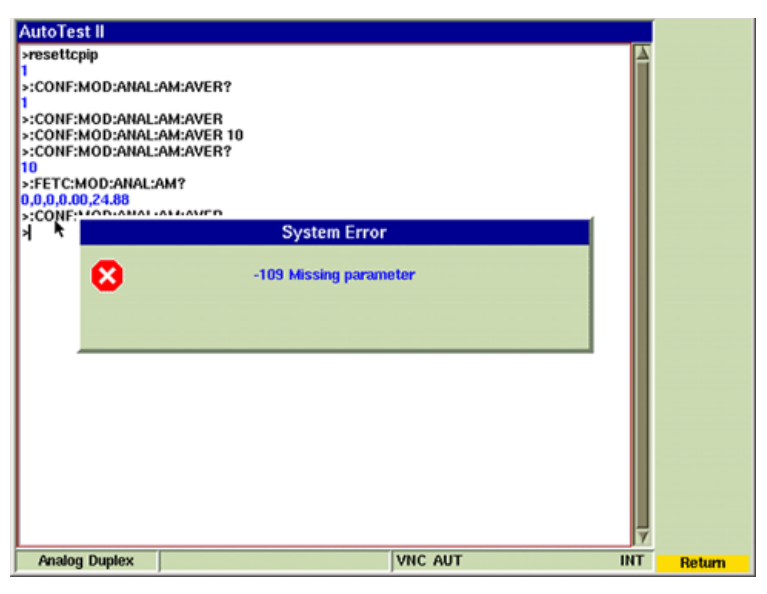

Fig. 5-4 Remote Command Validation

#### **Abort Soft Key**

The Abort Soft Key cancels the current action.

# **AutoTest II Configuration Tile**

The AutoTest Configuration Tile contains data fields that allow the user to enter information that appears in completed test data. These parameters should be defined prior to running the script.

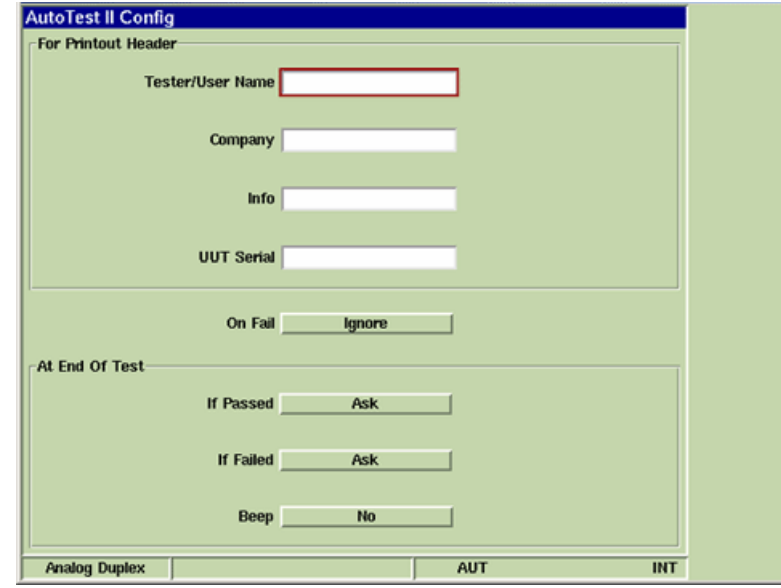

Fig. 5-5 AUtoTest II Configuration Tile

### **For Printout Header Section**

Information entered in this section of the AutoTest configuration Tile appears on the header of printed test data. These are not required data fields. Data fields allow the Test/User Name, company name, Information about the test, and serial number of the unit under test to be defined.

### **On Fail**

Defines the action the Test Set performs when a portion of a test sequence fails. Options are Pause, Abort or lanore.

### **At End of Test Section**

#### **If Passed**

Defines the action the Test Set performs when a completed test passes defined criteria.

#### **If Failed**

Defines the action the Test Set performs when a completed test fails defined criteria.

#### **Beep Button**

The Beep toggle button Enables/Disables audible beep that indicates when a test is complete.

# **AutoTest II Tutorials**

AutoTest II contains several tutorial test scripts that provide guidelines on creating test scripts. Tutorial scripts are accessed using Editor Mode.

Refer to **Editor Mode** for information on accessing this feature.

### **tut1.tcl (Tutorial 1)**

Includes examples of the following:

Loading a 3900 system

Setting up RF Generator

Setting up Receiver

Saving results to a file

#### **tut2.tcl (Tutorial 2)**

Using displayuserentry and displaypicscreen.

#### **tut3.tcl (Tutorial 3)**

Using Function Keys and User Message Screen.

#### **tut4.tcl (Tutorial 4)**

Using test\_audio\_level, test\_audio\_distortion and associated variables.

#### **tut5.tcl (Tutorial 5)**

Using test\_demod\_fm, test\_demod\_distortion and associated variables.

## <span id="page-119-0"></span>**Editor Mode**

AutoTest II contains an editing mode that allows the user to review and make minor changes to an imported Test Script. Editor Mode has been developed primarily as a viewing application within AutoTest II Systems, however, the tool does function as a basic editing tool.

Edited script files can be saved over existing files or renamed with a new file name. Edited files can be exported using the File Management feature.

#### **NOTE**

- Editor Mode requires use of an external keyboard;
- Editor Mode does not support advanced keyboard functionality (i.e., using the Ctrl+Alt+c key combination to copy text);
- Use of a USB mouse is recommended when using Editor Mode.

### **Access Editor Mode:**

- 1. Press the TEST Key on Test Set.
- 2. Select Editor from floating menu.
- 3. The last viewed file is displayed when Editor Mode is selected. Press File Open Soft Key.
- 4. When File Open dialog box opens, open the results/ or scripts/ directory and select desired file.
- 5. Verify the selected file name appears in the File field and press the OK Soft Key.
- 6. The screen displays contents of selected file as shown in example below.

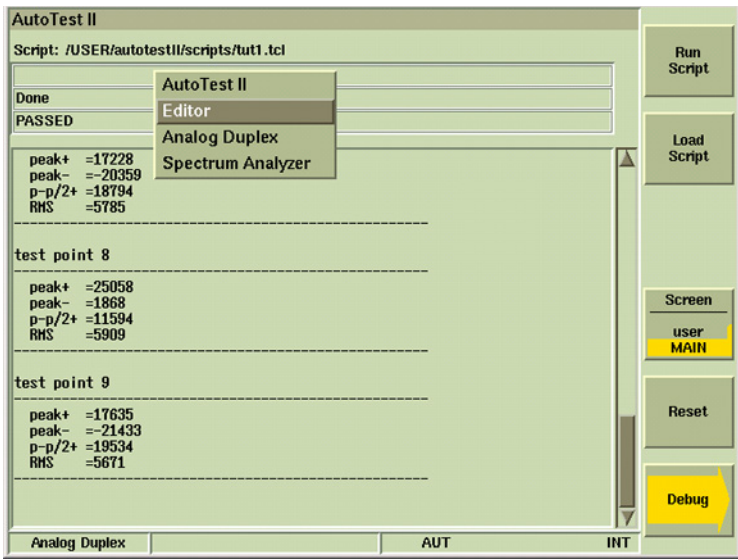

Fig. 5-6 Accessing AutoTest II Editor Tool

| Editor - /USER/autotestII/scripts/tut2.tcl                                                                                                    |                           |
|----------------------------------------------------------------------------------------------------|---------------------------|
| --------------------<br>infol "Building new user screen"<br># displaying idn                                                                                                    | <b>File</b><br>Open       |
| info2 [remotecnd "*idn?"]                                                                                                    |                           |
| Another thing most will want to do is build a user screen. With in AutoTe<br># have provide a method to build screens and have already built the first $\alpha$<br>To see it use the command:<br> | File<br>Save              |
| ------------------------<br>It looks like any other screen in the 3900. We have a frame manager built<br># lets create a new frame.                                                               | <b>File</b><br>Save<br>As |
| AXFrame add myuserscreen                                                                                                    |                           |
| # lets get the tcl path of the nevly created frame                                                                                                    |                           |
| set mypath [AXFrame qetpath myuserscreen]                                                                                                    |                           |
| # lets create a standard tk vidget and put it on the screen.<br># creating a label to display the information<br>label Smypath. 1bl1 -text [remotecnd "*idn?"] -bu red                            |                           |
| # we must put it on the screen<br>grid \$mypath.1bl1 -row 0 -column 1 -sticky ew                                                                                                    |                           |
| # FIRST we must display the userscreen area<br>showuser<br># then tell the frame manager to display ours                                                                                          | Print                     |
|                                                                                                    | <b>File</b>               |
| <b>Analog Duplex</b><br><b>VNC AUT</b><br><b>INT</b>                                                                                                    |                           |

Fig. 5-7 Script File in Editor Mode

# **Running an AutoTest II Script**

To run an AutoTest II script:

- 1. Load AutoTest II System. Wait while system loads.
- 2. Press the Load Script Soft Key.
- 3. Select the desired directory and test script. Verify the file name appears in File field (example uses file tut1.tcl).
- 4. Select Filter type appropriate for script format. Press OK Soft Key.

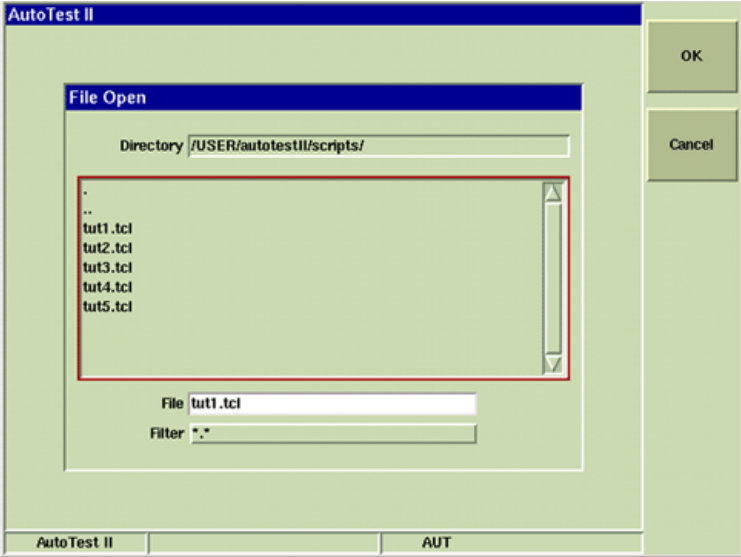

Fig. 5-8 AutoTest Load Dialog Box

5. The script's file name appears at the top of the display tile after the script has loaded. After the file has loaded press Run Script Soft Key.

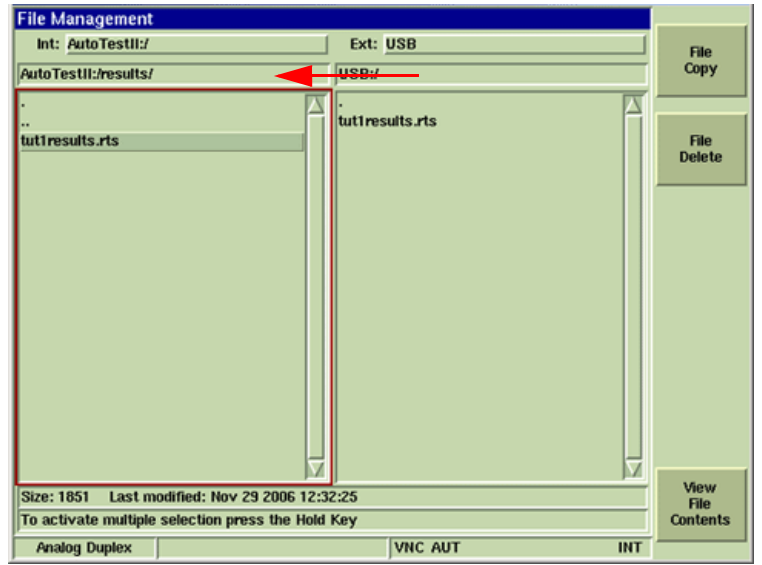

Fig. 5-9 Loaded Script File

6. AutoTest II Tile appearance and data displayed varies throughout a test script depending on the actions the script writing had included in the test script. The example shows a test script that includes a prompt which notifies the user to make necessary connections to continue with the test.

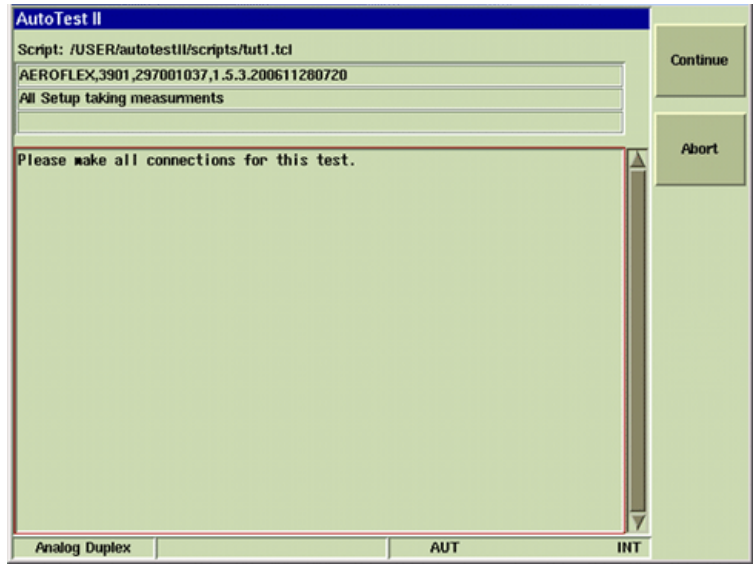

Fig. 5-10 AutoTest - Test in Progress

7. Data displayed at the completion of a test script is also dependent on the commands included in the script. The example shows the screen configured to display "Done" in the second information field and test status (PASSED) in the third information field.

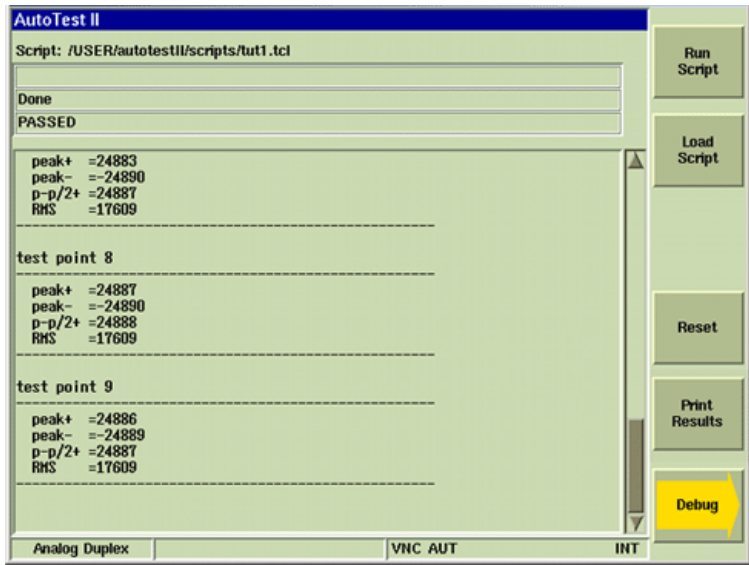

Fig. 5-11 AutoTest - Complete

# **Managing Results**

### **Storing Results**

AutoTest II stores results directly to the Test Set's internal hard drive. Saved test results can then be exported from the Test Set to a USB device using the File Management feature.

### **Printing Results**

AutoTest II test results and test scripts can be printed by pressing the Print Results or Print File Soft Key.

### **AutoTest II Commands**

The following are AutoTest II commands developed to be used with the 3900:

#### **AX**

AX is a global variable that allows the user to include various functions in a test script

#### **::AX(scriptpath)**

Holds the script path /USER/autotestII/scripts

#### **::AX(functionkey)**

Holds the function key that was pressed (1 - 6). Tutorial 3 (tut3.tcl) provides information on using function keys.

#### **::AX(abortproc)**

Holds the name of the user abort procedure; the command is executed when Abort Soft Key is pressed during script execution.

#### <span id="page-123-0"></span>**::AX(debug)**

1 or 0; if set to '0', debugstep statements are activated

#### **delay "time - in milliseconds" "usrmsg - string"**

Pauses execution of script for 1 seconds and displays user message in title bar Information area. Limited to 24 characters in length.

Example:

delay 1000 "waiting for reading"

#### **print "string"**

Prints "The Test has Passed" in the Results area when test is complete and has passed requirements.

Example:

print "The Test has Passed"

#### **beep**

Makes Test Set generate a short audio tone. Command usage would be to indicate the end of a test script or to indicate when user action is required.

#### **rc "string"**

Remote command access: must be included in front of RCI command when remote commands are used in test script.

Example:

rc "\*idn?"

 Reads Test Set information: Manufacturer, model, serial number, software issue number AEROFLEX,3901,297001018,1.6.0

Example:

print [rc "CONF:MOD:ANA:FREQ:AVER?"]

 Prints value returned from the :CONF:MOD:ANA:FREQ:AVER? command in the results area. Example:

set reply [rc "\*idn?"]

Includes value returned from the \*idn? command in the variable reply.

#### **clearresults**

Clears Results Area on display tile.

#### **clearscreen**

Clears all data on display tile, including data in the Info 1, 2 and 3 fields as well as the Results Area.

#### **info1, info2, info3**

Commands insert text into the corresponding data field on the display tile.

Example:

```
 info1 "Setting up RF Generator"
 info2 " "
```
info3 " "

#### **abort**

Stops execution of the script and returns to the main test screen.

#### **openprintfile**

Opens designated file in the results directory for editing purposes.

Example:

openprintfile "tut1results.rts"

#### **writeprintfile**

Writes data to the file and prints it to the results area.

Example:

```
 writeprintfile "-----------------------------------------------------------"
 writeprintfile " peak+ = [lindex $templist 4]"
 writeprintfile " peak- = [lindex $templist 5]"
writeprintfile " p-p/2+ = [lindex $templist 3]"
writeprintfile " RMS =[lindex $templist 6]"
 writeprintfile "-----------------------------------------------------------"
writeprintfile " "
```
#### **closeprintfile**

Closes previously opened file.

#### **printfile**

Sends file to printer. Must have printer configured (UTILS function) to use this command. Example:

printfile "tut1results.rts"

#### **resettcpip**

Resets the tcpip server and opens a new network socket for RCI communications.

#### **readch**

Reads the tcpip socket for results.

#### **showmain**

Shows the AutoTest II Main Tile.

#### **showuser**

Shows the AutoTest II User Tile.

#### **setcustom**

Configures soft keys used throughout test script.

Example:

```
 setcustom 1 "Custom 1"
 setcustom 2 "Custom 2"
 setcustom 3 "Custom 3"
 setcustom 4 "Custom 4"
 setcustom 5 "Custom 5"
 setcustom 6 "Custom 6"
```
#### **showcustom**

Displays a set of custom soft keys and pauses script while waiting for user to make soft key selection. Script resumes running when soft key is pressed.

::AX(functionkey) variable command indicates the soft key that was pressed.

Example:

```
if \{ $::AX(functionkey) == 1 } {
    print "Key 1 was pressed"
```
#### } **clearcustom**

Clears custom message area.Clears all configuration for custom soft key set.

#### **pause**

Pauses script and displays soft key set:

- 1 Continue (allows script to continue)
- 2 Abort (stops script and returns to AutoTest II Main Tile)

#### **pauseFRA**

Pauses script and displays soft key set. Script returns which soft key was pressed.

- 1 Fail
- 2 Retry
- 3 Abort (stops script and returns to AutoTest II Main Tile)

Example:

```
 set temp [pauseFRA]
```

```
 if { $temp ==1 } {
     print "Fail was pressed"
 } elseif { $temp == 2 }
     print "Retry was pressed"
```
#### } **pauseYN**

```
Pauses script and displays soft key set:
```

```
1 - Yes
2 - No
Example:
 set temp pauseYN]
 if { $temp ==1 } {
```
print "Yes was pressed"

} else {

print "No was pressed"

```
}
```
#### **addusermsg "string"**

Displays message on User Screen. Tutorial 3 (tut3.tcl) provides information on using User Message Screen.

#### **clearusermsg**

Clears custom message area.

#### **displayusermsg**

Displays User Screen. Tutorial 3 (tut3.tcl) provides information on using User Message Screen. Example:

 clearusermsg addusermsg "User Instruction" addusermsg " " addusermsg "Pause command example" displayusermsg

#### pause

showmain (You must use the showmain command to return to the Main Screen)

#### **displayuserentry "string"**

Displays the screen with an entry for the user to enter text and the message "string." Tutorial 2 (tut2.tcl) provides information on using displayuserentry.

Example:

displayuserentry "Enter the user Data"

#### **displaypicscreen "string" "file name"**

Displays a screen containing an .xbm or .gif image and text at the bottom. Tutorial 2 (tut2.tcl) provides information on using displaypicscreen.

Example:

displaypicscreen "This is a TEST" [file join \$::AX(scriptpath) test.gif]

#### **debugstep "mode" "string"**

Debugs AutoTest II test scripts.  $\frac{1}{2}AX(debug)$  must be set to 1 for this command to be executed.

#### **mode=1**

Prints debug command and pauses script.

#### **mode=0**

Prints debug command and continues script.

### **AutoTest to Tcl Command**

The following table provides a conversion guide for replacing AutoTest commands with Tcl Commands..

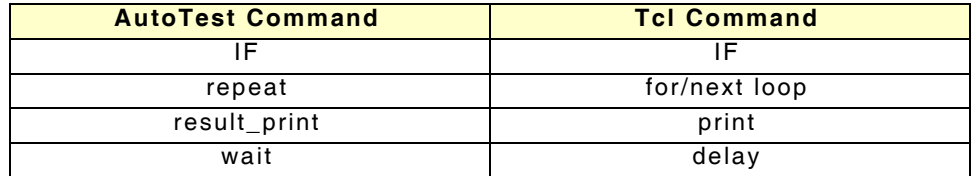

### **Test Functions and Variables**

This section lists Meter test functions and the variables associated with each function. These test functions are only valid in the Analog Duplex System.

### **Using Functions**

#### **test\_demod\_am**

demod\_am(avgcnt) demod\_am(average) demod\_am(units) demod\_am(ulimit) demod\_am(llimit) demod\_am(passfail)

#### **test\_demod\_fm**

demod\_fm(avgcnt) demod\_fm(average) demod\_fm(rms) demod\_fm(units) demod\_fm(ulimit) demod\_fm(llimit) demod\_fm(passfail)

#### **test\_demod\_frequency**

demod\_freq(avgcnt) demod\_freq(average) demod\_freq(units) demod\_freq(ulimit) demod\_freq(llimit) demod\_freq(passfail)

#### **test\_demod\_distortion**

demod\_dist(avgcnt) demod\_dist(average) demod\_dist(units) demod\_dist(ulimit) demod\_dist(passfail)

#### **test\_demod\_hn**

demod\_hn(avgcnt) demod\_hn(average) demod\_hn(units) demod\_hn(llimit) demod\_hn(passfail)

#### **test\_demod\_sinad**

demod\_sinad(avgcnt) demod\_sinad(average) demod\_sinad(units) demod\_sinad(llimit) demod\_sinad(passfail)

#### **test\_demod\_snr**

demod\_snr(avgcnt) demod\_snr(average) demod\_snr(units) demod\_snr(llimit) demod\_snr(passfail)

#### **test\_aib\_power**

aib\_pwr(avgcnt) aib\_pwr(average) aib\_pwr(units) aib\_pwr(ulimit) aib\_pwr(llimit) aib\_pwr(passfail)

#### **test\_audio\_frequency**

audio\_freq(avgcnt) audio\_freq(average) audio\_freq(units) audio\_freq(ulimit) audio\_freq(llimit) audio\_freq(passfail)

#### **test\_audio\_distortion**

audio\_dist(avgcnt) audio\_dist(average) audio\_dist(units) audio\_dist(ulimit) audio\_dist(passfail)

#### **test\_audio\_hn**

audio\_hn(avgcnt) audio\_hn(average) audio\_hn(units) audio\_hn(llimit) audio\_hn(passfail)

#### **test\_audio\_level**

audio\_level(avgcnt) audio\_level(average) audio\_level(units) audio\_level(ulimit) audio\_level(llimit) audio\_level(passfail)

#### **test\_audio\_sinad**

audio\_sinad(avgcnt) audio\_sinad(average) audio\_sinad(units) audio\_sinad(llimit) audio\_sinad(passfail)

#### **test\_audio\_snr**

audio\_snr(avgcnt) audio\_snr(average) audio\_snr(units) audio\_snr(llimit) audio\_snr(passfail)

#### **test\_trbb\_power**

trbb\_pwr(avgcnt) trbb\_pwr(average) trbb\_pwr(units) trbb\_pwr(ulimit) trbb\_pwr(llimit) trbb\_pwr(passfail)

#### **test\_freq\_error**

rf\_err(avgcnt) rf\_err(average) rf\_err(res) rf\_err(units) rf\_err(ulimit) rf\_err(passfail)

#### **test\_trib\_power**

trib\_pwr(avgcnt) trib\_pwr(average) trib\_pwr(units) trib\_pwr(ulimit) trib\_pwr(llimit) trib\_pwr(passfail)

### **Using Variables**

There are several variables associated with each meter test function. This section describes the function of each variable.

#### **avgcnt variables**

These variables set the average count of the meter being read. If the user does not set the avgcnt variable, it defaults to 1.

demod\_am(avgcnt) demod\_fm(avgcnt) demod\_freq(avgcnt) demod\_dist(avgcnt) demod\_hn(avgcnt) demod\_sinad(avgcnt) demod\_snr(avgcnt) aib\_pwr(avgcnt) audio\_freq(avgcnt) audio\_dist(avgcnt) audio\_hn(avgcnt) audio\_level(avgcnt) audio\_sinad(avgcnt) audio\_snr(avgcnt) trbb\_pwr(avgcnt) rf\_err(avgcnt) trib\_pwr(avgcnt)

#### **Example:**

# set number of averages for demod sinad meter to 10 set demod\_sinad(avgcnt) 10

#### **average variables**

These variables are set by the corresponding test function. These variables hold the meter reading measured in the test function.

aib\_pwr(average)

audio\_freq(average)

audio\_dist(average)

- audio\_hn(average)
- audio\_level(average) audio\_sinad(average)
- audio\_snr(average)
- demod\_am(average)
- demod\_fm(average)
- demod\_freq(average)
- demod\_dist(average)
- demod\_hn(average)
- demod\_sinad(average)
- demod\_snr(average)
- rf\_err(average)
- trbb\_pwr(average)
- trib\_pwr(average)

#### **Example**

- # Show the meter reading
- puts "The sinad meter reading was: \$demod\_sinad(average)"

#### **units variables**

User defined variable allows the user to set the units of the meter being tested. Some meters (e.g. the Distortion Meter) have fixed units and will not be modified.

demod\_am(units) demod\_fm(units) demod\_freq(units) demod\_dist(units) demod\_hn(units) demod\_sinad(units) demod\_snr(units) aib\_pwr(units) audio\_freq(units) audio\_dist(units) audio\_hn(units) audio\_level(units) audio\_sinad(units) audio\_snr(units) trbb\_pwr(units) rf\_err(units) trib\_pwr(units)

#### **Example:**

# For the next meter test, set the TR inband power meter units to dBm

set trib\_pwr(units) "dBm"

#### **ulimit variables**

User defined variable allows the user to set the upper limit of the meter being tested.

aib\_pwr(ulimit) audio\_freq(ulimit) audio\_dist(ulimit) audio\_level(ulimit) demod\_am(ulimit) demod\_fm(ulimit) demod\_freq(ulimit) demod\_dist(ulimit) rf\_err(ulimit) trbb\_pwr(ulimit) trib\_pwr(ulimit)

#### **Example:**

# For the next meter test, set the TR inband power meter units to dBm set trib\_pwr(units) "dBm"

#### **llimit variables**

User defined variable allows the user to set the lower limit of the meter being tested.

aib\_pwr(llimit) audio\_freq(llimit) audio\_hn(llimit) audio\_level(llimit) audio\_sinad(llimit) audio\_snr(llimit) demod\_am(llimit) demod\_fm(llimit) demod\_freq(llimit) demod\_hn(llimit) demod\_sinad(llimit) demod\_snr(llimit) rf\_err(llimit) trbb\_pwr(llimit) trib\_pwr(llimit)

#### **Example:**

# Set the TR inband power meter lower limit to -20.0 set trib\_pwr(llimit) -20.0

#### **passfail variables**

These variables are set by the corresponding test function. The test function compares the meter reading (stored in the average variables) to the limits (stored in the ulimit, and llimit variables), and sets the passfail variable to either the string " PASS ", or the string "\*FAIL\*".

#### **NOTE**

After returning from the test function the user must provide the necessary code to handle the pass/fail conditions. Refer to the AutoTestII tutorials for examples of defining pass/fail conditions.

aib\_pwr(passfail) audio\_freq(passfail)

audio\_dist(passfail)

audio\_hn(passfail)

audio\_level(passfail)

audio\_sinad(passfail)

audio\_snr(passfail)

demod\_am(passfail)

demod\_fm(passfail) demod\_freq(passfail)

demod\_dist(passfail)

demod\_hn(passfail)

demod\_sinad(passfail)

demod\_snr(passfail)

```
rf_err(passfail)
```
trbb\_pwr(passfail)

trib\_pwr(passfail)

#### **Example:**

```
# Print the result of the TR inband power meter test
if \{ $trib_pwr(passfail) == " PASS " \} {
puts "The last power meter test passed!"
} else {
puts "The last power meter test failed!"
}
```
# **AutoTest II Command Conversion Chart**

The following table provides a guide to convert AutoTest Commands that are used in existing AutoTest scripts to commands that are used by AutoTest II System. Updates must be made manually.

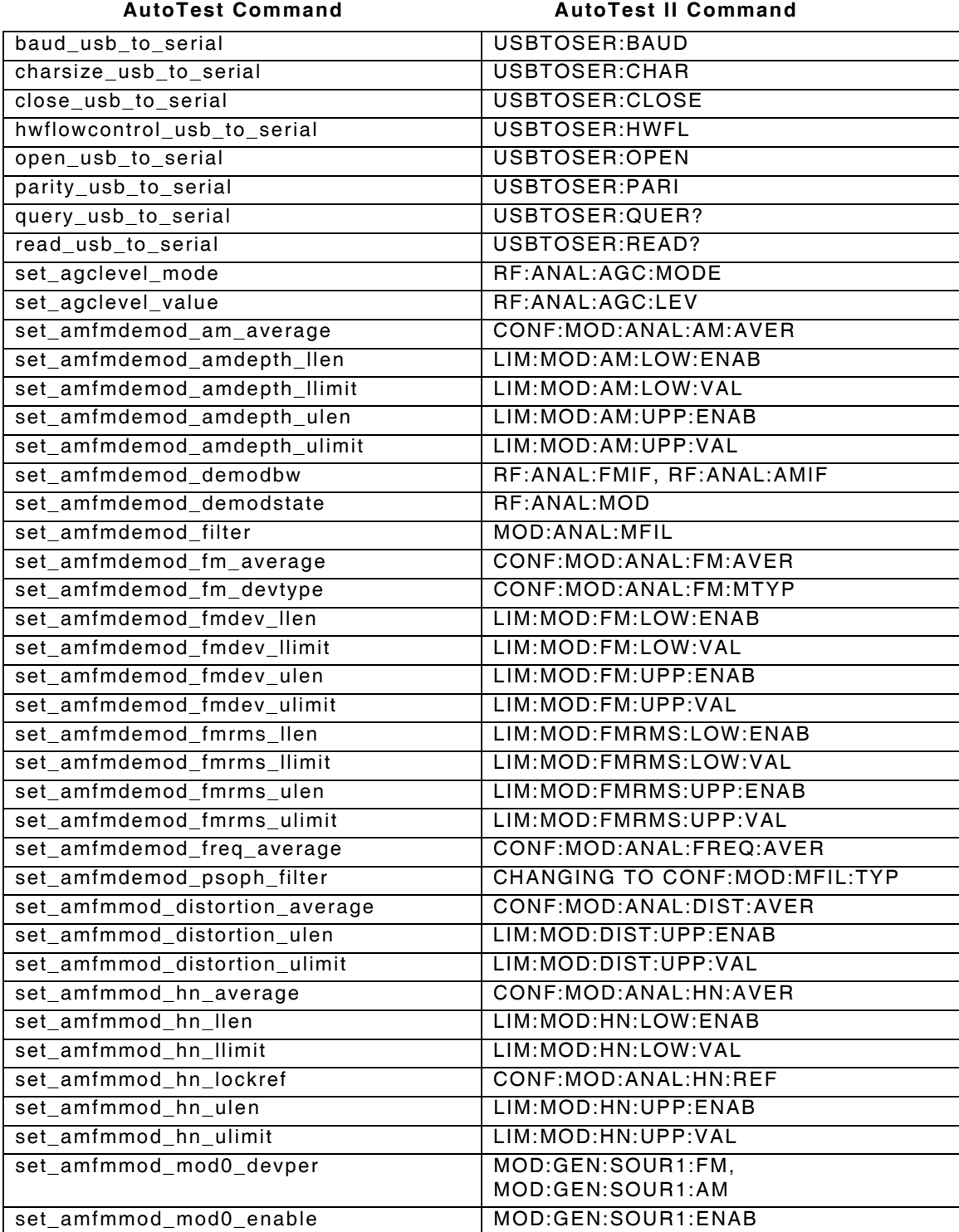

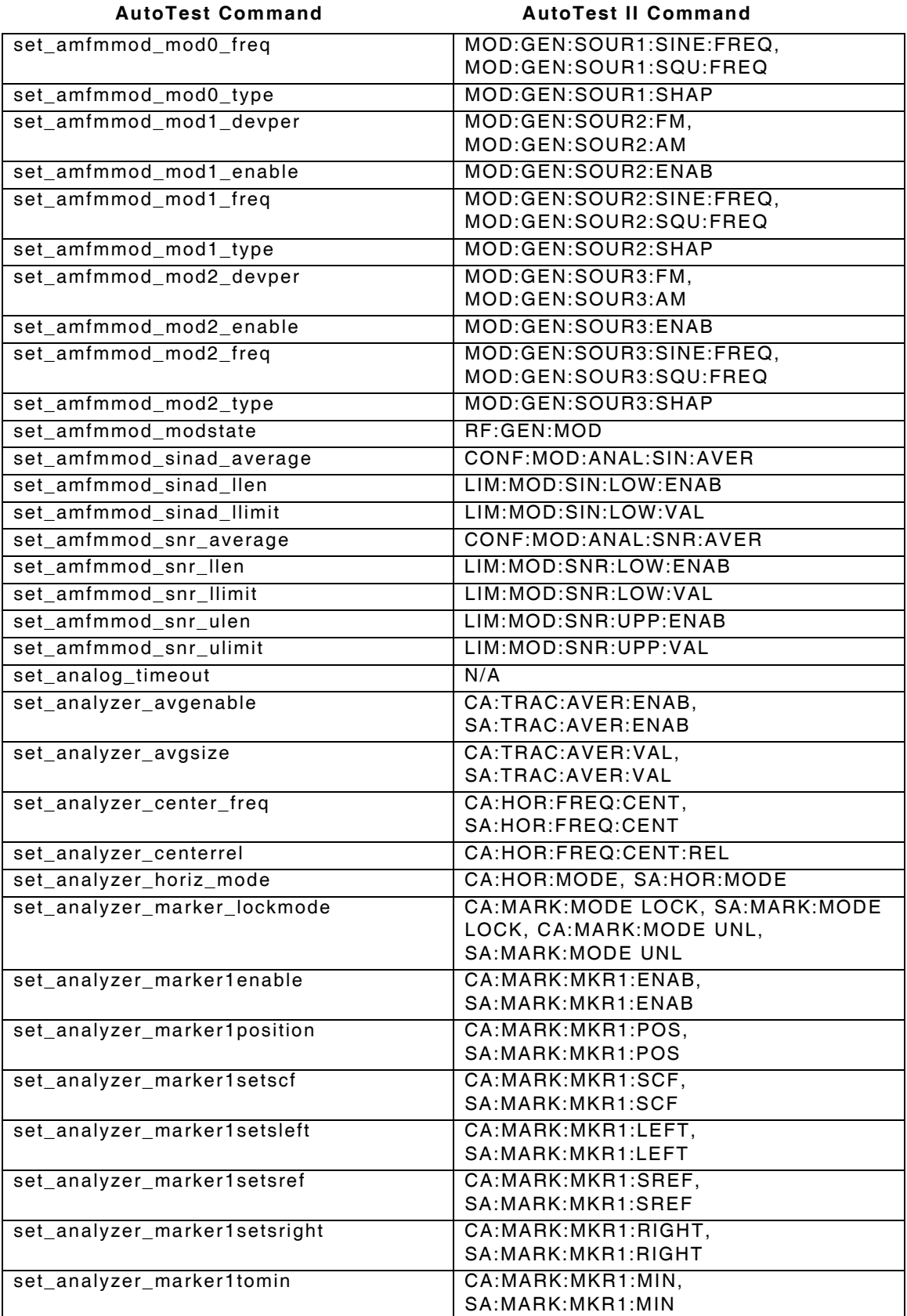

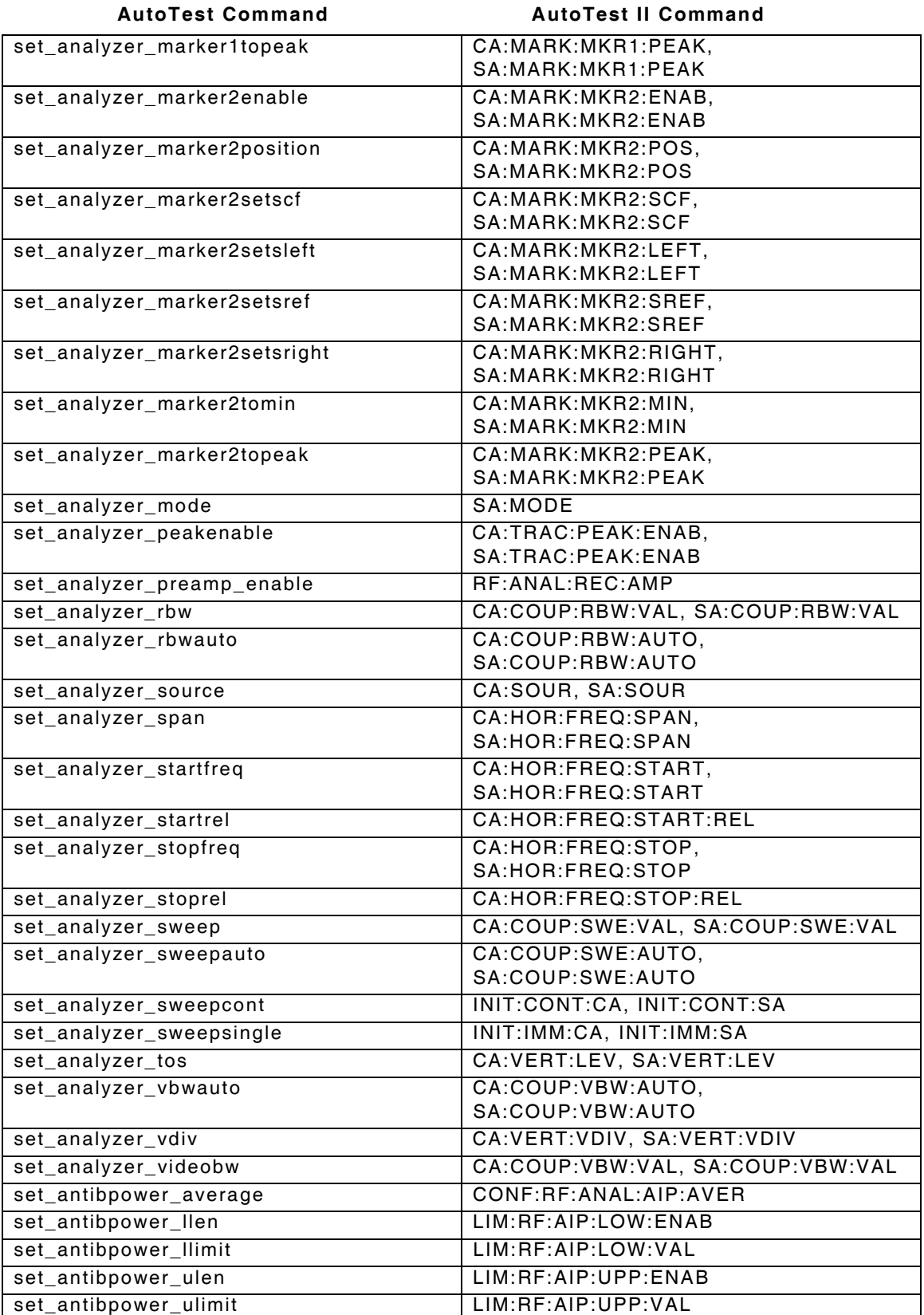

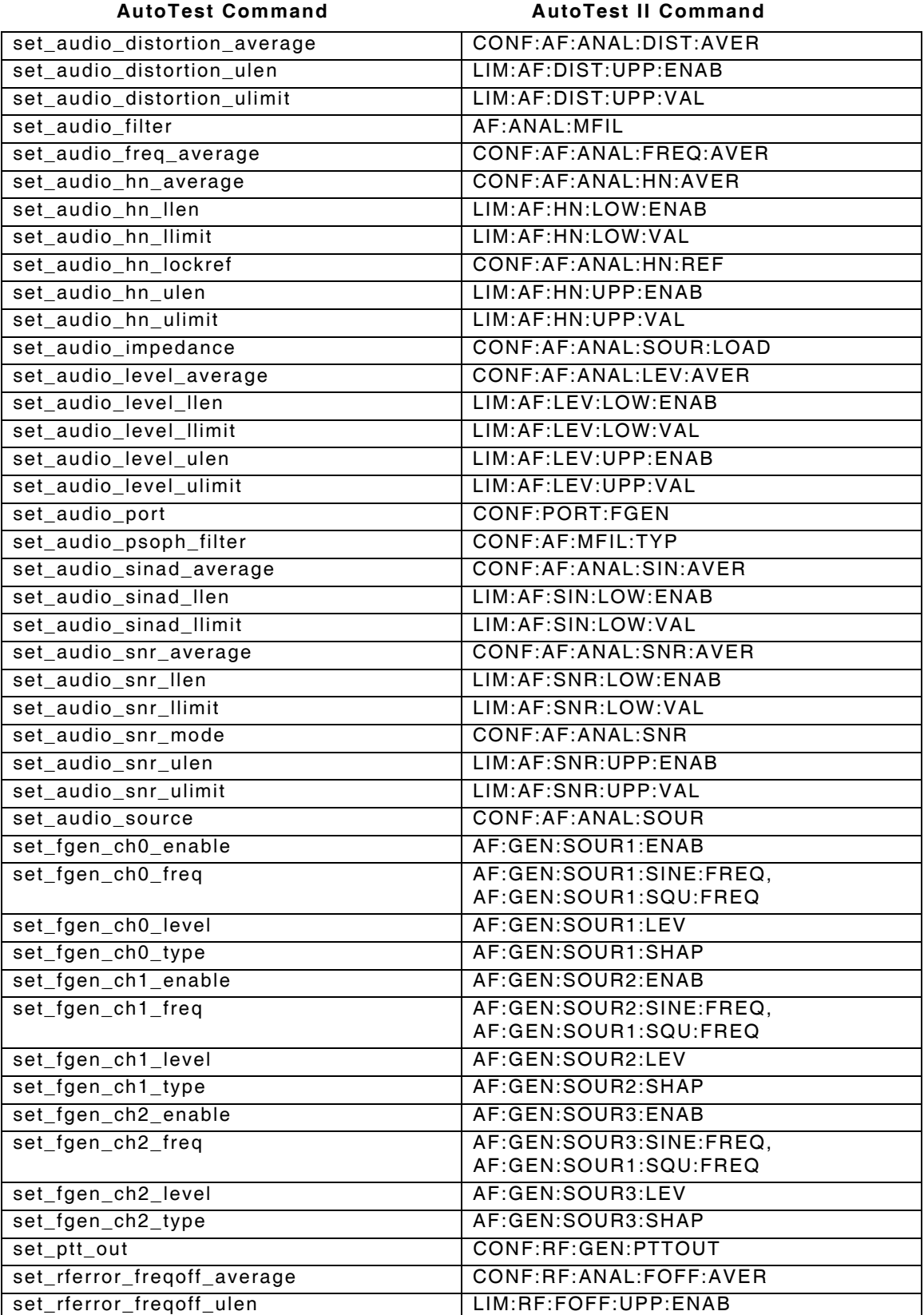

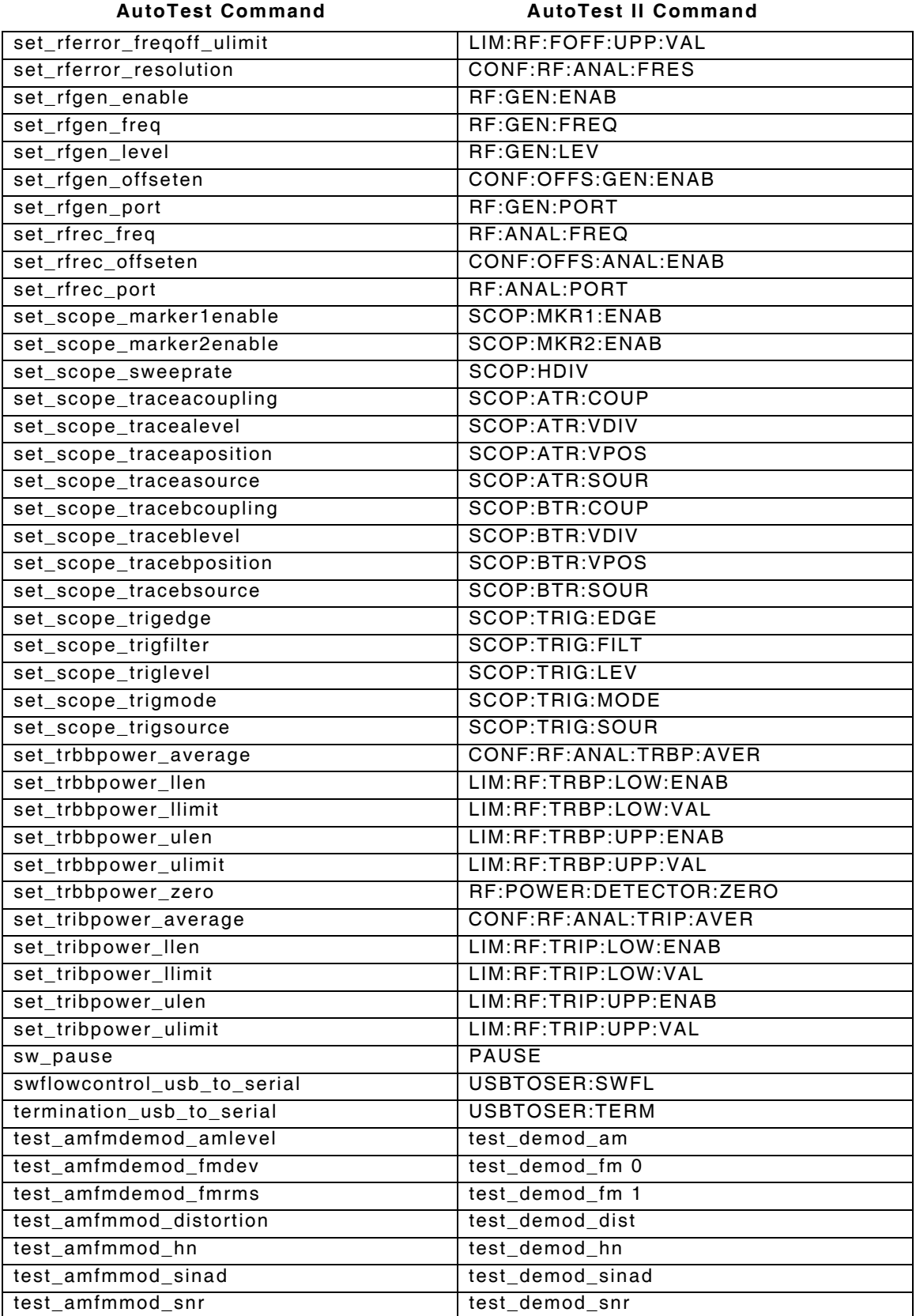

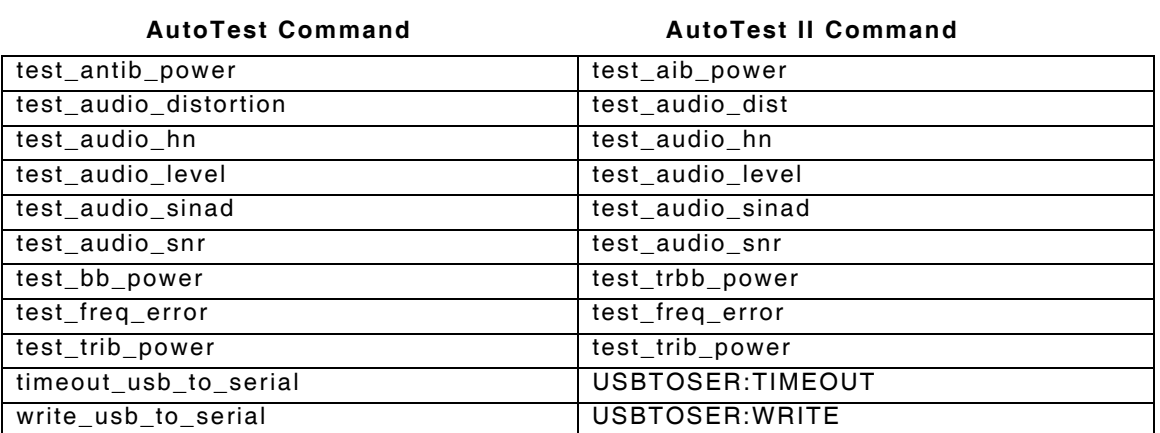

# **Chapter 6**

# **Radio Test Instruments**

# **Introduction**

This chapter explains the use of the 3900 Spectrum Analyzer, Channel Analyzer, and Oscilloscope Instruments. This chapter is intended for users familiar with the general principles and use of these instruments.

#### NOTE

The Audio Analyzer is an optional feature (390XOPT055) and is described in [Chapter 8](#page-230-0), Analog [Duplex Test Options.](#page-230-1)

## **Markers**

3900 Instruments include marker functions which allow users to obtain measurements at specified points on a signal. Implementation of marker functions varies according to the instrument. This section uses the Channel Analyzer Marker functions as examples.

### **Enabling Markers**

Markers are enabled using the following methods:

- Setting Marker 1/Marker 2 Soft Key to ENABLE;
- Selecting Marker from drop-down menu, then setting Marker Enable toggle button to ON (this applies to Spectrum Analyzer and Channel Analyzer);
- Setting Mkr1/Mkr2 toggle buttons to Enabled state (this applies to Audio Analyzer and Oscilloscope).

### **Positioning Markers**

Marker position is adjusted by the following methods:

- By focusing on the Marker Position field and entering a value in the data field;
- By focusing on the Marker Position field and using the Rotary Control Knob to move the selected marker to a new reference point.
- If the markers are locked, moving either marker moves the other marker.
- (Mouse option) By focusing on the Marker Position field and using a mouse to click and drag the selected marker to the desired location on the display field.
- The Mkr 1/Mkr 2 Soft Keys access additional soft keys that also adjust marker position on the display field.

### **Marker Field Definitions**

This section describes the marker fields available throughout 3900 instruments. These fields are not present on all instrument and measurement tiles.

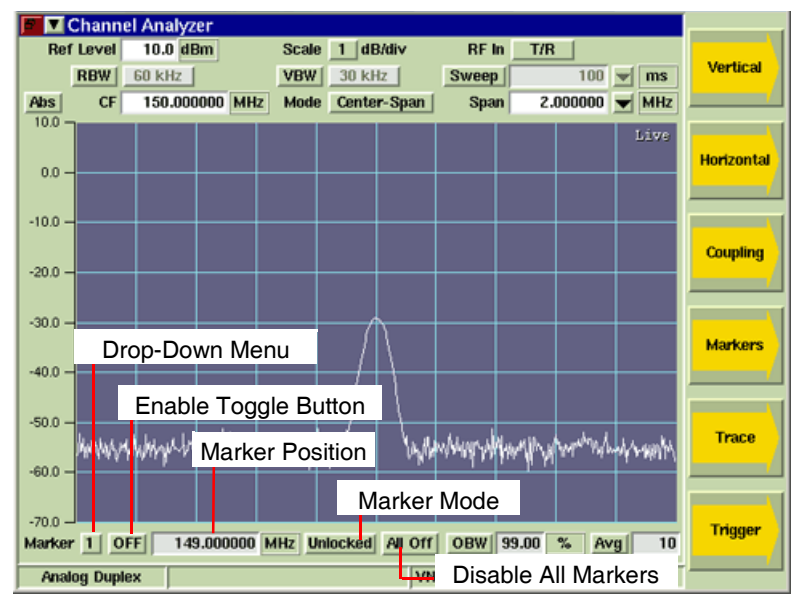

Fig. 6-1 Marker Field/Toggler Buttons

#### **Marker Drop-Down Menu**

The Marker drop-down menu selects Marker focus.

#### **Marker Enable Toggle Button**

The Marker Enable toggle button enables/disables the selected marker.

#### **Marker Position**

The Marker Position field defines where the marker is positioned on the Channel Analyzer Tile. When operating in Zero-Span Mode, marker position is specified in time, not frequency.

#### **Marker Mode Toggle Button**

The Marker Mode Soft Key and toggle button define the locked state of Marker 1 and Marker 2. This function only applies to Marker 1 and Marker 2. When Marker 3 through 8 are selected in the Marker drop-down menu, the Marker Mode Toggle Button appears disabled.

Refer to Markers Mode (Lock/Unlocked) Soft Key for information on using this function.

#### **All Off Toggle Button**

Pressing the All Off Toggle Button disables all enabled markers.
# **Marker Soft Key Definitions**

This section describes the marker soft keys available throughout 3900 instruments. These soft keys are not present on all instrument and measurement tiles.

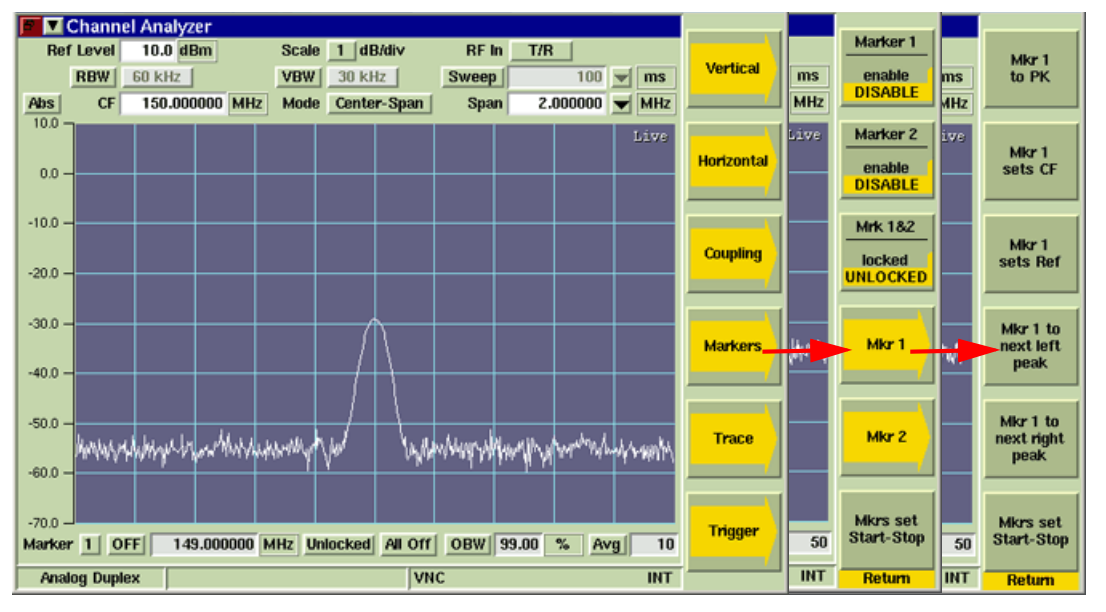

Fig. 6-2 Markers Soft Key Sub-menus

#### **Marker 1/Marker 2 Soft Key**

The Marker 1 and Marker 2 Soft Keys enable or disable the corresponding marker. Markers can also be enabled using the Marker Enable toggle button.

#### **Markers Mode (Lock/Unlocked) Soft Key**

The Markers Mode Soft Key defines the Lock/Unlocked state of Marker 1 and Marker 2. The LOCKED state links Marker 1 and Marker 2 together at the current frequency spacing. When the markers are LOCKED, moving Marker 1 or Marker 2 moves the other marker while maintaining the current frequency spacing. UNLOCKED removes the link between markers.

Fig. 6-3 shows Marker 1 set to 149.875 MHz and Marker 2 set to 150.00 MHz, with markers in LOCKED stated. Fig. 6-4 shows Marker 1 changed to 150.00 MHz, which repositions Marker 2 to 150.125 MHz, maintaining the frequency spacing established before enabling the LOCKED state.

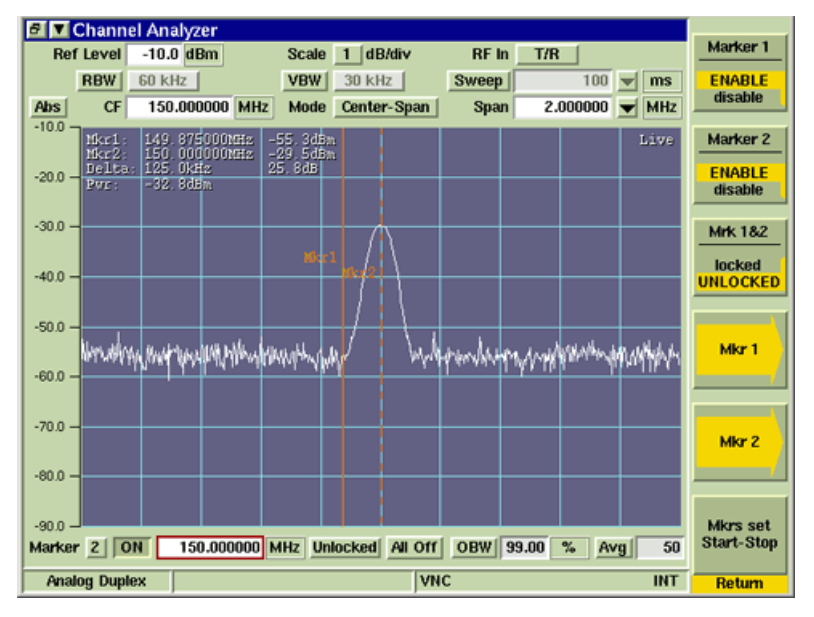

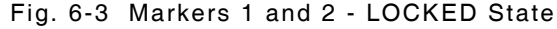

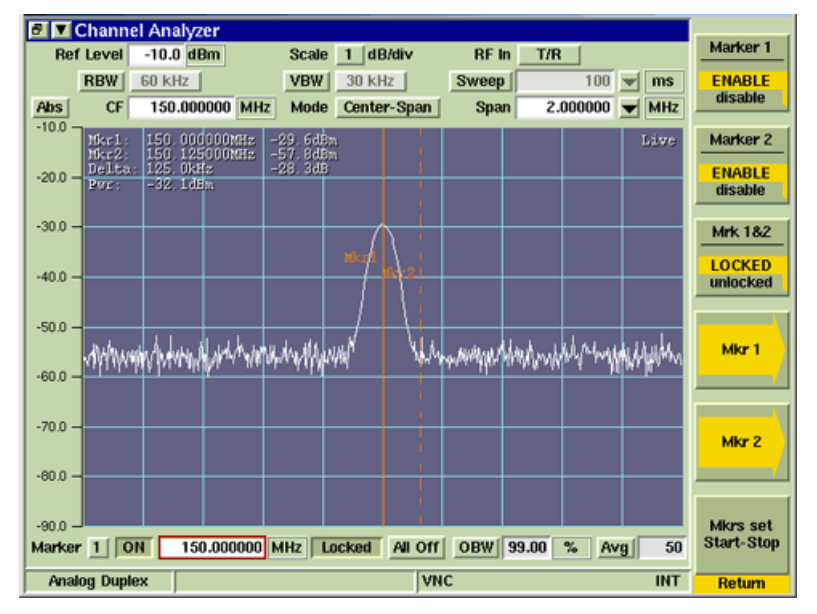

Fig. 6-4 LOCKED Markers - Repositioned While in LOCKED State

#### **Mkr 1/Mkr 2 Soft Key**

The Mkr1 and Mkr 2 Soft Keys open a soft key sub-menu (Fig. 6-5) that provides automated marker functions. A Marker must be enabled to use these marker functions. This soft key is accessed by pressing the Markers Soft Key.

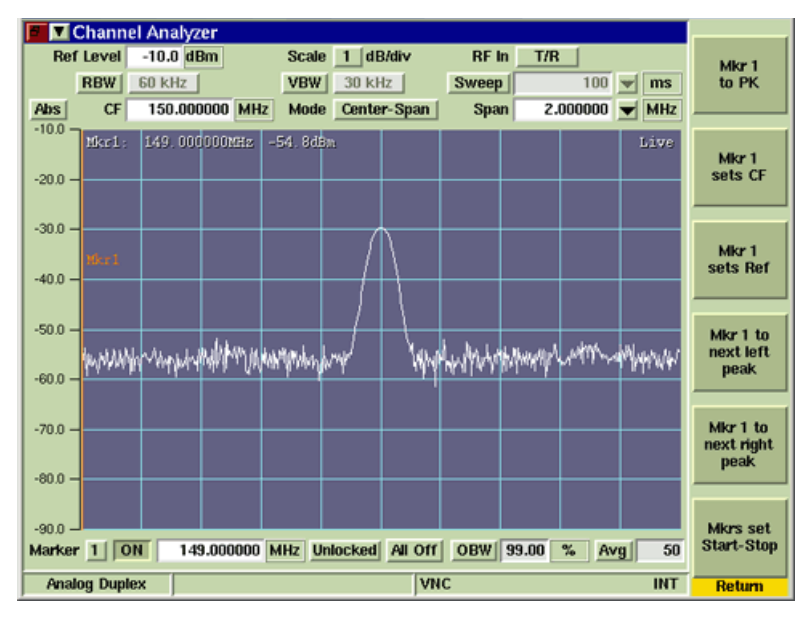

Fig. 6-5 Mkr1/Mkr2 Soft Key Sub-menu

#### **Mkr 1 (or 2) to PK Soft Key**

The Mkr to Peak Soft Key moves Marker 1 or 2 to the position of the peak value shown on the current trace. This soft key is accessed by pressing the Mkr 1/Mkr 2 Soft Key.

#### **Mkr 1 (or 2) Sets CF Soft Key**

Sets the Center frequency to the reading at Marker 1 or Marker 2. This soft key is accessed by pressing the Mkr 1/Mkr 2 Soft Key.

#### **Mkr 1 (or 2) Sets Ref Soft Key**

The Mkr to Ref Soft Key sets the Ref Level to the value of Marker 1 or 2 level measurement, with no headroom or offset value. This soft key is accessed by pressing the Mkr 1/Mkr 2 Soft Key.

#### **Mkr 1 (or 2) to Next Left Peak**

The Marker to Next Left Peak Soft Key moves Marker 1 or 2 to the next peak to the left of the present Marker 1 or 2 position. This soft key is accessed by pressing the Mkr 1/Mkr 2 Soft Key.

#### **Mkr 1 (or 2) to Next Right Peak**

The Marker to Next Right Peak Soft Key moves Marker 1 or 2 to the next peak to the right of the present Marker 1 or 2 position. This soft key is accessed by pressing the Mkr 1/Mkr 2 Soft Key.

#### **Mkrs Set Start-Stop Soft Key**

The Mkr to Start/Stop Soft Key sets the left edge of the trace to the frequency value of Marker 1 and the right edge of the trace to the frequency value of Marker 2. This soft key is accessed by pressing the Mkr 1/Mkr 2 Soft Key.

## <span id="page-147-0"></span>**Toggle Marker Soft Key**

The Toggle Marker Soft Key changes focus between Marker 1 and Marker 2 when both markers are enabled. The Toggle Marker Soft Key also controls the marker readings displayed at the top of the minimized tile. Each press of this Soft Key changes the source of the measurements through Mkr1, Mkr2 and Delta readouts.

The Toggle Marker Soft Key is only available on some tiles when the tile is minimized, as shown for the Channel Analyzer in Fig. 6-6.

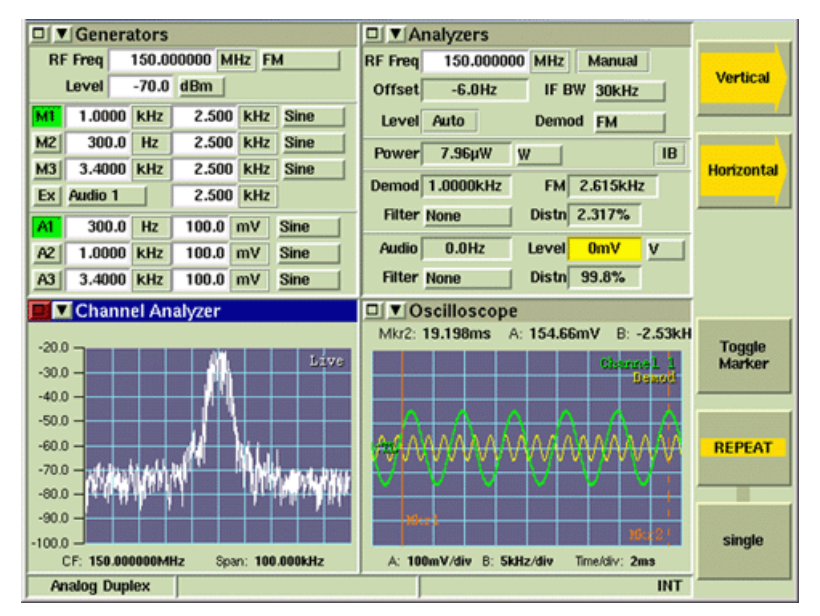

Fig. 6-6 Toggle Marker Soft Key

# **Marker Focus with Mouse Operation**

Instrument Markers are designed to maintain focus on the last selected marker. Selecting a nonmarker function or parameter does not cause the Test Set to loose marker focus. This is important to remember when using a mouse because clicking on the graph field repositions the last selected marker to that position.

# **Channel Analyzer**

The Channel Analyzer is an asynchronous, swept analyzer that displays the spectrum of the RF signal received by the Test Set over a 5 MHz bandwidth centered on the Rx frequency. The source of the signal for the Channel Analyzer is the receiver chain of the Test Set.

Refer to Appendix B, [3900 Platform Specifications](#page-288-0) for the Channel Analyzer's operating parameters.

#### NOTE

The Channel Analyzer shares the RF path from the connector to the receiver. Therefore the Channel Analyzer is dependent on the receiver for connector selection, global attenuation and center frequency (within +/- 2.5 MHz of the received center frequency).

## **Basic Settings**

The frequency span of the display must include the RF Frequency being examined. The Reference Level of the display must be set so that the RF signal level falls within the display area. The Channel Analyzer Tile can be used in minimized or maximized view.

## **Accessing the Channel Analyzer**

The Channel Analyzer is accessed from the drop-down menus on System Test Measurements Tiles.

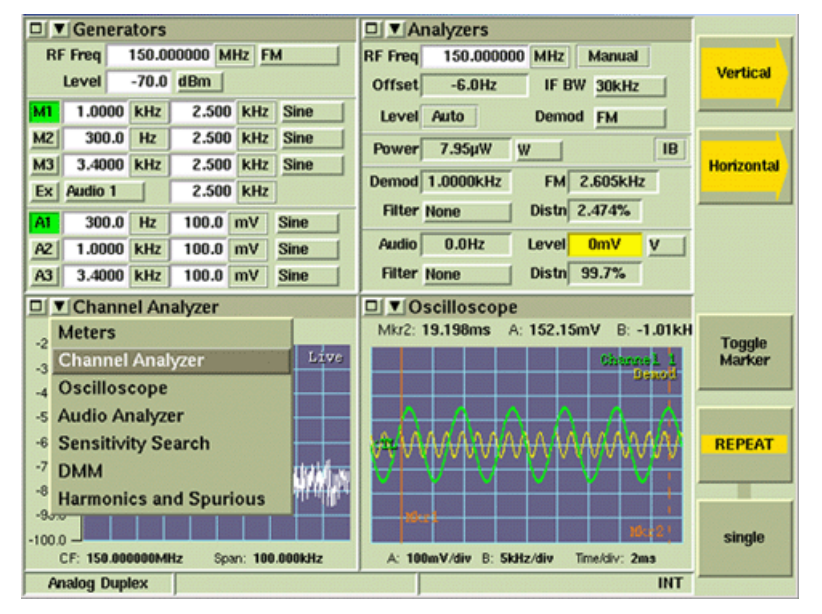

Fig. 6-7 Accessing the Channel Analyzer

# **Channel Analyzer Tile Layout**

The Channel Analyzer can be viewed in minimized and maximized view. The soft keys on the right side of the display provide access to display settings not available on the main tile. Soft Keys differ when in maximized and minimized view.

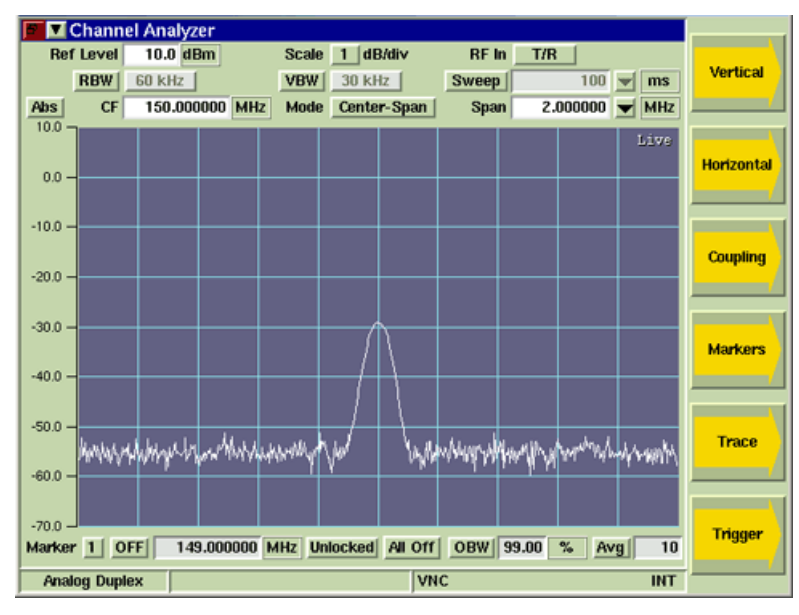

Fig. 6-8 Channel Analyzer Tile - Maximized View

# **Field Definitions**

#### **Reference Level**

The Reference Level sets the top value on the display graph. Power levels can be measured at any point on the trace in conjunction with the Scaling dB/div setting. The Reference Level can be set to any value within the specified range. The Reference Level is set by:

- Using the Expand and Contract Soft Keys to make step changes.
- Selecting the data field and using the Rotary Control Knob to adjust the level.
- Selecting the data field and using the Data Entry Input Keys to enter specific level.

#### **Scaling dB/div**

The Scaling drop-down menu selects from a range of 1, 2, 5, or 10. The scaling value (dB/div) can then be increased or decreased using the Expand or Contract Soft Keys.

#### **RF In (Source)**

The RF In toggle button selects the RF Input connector (signal source).

#### **RBW (Resolution Bandwidth) Toggle Button**

The RBW toggle button selects the RBW bandwidth mode of operation. When Auto is selected, RBW is system defined to a value appropriate to the signal type being displayed. When Manual is selected, a drop-down menu becomes accessible which allows user to select from three defined bandwidth settings. This toggle button is linked to the Res BW (Resolution Bandwidth) Soft Key which can also be used to define the RBW setting which functions in the same manner.

## **VBW (Video Bandwidth) Toggle Button**

The VBW toggle button selects the VBW bandwidth mode of operation. When Auto is selected, VBW is system defined to a value appropriate to the signal type being displayed. When Manual is selected, a drop-down menu becomes accessible which allows user to select from a list of defined bandwidth settings. This toggle button is linked to the Vid BW (Video Bandwidth) Soft Key which can also be used to define the VBW setting which functions in the same manner.

#### **Sweep Toggle Button**

The Sweep toggle button selects the Sweep Time mode of operation. When Auto is selected, the Sweep Time is system defined to a value appropriate to the signal type being displayed. When Manual is selected, a drop-down menu becomes accessible which allows user to select from a list of defined Sweep Time settings. This toggle button is linked to the Sweep Time Soft Key which can also be used to define the Sweep Time setting which functions in the same manner.

#### **(Span) Mode**

The Span Mode drop-down menu selects the span mode used to define the displayed signal trace. Available options are Start-Stop Mode, Center-Span Mode and Zero-Span Mode.

#### **Start - Stop Span Mode**

Start-Stop Span Mode uses the sweep Start and Stop frequencies to define the span. The example below shows an RF signal displayed from 149.950000 MHz to 150.050000 MHz as defined by the Start and Stop values.

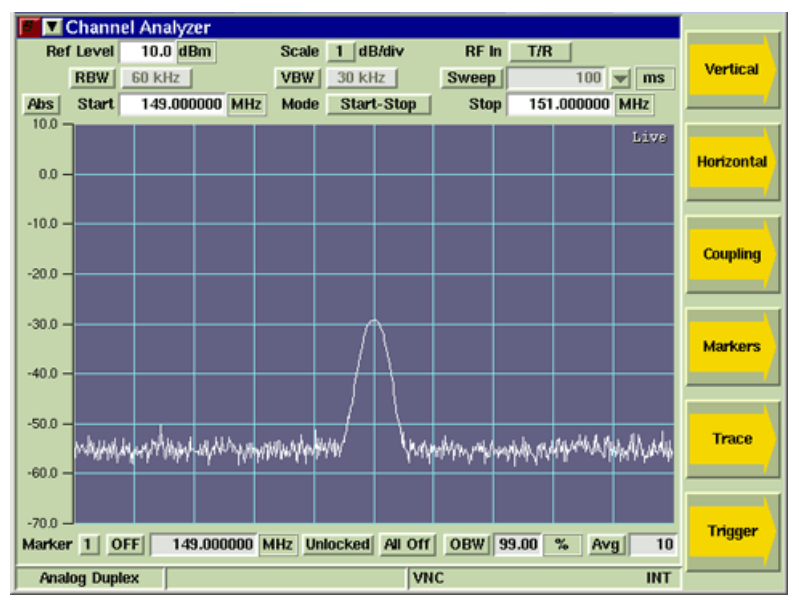

Fig. 6-9 Channel Analyzer Start and Stop Frequency Setting

#### **Center - Span Mode**

Center-Span Mode uses the sweep Center frequency value and span setting to define the frequency span. The maximum span of the display is 5 MHz, which is equal to the channel width of the Test Set receiver.

The following example shows the center frequency set to 150.000000 MHz, which is the frequency of the RF Channel to which the Test Set Receiver is tuned. The Span is set to 2.0 MHz.

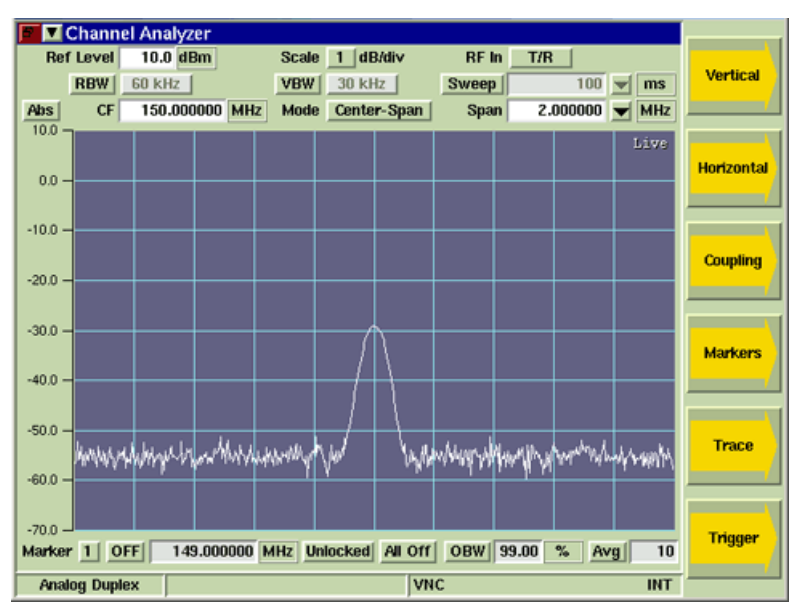

Fig. 6-10 Channel Analyzer Center Frequency and Span Setting

#### **Zero - Span Mode**

In Zero Span Mode the Channel Analyzer does not perform a frequency sweep: it detects the power level at the set frequency. The trace shows detected power against time. When operating in Zero-Span Mode, marker position is specified in time.

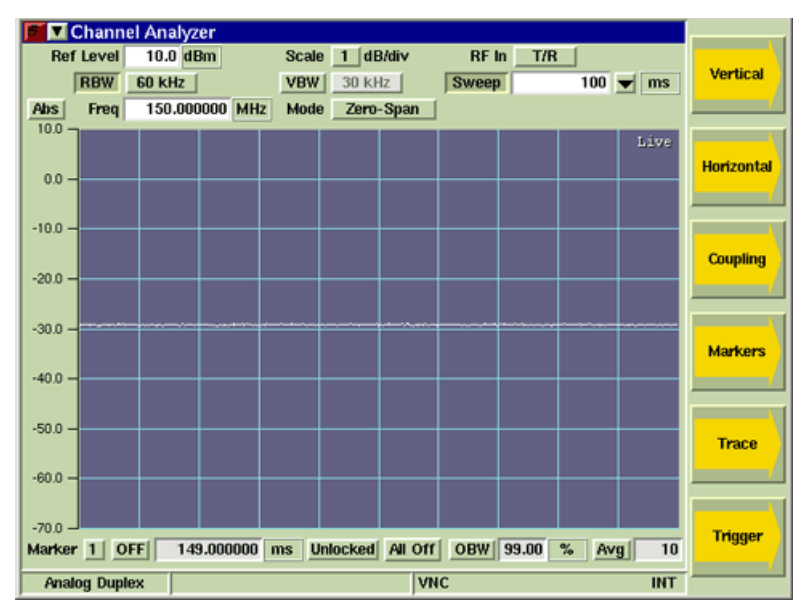

Fig. 6-11 Channel Analyzer Zero Span Example

## **ABS (Absolute) Frequency**

When Abs is selected the value displayed in the CF field is the received frequency.

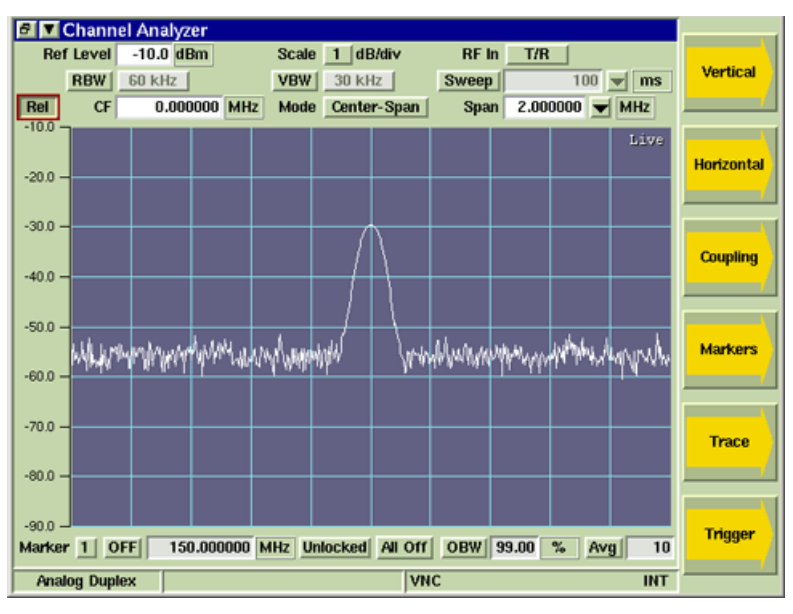

Fig. 6-12 Channel Analyzer Absolute Setting

## **Rel (Relative) Frequency**

When Rel is selected the value displayed in the CF field is relative to the received frequency.

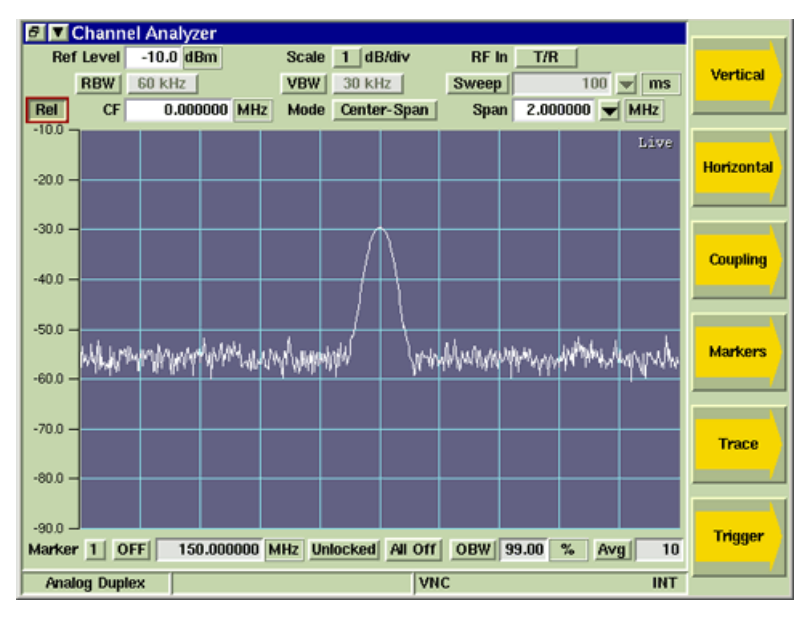

Fig. 6-13 Channel Analyzer Relative Setting

#### **Span**

When Center-Span Mode is selected, signal span can be adjusted by selecting a defined value from the Span drop-down menu or by selecting the Span data entry field and entering an arbitrary value. Span can also be adjusted using the Expand/Contract Soft Keys. between markers.

#### **Averages**

The Averages toggle button Enables/Disables Average measurements. The Averages field defines the number of signal traces used to calculate average measurements.

Refer to Trace Soft Key for additional information on Average measurements.

# **Soft Key Definitions**

#### **Vertical Soft Key**

The Vertical Soft Key accesses scaling and positioning controls that adjust the trace's position on the display. The up/down arrow keys move the signal trace up or down on the display, simultaneously adjusting the Reference Level. The Expand/Contract Soft Keys adjust the height of the signal trace, which can also be changed using the Scaling dB/div drop-down menu.

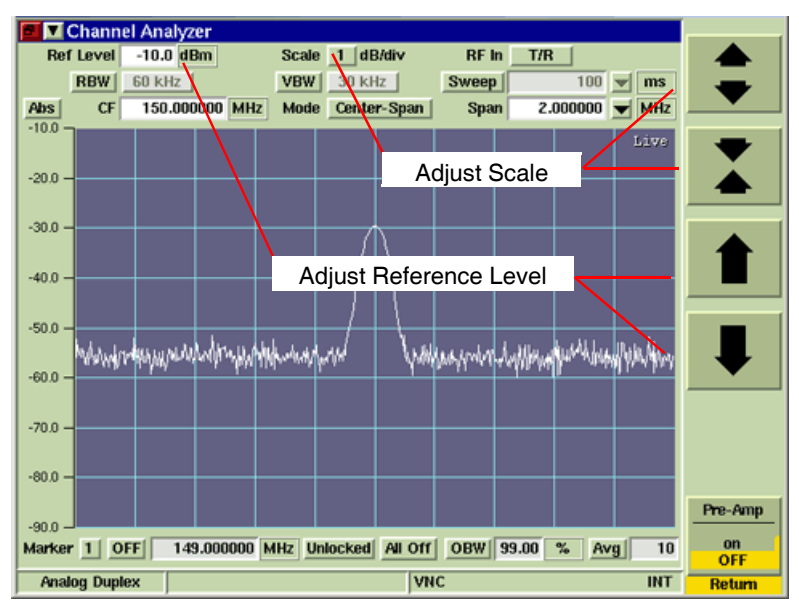

Fig. 6-14 Channel Analyzer - Ref Level and Scale Settings

## **Horizontal Soft Key**

The Horizontal Soft Key accesses a group of soft keys that adjust the horizontal scaling and position of the signal on the graph field.

The left/right arrow keys move the trace right or left on the display field, which simultaneously adjusts the Center Frequency or Start/Stop Frequency, depending on selected span mode. The Expand/Contract Soft Keys adjust the span of the trace, which can also be adjusted by changing the Span setting.

## **(Frequency) Mode Soft Key**

The Mode Soft Key defines the Channel Analyzer Center Frequency in relation to the RF Analyzer Frequency. When LOCK Mode is selected, changing the Channel Analyzer Center Frequency changes the Receive Frequency on the RF Analyzer Tile to the same value. When UNLOCKED is selected, changing the Channel Analyzer Center Frequency updates the trace to a position value relative to the RF Analyzer Receive Frequency.

#### **NOTE**

When changing the Center Frequency, the value must be within  $\pm 2.5$  MHz of the RF Analyzer Frequency.

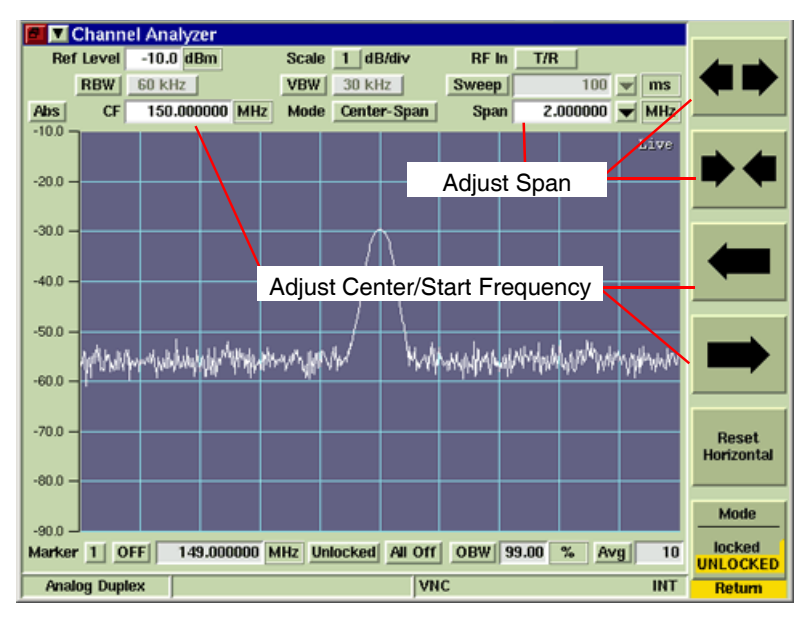

Fig. 6-15 Channel Analyzer Start and Stop Frequency Setting

## **Coupling Soft Key**

The Capture Soft Key accesses a Soft Key sub-menu that allows user to define Resolution and Video Bandwidths as well as Sweep Time.

The Coupling Soft Key Menu consists of RBW, VBW and Sweep Time settings which are all interdependent and govern the usefulness of a trace. These Soft Keys are controlled by interrelated action so that changing the value of one changes one or both of the others to optimize the display and prevent an invalid setting. RBW, VBW and Sweep Time can be set to AUTO or MANUAL operation.

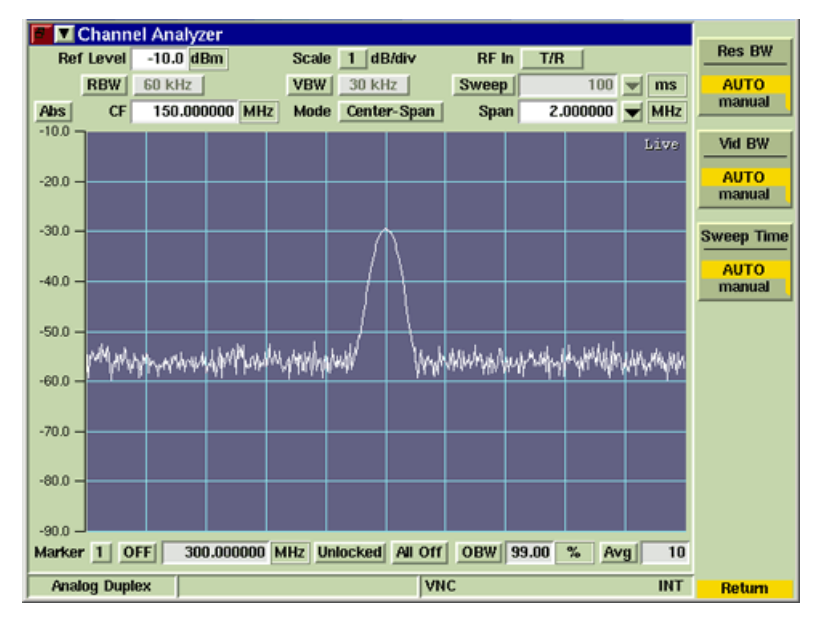

Fig. 6-16 Channel Analyzer Coupling Soft Key Menu

## NOTE

For many applications, setting all three parameters to AUTO provides a useful representation of the signal to be examined. However, parameters can be set to specific requirements, allowing the Test Set to select the optimum setting for the other two parameters according to internal setup tables.

## **Res BW (Resolution Bandwidth) Soft Key**

Resolution Bandwidth sets the bandwidth of the IF filter. Resolution is the ability of the Channel Analyzer to discriminate between signals closely separated in frequency. For example, if two tones are analyzed, the Channel Analyzer is only able to discriminate between them if the resolution bandwidth selected is narrower than the tone separation. Filter selection becomes more critical if the tones are at different levels. Narrow resolution bandwidth also results in lower noise on the trace.

#### **Power Measurement**

When performing power measurements, the Resolution Bandwidth must be set to a value equal or greater than the bandwidth of the signal being measured.

#### **Vid BW (Video Bandwidth) Soft Key**

To view signals close to the noise level, a low pass filter (called the video filter) is introduced after the detector. The Video Bandwidth is the high frequency cutoff point of the filter. The video filter reduces high frequency noise on the detected signal and enables low level signals to be identified that would otherwise be buried in the noise.

#### **Sweep Time Soft Key**

The Sweep Time setting defines how quickly trace data is acquired and updated to the display. This setting must be fast enough to provide quick measurement results, but slow enough to allow the power values at each point to be measured. When set to AUTO, the Test Set optimizes the Sweep Time. When set to MANUAL, a defined Sweep Time setting can be selected from the dropdown menu or an arbitrary value can be entered by selecting the Sweep Time data field.

When Sweep Time is set to 1 second or longer, a white progress bar is shown across the bottom of the graph field while the sweep is accumulating as shown below. The yellow progress bar at the upper right corner of the graph field is the average progress indicator.

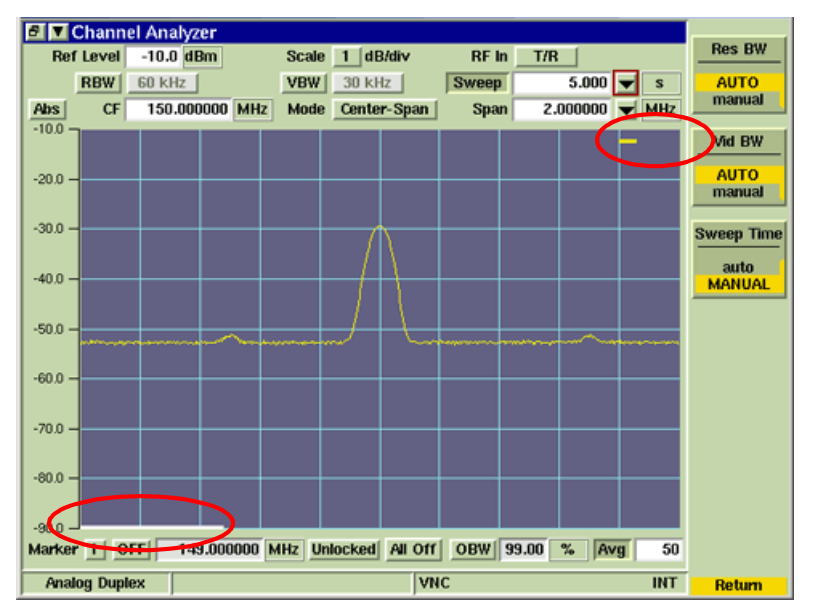

Fig. 6-17 Channel Analyzer Sweep and Averaging Progress Bars

## **Marker Fields and Soft Keys**

Marker functionality is described in Chapter 3, Test Set Operation. Marker functionality is described in more detail in the section titled [Markers](#page-142-0).

#### **Trace Soft Key**

The Trace Soft Key accesses trace display control functions to allow users to obtain average and peak measurements and to capture traces being displayed on the plot field.

#### **Trace Color**

Trace types being displayed on the graph are listed in the upper right corner of the graph field. The traces are color-coded to identify trace types.

- Live traces are White.
- Peak hold traces are Red.
- Averaged traces are Yellow.
- Captured traces are Green.

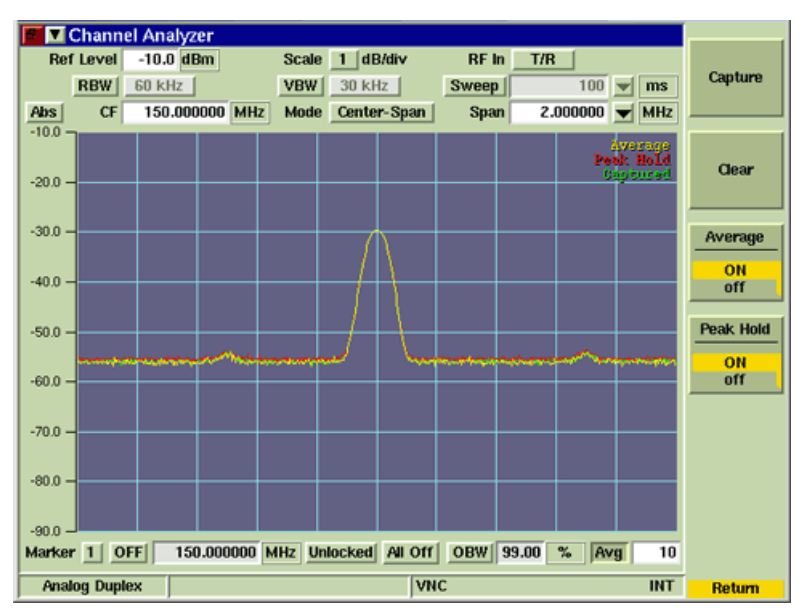

Fig. 6-18 Channel Analyzer Trace Soft Key

## **Capture Soft Key**

When Capture Soft Key is pressed the current trace is held on the display. To resume normal sweep operation press the Clear Soft Key.

A captured trace can be saved by pressing the HOLD Key, then selecting the Save As Soft Key.

#### **Clear Soft Key**

Clears the current captured trace and resumes display of Live trace. This soft key is only visible when a trace is in 'Captured' state.

## **Peak Hold Soft Key**

When Peak Hold ON is selected, the maximum value at each frequency point is displayed to produce the RED Max Hold trace. This trace is cleared by selecting Peak Hold OFF. Peak Hold must be reset (toggled ON/OFF) when Average readings are Enabled/Disabled. The white Live trace is also displayed and can be averaged depending on the current setting. This soft key is accessed by pressing the Trace Soft Key.

## **Average Soft Key**

When the Average Soft Key is ON, the trace is calculated by averaging the number of measurements defined in the Averages field. The calculated value is a rolling average or a oneshot average as defined on the Trigger Tile using the Repeat Soft Key and Single Soft Key. A yellow progress indicator is displayed in the upper right corner of the graph field while the average reading is accumulating. This soft key is accessed by pressing the Trace Soft Key.

## **Trigger Soft Key**

The Trigger Soft Key accesses features to control how the trace is triggered. The Channel Analyzer trace is configured to free run repetitively.

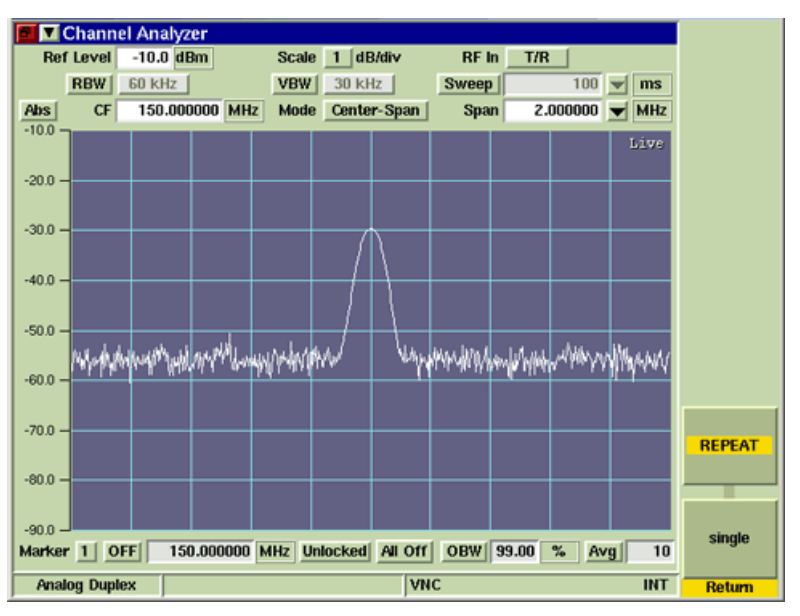

Fig. 6-19 Channel Analyzer with Trigger Soft Keys

## **Repeat Soft Key**

When Repeat Soft Key is selected the trace runs repeatedly. The Repeat and Single Soft Keys define the trace display averaging calculations.

When Average Soft Key is set to ON, pressing Repeat clears the last averaged trace and initiates a new averaged trace. This soft key is accessed by pressing the Trigger Soft Key.

#### **Single Soft Key**

The Single Soft Key places the trace in Single Sweep Mode. If Average Soft Key on the Trace Display Tile is set to ON, and Single is selected, a single trace is initiated when the trigger conditions are met. This soft key is accessed by pressing the Trigger Soft Key.

# **Oscilloscope**

The Oscilloscope provides two channels for examining AF waveforms. Input signals can be routed from the CH1 and CH2 Connectors, or from the internal audio sources, to either Trace A or Trace B source options. Source and Coupling can be set differently for each trace and Auto or Normal modes of triggering can be selected and configured to respond to a rising or falling input voltage.

Refer to Appendix B, [3900 Platform Specifications](#page-288-0) for the Oscilloscope's operating parameters.

# **Basic Settings**

Scope Source and Coupling parameters can be set differently for each trace. The second row of data at the top of the Tile shows the Trace Trigger settings. These settings are accessed by pressing the Trigger Soft Key. Auto or Normal modes of triggering can be selected and configured to respond to a rising or falling input voltage.

# **Accessing the Oscilloscope**

The Channel Analyzer is accessed from the drop-down menus on System Test Measurements Tiles.

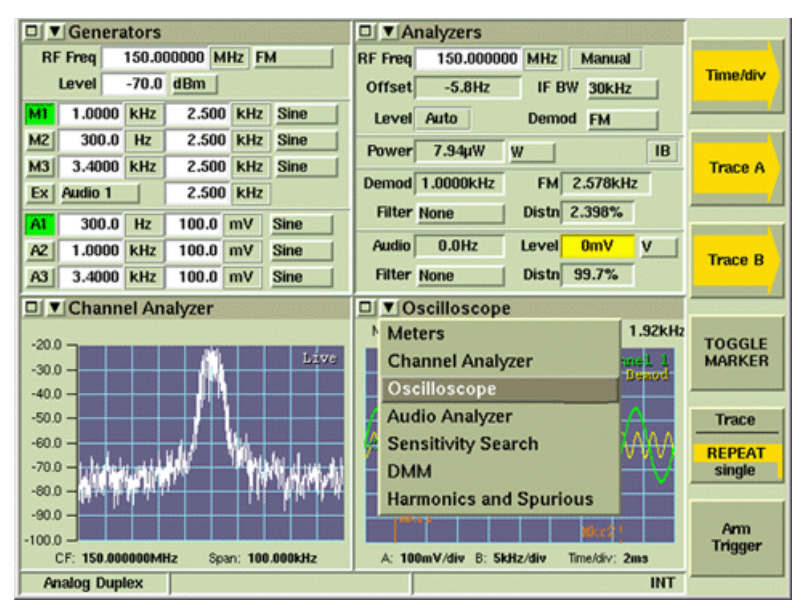

Fig. 6-20 Accessing the Oscilloscope

# **Oscilloscope Tile Layout**

The Scope can be viewed in minimized and maximized view. The soft keys on the right side of the display provide access to Scope parameters and functions not shown on the main tile.

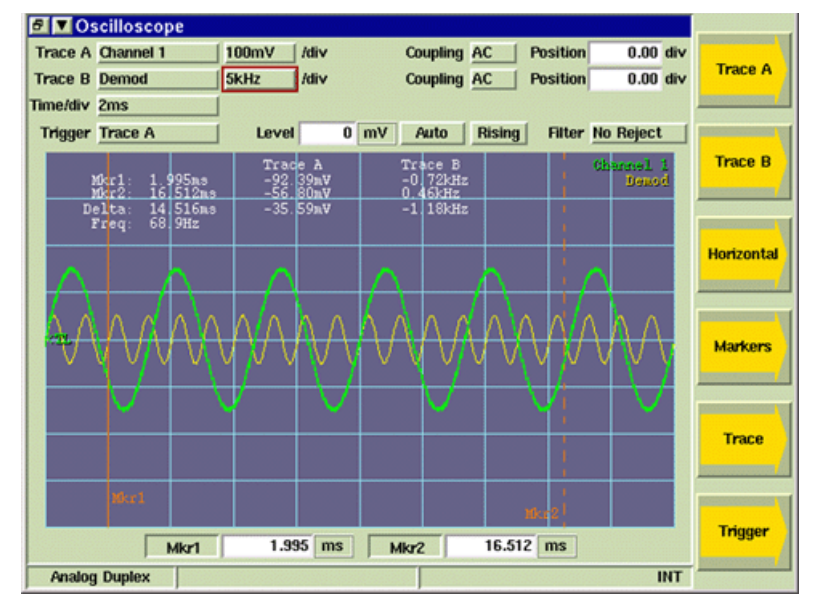

Fig. 6-21 Oscilloscope Tile - Maximized View

# **Field Definitions**

## **Trace A/Trace B Source**

The Trace A and Trace B Source drop-down menus select the signal source for each trace. Only one trace can be set to an internal signal source (i.e., Audio, Demod) at one time.

## **Off**

No signal source is selected.

## **Channel 1/Channel 2**

Selects the Test Set's Channel 1 or Channel 2 Connectors as signal source for Scope trace.

#### **Audio/Audio Filtered**

Selects the Test Set's Audio 1 or Audio 2 Connector as the signal source for the Scope trace. Audio Filtered includes a filter in the signal path.

Refer to section titled [RF Input/Output Connectors](#page-44-0) in Chapter 3 for information on selecting the Audio Input connector.

#### **Demod/Demod Filtered**

Selects the Test Set's Function Gen/Demod Out Connector as the signal source for the Scope trace. Demod Filtered includes a filter in the signal path.

#### **Modulator**

Routes the modulation generator source signal to the Scope. IQ Gen Files are not a supported Scope Modulation source.

#### *n/***div**

This drop-down menu selects the vertical scale of the trace. The scale can also be increased or decreased using the Expand/Contract Soft Keys. The scale unit of measurement changes according to type of measurement being performed.

## **Coupling**

The Coupling drop-down menu selects how the signal is connected to the Test Set.

- AC: Signal is connected to the Test Set through a capacitor that removes the CD component.
- DC: Signal is connected directly to the Test Set.
- GND: Signal is grounded; GND is typically used to set a reference.

#### **Position**

The Position field adjusts the vertical position of trace on the display field.

#### **Time /div**

The Time/div drop-down menu sets the Scope's timebase repetition. The timebase repetition rate setting can be increased or decreased by using the Expand or Contract Soft Keys.

#### **Level**

The Level field sets a voltage or percent value for the trace trigger level. The trigger level point is indicated by a green TL flag on the left of the display.

#### **Trigger Source**

The Trigger drop-down menu selects the Trigger source as Trace A, Trace B or the External Trigger Signal Input Connector.

#### **Trigger Mode**

The Trigger Mode toggle button selects the Trigger mode of operation. When NORMAL is selected the trace is triggered when the trace passes through the Trigger Level value. When AUTO is selected the trace free runs at the rate determined by the Time /div setting.

#### **Trigger Edge**

The Trigger Edge toggle button selects how the trigger is activated. When RISING is selected the trace triggers when the trace passes the trigger level as it increases in value. When FALLING is selected the trace triggers when the trace passes the trigger level as it decreases in value.

#### **Filter**

Selects amount of noise, if any, to be filtered from the trigger path.

- No Reject: No noise is filtered from trigger path.
- Noise Reject: Filters medium level noise from trigger path.
- HF Reject: Filters High Frequency noise from trigger path.

# **Soft Key Definitions**

## **Trace A/Trace B Soft Keys**

The Trace A and Trace B soft keys access additional soft keys that adjust scaling and positioning of Trace A and Trace B. The up/down arrow keys move the signal trace up or down on the display, simultaneously adjusting the Position value. The Expand/Contract Soft Keys adjust the height of the signal trace, which can also be changed using the n/div drop-down menu.

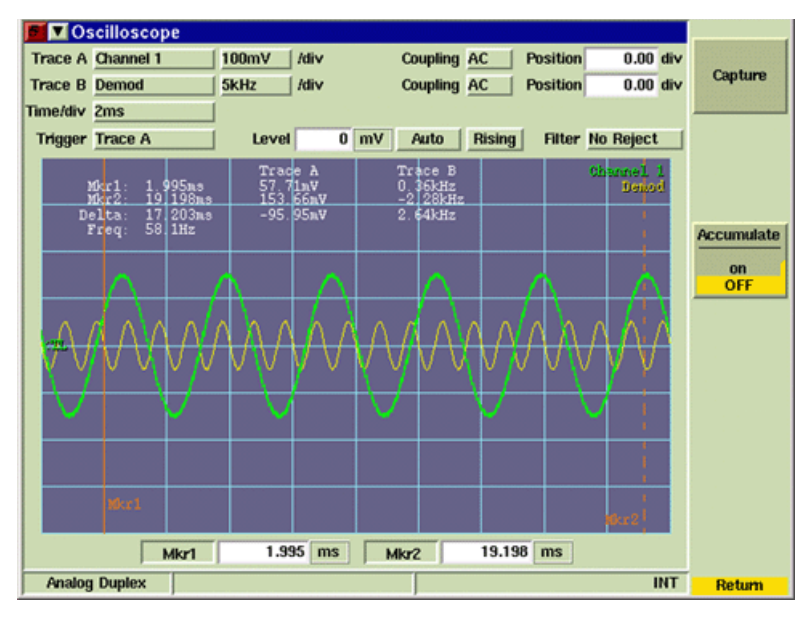

Fig. 6-22 Oscilloscope Tile - Vertical Settings

## **Horizontal Soft Key**

The Horizontal Soft Key accesses a group of soft keys that adjust the horizontal scaling and position of the signal on the graph field.

The horizontal scale can be adjusted using the Expand/Contract Soft Keys or by changing the Time /div setting. When the Expand/Contract Soft Keys are pressed the Time/div value is simultaneously updated.

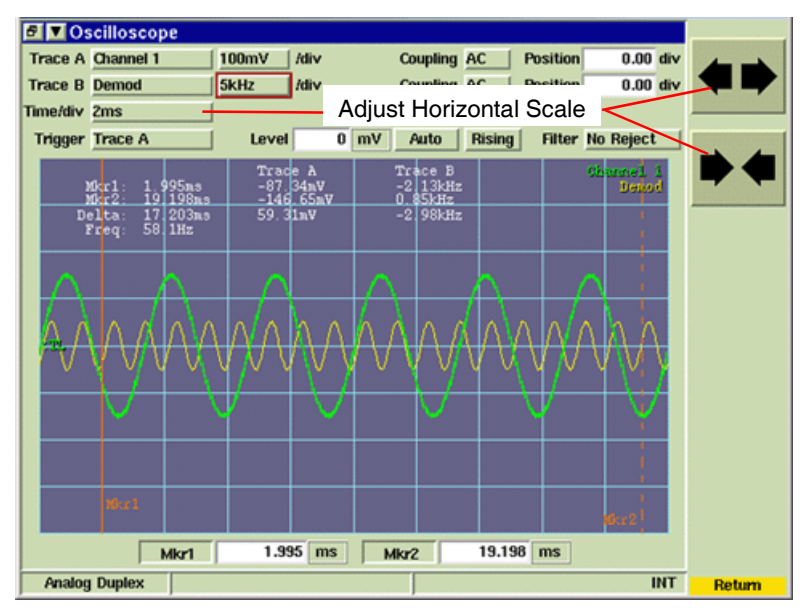

Fig. 6-23 Scope Expand/Contract Soft Keys

## **Marker Fields and Soft Keys**

Marker functionality is described in Chapter 3, Test Set Operation. Marker functionality is described in more detail in the section titled [Markers](#page-142-0).

#### **Trace Soft Key**

The Trace Soft Key accesses trace display control functions to allow users to obtain average and peak measurements and to capture traces being displayed on the plot field.

#### **Trace Color**

Trace types being displayed on the graph are listed in the upper right corner of the graph field. The traces are color-coded to identify trace types.

- Live and Averaged Trace A are Green.
- Live and Averaged Trace B are Yellow.
- Captured Trace A is Blue.
- Captured Trace B is Purple.

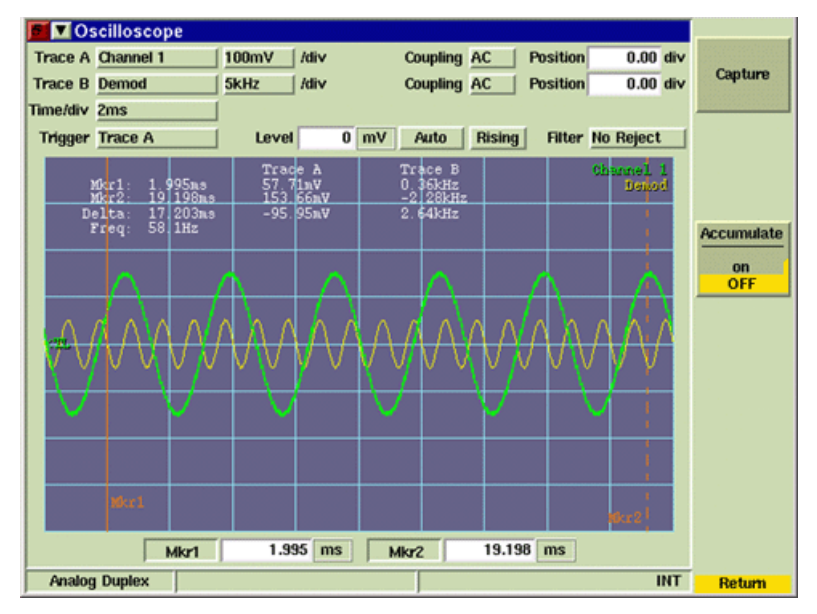

Fig. 6-24 Oscilloscope Trace Soft Keys

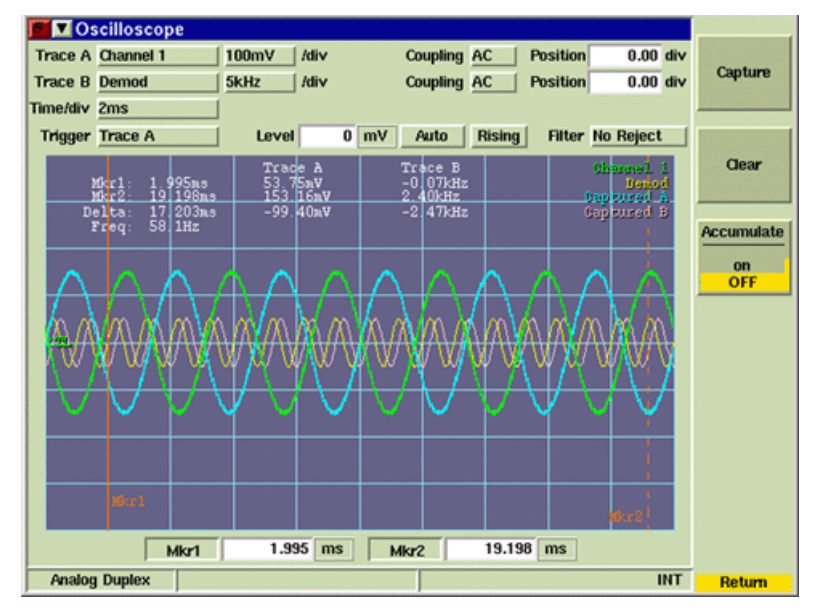

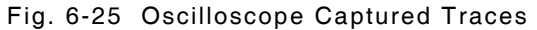

## **Capture Soft Key**

When Capture Soft Key is pressed the current trace is held on the display. To resume normal sweep operation press the Clear Soft Key.

A captured trace can be saved by pressing the HOLD Key, then selecting the Save As Soft Key.

#### **Clear Soft Key**

Clears the current captured trace and resumes display of Live trace. This soft key is only visible when a trace is in 'Captured' state.

#### **Accumulate Soft Key**

When the Accumulate Soft Key is set to ON, the trace is not cleared at the end of each sweep, showing each subsequent trace on the display. The accumulation continues until the Accumulate Soft Key is turned OFF. OFF clears the accumulated traces and resumes display of a single trace. This soft key is accessed by pressing the Trace Soft Key.

#### **Trigger Soft Key**

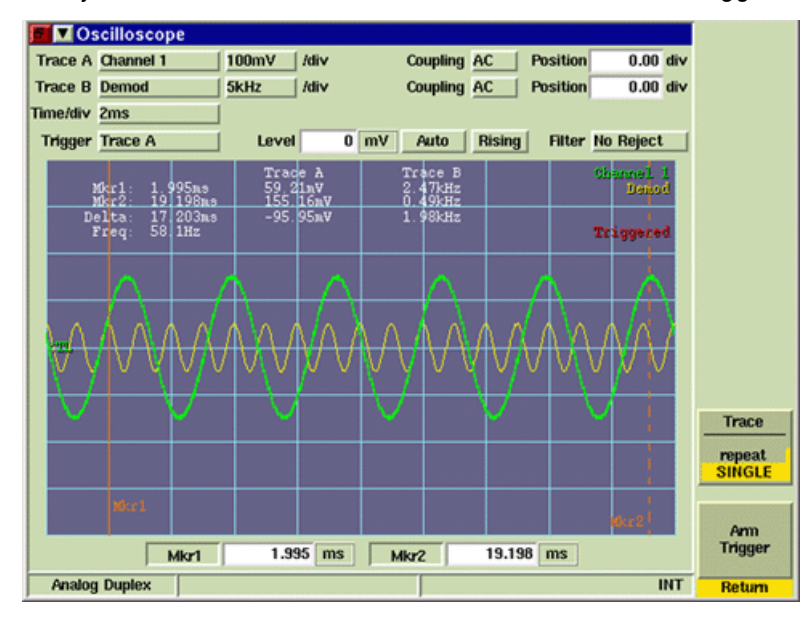

The Trigger Soft Key accesses features to control how the trace is triggered.

Fig. 6-26 Oscilloscope Trigger Soft Keys

## **Trace Soft Key**

The Trace Trigger Soft Key is accessed by pressing the Trigger Soft Key.

When REPEAT is selected the trace sweeps continuously as long as trigger conditions are met. When SINGLE is selected the trace triggers a single sweep the next time trigger conditions are met.

## **Arm - Trigger Soft Key**

When Trace - Repeat/Single is set to SINGLE and the Arm - Trigger Soft Key is pressed, the trace triggers a single sweep the next time trigger conditions are met. After the sweep is obtained, the Trigger state becomes inactive until the Arm - Trigger Soft Key is pressed again. This soft key is accessed by pressing the Trigger Soft Key.

#### **Toggle Marker Soft Key**

Refer to section titled [Toggle Marker Soft Key](#page-147-0) for information about using this soft key.

# **Spectrum Analyzer**

The Spectrum Analyzer is an asynchronous, swept analyzer that displays the RF spectrum of the received RF Signal. The Spectrum Analyzer frequency span must include the RF Frequency being examined and the Reference Level must be set so the RF signal level falls within the display area.

The Spectrum Analyzer is accessed from TEST Mode by pressing the Test Key.

Refer to Appendix B, [3900 Platform Specifications](#page-288-0) for the Spectrum Analyzer's operating parameters.

#### NOTE

The Tracking Generator Option is an optional feature (390XOPT061) described in [Chapter 8,](#page-230-0) [Analog Duplex Test Options](#page-230-1).

## **Basic Settings**

When using the Spectrum Analyzer, the frequency span must include the RF Frequency being examined and the Reference Level must be set so the RF signal level falls within the display area.

# **Accessing the Spectrum Analyzer**

The Spectrum Analyzer is accessed from the TEST Floating menu of each 3900 Test System.

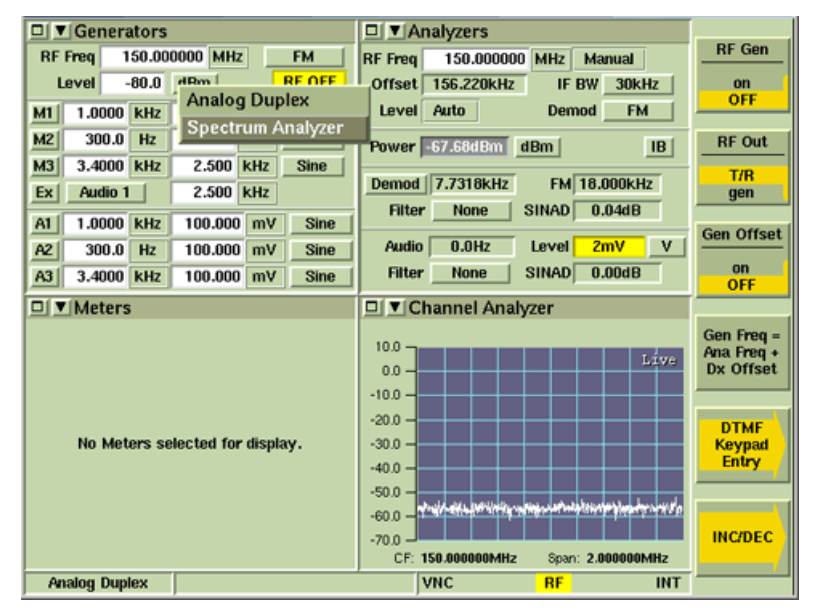

Fig. 6-27 Accessing Spectrum Analyzer - TEST Floating Menu

# **Spectrum Analyzer Tile Layout**

The Spectrum Analyzer is always displayed as a full tile. The majority of the parameter fields are available on the main display tile; others are available by pressing the soft keys.

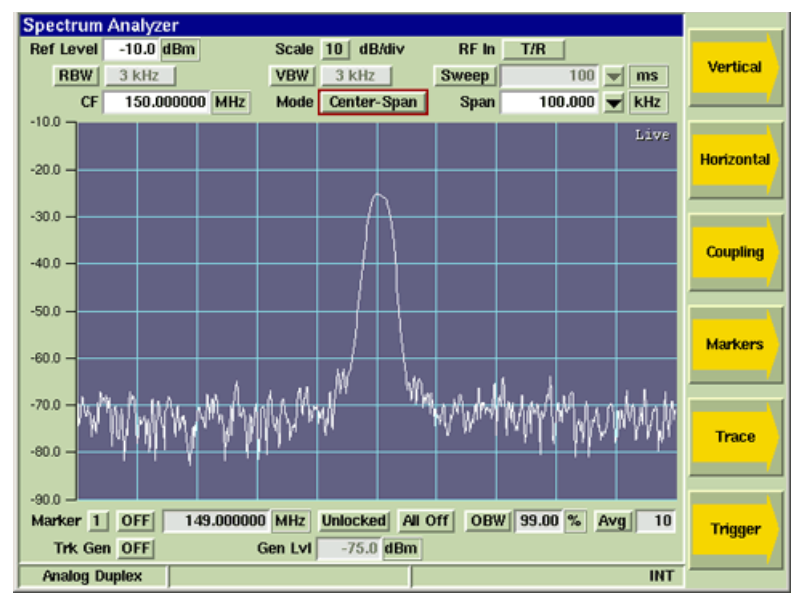

Fig. 6-28 Spectrum Analyzer Tile

# **Field Definitions**

#### **Reference Level**

The Reference Level sets the top value on the display graph. Power levels can be measured at any point on the trace in conjunction with the Scaling dB/div setting. The Reference Level can be set to any value within the specified range. The Reference Level is set by:

- Using the Expand and Contract Soft Keys to make step changes.
- Selecting the data field and using the Rotary Control Knob to adjust the level.
- Selecting the data field and using the Data Entry Input Keys to enter specific level.

#### **Scaling dB/div**

The Scaling drop-down menu selects from a range of 1, 2, 5, or 10. The scaling value (dB/div) can then be increased or decreased using the Expand or Contract Soft Keys.

## **RF In (Source)**

The RF In toggle button selects the RF Input connector (signal source).

#### **RBW (Resolution Bandwidth) Toggle Button**

The RBW toggle button selects the RBW bandwidth mode of operation. When Auto is selected, RBW is system defined to a value appropriate to the signal type being displayed. When Manual is selected, a drop-down menu becomes accessible which allows user to select from three defined bandwidth settings. This toggle button is linked to the Res BW (Resolution Bandwidth) Soft Key which can also be used to define the RBW setting which functions in the same manner.

#### **VBW (Video Bandwidth) Toggle Button**

The VBW toggle button selects the VBW bandwidth mode of operation. When Auto is selected, VBW is system defined to a value appropriate to the signal type being displayed. When Manual is selected, a drop-down menu becomes accessible which allows user to select from a list of defined bandwidth settings. This toggle button is linked to the Vid BW (Video Bandwidth) Soft Key which can also be used to define the VBW setting which functions in the same manner.

#### **Sweep Toggle Button**

The Sweep toggle button selects the Sweep Time mode of operation. When Auto is selected, the Sweep Time is system defined to a value appropriate to the signal type being displayed. When Manual is selected, a drop-down menu becomes accessible which allows user to select from a list of defined Sweep Time settings. This toggle button is linked to the Sweep Time Soft Key which can also be used to define the Sweep Time setting which functions in the same manner.

## **(Span) Mode**

The Span Mode drop-down menu selects the span mode used to define the displayed signal trace. Available options are Start-Stop Mode, Center-Span Mode and Zero-Span Mode.

#### **Start - Stop Span Mode**

Start-Stop Span Mode uses the sweep Start and Stop frequencies to define the span. Fig. 6-29 shows the RF Spectrum from 149.000000 MHz to 151.000000 MHz as defined by the Start and Stop values.

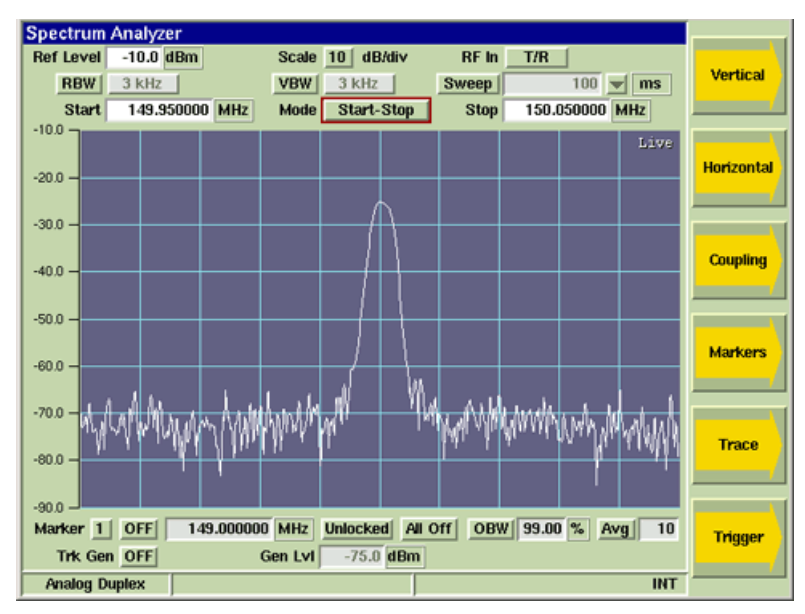

Fig. 6-29 Spectrum Analyzer Start and Stop Frequency Setting

#### **Center - Span Mode**

Center-Span Mode uses the sweep Center frequency value and span setting to define the frequency span. The maximum span of the display is 5 MHz, which is equal to the channel width of the Test Set receiver.

Fig. 6-30 shows the RF Spectrum from 149.950000 MHz to 150.050000 MHz, as defined by the Center Frequency of 150.000000 MHz and a Span of 100.0 kHz.

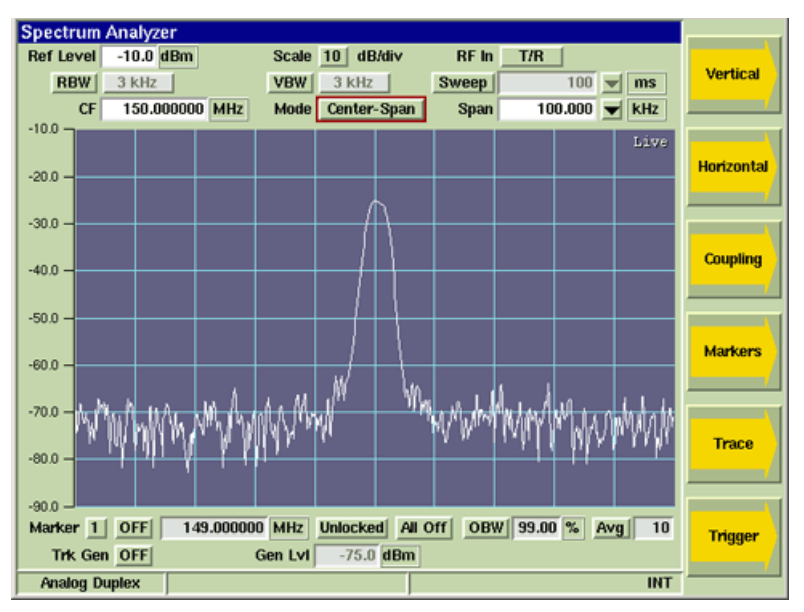

Fig. 6-30 Spectrum Analyzer Center Frequency and Span Setting

#### **Zero Span Mode**

In Zero Span Mode the Channel Analyzer does not perform a frequency sweep: it detects the power level at the set frequency. The trace shows detected power against time.

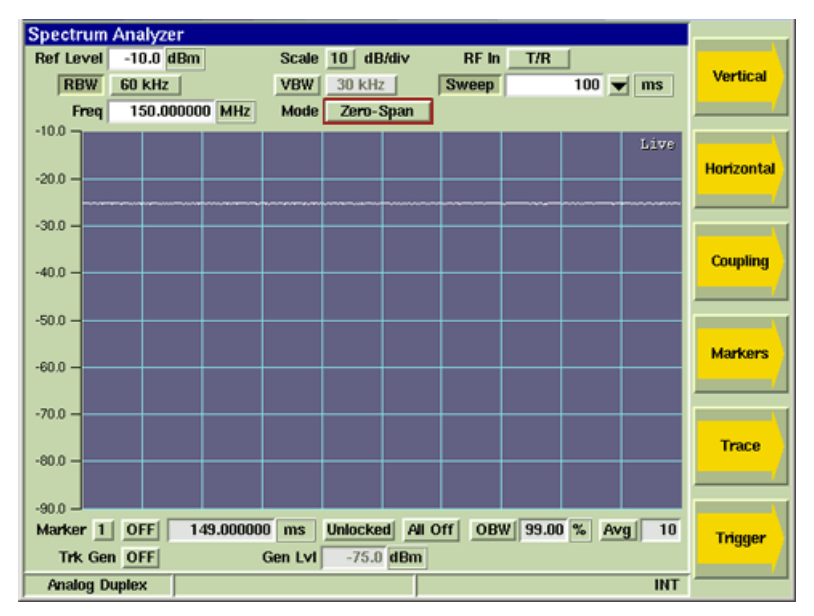

Fig. 6-31 Spectrum Analyzer Zero Span Example

Fig. 6-31 shows an Analog Duplex signal burst at a frequency of 150.000000 MHz, against a time base sweep of 100 ms.

#### **Span**

When Center-Span Mode is selected, signal span can be adjusted by selecting a defined value from the Span drop-down menu or by selecting the Span data entry field and entering an arbitrary value. Span can also be adjusted using the Expand/Contract Soft Keys.

#### **Averages**

The Averages toggle button Enables/Disables Average measurements. The Averages field defines the number of signal traces used to calculate average measurements.

Refer to Trace Soft Key for additional information on Average measurements.

## **Soft Key Definitions**

#### **Vertical Soft Key**

The Vertical Soft Key accesses scaling and positioning controls that adjust the trace's position on the display. The up/down arrow keys move the signal trace up or down on the display, simultaneously adjusting the Reference Level. The Expand/Contract Soft Keys adjust the height of the signal trace, which can also be changed using the Scaling dB/div drop-down menu.

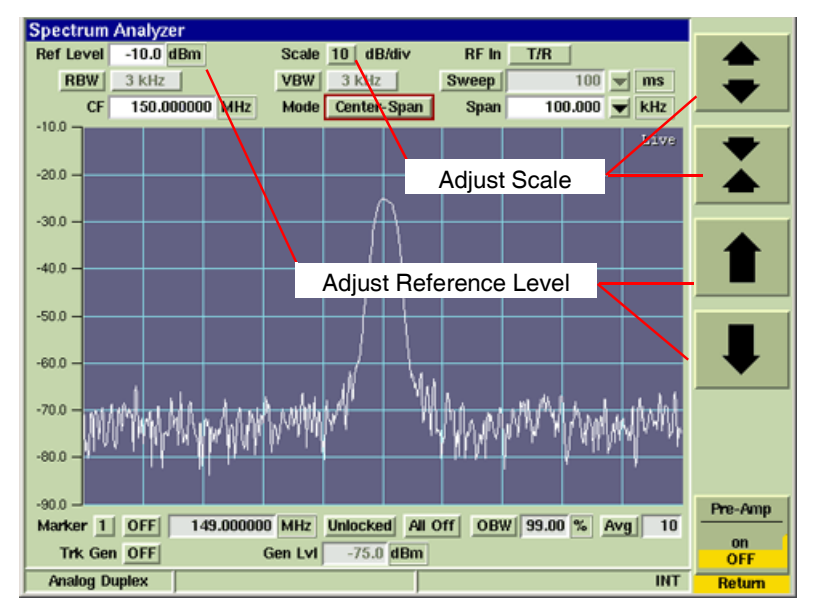

Fig. 6-32 Spectrum Analyzer Vertical Settings Tile

#### **Horizontal Soft Key**

The Horizontal Soft Key accesses a group of soft keys that adjust the horizontal scaling and position of the signal on the graph field.

The left/right arrow keys move the trace right or left on the display field, which simultaneously adjusts the Center and/or Start Frequency, depending on the span mode selected. The Expand/ Contract Soft Keys adjust the span of the trace, which can also be adjusted by changing the Span setting.

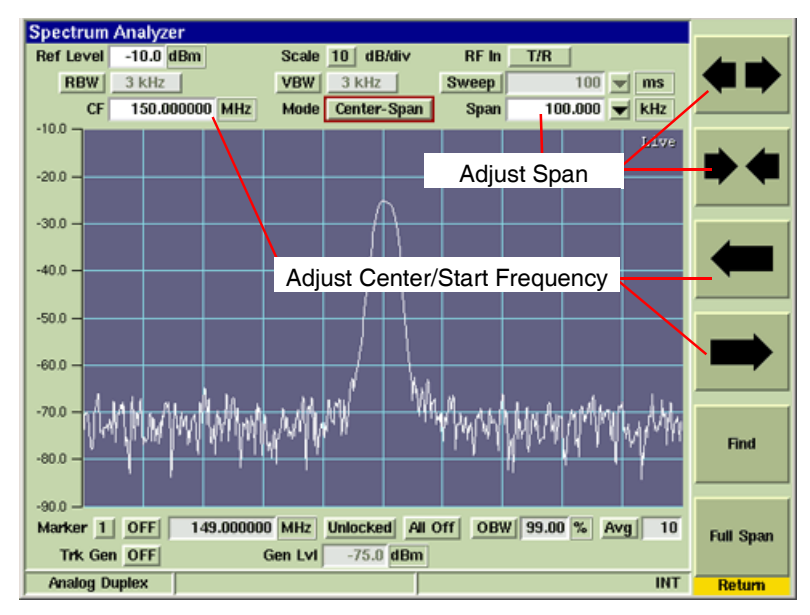

Fig. 6-33 Spectrum Analyzer Horizontal Settings Tile

#### **Find Soft Key**

This soft key is accessed by pressing the Horizontal Soft Key. Pressing the Find Soft Key sweeps the Test Set's available frequency range and sets Center Frequency to highest signal peak along frequency range.

#### **Full Span Soft Key**

This soft key is accessed by pressing the Horizontal Soft Key. Pressing Full Span sets the Start - Stop signal span to the Test Set's frequency range.

## **Coupling Soft Key**

The Capture Soft Key accesses a Soft Key sub-menu that allows user to define Resolution and Video Bandwidths as well as Sweep Time.

The Coupling Soft Key Menu consists of RBW, VBW and Sweep Time settings which are all interdependent and govern the usefulness of a trace. These Soft Keys are controlled by interrelated action so that changing the value of one changes one or both of the others to optimize the display and prevent an invalid setting. RBW, VBW and Sweep Time can be set to AUTO or MANUAL operation.

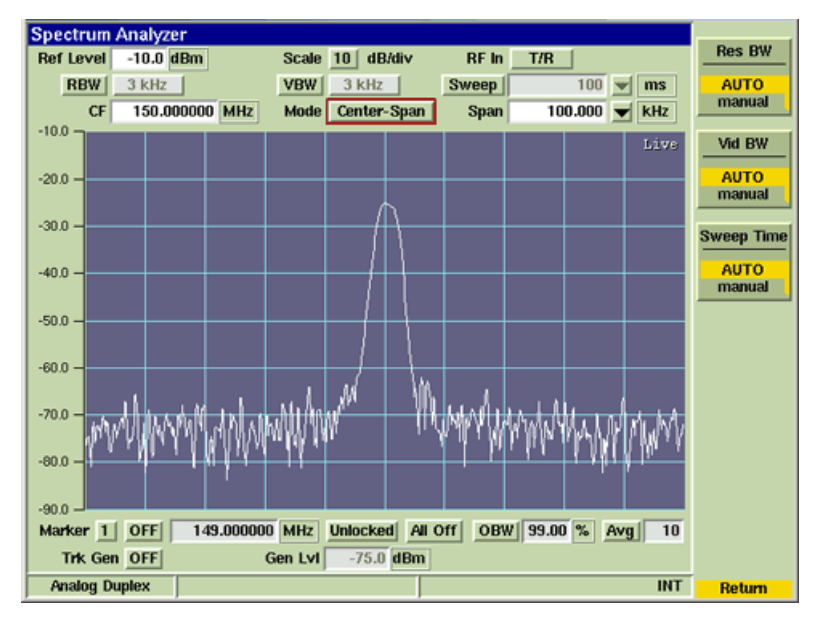

Fig. 6-34 Spectrum Analyzer Coupling Soft Key Menu

#### **Marker Fields and Soft Keys**

The Spectrum Analyzer supports six vertical markers (Markers 1 to 6) and two horizontal markers (Markers 7 and 8) as shown in [Fig. 6-35.](#page-173-0) Markers 1 to 6 can be positioned at any point along the graph's Span setting. Marker 7 and 8 can be positioned at any point along the graphs vertical scale.

Marker functionality is described in more detail in the section titled [Markers](#page-142-0).

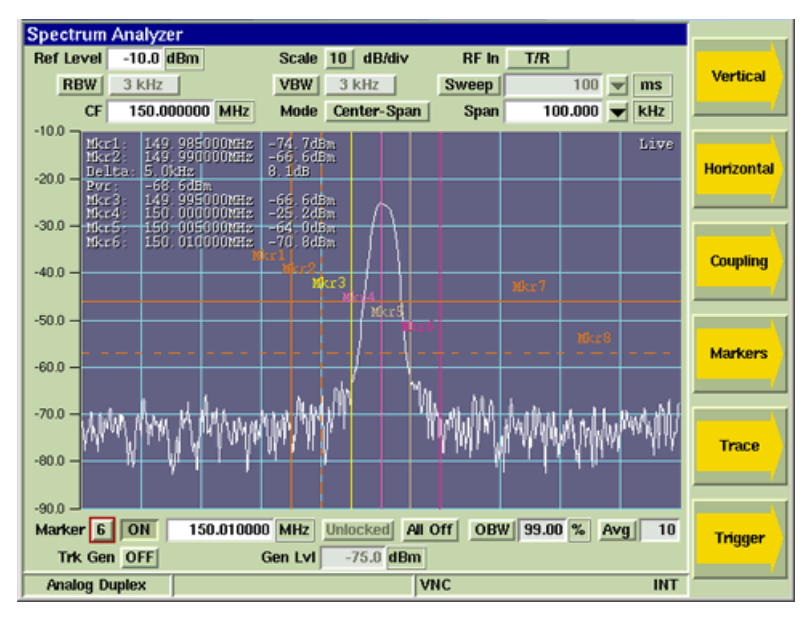

Fig. 6-35 Spectrum Analyzer - All Markers Enabled

## <span id="page-173-0"></span>**Res BW (Resolution Bandwidth) Soft Key**

Resolution Bandwidth sets the bandwidth of the IF filter. Resolution is the ability of the Channel Analyzer to discriminate between signals closely separated in frequency. For example, if two tones are analyzed, the Channel Analyzer is only able to discriminate between them if the resolution bandwidth selected is narrower than the tone separation. Filter selection becomes more critical if the tones are at different levels. Narrow resolution bandwidth also results in lower noise on the trace.

#### **Power Measurement**

When performing power measurements, the Resolution Bandwidth must be set to a value equal or greater than the bandwidth of the signal being measured.

## **Vid BW (Video Bandwidth) Soft Key**

To view signals close to the noise level, a low pass filter (called the video filter) is introduced after the detector. The Video Bandwidth is the high frequency cutoff point of the filter. The video filter reduces high frequency noise on the detected signal and enables low level signals to be identified that would otherwise be buried in the noise.

#### **Sweep Time Soft Key**

The Sweep Time setting defines how quickly trace data is acquired and updated to the display. This setting must be fast enough to provide quick measurement results, but slow enough to allow the power values at each point to be measured. When set to AUTO, the Test Set optimizes the Sweep Time. When set to MANUAL, a defined Sweep Time setting can be selected from the dropdown menu or an arbitrary value can be entered by selecting the Sweep Time data field.

When Sweep Time is set to 1 second or longer, a white progress bar is shown across the bottom of the graph field while the sweep is accumulating as shown below. The yellow progress bar at the upper right corner of the graph field is the average progress indicator.

#### **Trace Soft Key**

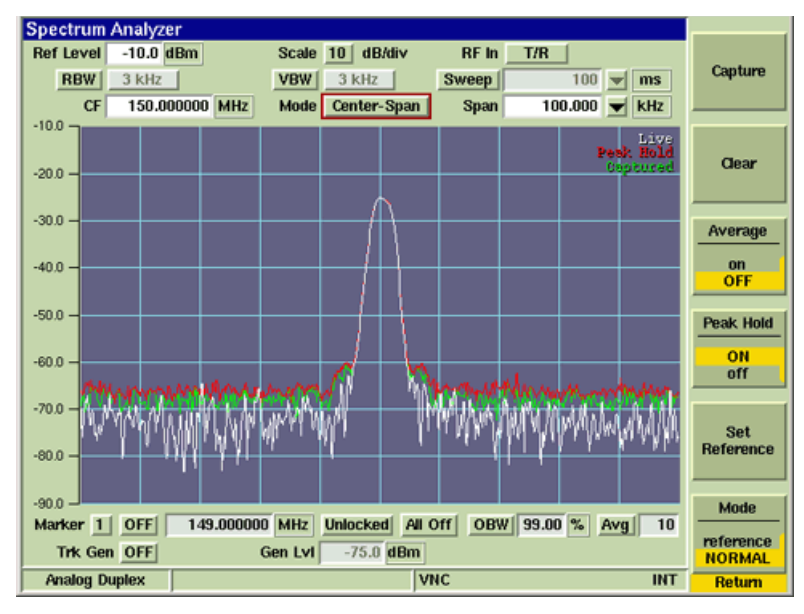

The Trace Soft Key accesses trace display control functions to allow users to obtain average and peak measurements and to capture traces being displayed on the plot field.

Fig. 6-36 Spectrum Analyzer with Live, Peak and Captured Traces

#### **Trace Color**

Trace types being displayed on the graph are listed in the upper right corner of the graph field. The traces are color-coded to identify trace types.

- Live traces are White.
- Peak hold traces are Red.
- Averaged traces are Yellow.
- Captured traces are Green.

#### **Capture Soft Key**

When Capture Soft Key is pressed the current trace is held on the display. To resume normal sweep operation press the Clear Soft Key.

A captured trace can be saved by pressing the HOLD Key, then selecting the Save As Soft Key.

#### **Clear Soft Key**

Clears the current captured trace and resumes display of Live trace. This soft key is only visible when a trace is in 'Captured' state.

#### **Peak Hold Soft Key**

When Peak Hold ON is selected, the maximum value at each frequency point is displayed to produce the RED Max Hold trace. This trace is cleared by selecting Peak Hold OFF. Peak Hold must be reset (toggled ON/OFF) when Average readings are Enabled/Disabled. The white Live trace is also displayed and can be averaged depending on the current setting. This soft key is accessed by pressing the Trace Soft Key.

#### **Set Reference Soft Key**

When the Set Reference Soft Key is pressed, the Test Set stores current trace data which is used to establish a reference trace when Reference Mode is selected. This soft key is accessed by pressing the Trace Soft Key.

#### **Trace Mode Soft Key**

Selects Normal or Reference trace mode of operation for the analyzer trace. When Reference Mode is selected, the Test Set uses the last stored trace reference (refer to Set Reference Soft Key) to establish a frequency response of the characteristics of the cabling and test setup. This response is used as a reference for the active trace being displayed on the Spectrum Analyzer Tile. This soft key is accessed by pressing the Trace Soft Key.

#### **Trigger Soft Key**

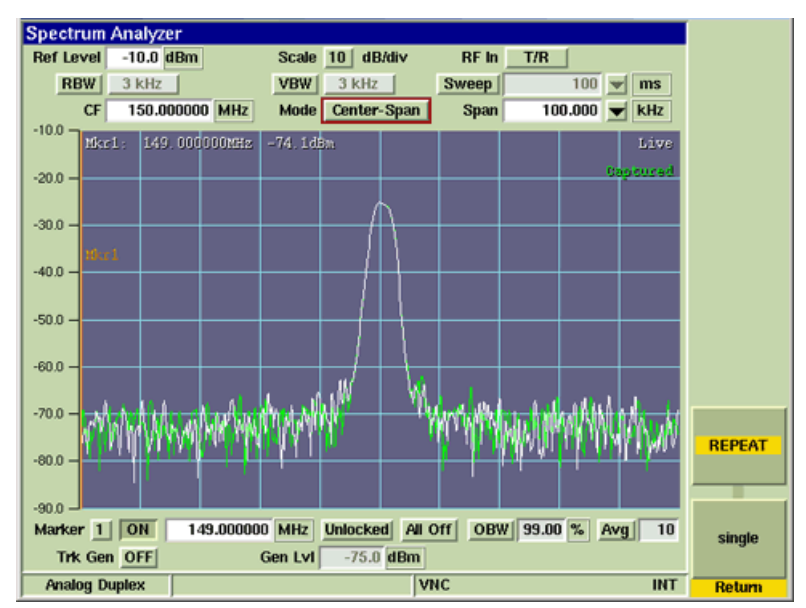

The Trigger Soft Key accesses features to control how the trace is triggered.

Fig. 6-37 Spectrum Analyzer with Live Trace

#### **Repeat Soft Key**

When Repeat Soft Key is selected the trace runs repeatedly. The Repeat and Single Soft Keys define the trace display averaging calculations.

When Average Soft Key is set to ON, pressing Repeat clears the last averaged trace and initiates a new averaged trace. This soft key is accessed by pressing the Trigger Soft Key.

#### **Single Soft Key**

The Single Soft Key places the trace in Single Sweep Mode. If Average Soft Key on the Trace Display Tile is set to ON, and Single is selected, a single trace is initiated when the trigger conditions are met. This soft key is accessed by pressing the Trigger Soft Key.

# **Spectrum Analyzer OBW & Power Between Markers Option (390xOPT064)**

The Spectrum Analyzer Occupied Bandwidth (OBW) and Power Between Marker Option provides the user with added features for evaluating the power of a received signal. The Power Between Markers function allows the user to evaluate the total power level of a received signal between Marker 1 and Marker 2 on the Channel Analyzer and Spectrum Analyzer. The Power Measurement (Pwr:) is displayed under the Delta Measurement when Marker 1 and Marker 2 are enabled.

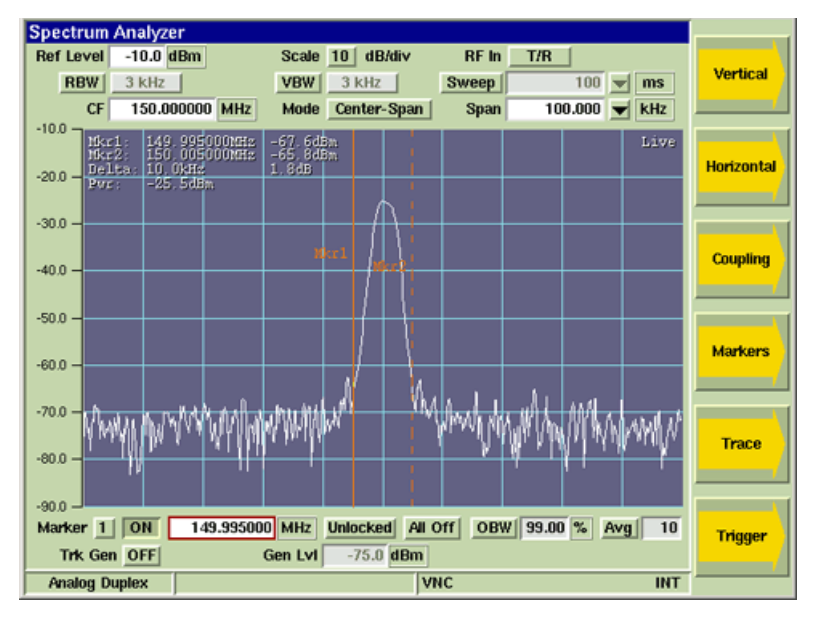

Fig. 6-38 Spectrum Analyzer - Power Between Markers Measurement

The Occupied Bandwidth (OBW) Function measures the frequency band that contains a specified percentage of total signal power, centered on the assigned Center Frequency (CF). The OBW function is enabled/disabled by pressing the OBW Toggle Button. When enabled, the OBW Power and Bandwidth measurements are displayed on the Analyzer graph.

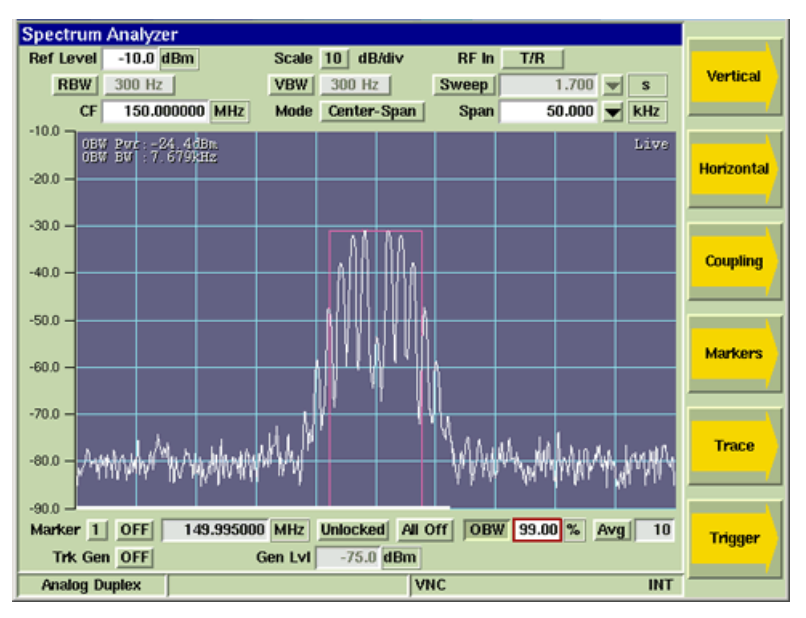

Fig. 6-39 Spectrum Analyzer - Occupied Bandwidth at 99%

# **OBW Field**

The OBW field defines the percentage of a signal's power over which Occupied Bandwidth measurements are performed.

## **OBW Pwr**

The OBW Power measurement indicates the power level of the signal across the Occupied Bandwidth.

# **OBW BW**

The OBW Bandwidth measurement indicates the amount of Bandwidth occupied by the percentage of signal power as defined by the OBW field.

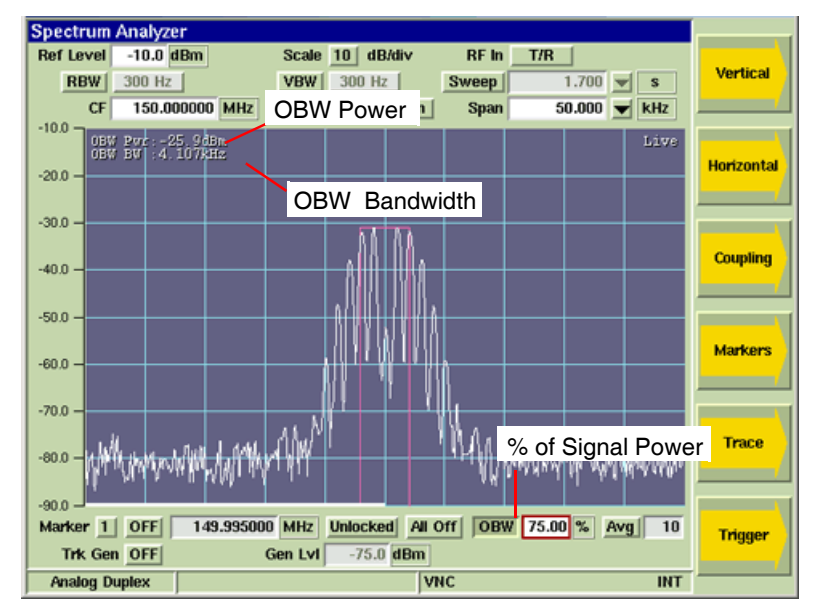

Fig. 6-40 Spectrum Analyzer - Occupied Bandwidth at 75%

# **Chapter 7**

# **Analog Duplex System**

# **Introduction**

The 3900 Analog Duplex System tests mobile radio transmitters, receivers and transceivers. The tests can be simple functionality tests or more detailed tests such as testing transmitter power output, broad band and narrow band; receiver sensitivity; AM and FM modulation and demodulation performance; distortion level and SINAD.

The Analog Duplex System includes the following test functions:

- AM and FM Signal Generator
- RF Signal Analyzer
- Multiple AF Signal Generators
- Multiple AF Modulators
- AF Measurement
- Modulation Measurement
- Oscilloscope for examining external and internal signals
- Full Duplex operation
- Spectrum Analyzer and Channel Analyzer

This chapter explains how to use the Analog Duplex System. Refer to [Chapter 3,](#page-34-0) Test Set [Operation,](#page-34-1) for general operation of the Test Set. This chapter includes the following:

- Description of the Analog Duplex System and a diagram of a common test setup.
- Describes how to access the Analog Duplex System.
- Describes how to navigate Analog Duplex System Tiles.
- Describes the layout and information provided on Analog Duplex Tiles.
- Explains the TEST Tiles.

# **Accessing Analog Duplex System**

To select the Analog Duplex System when operating in Test Mode:

- 1. Press CONFIG Key twice to access the System/Config Menu.
- 2. Select Systems, Analog Duplex from the Systems Menu.
- 3. Analog Duplex system loads, configured with the last used operating settings.

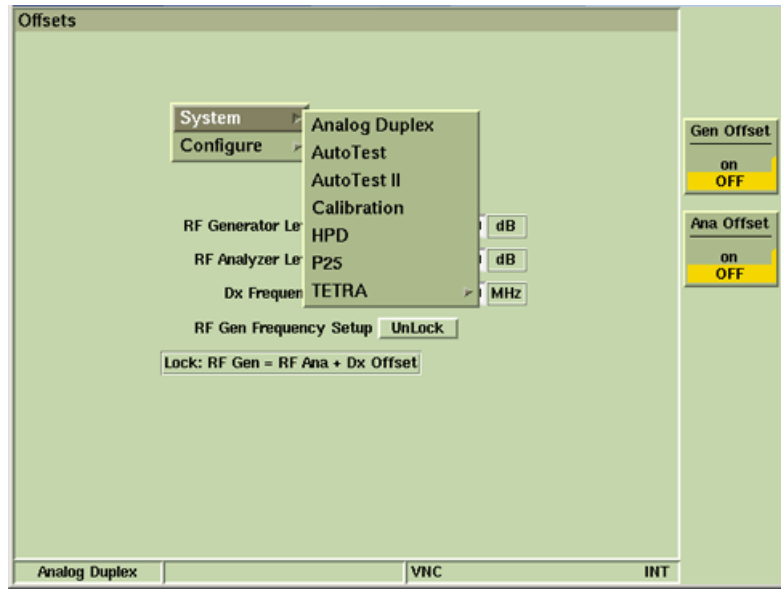

Fig. 7-1 Selecting Analog Duplex System
# **Analog Duplex Tile Layout**

Analog Duplex System Tiles can be displayed in a maximized or minimized view. When minimized, the display is divided into four quadrants which can be configured display different test tiles. The example shows the 3900 Analog Duplex System in minimized view. The Generators Tile is selected and the soft keys displayed on the right are relevant to the Generators Tile.

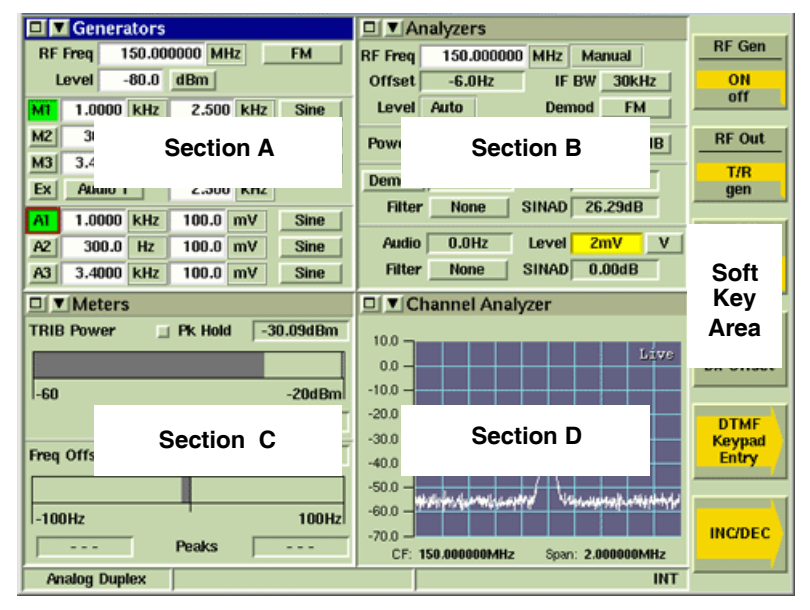

Fig. 7-2 Analog Duplex System - TEST Mode - Minimized Tiles

- Section A can be configured to display the Generators Tile, Meters Tile, Channel Analyzer or Oscilloscope Tiles.
- Section B can be configured to display the Analyzers Tile, Meters Tile, Channel Analyzer or Oscilloscope Tiles.
- Section C and D can be configured to display various measurement tiles as well as the Channel Analyzer or Oscilloscope Tiles. Measurement tile selection depends on the options installed in the Test Set.
- All sections can be configured to display [Site Monitoring Application Test Option.](#page-230-0)
- The Soft Keys menu changes according to the tile selected on the display. The example above shows the soft keys associated with the Generators Tile. which is currently selected.
- The Information Bar displays the operating System title and other operational information.
- A specific Tile can be displayed in more than one section if required. For example, the Meters Tile may be selected for Section C and D so that all of the meters are visible in minimized view (3 meters in each section).

# **Configuration Tiles**

# **Offsets Configuration Tile**

The Offsets Tile contains fields that define offset values for the level and frequency offsets for the RF Generator.

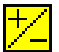

This symbol indicates when an offset is enabled for a particular parameter.

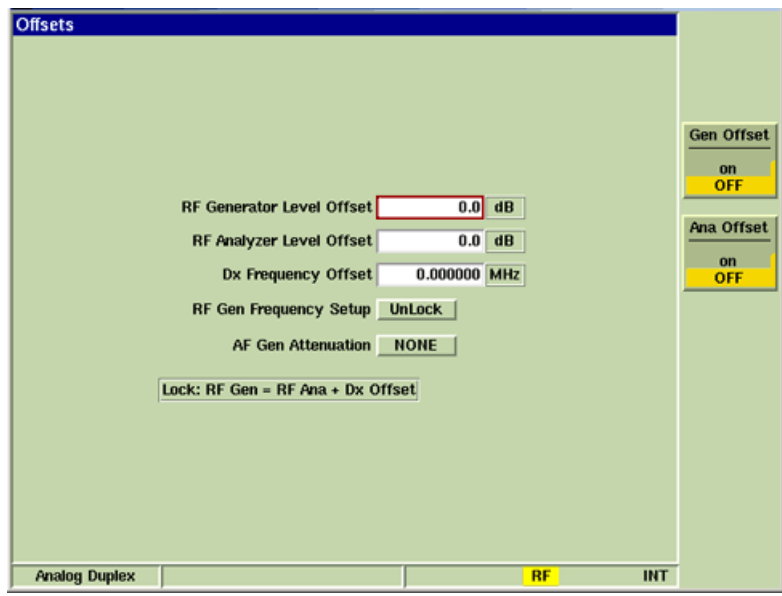

Fig. 7-3 Analog Duplex - Offsets Configuration Tile

# **Field/Soft Key Definitions**

# **RF Generator Level Offset**

The RF Generator Level Offset parameter accounts for a loss or gain to be inserted into the RF path between the 3900 generator output connector (GEN (Generator) Connector or T/R Connector) and the device under test.

The Offset value is indicated in +dB for positive (gain) values. When a positive value is entered, Ext Gain is displayed to the right of the RF Generator Level Offset value field.

The Offset value is indicated in -dB for negative (loss) values. When a negative value is entered, Ext Loss is displayed to the right of the RF Generator Level Offset value field.

When an offset is enabled, an offset indicator appears beside the output level entry field on the Generator Tile.

# **NOTE**

Level Offsets set in the Analog Duplex system are independent of any Level Offsets set in any other System on the Test Set.

# **RF Analyzers Level Offset**

The RF Analyzer Level Offset accounts for a loss or gain to be inserted into the RF path between the 3900 receiver input Connector (ANT (Antenna) Connector or T/R Connector.

The Offset value is indicated in +dB for positive (gain) values. When a positive value is entered, Ext Gain is displayed to the right of the RF Analyzers Level Offset value field.

The Offset value is indicated in -dB for negative (loss) values. When a negative value is entered, Ext Loss is displayed to the right of the RF Analyzers Level Offset value field.

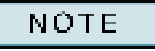

When an offset is enabled, an offset indicator appears beside the power field on the Analyzers Tile and in the upper left hand corner of the Channel Analyzer Tile.

#### **Dx Frequency Offset**

Dx Frequency Offset allows the frequency spacing between the RF Generator and the RF Analyzer to be set. A positive value sets the RF Generator to a higher frequency than the RF Analyzer setting. Value specified in MHz, kHz or Hz as defined by user.

**NOTE** 

When an offset is enabled, an offset indicator appears beside the output level entry field on the Generators Tile.

## **RF Gen Offset Mode**

RF Gen Offset Mode Locks or Unlocks the frequency spacing between the RF Generator setting and the RF Analyzer setting. With the setting set to Lock the RF Generator frequency follows any change to the RF Analyzer setting with a spacing equal to the Dx Frequency Offset value.

## **AF Generator Attenuation**

The AF Generator Attenuation drop-down menu allows the user to apply an offset that compensates for a user supplied external attenuation connected to the FCTN/GEN Demod Out Connector.

## **Gen Offset Soft Key**

The Gen Offset Soft Key controls the use of the RF Generator Level Offset value.

ON inserts the defined RF Generator Level Offset into the RF Path between the selected 3900 generator output connector and the device under test.

OFF removes the defined RF Generator Level Offset from the RF Path between the selected 3900 generator output connector and the device under test.

## **Ana Offset Soft Key**

The Ana Offset Soft Key controls the use of the RF Analyzers Level Offset value.

ON inserts the defined RF Analyzers Level Offset into the RF Path between the selected 3900 receiver input connector and the device under test.

OFF removes the defined RF Analyzers Level Offset from the RF Path between the selected 3900 receiver input connector and the device under test.

# **RF Modulation Configuration Tile**

The RF Modulation Configuration Tile allows the user to select the external modulation source.

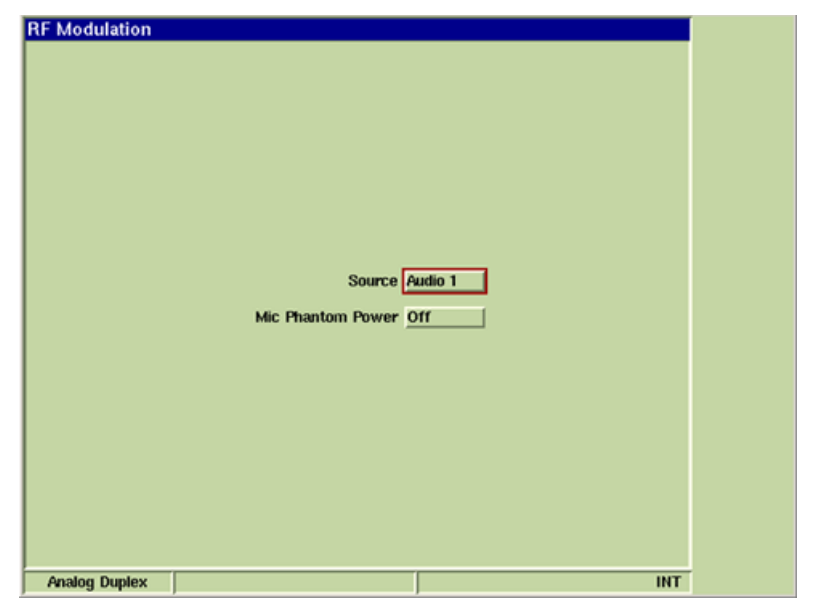

Fig. 7-4 Analog Duplex - Modulation Generator Configuration Tile

# **Field Definitions**

#### **Source**

The Source field selects the routing for an external modulation source. A signal applied to the selected Connector serves as a modulation source for the RF Generator when the Ext button is active on the Generators Tile.

## **MIC Phantom Power**

The MIC/ACC Connector provides a power source for condenser microphones. The Mic Phantom Power drop-down menu turns the power source for the condenser microphone On or Off.

# **AF Generator Configuration Tile**

The AF Generator Tile allows the user to select the output connector for the AF Generator.

$$
\fbox{\texttt{NOTE}}\,
$$

This tile is no longer supported in Software Version 1.7.8 and later. Parameters found on this tile are now available on the Generators Test Tile.

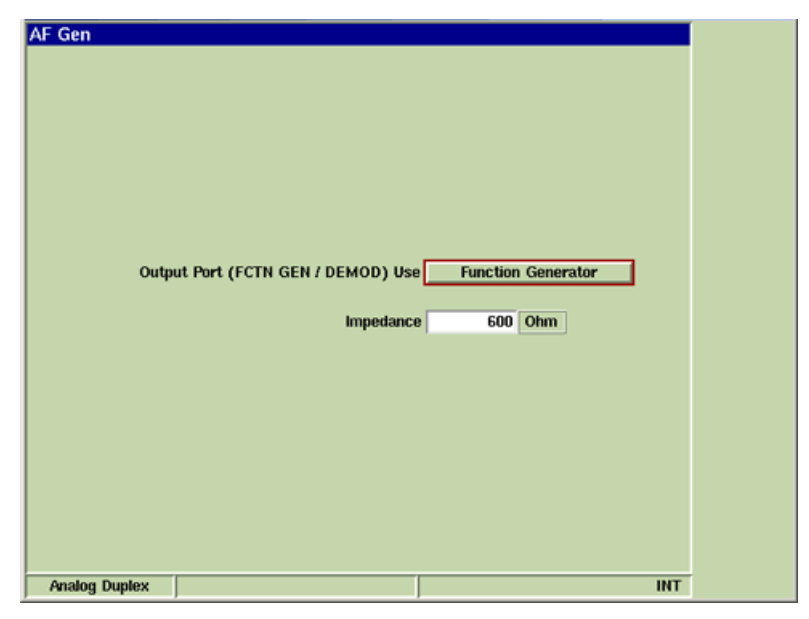

Fig. 7-5 Analog Duplex - AF Generator Configuration Tile

# **Field Definition Output Port (FCTN GEN/DEMOD) Use**

The output signal from the AF Generator is routed to the FCTN GEN/DEMOD Connector. The FCTN GEN/DEMOD Connector is also used for Demodulated Signal output. The Output Port is selected from this drop-down menu.

When a filtered output option is selected, the filter type is selected from the Psoph filter dropdown menu on the AF Measurements Configuration Tile or Modulation Measurements Configuration Tile.

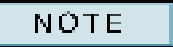

Changing configuration to Demod Out while still connected to the MIC/AF Input of a radio under test may create a feedback loop.

#### **Impedance**

This field defines the external termination value used to calculate the AF Generator power level.

# **RF Generator Configuration Tile**

The RF Generator Tile contains fields that define RF Generator operational parameters.

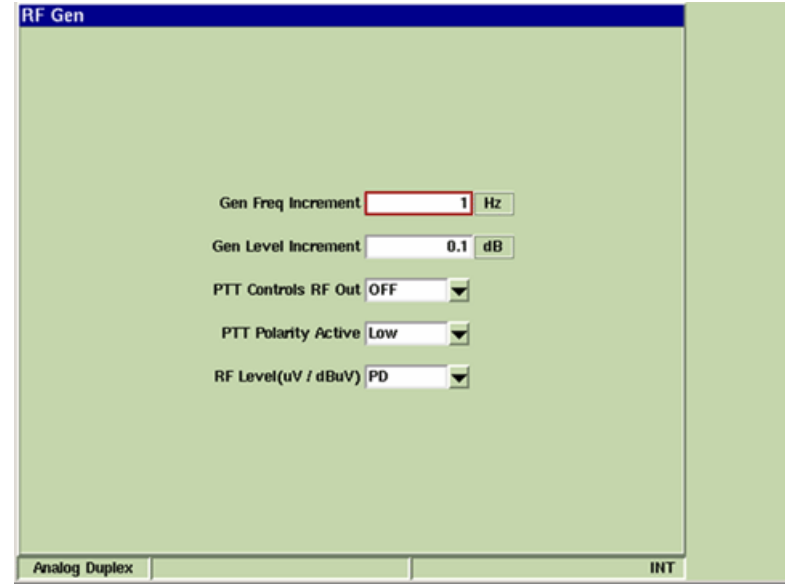

Fig. 7-6 Analog Duplex - RF Generator Configuration Tile

# **Field Definitions**

## **Gen Frequency Increment**

The Gen Freq Increment field sets the value the RF Output Frequency changes each time the INC Gen Freq/DEC Gen Freq Soft Keys are pressed. The INC Gen Freq/DEC Gen Freq Soft Keys are located on the Generators Tile, Analyzers Tile and Meters Tile. This soft key is accessed by pressing the INC/DEC Soft Key. Value is specified in MHz, kHz or Hz as defined by user.

## **Gen Level Increment**

The Gen Level Increment sets the value in dB, that the RF Level changes each time the INC Gen Level/DEC Gen Level Soft Keys are pressed. The INC Gen Level/DEC Gen Level Soft Keys are located on the Generators Tile, Analyzers Tile and Meters Tile. The soft key is accessed by pressing the INC/DEC Soft Key. Value is specified in MHz, kHz or Hz as defined by user.

# **PTT Controls RF Out**

PTT RF Out Control is only applicable when a microphone is connected to the 3900 MIC/ACC Connector. When ON is selected PTT must be pressed to utilize the RF Output.

## **PTT Polarity Active**

PTT Polarity is only applicable when a microphone is connected to the 3900 MIC/ACC Connector. High or Low polarity is applied to the signal when PTT is pressed.

# **RF Level**

The RF Level field selects whether the RF Generator Output Level, when given in mV (micro Volt) is expressed in a PD or EMF reference system.

## **μV (PD) = micro Volts Potential Difference**

Circuit is closed onto a matching load that is equal to the output impedance of the source. The PD reference system includes a voltage 1:2 divider at the load.

## **μV (EMF) = micro Volts Electromotive Force**

Circuit is open, or closed onto an infinite load. The EMF reference system does not contain a voltage divider at the load, resulting in values two times larger than those in the PD reference system. For example, -120 dBm is equal to 0.225 mV (PD) or 0.45 mV (EMF).

# **RF Measurements Configuration Tile**

The RF Measurements Tile defines the parameters used to perform RF Measurements.

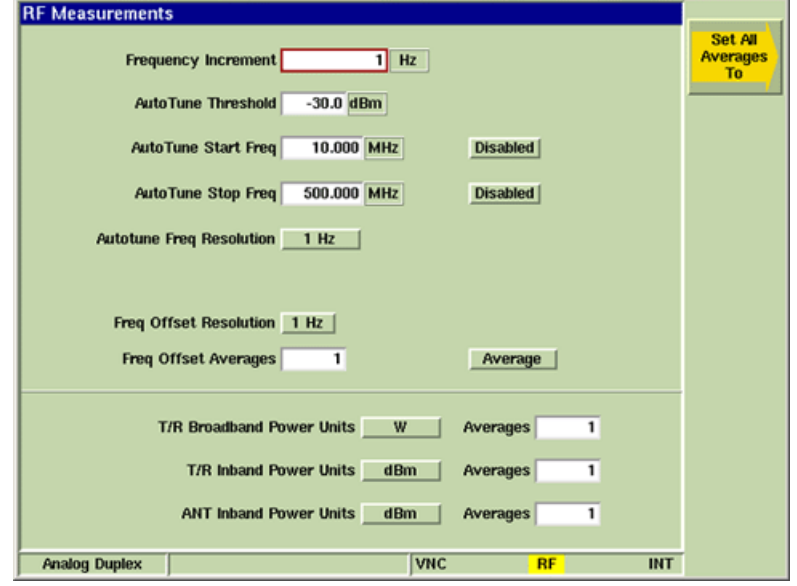

Fig. 7-7 Analog Duplex - RF Measurements Configuration Tile

## **Field/Soft Key Definitions**

#### **Frequency Increment**

Sets the value the RF Input Frequency changes each time the INC Ana Freq/DEC Ana Freq Soft Keys are pressed. The INC Ana Freq/DEC Ana Freq Soft Keys are accessed from the INC/DEC Soft Key on the Generators Tile, Analyzers Tile and Meters Tile. Value is specified in MHz, kHz or Hz as defined by user.

## **AutoTune Threshold**

When Autotune is selected the Test Set sets the RF Analyzer frequency to the strongest signal detected at the active RF Input connector. This reading defines an acceptable signal level in dBm's for successful detection on the ANT (Antenna) Connector. Default setting is -100 dBm on the ANT (Antenna) Connector which reflects -60 dBm on the T/R Connector.

## **AutoTune Start Freq**

Sets the lower frequency at which AutoTune sweeps start.

## **AutoTune Stop Freq**

Sets the upper frequency at which AutoTune sweeps stop.

## **AutoTune Frequency Resolution**

AutoTune Frequency Resolution defines the unit of measure a frequency is rounded to when AutoTune is enabled.

For example, if AutoTune Frequency Resolution is set to 1000 Hz, and the 3900 identifies a frequency as 151.625020 MHz, the frequency would be rounded to 151.625000 MHz and Frequency Error meter would be 20 Hz.

## **Freq Offset Resolution**

Sets the RF Analyzer RF Frequency Measurement resolution. When set to 10 Hz the speed of measurement increases, however, the resolution is of poorer quality.

## **Freq Offset Averages**

The Freq Offset Averages drop-down menu allows the selection of Averages or Worst Case readings.

When Average is selected, the range value field sets the number of readings averaged for the RF Offset Measurement. This field is not applicable when Worst Case is selected.

When Worst Case is selected from the drop-down menu, the RF Offset Measurement on the Analyzers Tile reflects the reading which most greatly exceeds the defined parameters.

#### **T/R Broadband Power Units**

The T/R Broadband Power Units field selects the unit of measurement for the T/R Broadband Power reading.

The adjacent Averages entry field enters the number of readings to be averaged for the T/R Broadband Power measurement.

#### **T/R Inband Power Units**

The T/R Inband Power Units field selects the unit of measurement for the T/R Inband Power reading.

The adjacent Averages entry field enters the number of readings to be averaged for the T/R Inband Power measurement for this reading.

#### **ANT Inband Power Units**

The Antenna Inband Power Units field selects the unit of measurement for the ANT Inband Power reading.

The adjacent Averages entry field enters the number of readings to be averaged for the ANT Inband Power measurement for this reading.

#### **Set All Averages To Soft Key**

Opens a soft key sub-menu that selects the number used to calculate all RF Measurement averages.

# **Modulation Measurements Configuration Tile**

The adjacent Averages entry field enters the number of readings to be averaged for the ANT Inband Power measurement for this reading.

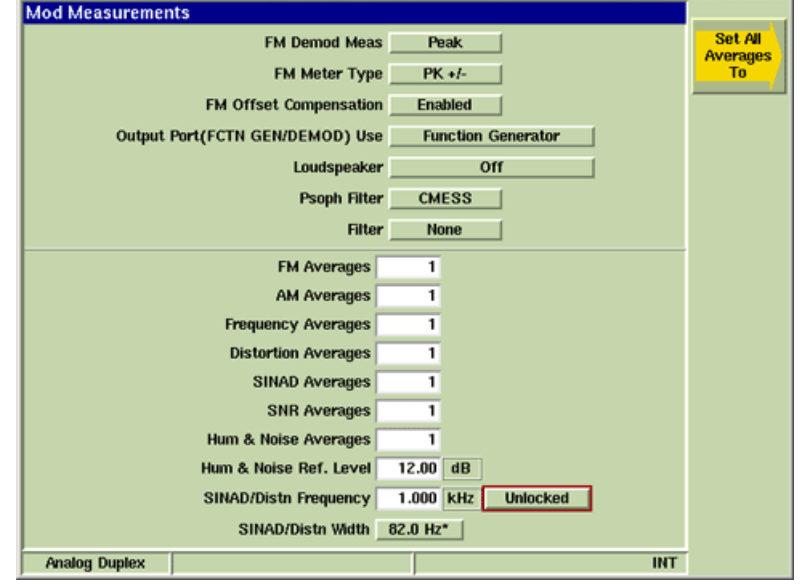

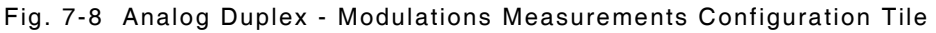

# **Field/Soft Key Definitions**

#### **FM Demod Meas**

Sets the FM Demodulation measurement that reads the RMS or Peak value. The selected option is shown beside the FM Deviation Level field on the Analyzers Tile.

## **FM Meter Type**

This menu defines the type of bar graph displayed on the FM Deviation meter.

Selecting PK +/- displays a divided bar graph on the FM Deviation meter. The top bar displays the highest FM Deviation measurement. The bottom bar displays the lowest FM Deviation measurement.

Selecting PK/2 displays a single bar graph which displays the average FM Deviation measurement.

# **FM Offset Compensation**

Enabling FM Offset Compensation removes any frequency offset that is reflected on the FM Deviation Meter bargraph and FM Deviation measurement.

## **Output Port (FCTN GEN/DEMOD) Use**

Selects the output connector on the front panel. Demod options select the FCTN GEN/DEMOD Connector as the Demodulation Output. When a filtered output option is selected, the filter type is selected from the Psoph filter drop-down menu.

Audio In options select the FCTN GEN/DEMOD Connector as the AF Generator output.

# NOTE

Changing configuration to Demod Out while still connected to the MIC/AF Input of a radio under test may create a feedback loop.

## **Loudspeaker**

The Loudspeaker drop-down menu selects the source and routing of the signal applied to the loudspeaker within the Test Set.

#### **Psoph Filter**

Selects CMESS or CCITT Psophometric weighting filter when the Psoph filter is selected from any of the Filter selection drop-down menus. Psoph filters are typically used for SINAD measurements, either Demod or Audio.

#### **Measurement Averages**

The number of measurements taken to calculate the average values can be set individually using the Measurement Averages fields. Valid range values are from 1 to 250.

#### **Hum & Noise Reference Level**

Sets Reference Level for Hum & Noise measurements.

## **SINAD/Distn Frequency**

Sets frequency at which SINAD or Distortion is measured.

## **SINAD/Distn Width**

Sets Bandwidth for SINAD and Distortion measurements.

#### **SINAD/Distn Frequency Mode**

When Unlocked mode is selected the frequency at which SINAD or Distortion is measured is defined by the SINAD/Distn Frequency Field. When Locked to A1 is selected, the frequency at which SINAD or Distortion is measured is locked to the AF Generator 1 Frequency field on the Generators Tile.

## **Set All Averages To Soft Key**

Opens a soft key sub-menu that selects the number used to calculate all RF Measurement averages.

# **AF Measurements Configuration Tile**

The AF Measurements Configuration Tile defines parameters used to measure audio signals.

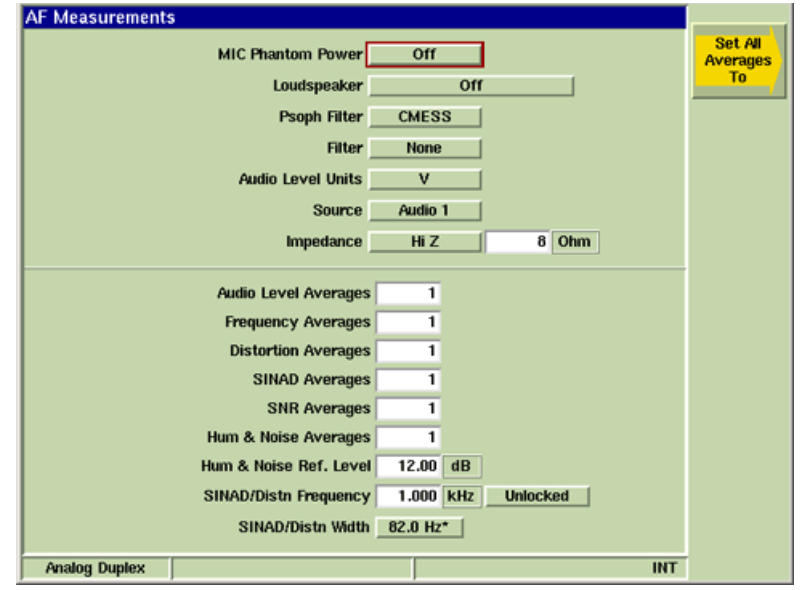

Fig. 7-9 Analog Duplex - AF Measurements Configuration Tile

## **Field/Soft Key Definitions**

#### **MIC Phantom Power**

The MIC/ACC Connector provides a power source for condenser microphones. The Mic Phantom Power drop-down menu turns the power source for the condenser microphone On or Off.

#### **Loudspeaker**

The Loudspeaker menu selects the signal sent to the internal loud speaker.

#### **Filter**

Selects type of filter to be included in the signal path.

#### **Psoph Filter**

Psoph Filter menu selects whether the CMESS or the CCITT Psophometric weighting filter are used when the Psoph filter is selected from any of the Filter selection drop-down menus. Psoph filters are typically used for SINAD measurements, either Demod or Audio.

## **Audio Level Units**

Sets the unit of measure for AF Level measurements to V, dBV or dBr. The dBr setting creates a zero reference point at the time the unit of measurement is changed.

For example, if the current audio level reading on the AF Meter is -12.47 (dBm) and the Level unit of measure is changed to dBr, the Audio level reading immediately updates to 0.00 dBm. Subsequently, if the input audio level drops to -13.47 dBm, the level on the AF Meter indicates

-1.00 dBr, the difference between the reference level and current level. To reset the reference level, switch the unit of measurement to another value, then re-select dBr.

The available Unit of measurement is limited by the selected Source. For example, when Balanced is selected as the source option, V is not available as a unit of measurement.

#### **Source**

The Source field selects the source of the AF signal routed to the AF Analyzer.

### **Impedance**

External source can be set to un-terminated high impedance (Hi Z), or include a 600 ohm termination.

#### **External Load**

External Load is used to calculate dBm or Watts when Hi Z Impedance is selected.

#### **Measurement Averages**

The number of measurements taken to calculate the average values can be set individually using the Measurement Averages fields. Valid range values are from 1 to 250.

#### **Hum & Noise Reference Level**

Sets Reference Level for Hum & Noise measurements.

#### **SINAD/Distn Frequency**

SINAD/Distn Frequency field sets the frequency at which SINAD or Distortion is measured.

#### **SINAD/Distn Width**

SINAD/Distn Width field sets the Notch Filter Bandwidth for SINAD and Distortion measurements.

#### **SINAD/Distn Frequency Mode**

When Unlocked mode is selected the frequency at which SINAD or Distortion is measured is defined by the SINAD/Distn Frequency Field. When Locked to M1 is selected, the frequency at which SINAD or Distortion is measured is locked to the Mod Generator 1 Frequency field on the Generators Tile.

# **RF Limits Configuration Tile**

The RF Limits Configuration Tile sets Pass/Fail limit parameters for the RF Analyzer Frequency Offset measurements and the RF Power measurements. Refer to section titled [Limits](#page-62-0) in Chapter 3 for information on defining limits.

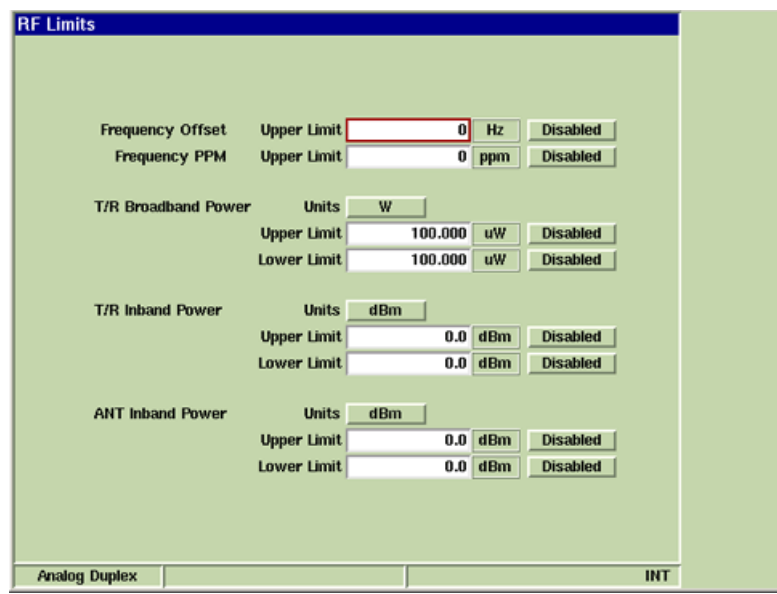

Fig. 7-10 Analog Duplex - RF Limits Configuration Tile

## **Field Definitions**

## **Frequency Offset Upper Limit**

The Frequency Offset Upper Limit field sets limit value for Frequency Offset measurements.

## **Frequency Offset PPM Upper Limit**

The Frequency Offset PPM Upper Limit field sets limit value for Frequency Offset measurements when the Unit of measure is set to PPM (parts per million).

#### **T/R Broadband Power Upper & Lower Limits**

The T/R Broadband Power Upper and Lower limit fields set limit values for T/R Broadband Power measurements.

#### **T/R Inband Power Upper & Lower Limits**

The T/R Inband Power Upper and Lower limit fields set limit values for T/R Inband Power measurements.

#### **ANT Inband Power Upper & Lower Limits**

The ANT Inband Power Upper and Lower limit fields set limit values for ANT Inband Power measurements.

#### **Units**

The Units drop-down menu select the unit of measurement for each type of Power measurement.

## **Enabled/Disabled Toggle Button**

The Enable/Disable Toggle button turns defined limits on and off. Default values are applied if values are not defined by user.

# **Modulation Measurements Limits Configuration Tile**

The Mod Meas Limits Configuration Tile sets Pass/Fail limit parameters for RF Measurements. Refer to section titled *Limits* in Chapter 3 for information on defining limits.

| <b>Mod Limits</b>    |                                 |             |           |                 |            |
|----------------------|---------------------------------|-------------|-----------|-----------------|------------|
|                      | <b>FM RMS Upper Limit</b>       | 26.000 KHZ  |           | <b>Disabled</b> |            |
|                      | <b>Lower Limit</b>              | $0.000$ kHz |           | <b>Disabled</b> |            |
|                      | <b>FM Deviation Upper Limit</b> | 100.000 KHz |           | <b>Disabled</b> |            |
|                      | <b>Lower Limit</b>              | $0.000$ kHz |           | <b>Disabled</b> |            |
|                      | <b>AM Depth Upper Limit</b>     | 99.0        | $\%$      | <b>Disabled</b> |            |
|                      | Lower Limit                     | 0.0         | $\%$      | <b>Disabled</b> |            |
|                      | <b>Distortion Upper Limit</b>   | 5.0         | $\%$      | <b>Disabled</b> |            |
|                      | <b>SINAD Lower Limit</b>        | 26.0        | dB        | <b>Disabled</b> |            |
|                      | <b>SNR Upper Limit</b>          | 10.0        | dB        | <b>Disabled</b> |            |
|                      | <b>Lower Limit</b>              | 0.0         | dB        | <b>Disabled</b> |            |
|                      | Hum & Noise Upper Limit         | $10.0$ dBr  |           | <b>Disabled</b> |            |
|                      | <b>Lower Limit</b>              |             | $0.0$ dBr | <b>Disabled</b> |            |
|                      | <b>Demod Freq Upper Limit</b>   | 10.000 KHZ  |           | <b>Disabled</b> |            |
|                      | <b>Lower Limit</b>              | 0.0         | Hz        | <b>Disabled</b> |            |
| <b>Analog Duplex</b> |                                 |             |           | <b>RF</b>       | <b>INT</b> |

Fig. 7-11 Analog Duplex - Mod Meas Limits Configuration Tile

# **Field Definitions**

# **FM RMS Upper & Lower Limits**

The FM RMS Upper and Lower limit fields set limit values for FM RMS measurements.

## **FM Deviation Upper & Lower Limits**

The FM Deviation Upper and Lower limit fields set limit values for FM Deviation measurements.

## **AM Depth Upper & Lower Limits**

The AM Depth Upper and Lower limit fields set limit values for AM Depth measurements.

## **Distortion Upper Limit**

The Distortion Upper limit field sets limit value for Distortion measurements.

#### **Sinad Lower Limit**

The SINAD Lower limit field sets limit value for SINAD measurements.

#### **SNR Upper & Lower Limits**

The SNR Upper and Lower limit fields set limit values for SNR measurements.

### **Hum & Noise Upper & Lower Limits**

The Hum & Noise Upper and Lower limit fields set limit values for Hum & Noise measurements.

## **Demod Freq Upper & Lower Limit**

The Demod Freq Upper and Lower limit fields set limit values for Demod measurements.

## **Enabled/Disabled Toggle Button**

The Enable/Disable Toggle button turns defined limits on and off. Default values are applied if values are not defined by user.

# **AF Limits Configuration Tile**

The AF Limits Configuration Tile sets Pass/Fail limit parameters for AF Measurements. Refer to section titled *[Limits](#page-62-0)* in Chapter 3 for information on defining limits.

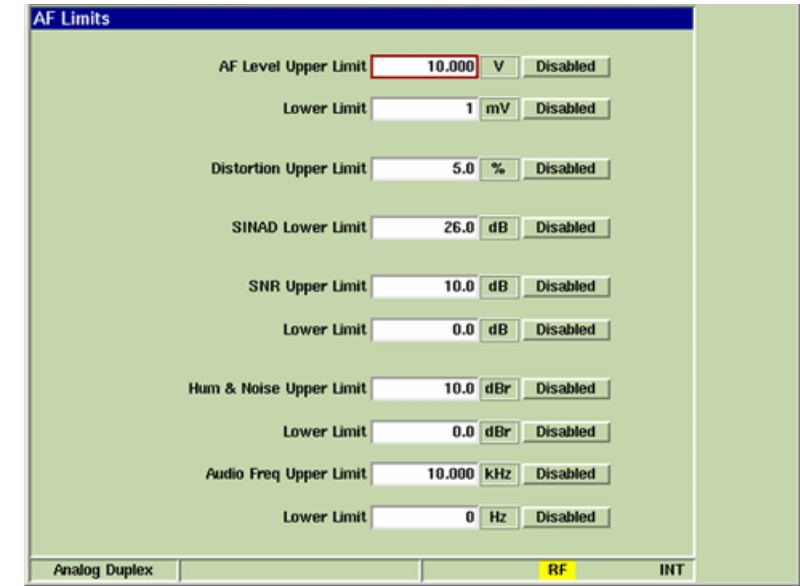

Fig. 7-12 Analog Duplex - AF Limits Configuration Tile

# **Field Definitions**

# **AF Level Upper & Lower Limits**

The AF Level Upper and Lower Limit fields define limit values for AF Level measurements.

# **Distortion Upper Limit**

The Distortion Upper limit field sets limit value for Distortion measurements.

## **SINAD Lower Limit**

The SINAD Lower limit field sets limit value for SINAD measurements.

## **SNR Upper & Lower Limits**

The SNR Upper and Lower limit fields set limit values for SNR measurements.

## **Hum & Noise Upper & Lower Limits**

The Hum & Noise Upper and Lower limit fields set limit values for Hum & Noise measurements.

#### **Audio Frequency Upper & Lower Limits**

The Audio Freq Upper and Lower limit fields set limit values for AF measurements.

## **Enabled/Disabled Toggle Button**

The Enable/Disable Toggle button turns defined limits on and off. Default values are applied if values are not defined by user.

# **Ports Configuration Tile**

The Ports Configuration Tile defines the Test Set's output parameters.

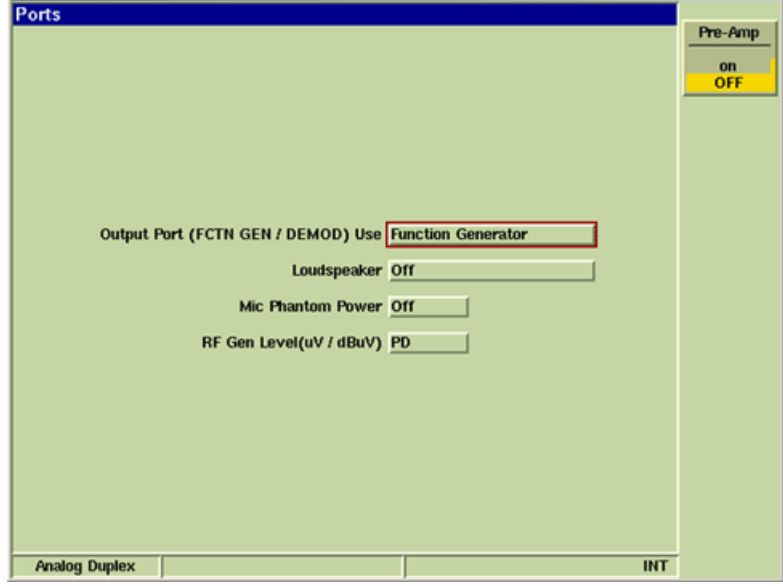

Fig. 7-13 Analog Duplex - Ports Configuration Tile

# **Field/Soft Key Definitions**

## **Output Port (FCTN GEN/DEMOD) Use**

Selects the output connector on the front panel. Demod options select the FCTN GEN/DEMOD Connector as the Demodulation Output. When a filtered output option is selected, the filter type is selected from the Psoph filter drop-down menu on the AF Measurements Configuration Tile or Modulation Measurements Configuration Tile.

Audio In options select the FCTN GEN/DEMOD Connector as the AF Generator output.

# NOTE

Changing configuration to Demod Out while still connected to the MIC/AF Input of a radio under test may create a feedback loop.

#### **Loudspeaker**

Selects the signal sent to the internal loud speaker.

#### **MIC Phantom Power**

The MIC/ACC Connector provides a power source for condenser microphones. The Mic Phantom Power drop-down menu turns the power source for the condenser microphone On or Off.

## **RF Gen Level**

The RF output Level can be displayed as EMF or PD. The selected term is shown adjacent to the Level value.

# **Pre-Amp Soft Key**

The 3900 is equipped with an internal 15 dB broadband amplifier that affects the T/R and ANT Input Ports. When Pre-Amp is ON, the 3900 has a typical noise figure of -9 dB, resulting in a noise floor level around -140 dBm in the spectrum analyzer (RBW = 300 Hz) and around -126 dBm for the Inband power meter (IF =  $6.25$  kHz). Use of the Pre-Amp feature dramatically increases the sensitivity of the 3900.

# **NOTE**

When Pre-Amp is used, special attention is required; it is a broadband amplifier and could lead to saturation or compression problems in the receiver chain if the signal of interest is very low, but a strong out of band signal is present.

# **DTMF Configuration Tile**

The DTMF Configuration Tile contains parameters that are used by the Test Set's Generators when sending DTMF tones. DTMF Waveform must be selected on the Generators Tile for parameters to apply.

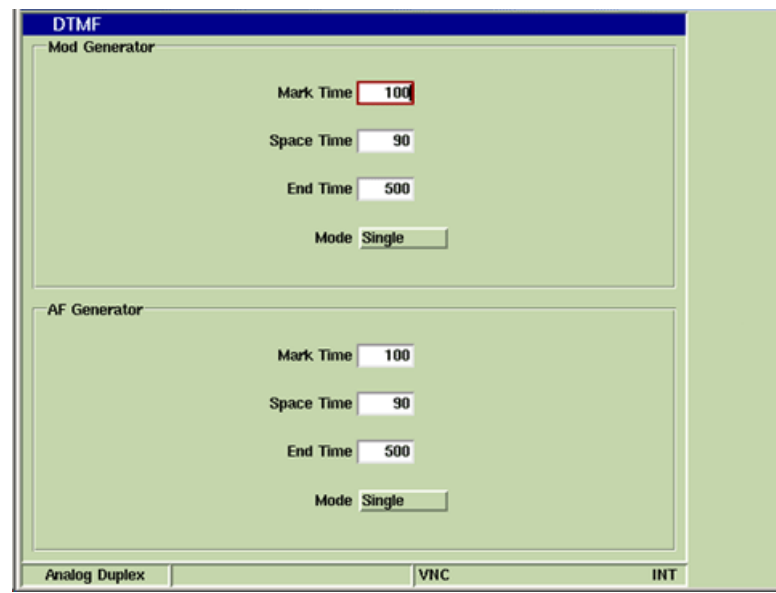

Fig. 7-14 DTMF Configuration Tile

# **Field/Soft Key Definitions**

## **Mark Time**

Mark Time sets time period in which the DTMF tone is ON. Defined in milliseconds.

## **Space Time**

Space Time sets dead time between DTMF tones of a sequence. Defined in milliseconds.

## **End Time**

End Time sets dead time between complete DTMF sequences. This parameter is only valid when Continuous Mode of operation is selected.

#### **Mode**

Mode selects how many DTMF pulses are sent (Single or Continuous).

# **Test Tiles**

# **Generators Tile**

The Generators Tile controls the Test Set's RF and AF Signal Generators. The user can select either the T/R or GEN (Generator) Connector as the RF Signal Generator output source. The AF Signal Generators, AF 1, AF2 and AF3, are combined for output at the FCTN GEN/DEMOD Connector. The RF output can be modulated by the sum of the Modulators, Mod 1 and Mod 2, plus the External input (Audio In or Microphone).

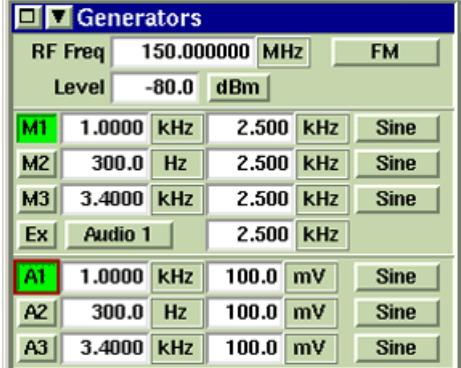

Fig. 7-15 Generators Tile - RF Generator Fields

# **RF Generator Field Definitions**

The RF Generator fields on the Generators Tile are used configure the 3900 RF Signal Generator.

| Generators           |                           |                   |                                            |                              |
|----------------------|---------------------------|-------------------|--------------------------------------------|------------------------------|
|                      |                           |                   |                                            | <b>RF</b> Gen                |
| <b>RF</b> Freq       | 150,000000 MHz            | Level             | $0.071$ µV<br><b>PD</b>                    | ON<br>off                    |
| Freq Inc             | 1                         | Hz<br>Level Inc.  | dB<br>0.1                                  |                              |
| <b>Dx Offset</b>     | 0.000000                  | <b>MHz</b><br>Mod | <b>FM</b>                                  | <b>RF Out</b>                |
|                      |                           |                   | UnLock   Lock: RF Gen = RF Ana + Dx Offset | <b>T/R</b>                   |
|                      | Frequency                 | <b>Deviation</b>  | Waveform                                   | gen                          |
| Mod 1                | 1.0000 kHz                | 2.500 KHz         | <b>Sine</b>                                | <b>Gen Offset</b>            |
| Mod <sub>2</sub>     | 300.0<br>Hz               | 2.500 KHz         | <b>Sine</b>                                | on                           |
| Mod <sub>3</sub>     | 3.4000 kHz                | 2.500 KHz         | <b>Sine</b>                                | <b>OFF</b>                   |
|                      | <b>Source</b>             |                   | Impedance                                  |                              |
| Ext                  | Audio 1                   | 2.500 KHz         | Hi Z                                       | Gen Freq =<br>Ana Freq +     |
|                      |                           |                   |                                            | Dx Offset                    |
|                      | Frequency                 | <b>Amplitude</b>  | Waveform                                   |                              |
| AF <sub>1</sub>      | 1.0000 KHZ                | 100.000<br>mV     | <b>Sine</b>                                | <b>DTMF</b><br><b>Keypad</b> |
| AF <sub>2</sub>      | 300.0<br>Hz               | 100.000<br>mV     | <b>Sine</b>                                | Entry                        |
| AF <sub>3</sub>      | 3.4000 KHz                | 100.000<br>mV     | <b>Sine</b>                                |                              |
| <b>Output Port</b>   | <b>Function Generator</b> |                   |                                            |                              |
| Impedance            | 600 Ohm                   |                   |                                            | <b>INC/DEC</b>               |
| <b>Analog Duplex</b> |                           |                   | <b>VNC</b>                                 | <b>INT</b>                   |

Fig. 7-16 Generators Tile - RF Generator Fields

## **RF Freq**

The RF Freq field sets the RF Output frequency of the Test Set RF Generator. Units of measure are GHz, MHz, kHz and Hz as defined by user.

# **Freq Inc**

The Freq Inc field defines the RF Output Frequency incremental change value. This is the value by which the RF Output Frequency is changed when the INC Gen Freq/DEC Gen Freq Soft Keys are used. Units of measure are GHz, MHz, kHz and Hz as defined by user.

## **Dx Offset**

The Dx Offset field defines the Duplex Offset frequency value. The frequency value set here indicates the difference between the RF Generator output and the RF Analyzer input when the Gen Freq = Ana Freq + Dx Offset Soft Key soft key is active. Units of measure are MHz, kHz and Hz as defined by user.

#### **Level**

The Level field sets the RF Generator Output Level. The selected RF Output level is dependent on the RF Output port selected. The indicated RF output is modified if an RF Level Offset value is set. Units of measure are dBm, V and dBuV.

Refer to Appendix B, [3900 Platform Specifications](#page-288-0) for output information.

## **EMF or PD**

When the RF Output Level unit of measurement is Volts, the value can be displayed as EMF or PD.

|                                                                          | <b>OD</b> Generators |            |                |            |             |  | <b>I</b> Generators |                |     |                |            |             |
|--------------------------------------------------------------------------|----------------------|------------|----------------|------------|-------------|--|---------------------|----------------|-----|----------------|------------|-------------|
|                                                                          | <b>RF Freq</b>       |            | 150.000000 MHz |            | <b>FM</b>   |  |                     | <b>RF</b> Freq |     | 150.000000 MHz |            | <b>FM</b>   |
| <b>EMF</b><br>44.721<br>u۷<br>Level<br>$27.0$ dBµV<br><b>PD</b><br>Level |                      |            |                |            |             |  |                     |                |     |                |            |             |
| мı                                                                       | 1.0000               | kHz        | 2.500          | <b>KHZ</b> | <b>Sine</b> |  | M1                  | 1.0000         | kHz | 2.500          | <b>kHz</b> | <b>Sine</b> |
| M2                                                                       | 300.0                | Hz.        | 2.500          | kHz        | <b>Sine</b> |  | M <sub>2</sub>      | 300.0          | Hz  | 2.500          | kHz        | <b>Sine</b> |
| M3                                                                       | 3.4000               | <b>KHz</b> | 2.500          | <b>KHz</b> | <b>Sine</b> |  | M <sub>3</sub>      | 3.4000         | kHz | 2.500          | kHz        | <b>Sine</b> |
| Ex                                                                       | <b>Audio 1</b>       |            | 2.500          | kHz        |             |  | Ex                  | <b>Audio 1</b> |     | 2.500 KHz      |            |             |
| AL                                                                       | 1,0000               | kHz        | 100.0          | mV         | <b>Sine</b> |  | A1                  | 1.0000         | kHz | $100.0$ mV     |            | <b>Sine</b> |
| A2                                                                       | 300.0                | Hz         | 100.0          | mV         | <b>Sine</b> |  | A <sub>2</sub>      | 300.0          | Hz  | $100.0$ mV     |            | <b>Sine</b> |
| A <sub>3</sub>                                                           | 3.4000               | kHz        | 100.0          | mV         | <b>Sine</b> |  | A <sub>3</sub>      | 3.4000         | kHz | $100.0$ mV     |            | <b>Sine</b> |

Fig. 7-17 EMF and PD Indicators

# **Level Inc**

The Level Inc field defines the RF Output Level incremental change value in dB. This value is applied to the RF Output Level when the INC Gen Level/DEC Gen Level Soft Keys are pressed.

# **Mod (Modulation)**

The Mod (Modulation) menu selects the type of modulation applied to the RF Output Signal.

# **Modulation Generators Field Definitions**

The 3900 contains three modulation generators which can be applied to the RF Generator in any combination. Each modulation generator is independently controlled by the settings fields in this section of the Generators Tile.

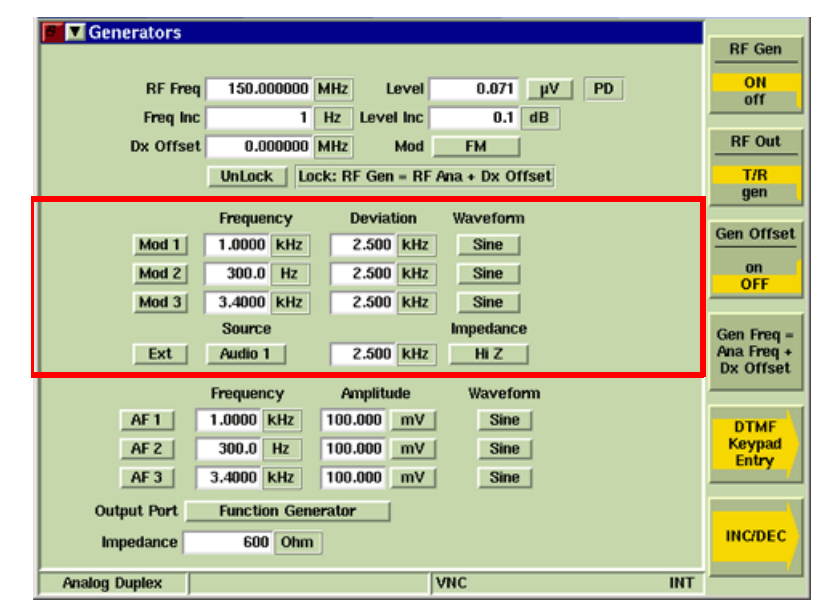

Fig. 7-18 Modulation Generator Fields

## **Mod 1, Mod 2, Mod 3**

The Modulator toggle buttons enable/disable each modulation generator. Modulation can also be provided from an external source as selected from the MIC Input or the Audio 2 connector on the Modulation Measurements Configuration Tile.

## **Frequency**

The Frequency field sets the frequency for each Modulation generator. Frequency can be specified in kHz or Hz as defined by user.

#### **Sequence**

The Sequence field is enabled when DTMF Waveform is selected. The field defines/indicates the DTMF Sequence of the DTMF Waveform.

## **CODE**

The Code field is enabled when DCS or DCSINV Waveform is selected. The field defines/ indicates the DCS codeword of the generated signal.

#### **Deviation**

Deviation defines the deviation for each generator when FM Modulation is selected. Deviation can be specified in kHz or Hz as defined by user.

#### **Depth**

The Depth field defines the depth for each generator when AM Modulation is selected. Depth is displayed as a percentage.

#### **NOTE**

A warning indicator is displayed if the sum of the active modulation source level is set to exceed 99% AM or 150 kHz FM.

## **Waveform**

The Waveform field defines the Waveform for each generator.

### **External Modulation**

The External Modulation toggle button enables/disables the selected external audio source.

## **Source**

The Source field sets the external modulation source for the Modulation Generators.

### **Impedance**

The Impedance menu sets External source to un-terminated high impedance (Hi Z), or includes a 600 ohm termination.

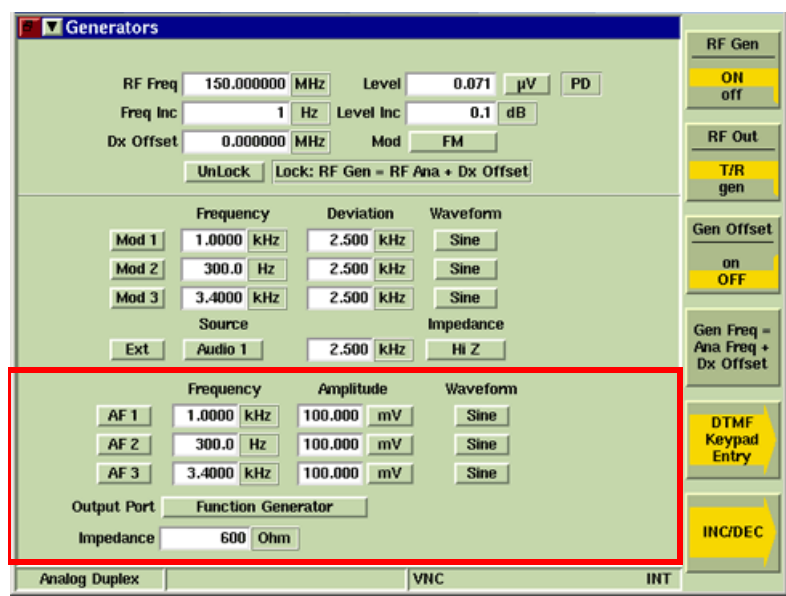

Fig. 7-19 Modulation Generator Fields

# **AF Generator Field Definitions**

The AF Generator fields on the Generators Tile are used configure the 3900's three Audio Function Generators.

## **Frequency**

The AF Generator Frequency field sets the frequency for each AF generator. Frequency can be specified in kHz or Hz as defined by user.

## **Sequence**

The Sequence field is enabled when DTMF Waveform is selected. The field defines/indicates the DTMF Sequence of the DTMF Waveform.

## **CODE**

The Code field is enabled when DCS or DCSINV Waveform is selected. The field defines/ indicates the DCS codeword of the generated signal.

# **Amplitude**

The Amplitude field defines the amplitude for each AF Generator. Deviation can be specified in V or mV as defined by user.

NOTE

Output Level Warning is displayed if the sum of the active AF Generator levels is set to exceed 5 V.

### **Waveform**

The Waveform field defines the Waveform for each AF Generator.

#### **AF 1, AF 2, AF 3**

The AF Generator tick boxes enable/disable the Test Set's AF Generators. The Generators can be enabled in various configurations.

#### **Output Port**

Setting Output Port to AF Out routes the output from the AF Generators to the FCTN GEN/DEMOD Connector. Selecting Demod Out routes a demodulated audio signal to the FCTN/GEN Demod Out Connector.

#### **Impedance**

This field defines the external termination value used to calculate the AF Generator power level.

## **Soft Key Definitions**

#### **RF Gen Soft Key**

Selects and indicates the On/Off state of the RF Generator output from the Test Set. When the generator is disabled, an RF OFF indicator is shown on the Tile.

#### **RF Out Soft Key**

The RF Out Soft Key controls the RF Output signal routing. Selects either the GEN (Generator) Connector or T/R Connector as RF Output port.

## **RF Offset Soft Key**

Opens a soft key sub-menu that selects to Include or Exclude any set Analyzer or Generator Offset.

## **Gen Freq = Ana Freq + Dx Offset Soft Key**

The Gen Freq = Ana Freq + Dx Offset Soft Key sets the RF Generator frequency to a value spaced from the RF Analyzer frequency as set in the Dx Offset field on the Generators Tile.

#### **INC/DEC Soft Key**

Opens a soft key sub-menu that increments or decrement a specific setting.

#### **INC Gen Freq/DEC Gen Freq Soft Key**

Each press of the soft key causes the RF Generator frequency to increment or decrement by the value set in the Freq Inc field on the Generators Tile.

## **INC Gen Level/DEC Gen Level Soft Key**

Each press of the soft key causes the RF Generator level to increment or decrement by the value set in the Level Inc field on the Generators Tile.

## **INC Ana Freq/DEC Ana Freq Soft Key**

Each press of the soft key causes the RF Analyzer frequency to increment or decrement by the value set in the Freq Inc (Analyzer) field on the Analyzers Tile.

# **DTMF Keypad Entry Soft Key**

Selecting the DTMF Keypad Entry Soft Keys allows the user to generate DTMF tones using the Test Set's Data Entry Keypad and assigned soft keys. DTMF Waveform must be selected for the enabled Audio or Modulation Generator to simulate AF and Mod DTMF operation.

When using the AF or Mod DTMF A, B, C and D Soft Keys, the Test Set is operating in an Assigned function and the Return Soft Key must be pressed to resume Test Mode Operation.

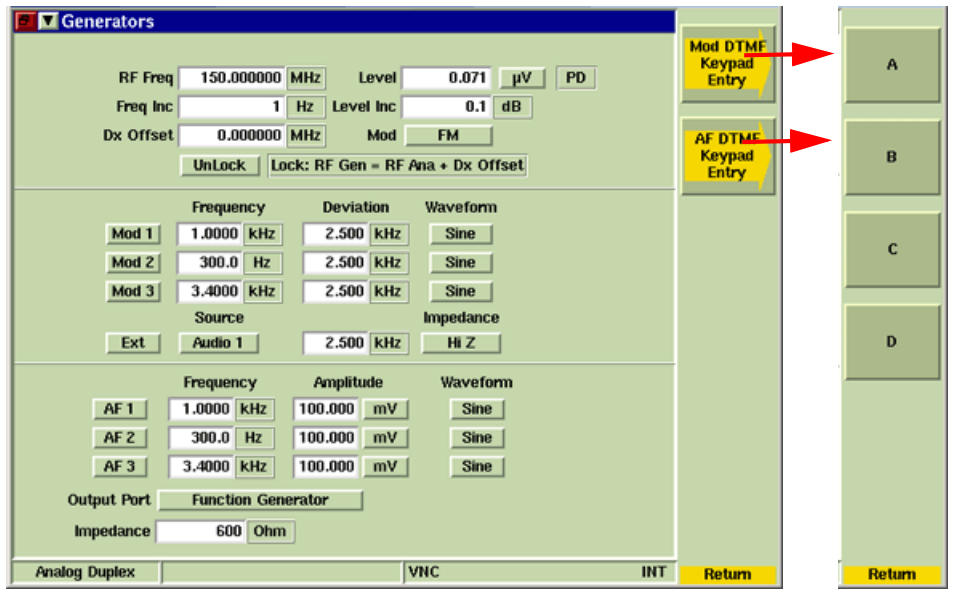

Fig. 7-20 DTMF Keypad Entry Soft Key Sub-menus

## **Return Soft Key**

Returns to the top level soft key functions for the RF Generators Tile.

# **Analyzers Tile**

The Analyzers Tile interfaces the RF Analyzer, the RF Power Meters, the Modulation Analyzer and the AF Analyzer. Each section of the Analyzers Tile contains parameters that are used for measuring aspects of the RF signals being received from the equipment under test.

| $\blacksquare$ Analyzers            |                       |              |                      |  |  |  |  |
|-------------------------------------|-----------------------|--------------|----------------------|--|--|--|--|
| <b>RF</b> Freq                      | 150,000000 MHz Manual |              |                      |  |  |  |  |
| Offset.                             | $-6.0$ Hz             |              | <b>IF BW 12.5kHz</b> |  |  |  |  |
| Level                               | Auto                  | Demod        | <b>FM</b>            |  |  |  |  |
| Power -30.20dBm<br>dBm<br><b>IB</b> |                       |              |                      |  |  |  |  |
|                                     | Demod   1.0000kHz     | FM 2.514kHz  |                      |  |  |  |  |
| <b>Filter</b>                       | <b>None</b>           | <b>SINAD</b> | 38.17dB              |  |  |  |  |
| <b>Audio</b>                        | 0.0Hz                 | Level        | dBr<br>2.40          |  |  |  |  |
| <b>Filter</b>                       | <b>None</b>           | <b>SINAD</b> | 0.00dB               |  |  |  |  |

Fig. 7-21 Analyzers Tile - Minimized View

# **RF Analyzer Field Definitions**

The RF section of the Analyzers Tile displays RF measurements as well as parameters to configure RF readings.

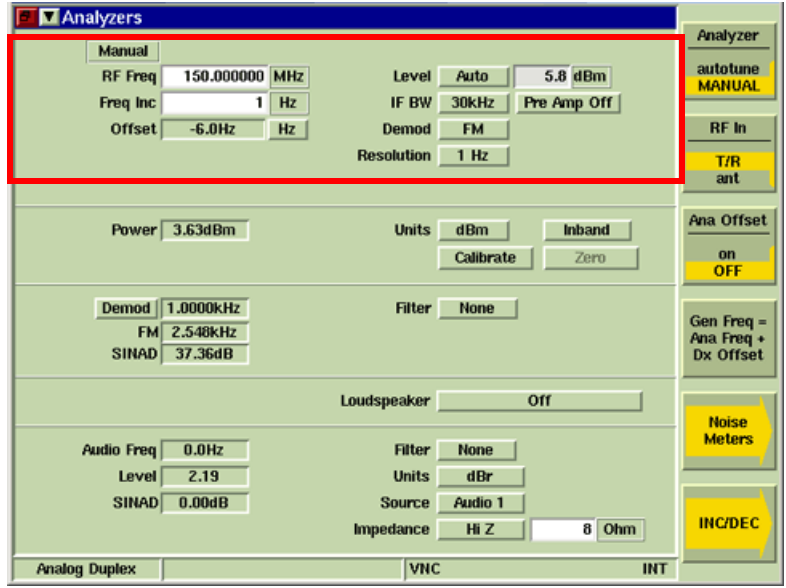

Fig. 7-22 Analyzers Tile - RF Analyzer Fields

# **RF Freq**

The RF Freq field on the Analyzers Tile defines the frequency of the received signal. For accurate measurements this field must be set to match the Tx Frequency of the unit under test.

The Analyzer frequency is the center or reference frequency for measurements. Units of measure are GHz, MHz, kHz and Hz. Value must be set when Manual tuning is selected.

When Autotune is selected on the Analyzer Soft Key, the RF Input Frequency is set by the Analyzer to the strongest received RF signal.

# **Level (AGC) Mode**

Level defines the AGC Mode of operation. With Auto is selected from the Level drop-down menu, the Automatic Gain Control (AGC) function optimizes the attenuation or gain. With Manual is selected from the Level drop-down menu, the Level setting field must be set a value for the expected level of input signal.

#### **Pre-Amp**

The 3900 is equipped with an internal 15 dB broadband amplifier that affects the T/R Connector and ANT (Antenna) Connector. When Pre-Amp is turned ON, the 3900 has a typical noise figure of -9 dB leading to a noise floor level of approximately -140 dBm in the Spectrum Analyzer (RBW  $=$  300 Hz) and approximately -126 dBm for the Inband Power Meter (IF  $=$  6.25 kHz). Using the Pre-Amp feature increases the sensitivity of the 3900.

## NOTE

When Pre-Amp is used, special attention is required; it is a broadband amplifier and could lead to saturation or compression problems in the receiver chain if the signal of interest is very low, but a strong out of band signal is present.

# **Freq Inc (Analyzer)**

Sets the value applied to the RF Analyzer Input Frequency when the INC Ana Freq/DEC Ana Freq Soft Keys are pressed. Unit of measure for incremented value are MHz, kHz or Hz as defined by user.

#### **IF BW**

The IF BW field selects the IF Bandwidth Filter included in the demodulation path. AM USB and LSB modulation types are limited to a 4 kHz IF Bandwidth filter.

IF Bandwidth options are:

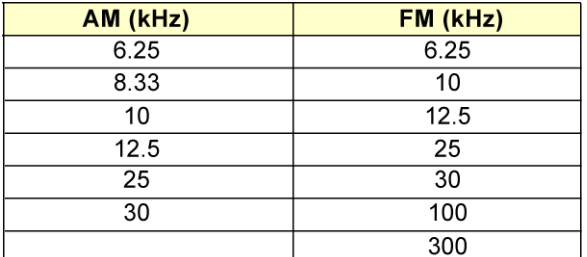

# **Offset**

When Manual is selected as the method of setting RF input, this field specifies the difference between the RF input signal and the manually tuned analyzer frequency.

The Units drop-down menu beside the Offset field selects the unit of measure used to display the Frequency Offset measurement.

## **Demod**

Selects the type of demodulation applied to the RF Input Signal.

## **Resolution**

Sets the RF Input Signal's frequency resolution setting. Setting options are 1 Hz or 10 Hz.

# **Information Flags**

# **Squelch**

When the Incoming signal is suppressed by the Squelch filter, a Squelch flag indicator appears on the Analyzers Tile. When the tile is minimized, (SQ) is displayed; when the tile is maximized SQUELCH is displayed.

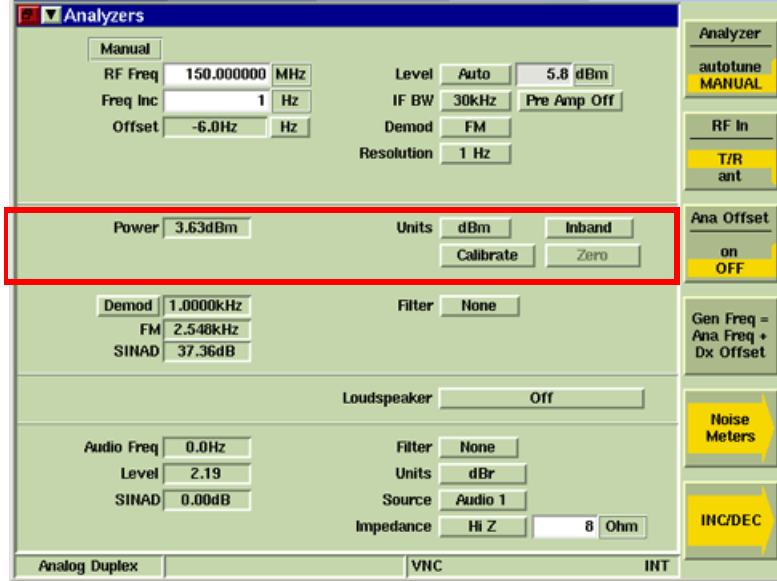

Fig. 7-23 Analyzers Tile - Power Meter Fields

## **Power Meter Field Definitions**

The Power Meter section of the Analyzers Tile displays power measurements as well as parameters to configure power readings.

#### **Power**

Indicates the RF Power reading. The broadband power measurement function is only available when the T/R Connector is selected for the RF Input.

#### **Units**

Sets the unit of measurement for the RF Power reading.

#### **Power Type**

This button toggles between Inband and Broadband power measurements. The Inband Power measurement function is available when the ANT (Antenna) Connector or T/R Connector is selected for RF Input. The Broadband/Inband button is only active when the T/R Connector is selected.

#### **Calibrate**

When pressed, the Test Set compensates measurement variations resulting from temperature changes. This function is the same as running the UTILS mode User Calibration procedure. This button is only available when Inband Power measurements are selected.

#### **Zero**

When pressed, the Test Set zeroes out any internal cable loss. This button is only available when Broadband Power measurements are selected.

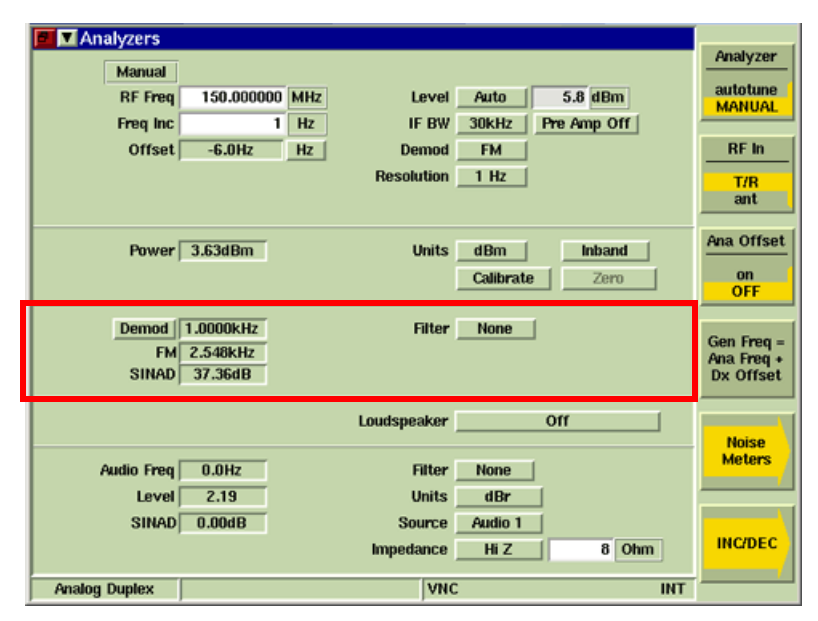

Fig. 7-24 Analyzers Tile - Modulation Fields

# **Modulation Analyzer Field Definitions**

The Modulation section of the Analyzers Tile displays modulation measurements as well as parameters to configure modulation readings.

#### **Decode Type**

The Decode Type determines how the Test Set processes the received signal.

# NOTE

The Decode Type menu on the Analyzers Tile and the Tone Type menu on the Tone Decode Tile are linked parameters. When DTMF, Two Tone Sequential, Tone Sequential or Tone Remote are selected as the Tone Types on the Tone Decoding Tile the Demod Code Type on the Analyzers Tile updates to Demod (Off). When either DCS or DCSINV are selected as the Demod Decode Types on the Analyzers Tile the Tone Type on the Tone Decode type updates to OFF.

#### **Demod**

When Demod is selected, the field to the right of the drop-down menu displays the averaged frequency of the modulating signal.

#### **DCS/DCSINV**

When DCS or DCSINV is selected, the field to the right of the drop-down menu displays the octal DCS value of the received signal.

#### **Demod Freq**

Displays the averaged audio frequency of the modulating signal.

#### **Modulation Type**

Displays the modulation measurement of the signal, either FM Deviation or AM Modulation Depth.

#### **Noise Measurement Type**

Displays the measured noise level on the audio signal, using the modulation applied to the Test Set RF Output Connector as the reference. The desired noise measurement (Distortion, SNR, SINAD or Hum & Noise) is selected from the Noise Meters Soft Key sub-menu.

## **Filter**

The Filter drop-down menu selects a measurement filter to include in the audio signal measurement path.

NOTE

Demod Out sets the FCTN GEN/DEMOD Connector as the Demodulation Output. AF Out sets the FCTN GEN/DEMOD Connector as the AF Generator Output.

## **Loudspeaker**

The Loudspeaker drop-down menu selects the source and routing of the demod/audio signal applied to the loudspeaker within the Test Set.

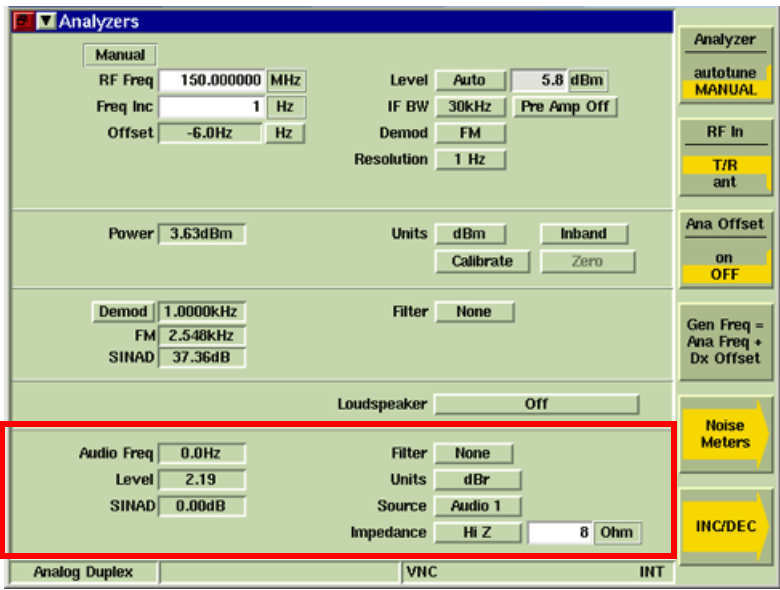

Fig. 7-25 Analyzers Tile - Audio Analyzer Fields

# **Audio Analyzer Field Definitions**

The Audio section of the Analyzers Tile displays audio measurements as well as parameters to configure audio readings obtained from front panel connectors.

## **Audio Freq**

Displays the averaged frequency of the Audio input signal.

#### **Level**

Displays the averaged level of the Audio input signal. When V is selected from the Units dropdown menu, a scale indicator is displayed next to the Level reading.

#### **Noise Measurement Type**

Displays the measured noise level on the demodulated signal, using the audio signal applied to the unit under test as the reference. The desired noise measurement (Distortion or SINAD) is selected from the Noise Meters Soft Key sub-menu.

#### **Filter**

The Filter drop-down menu selects a measurement filter to include in the audio signal measurement path.

## **Units**

Selects the unit of measure for the Level reading. Available value is limited by selected audio input Source. For example, the Balanced audio input Source can be set to either dBm or dBr: V is not available as an option. When V is selected, a scaling value indicator (mV) is displayed beside the Level reading field on the Generators Tile.

#### **Source**

Selects the Audio input source for base band receive measurements and Tone Decoding.

#### **Impedance**

External source can be set to un-terminated high impedance (Hi Z), or include a 600 termination (600 Ohms).

#### **External Load**

External Load is used to calculate dBm or Watts when Hi Z Impedance is selected.

# **Soft Key Definitions**

## **Analyzer Soft Key**

The Analyzer Soft Key selects the method of setting the RF input frequency (Autotune or Manual). When Autotune is selected the Test Set locks on to the strongest signal. Once the Test Set locks on to a frequency, it monitors the Inband/Broadband Power Meter depending on the selected RF Input connector.

#### NOTE

Manual or Autotune indicators are displayed on the Analyzers Tile to show the Mode selected for setting the RF Frequency. When Autotune is selected the Offset value can not be defined.

#### **T/R Connector**

When the T/R Connector is selected Autotune monitors the Inband and Broadband Power Meter. If InBand Power drops below the dB threshold defined on the RF Measurements Configuration Tile, and BroadBand Power exceeds 3 dBm, a search is triggered and the Test Set again searches for the strongest signal with a power level above the defined threshold.

## **ANT Connector**

When the ANT Connector is selected Autotune monitors the Inband Power Meter. If InBand Power drops below the dB threshold defined on the RF Measurements Configuration Tile, a search is tiggered and the Test Set again searches for the strongest signal with a power level above the defined threshold.

## **RF In Soft Key**

The RF In Soft Key controls the RF Input signal routing. Select either the T/R Connector or ANT (Antenna) Connector as the RF Input port.

#### **Ana Offset Soft Key**

Applies or removes a level offset value to the analyzer input. With the Offset value ON the input power level readings are adjusted to include the offset value. This value is set on the Offsets Configuration Tile and Analyzers Tile.

## **Noise Meters Soft Key**

Opens a soft key sub-menu that allows measurement option to be selected to be displayed on the Meters Tile for Modulation Distortion and AF Distortion measurement.

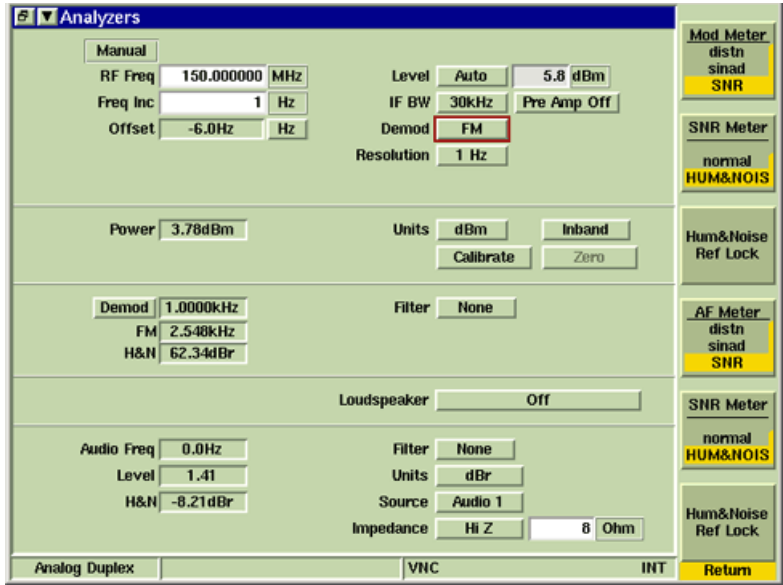

Fig. 7-26 Analyzers Tile - Noise Meters Soft Key Sub-menu

# **Mod Meter Soft Key**

Selects type of measurement to be displayed in Modulation Meter. Selecting SNR (Signal to Noise Ratio) enables the SNR Meter Soft Key which allows user to select the type of SNR measurement to be performed (Normal SNR or Hum & Noise).

# **SNR Meter Soft Key (Mod)**

Selects the type of Mod/AF SNR measurement to be performed, either Normal or Hum & Noise. The SNR Meter Soft Keys are only available when SNR is selected on the Mod Meter and/or AF Meter Soft Keys.

## **Mod SNR Normal**

When the Normal Mod SNR Meter is selected, the Test Set transmits an audio signal to a radio under test in an ON/OFF cycle. The internal signal of the radio under test is modulated with the audio signal it receives from the Test Set. The radio under test sends this modulated signal back to the Test Set. The Test Set receives and demodulates the signal received from the radio under test. The ratio of the level of the demod audio signal when the Mod Generator is ON versus the level when the Mod Generator is OFF is the SNR reading.

## **Mod SNR Hum & Noise**

The Mod SNR Hum & Noise reading measures the transmitter of the radio under test. SNR Hum & Noise is a measurement of the level of the audio signal that is demodulated by the Test Set when the radio sends a modulated signal versus when the signal is not modulated.

To use the Mod SNR Meter to obtain Mod Hum & Noise measurements:

- 1. Connect the transmitter of the radio under test to the Test Set.
- 2. Add modulation at the desired level to the radio under test.
- 3. Press the Hum & Noise Ref Lock Soft Key to obtain a reference lock of the demodulated signal received by the Test Set.
- 4. Remove the modulation from the radio under test.
- 5. The Test Set displays the Mod SNR Hum & Noise measurement relative to the level of the demodulated received signal when the radio under test was being modulated.

### **AF Meter Soft Key**

Selects the type of AF SNR measurement to be performed, either Normal or Hum & Noise. This soft key is only available when SNR is selected on the AF Meter Soft Key.

#### **AF SNR Normal**

When the Normal AF SNR Meter is selected the Test Set transmits a user defined, modulated RF signal to a radio under test. The Test Set transmits the signal, cycling the modulation ON and OFF while the signal is being transmitted. The desired modulated signal must be enabled before the SNR Meter Soft Key is selected. The radio under test demodulates the signal it receives from the Test Set and sends an audio signal back to the Test Set (via the Audio In connectors). The ratio of the level of the audio in the modulated signal versus the level of audio in the demodulated signal is the SNR reading.

## **AF SNR Hum & Noise**

The AF SNR Hum & Noise reading measures the receiver of the radio under test. AF SNR Hum & Noise is a measurement of the level of the audio signal that is demodulated by the radio when the Test Set sends a modulated signal versus when the signal is not modulated.

To use the AF SNR Meter to obtain Hum & Noise measurements:

- 1. Connect the transmitter of the Test Set to the radio under test.
- 2. Connect the demodulated audio of the radio under test to on of the Test Set's Audio In Connectors.
- 3. Add modulation at the desired level to the Test Set.
- 4. Press the Hum & Noise Ref Lock Soft Key to obtain a reference lock of the audio in the signal received by the Test Set.
- 5. Remove the modulation from the Test Set's transmitted signal.
- 6. The Test Set displays the AF SNR Hum & Noise measurement relative to the level of the audio in the signal when the Test Set was being modulated.

#### **Hum & Noise Ref Lock Soft Key**

Sets a reference lock to the current Hum & Noise Meter reading. This soft key is only available when Hum & Noise SNR is selected on the SNR Meter or AF Meter Soft Key.

## **Gen Freq = Ana Freq + Dx Offset Soft Key**

The Gen Freq = Ana Freq + Dx Offset Soft Key sets the RF Generator frequency to a value spaced from the RF Analyzer frequency as set in the Dx Offset field on the Generators Tile.

# **INC/DEC Soft Key**

Opens a soft key sub-menu that increments or decrement a specific setting.

#### **INC Gen Freq/DEC Gen Freq Soft Key**

Each press of the soft key causes the RF Generator frequency to increment or decrement by the value set in the Freq Inc field on the Generators Tile.

# **INC Gen Level/DEC Gen Level Soft Key**

Each press of the soft key causes the RF Generator level to increment or decrement by the value set in the Level Inc field on the Generators Tile.

### **INC Ana Freq/DEC Ana Freq Soft Key**

Each press of the soft key causes the RF Analyzer frequency to increment or decrement by the value set in the Freq Inc (Analyzer) field on the Analyzers Tile.

#### **Return Soft Key**

Returns to the top level soft key functions for the RF Generators Tile.

# **Meters Tile**

The Meters Tile displays the results of RF, AF and modulation measurements performed on signals from equipment under test. The fields present on the display vary according to the Demod setting selected on the Analyzers Tile.

When the Meters Tile is maximized (example above) six meters are displayed: up to three of these meters can be selected for display on the minimized Tile.

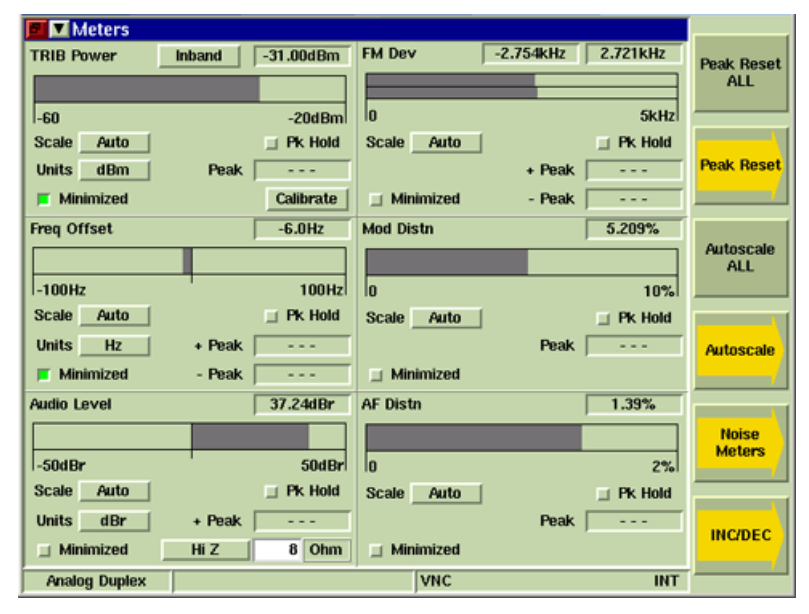

Fig. 7-27 Meters Tile - Maximized View

# **Meter Tile Components**

Each meter on the Meter Tile contains the following components:

#### **Measurement Readout**

The measurement results are displayed as a digital readout at the top right of the meter panel. For some measurements such as AM Depth, the positive and negative values of the measurements are given.

#### **Bar Graphs**

The Bar Graph is a single, linear indicator that provides a visual measurement reading based on a user defined scale. Upper and lower limit indicators are set on system Configuration Tiles.

#### **Scale**

The scale of the bar graph is selected from the Scale drop-down menu. Available settings are Auto-ranging (Auto) or a fixed value. The selected scale value is displayed below the bar graph.

# **Peak (Pk) Hold**

Selecting the Peak Hold button allows the peak value of measurements to be captured and updated as new peaks occur. The peak value is shown on the bar graph and in the Peak digital readout field.

#### **Peak Measurement**

Shows the peak value from the bursts measured. The peak reading can be reset by using either the Peak Reset ALL Soft Key, which resets all measurements or by using the Peak Reset Soft Key to reset an individual measurement selected from the soft key menu. The reset operation also resets the peak reading on the bar graph.

# **Minimize Button**

This button selects the meter for display on the minimized Tile. Up to 3 meters can be displayed on the minimized display: a warning appearing if more than three are selected. The information shown on the minimized display for each measurement is reduced when multiple measurements are selected.

## **Meter Definitions**

## **Power Meter**

The Power Meter measures the amplitude of an RF Signal received at the T/R or ANT Connector. When the ANT Connector is selected as the RF Input, the Power Meter displays the Inband power of the received RF Signal. The Inband Power Meter measures the strength of any signal present within the range of the selected IF Bandwidth Filter. When the T/R Connector is selected as the RF Input, the Power Meter can be configured to display Broadband or Inband Power measurements.

## **Inband/BroadBand Toggle Button**

This button toggles between Inband and Broadband Power measurements. The Inband Power measurement function is available when either the ANT (Antenna) Connector or T/R Connector is selected for RF Input. The Inband/Broadband Toggle Button is only active when the T/R Connector is selected as the RF Input source.

#### **Modulation Measurement Meters**

The type of modulation measurement meter displayed is dependent on the Demod setting on the Analyzers Tile. When Demod is set to FM, the FM Deviation Meter is displayed. When Demod is set to AM, the AM Depth Meter is displayed.

#### **FM Deviation Meter**

The FM Deviation Meter measures the amount of deviation present on an FM Modulated RF Signal received by the 3900. The FM Deviation measurement is displayed on the Analyzers and Meters Tiles.

## **AM Depth Meter**

The AM Depth Meter measures the amount of AM modulation present on an AM Modulated RF Signal received by the 3900. The AM Depth measurement is displayed on the Analyzers and Meters Tiles.

## **RF Frequency Offset (when not Autotuned)**

When the Manual method of setting the RF input level is selected on the Analyzers Tile, this field indicates the difference between the RF input signal and the defined tuned analyzer frequency.

The Frequency Offset bar graph has a center zero for positive or negative readings. The Scale drop-down menu selects setting.

The Units drop-down menu selects the unit of measure used to display Frequency Offset measurements.

## **Audio Level Meter**

The Audio Level Meter measures the amplitude of audio signals applied to the Audio 1 and Audio 2 Connectors, allowing the user to evaluate the amplitude of the demodulated audio produced by a receiver under test. The amplitude measurement is displayed on the Analyzers and Meters Tiles. The Analyzers Tile allows the user to select an audio filter which filters the audio signal prior to measurement.
#### **Noise Measurement Meters**

The type of noise measurement meter displayed is dependent on the type of noise meter selected (Distortion, SNR, SINAD and Hum & Noise) using the Noise Meters Soft Key.

#### **Distortion Meter**

The AF Distortion Meter measures the amount of audio distortion a radio receiver may add to an audio signal during the demodulation process. The Modulation Distortion Meter measures the amount of audio distortion created by a radio transmitter when an audio signal is modulated. These meters are enabled using the Noise Meters Soft Key on the Analyzers or Meters Tiles.

#### **Sinad Meter**

The AF Sinad Meter measures the receive quality of a radio receiver. The Modulation Sinad Meter measures the sinad of a transmitter. The AF and Modulation Sinad Meters are enabled using the Noise Meters Soft Key on the Analyzers or Meters Tiles.

#### **SNR Meter**

The AF SNR Meter measures the signal to noise ratio of an audio source. The Modulation SNR Meter measures the signal to noise ratio of a radio transmitter. The AF and Modulation SNR Metes are enabled using the Noise Meters Soft Key on the Analyzers or Meters Tile.

#### **Hum & Noise Meter**

The AF Hum & Noise Meter measures the amount of hum and noise a radio receiver may add to the audio signal during the demodulation process. The Modulation Hum & Noise Meter measures the level of hum and noise created by a radio transmitter when an audio signal is modulated. The AF and Modulation Hum & Noise Meters are enabled using the Noise Meters Soft Key on the Analyzers or Meters Tiles.

# **Soft Key Definitions**

# **Peak Reset ALL Soft Key**

Resets all active peak hold levels to zero.

## **Peak Reset Soft Key**

Displays a soft key sub-menu that resets the peak hold on a specific meter or meters.

#### **Autoscale ALL Soft Key**

Sets all meter bar graphs to Auto-ranging.

#### **Autoscale Soft Key**

Displays a soft key sub-menu containing soft keys that set the bar graph on a specific meter or meters to Auto-ranging.

#### **Noise Meters Soft Key**

Opens a soft key sub-menu that allows measurement option to be selected to be displayed on the Meters Tile for Modulation Distortion and AF Distortion measurement.

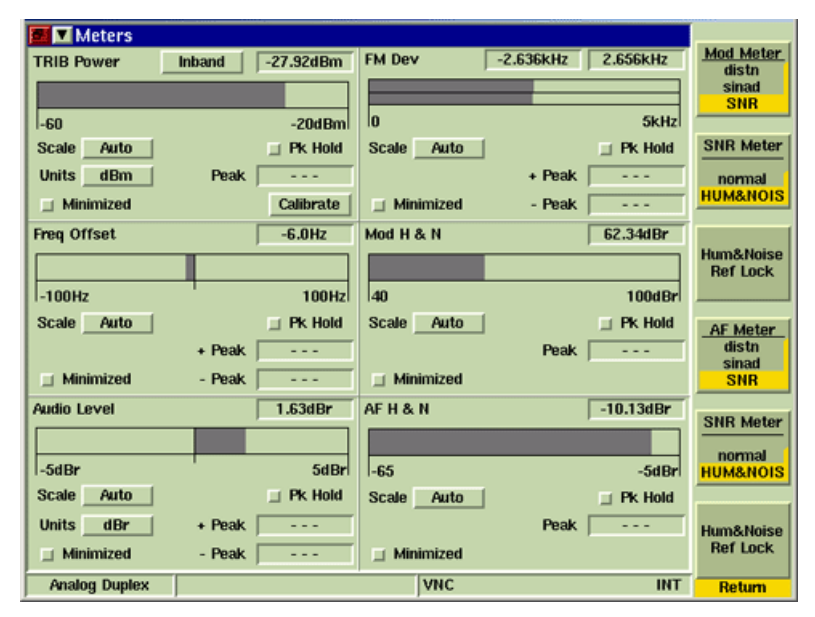

Fig. 7-28 Analog Duplex Meters Tile - SINAD Meters Selected

#### **Mod Meter Soft Key**

Selects type of measurement to be displayed in Modulation Meter. Selecting SNR (Signal to Noise Ratio) enables the SNR Meter Soft Key which allows user to select the type of SNR measurement to be performed (Normal SNR or Hum & Noise).

# **SNR (Mod) Meter Soft Key**

Selects the type of Mod/AF SNR measurement to be performed, either Normal or Hum & Noise. The SNR Meter Soft Keys are only available when SNR is selected on the Mod Meter and/or AF Meter Soft Keys.

#### **Mod SNR Normal**

When the Normal Mod SNR Meter is selected, the Test Set transmits an audio signal to a radio under test in an ON/OFF cycle. The internal signal of the radio under test is modulated with the audio signal it receives from the Test Set. The radio under test sends this modulated signal back to the Test Set. The Test Set receives and demodulates the signal received from the radio under test. The ratio of the level of the demod audio signal when the Mod Generator is ON versus the level when the Mod Generator is OFF is the SNR reading.

### **Mod SNR Hum & Noise**

The Mod SNR Hum & Noise reading measures the transmitter of the radio under test. SNR Hum & Noise is a measurement of the level of the audio signal that is demodulated by the Test Set when the radio sends a modulated signal versus when the signal is not modulated.

To use the Mod SNR Meter to obtain Mod Hum & Noise measurements:

- 1. Connect the transmitter of the radio under test to the Test Set.
- 2. Add modulation at the desired level to the radio under test.
- 3. Press the Hum & Noise Ref Lock Soft Key to obtain a reference lock of the demodulated signal received by the Test Set.
- 4. Remove the modulation from the radio under test.
- 5. The Test Set displays the Mod SNR Hum & Noise measurement relative to the level of the demodulated received signal when the radio under test was being modulated.

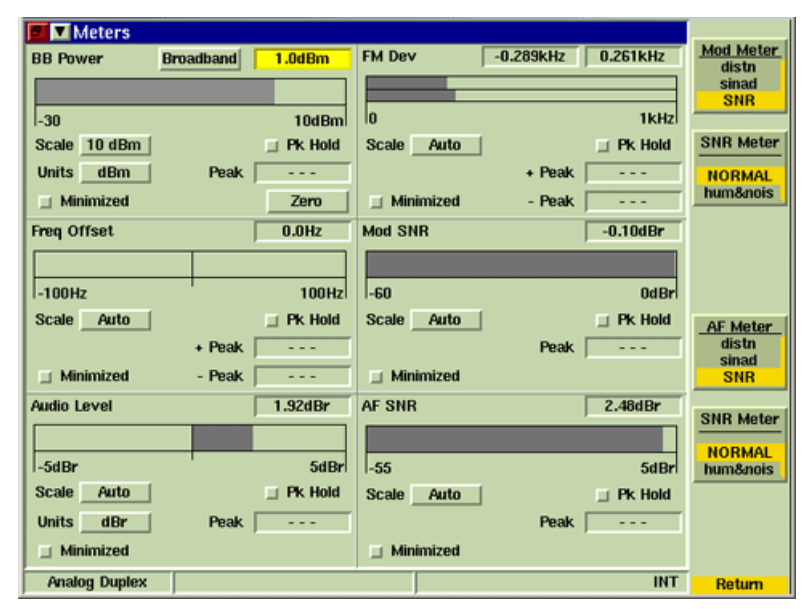

Fig. 7-29 Analog Duplex Meters Tile - Hum & Noise SNR Selected

# **AF Meter Soft Key**

Selects the type of AF SNR measurement to be performed, either Normal or Hum & Noise. This soft key is only available when SNR is selected on the AF Meter Soft Key.

### **SNR Meter Soft Key**

Selects the type of AF SNR measurement to be performed, either Normal or Hum & Noise. This soft key is only available when SNR is selected on the AF Meter Soft Key.

### **AF SNR Normal**

When the Normal AF SNR Meter is selected the Test Set transmits a user defined, modulated RF signal to a radio under test. The Test Set transmits the signal, cycling the modulation ON and OFF while the signal is being transmitted. The desired modulated signal must be enabled before the SNR Meter Soft Key is selected. The radio under test demodulates the signal it receives from the Test Set and sends an audio signal back to the Test Set (via the Audio In connectors). The ratio of the level of the audio in the modulated signal versus the level of audio in the demodulated signal is the SNR reading.

### **AF SNR Hum & Noise**

The AF SNR Hum & Noise reading measures the receiver of the radio under test. AF SNR Hum & Noise is a measurement of the level of the audio signal that is demodulated by the radio when the Test Set sends a modulated signal versus when the signal is not modulated.

To use the AF SNR Meter to obtain Hum & Noise measurements:

- 1. Connect the transmitter of the Test Set to the radio under test.
- 2. Connect the demodulated audio of the radio under test to on of the Test Set's Audio In Connectors.
- 3. Add modulation at the desired level to the Test Set.
- 4. Press the Hum & Noise Ref Lock Soft Key to obtain a reference lock of the audio in the signal received by the Test Set.
- 5. Remove the modulation from the Test Set's transmitted signal.
- 6. The Test Set displays the AF SNR Hum & Noise measurement relative to the level of the audio in the signal when the Test Set was being modulated.

# **Hum & Noise Ref Lock Soft Key**

Sets a reference lock to the current Hum & Noise Meter reading. This soft key is only available when Hum & Noise SNR is selected on the SNR Meter or AF Meter Soft Key.

| <b>EX Meters</b>         |                       |                               |                     |                               |
|--------------------------|-----------------------|-------------------------------|---------------------|-------------------------------|
| <b>TRIB Power</b>        | $-0.62$ dBm<br>Inband | <b>FM Dev</b><br>$-0.075$ kHz | 0.072kHz            | <b>Mod Meter</b><br>distn     |
|                          |                       |                               |                     | sinad                         |
| $-40$                    | 0dBm                  | lo                            | 1kHz                | <b>SNR</b>                    |
| Auto<br><b>Scale</b>     | <b>Pk Hold</b><br>п   | <b>Scale</b><br>Auto          | <b>Pk Hold</b><br>ш | <b>SNR Meter</b>              |
| dBm<br><b>Units</b>      | Peak<br>---           | + Peak                        | - - -               |                               |
| <b>Minimized</b>         | Calibrate             | <b>■ Minimized</b><br>- Peak  | .                   | normal<br><b>HUM&amp;NOIS</b> |
|                          |                       |                               |                     |                               |
| <b>Freq Offset</b>       | 0.0Hz                 | Mod H & N                     | 23.39dBr            | <b>Hum&amp;Noise</b>          |
|                          |                       |                               |                     | <b>Ref Lock</b>               |
| $-100$ Hz                | 100Hz                 | $-55$                         | 5dBr                |                               |
| Auto<br><b>Scale</b>     | Pk Hold<br>п          | <b>Scale</b><br>Auto          | $\Box$ Pk Hold      | <b>AF Meter</b>               |
|                          | + Peak<br>.           | Peak                          |                     | distn                         |
| <b>I</b> Minimized       | - Peak<br>---         | <b>■ Minimized</b>            |                     | sinad<br><b>SNR</b>           |
| <b>Audio Level</b>       | 0.71dBr               | AF H & N                      | $-9.91dBr$          |                               |
|                          |                       |                               |                     | <b>SNR Meter</b>              |
|                          |                       |                               |                     | normal                        |
| $-110dBr$                | 110dBr                | $-65$                         | $-5dBr$             | <b>HUM&amp;NOIS</b>           |
|                          | <b>Pk Hold</b><br>п   | <b>Scale</b><br>Auto          | $\Box$ Pk Hold      |                               |
| dBr<br><b>Units</b>      | Peak<br>$- - -$       | Peak                          | $ -$                | <b>Hum&amp;Noise</b>          |
| $\blacksquare$ Minimized |                       | Minimized<br>п                |                     | <b>Ref Lock</b>               |
| <b>Analog Duplex</b>     |                       | <b>VNC</b>                    | <b>INT</b>          | <b>Return</b>                 |

Fig. 7-30 Analog Duplex Meters Tile - Zeroing Hum & Noise Meter

### **INC/DEC Soft Key**

Opens a soft key sub-menu that increments or decrement a specific setting.

#### **INC Gen Freq/DEC Gen Freq Soft Key**

Each press of the soft key causes the RF Generator frequency to increment or decrement by the value set in the Freq Inc field on the Generators Tile.

#### **INC Gen Level/DEC Gen Level Soft Key**

Each press of the soft key causes the RF Generator level to increment or decrement by the value set in the Level Inc field on the Generators Tile.

#### **INC Ana Freq/DEC Ana Freq Soft Key**

Each press of the soft key causes the RF Analyzer frequency to increment or decrement by the value set in the Freq Inc (Analyzer) field on the Analyzers Tile.

#### **Return Soft Key**

Returns to the top level soft key functions for the RF Generators Tile.

# **Tone Encoding Tile**

The 3900 Tone Encoding Test function was developed to provide users with the ability to test the performance of tone-activated pagers and control systems.

3900 Tone Encoding currently supports the following tone types:

- **Tone Remote**
- Tone Sequential
- [2 Tone Sequential](#page-226-0)

#### **Selecting Tone and Generator Type**

The type of tone to be encoded is selected from the Type drop-down menu. The type of generator is selected from the Generator drop-down menu. Available parameters update according to the type of tone and generator selected.

# NOTE:

When the Start Soft Key is pressed the Tone Encoding AF or Modulation Generator occupies AF Generator 1 or Mod Generator 1 on the Generators Tile. When this occurs, the Tone Type selected on the Tone Encoding Tile over-rides the Waveshape selected on AF Generator 1 or Mod Generator 1 for the duration of the tone sequence.

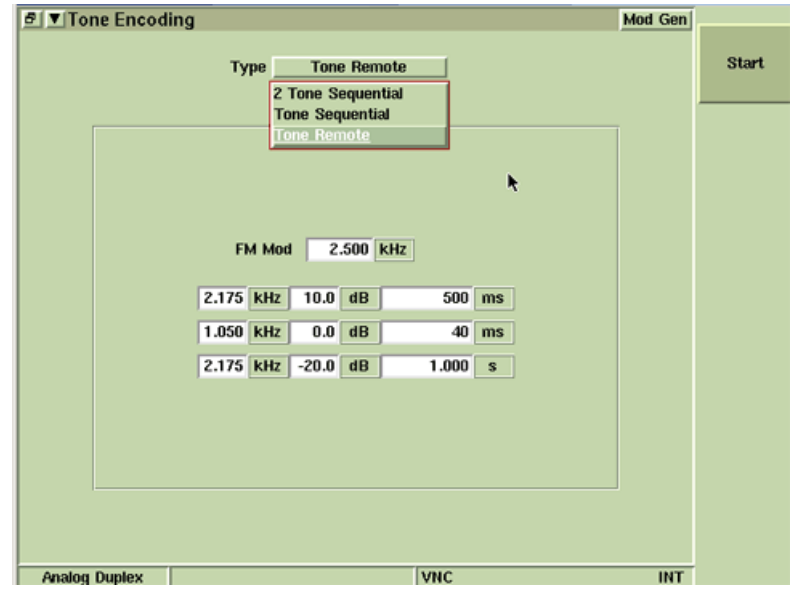

Fig. 7-31 Tone Type and Generator Selection

# **Output Signal Routing**

### **Modulation Generator**

When Mod Gen is selected, the encoded signal is routed to the modulator and transmitted out the selected RF Output Connector (T/R or GEN).

## **Audio Generator**

When Audio Gen is selected, the Function Generator/Demod Out Connector is the only valid output connector. The output connector is selected from the [Output Port](#page-203-0) drop-down menu on the [Generators Tile.](#page-199-0)

# **Tone Remote**

Tone Remote signaling generates three tone sequences that the Test Set uses for Tone Remote Encoding. The ability to define three separate components provides users with the ability to determine if the UUT is properly processing the received audio tone remote sequences.

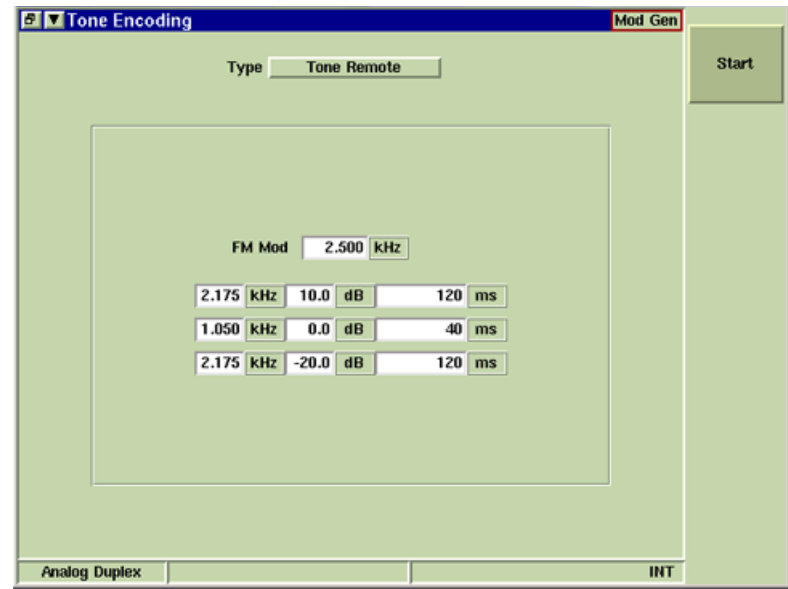

Fig. 7-32 Tone Remote - Modulation

# **Modulation Generator Field/Soft Key Definitions**

## **FM Modulation**

The FM Modulation field defines the deviation value for Tone Remote encoding.

#### **Frequency**

The frequency field defines the Gen Modulation Frequency for each Tone Remote component.

#### **Level**

The Mod Level field defines signal Level for each Tone Remote component.

#### **Duration**

The Duration field defines the length of time each Tone Remote component is emitted.

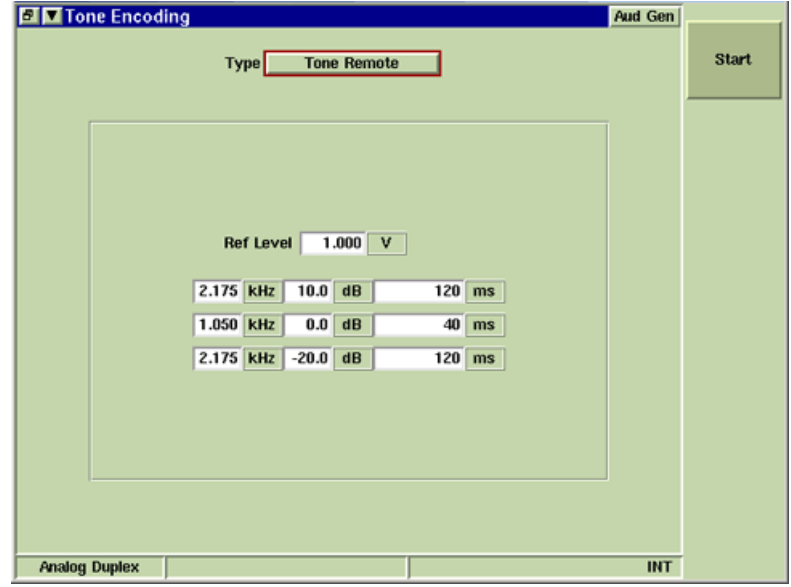

Fig. 7-33 Tone Remote - Audio

# **Audio Generator Field/Soft Key Definitions**

### **Reference Level**

The Ref Level field defines the Reference signal Level for Tone Remote Encoding.

#### **Frequency**

The frequency field defines the Audio Frequency for each Tone Remote component.

#### **Level**

The Audio Level field defines signal Level for each Tone Remote component.

# **Duration**

The Duration field defines the length of time each Tone Remote component is emitted.

# **Soft Key Definitions**

#### **Start Soft Key**

Pressing the Start Soft Key begins sending the selected tone sequence as defined by the selected format.

When the Start Soft Key is pressed the Tone Encoding AF or Modulation Generator occupies AF Generator 1 or Mod Generator 1 on the Generators Tile. When this occurs, the Tone Type selected on the Tone Encoding Tile over-rides the Waveshape selected on AF Generator 1 or Mod Generator 1 for the duration of the tone sequence.

# **Tone Sequential**

Tone Sequential signaling allows the user to select a tone sequence protocol and a tone sequence code to emit. This functionality provides the user with ability to determine if the UUT is properly processing the received sequential tone sequence.

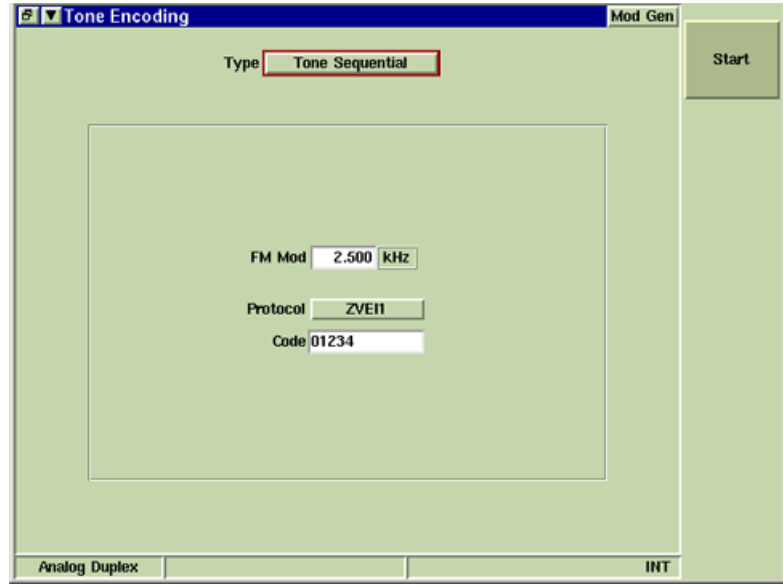

Fig. 7-34 Tone Sequential - Modulation

# **Modulation Generator Field/Soft Key Definitions**

### **FM Modulation**

The FM Modulation field defines the deviation value for Tone Sequential Encoding.

#### **Protocol**

The Protocol drop-down menu selects the type of Protocol used in the Encoded Tone Sequential signal.

#### **Code**

The Code field defines the code sequence emitted by the Test Set.

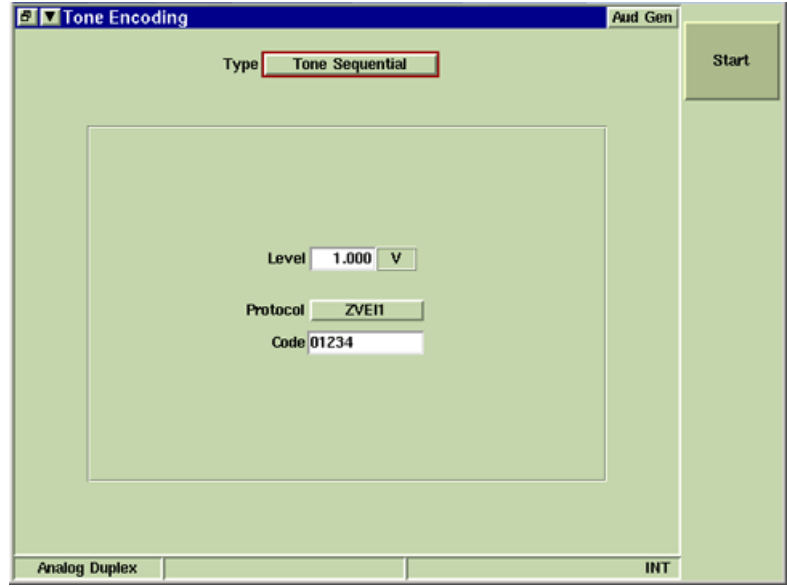

Fig. 7-35 Tone Sequential - Audio

# **Audio Generator Field/Soft Key Definitions**

# **Level**

The Level field defines the Level value for Tone Sequential Encoding.

# **Protocol**

The Protocol drop-down menu selects the type of Protocol used in the Encoded Tone Sequential signal.

# **Code**

The Code field defines the code sequence emitted by the Test Set.

# **Soft Key Definitions**

# **Start Soft Key**

Pressing the Start Soft Key sends a single Tone for the specified length of time (Duration).

When the Start Soft Key is pressed the Tone Encoding AF or Modulation Generator occupies AF Generator 1 or Mod Generator 1 on the Generators Tile. When this occurs, the Tone Type selected on the Tone Encoding Tile over-rides the Waveshape selected on AF Generator 1 or Mod Generator 1 for the duration of the tone sequence.

# <span id="page-226-0"></span>**2 Tone Sequential**

Two Tone Sequential signaling allows the user to configure the 3900 to generate two tones at a specified frequency for a defined length of time. Tone A is the first tone, Tone B is the second tone. The ability to define different tones allows the user to determine if the UUT is properly processing the received audio tone sequence.

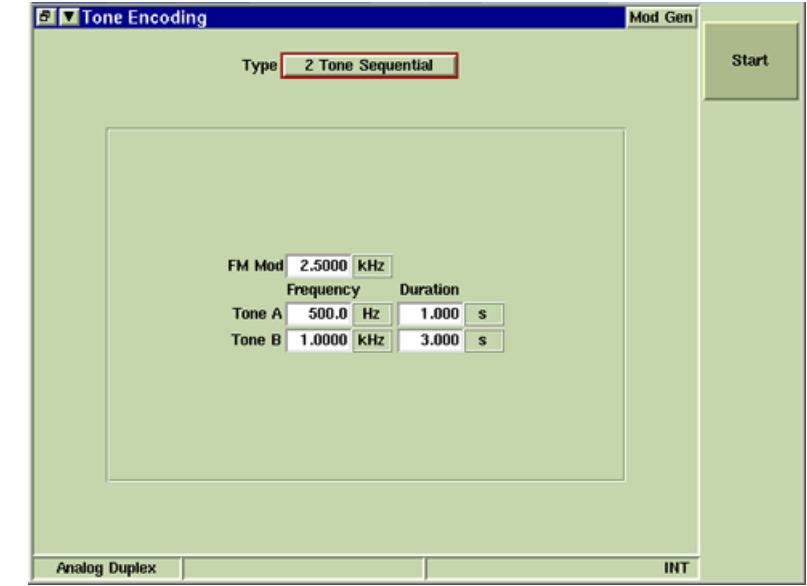

# **Modulation Generator Field/Soft Key Definitions**

Fig. 7-36 Two Tone Sequential - Modulation

#### **FM Modulation**

The FM Modulation field defines the deviation value for Tone A and Tone B.

#### **Tone A/B Frequency**

The frequency field defines the Tone A and Tone B Frequency for the Gen Modulation Frequency.

#### **Tone A/B Duration**

The Duration field defines the length of time Tone A and Tone B are emitted.

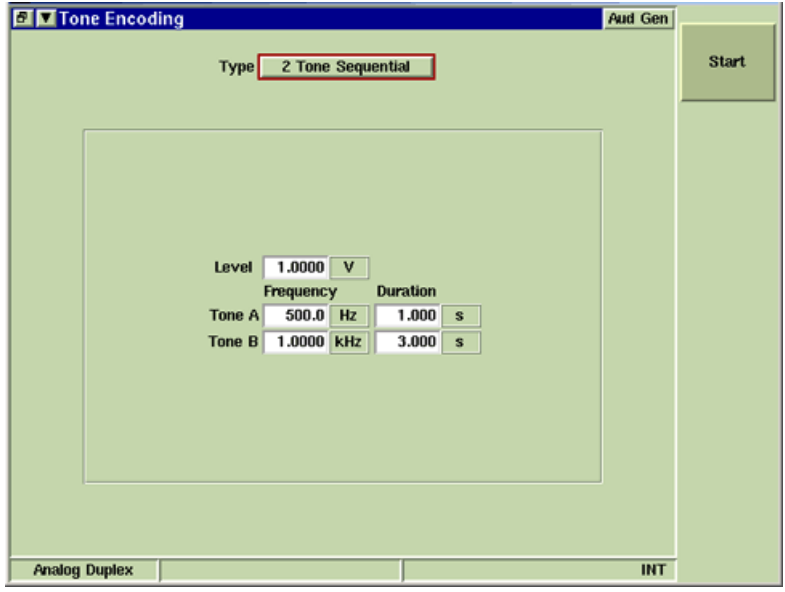

Fig. 7-37 Two Tone Sequential - Audio

# **Audio Generator Field Definitions**

# **Level**

The Audio Level field defines signal Level for Tone A and Tone B.

# **Tone A/B Frequency**

The frequency field defines the Tone A and Tone B Frequency for the AF Generator Frequency.

#### **Tone A/B Duration**

The Duration field defines the length of time Tone A and Tone B are emitted.

# **Soft Key Definitions**

# **Start Soft Key**

Pressing the Start Soft Key sends a single Modulated Tone A burst for the specified length of time (Duration), followed by a single Modulated Tone B burst for the specified length of time. When the Start Soft Key is pressed the Tone Encoding AF or Modulation Generator occupies AF Generator 1 or Mod Generator 1 on the Generators Tile. When this occurs, the Tone Type selected on the Tone Encoding Tile over-rides the Waveshape selected on AF Generator 1 or Mod Generator 1 for the duration of the tone sequence.

# **Tone Decoding Tile**

The 3900 Tone Decoding Test function was developed to provide users with the ability to decode received audio and modulated signals.

#### NOTE

The Test Set can not decode a received signal if the signal is squelched (the Test Set's Squelch setting is too high).

| <u><sup>8</sup> ▼</u> Tone Decoding |                               |            | <b>Demod</b> |              |
|-------------------------------------|-------------------------------|------------|--------------|--------------|
| 2 Tone Sequential                   |                               |            |              |              |
| Off                                 |                               |            |              | <b>Clear</b> |
| <b>DTMF</b>                         | <b>Oms</b>                    |            |              |              |
| 2 Tone Sequential                   | .3 <sub>ms</sub>              |            |              |              |
| <b>Tone Sequential</b>              | <b>,0ms</b>                   |            |              |              |
| <b>Tone Remote</b>                  | 3 <sub>ms</sub><br><b>Bms</b> |            |              |              |
| 1002.0Hz                            | 5013.3ms                      |            |              |              |
| 5013.3ms<br>498.0Hz                 |                               |            |              |              |
| 999.0Hz<br>5013.3ms                 |                               |            |              |              |
| 5013.3ms<br>501.0Hz                 |                               |            |              |              |
| 999.0Hz<br>5002.7ms<br>501.0Hz      | 5002.7ms                      |            |              |              |
| 999.0Hz<br>5013.3ms                 |                               |            |              |              |
|                                     |                               |            |              |              |
|                                     |                               |            |              |              |
|                                     |                               |            |              |              |
|                                     |                               |            |              |              |
|                                     |                               |            |              |              |
|                                     |                               |            |              |              |
|                                     |                               |            |              |              |
|                                     |                               |            |              |              |
|                                     |                               |            |              |              |
|                                     |                               |            |              |              |
|                                     |                               |            |              |              |
|                                     |                               |            |              |              |
|                                     |                               |            |              |              |
| <b>Analog Duplex</b>                |                               | <b>VNC</b> | INT          |              |

Fig. 7-38 Tone Decoding Tile

# **Input Signal Routing**

The Tone Decoding Input Connector is selected from the **[Source](#page-210-0) drop-down** menu on the [Analyzers Tile](#page-205-0).

# **Soft Key/Field Definitions**

#### **Tone Type**

The type of tone to be decoded is selected from the Type drop-down menu. The type of generator is selected from the Generator drop-down menu. Available parameters update according to the type of tone selected.

The Tone Type menu on the Tone Decode Tile and the Demod Code Type menu on the Analyzers are linked parameters. When DTMF, Two Tone Sequential, Tone Sequential or Tone Remote are selected as the Tone Types on the Tone Decoding Tile the Demod Code Type on the Analyzers Tile updates to Demod (Off). When either DCS or DCSINV are selected as the Demod Decode Types on the Analyzers Tile the Tone Type on the Tone Decode type updates to OFF.

#### **Protocol**

The Protocol drop-down menu is enabled when the Tone Type is set to Tone Sequential. This menu selects the type of Protocol that is expected in the received Tone Sequential signal.

# **Clear Soft Key**

Pressing the Clear Soft Keys clears and resets the data logged on the Tone Decoding Tile.

THIS PAGE INTENTIONALLY LEFT BLANK.

# **Chapter 8**

# **Analog Duplex Test Options**

# **Introduction**

This chapter lists and describes optional test features that are available for use in the Analog Duplex System.

#### NOTE

Some of these options are supported in systems other than Analog Duplex (i.e., DMM Option 390XOPT053 is supported in P25, DMR and TETRA Systems).

# **Site Monitoring Application Test Option**

The Sensitivity Search Tile is enabled when the Site Monitoring Application Test Option (390XOPT051) is installed in the Test Set. The Sensitivity Search Tile is used to log the Sinad measurement of an injected signal over time. Sensitivity Search is also used to log the spectrum trace of the RF signal. Sensitivity Search data files are referred to throughout this section as Data Log Files.

Refer to Application Note 46891/951, Using the Aeroflex 3900 Series for Remote Site Monitoring, for additional information on use of this option. A copy of this Application Note is included on the 3900 Operation CD and can also be found at [http://www.aeroflex.com/ats/products/prodfiles/appnotes/](http://www.aeroflex.com/ats/products/prodfiles/appnotes/8492/RemoteSiteMonitoring.pdf) [8492/RemoteSiteMonitoring.pdf.](http://www.aeroflex.com/ats/products/prodfiles/appnotes/8492/RemoteSiteMonitoring.pdf)

# **Accessing Site Monitoring**

The Sensitivity Search Tile is selected from the Measurement drop-down menu on any of the Analog Duplex Test Tiles. This Tile is only available when the Site Monitoring Application is installed in the Test Set.

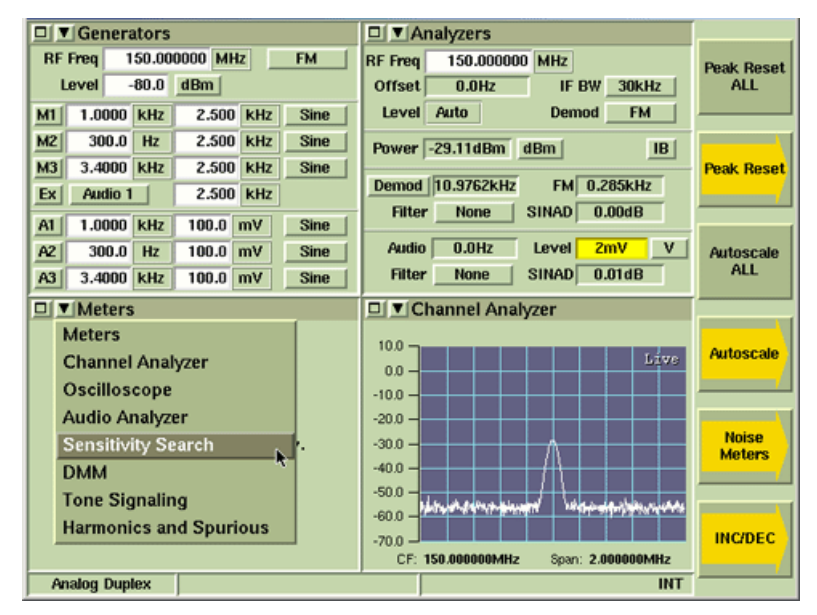

Fig. 8-1 Selecting Sensitivity Search Tile

# **Sensitivity Search Test Tile**

The Sensitivity Search Test Tile contains parameters that must be defined to perform a Site Monitoring test.

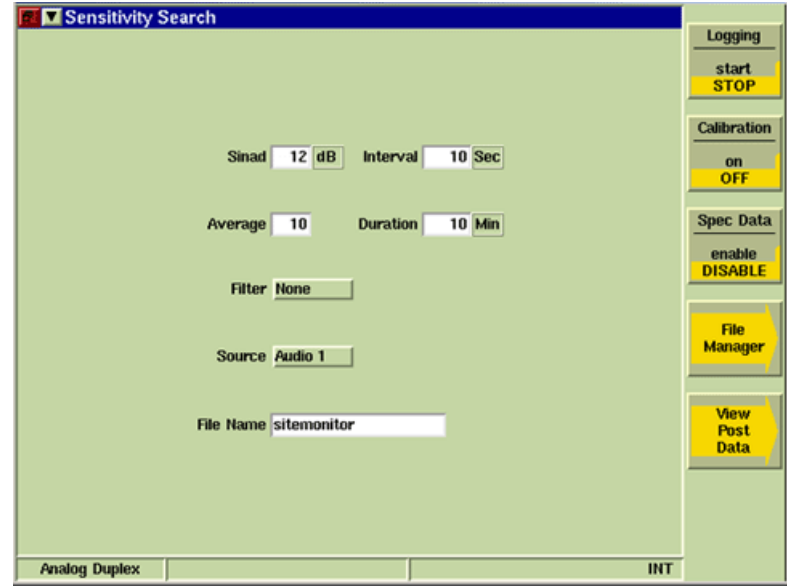

Fig. 8-2 Main Sensitivity Search Tile - Maximized View

# **Field/Soft Key Definitions**

#### **Sinad**

Sets the reference point from which all readings are taken.

#### **Interval**

Defines how frequently readings are logged to the file for the duration of the search.

#### **Average**

Defines the number of readings to be averaged to calculate measurements.

#### **Duration**

Defines the length of time over which readings are taken.

#### **Filter**

Selects a measurement filter to include in the measurement path.

#### **Source**

Selects signal source of input signal.

# **File Name**

Indicates the Data Log File currently running or being displayed on Sensitivity Search Tiles. The File name is limited to 18 characters and can not contain any blank spaces. The Test Set logs data to the last selected Data Log File until a new file name is assigned.

# **To add to an existing Data Log File:**

- 1. Press File Manager Soft Key.
- 2. Select desired Data Log File from list and press Set as Current Soft Key.
- 3. Press Return, then Logging Soft Key to start logging data to the selected Data Log File.

#### **To Create New Data Log File**

- 1. Select File Name field on main Sensitivity Search Tile.
- 2. Enter desired file name in field.
- 3. Data is automatically saved under designated file name when Logging Soft Key is pressed.

### **Logging Start/Stop Soft Key**

Starts and stops logging data. When Status is Running, the Sensitivity Search Tile appears as shown in example below. When logging is complete, display Tile defaults back to Main Sensitivity Search Tile.

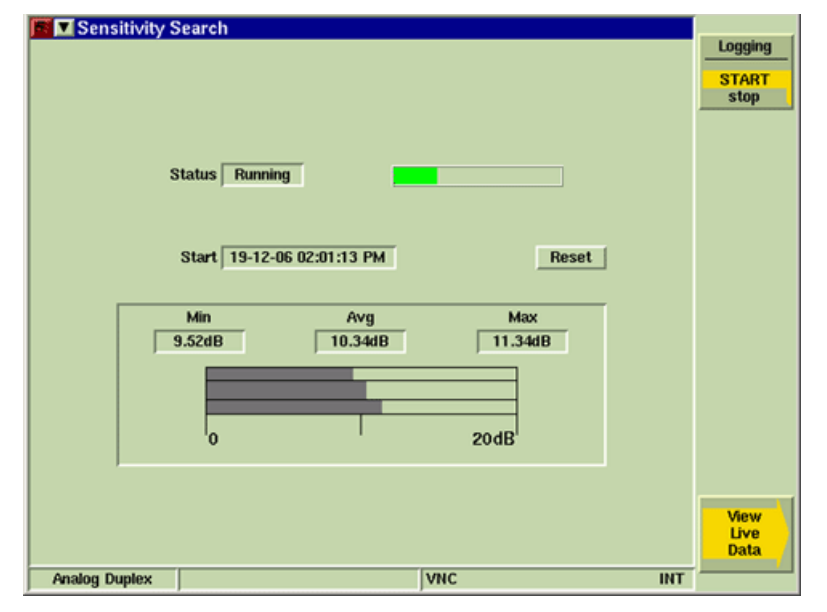

Fig. 8-3 Sensitivity Search Tile - Log Running

#### **View Live Data Soft Key**

Opens soft key sub-menu that allows user to view data as if it acquired. This soft key is only available while data is being logged (Status field indicates Running).

#### **Logging Soft Key**

Displays log file as data is acquired. This soft key is accessed by pressing the View Live Data Soft Key while Data Log is running.

#### **Plot Soft Key**

Displays graph plot of data as it is acquired. This soft key is accessed by pressing the View Live Data Soft Key while data is being logged.

# **Spectrum Soft Key**

Displays Spectrum Analyzer plot of data as it is acquired. This soft key is only available while data is being logged.

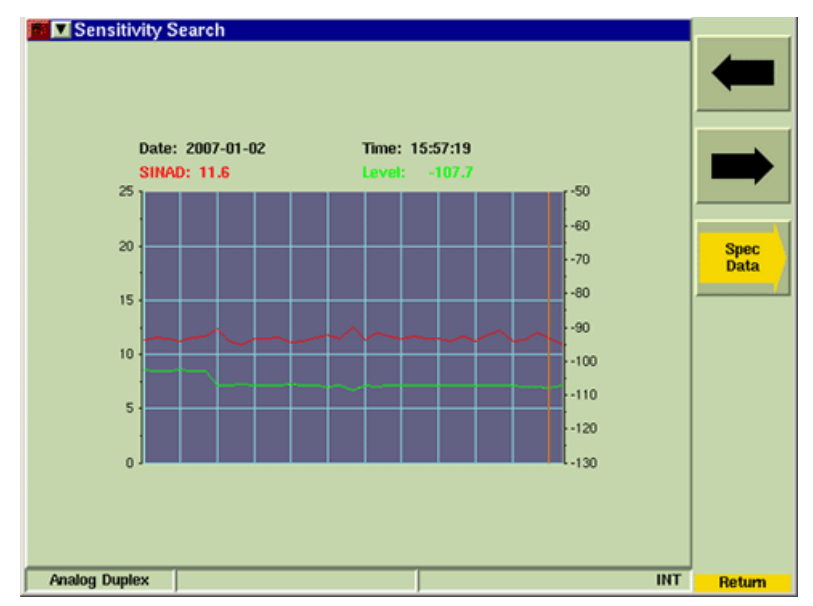

Fig. 8-4 View Live Data Soft Key Sub-menu

# **Default Soft Key**

Displays Main Sensitivity Search Tile.

#### **View Post Data Soft Key**

Opens soft key sub-menu that allows user to review saved Data Log Files. This soft key is only available after data acquisition has stopped.

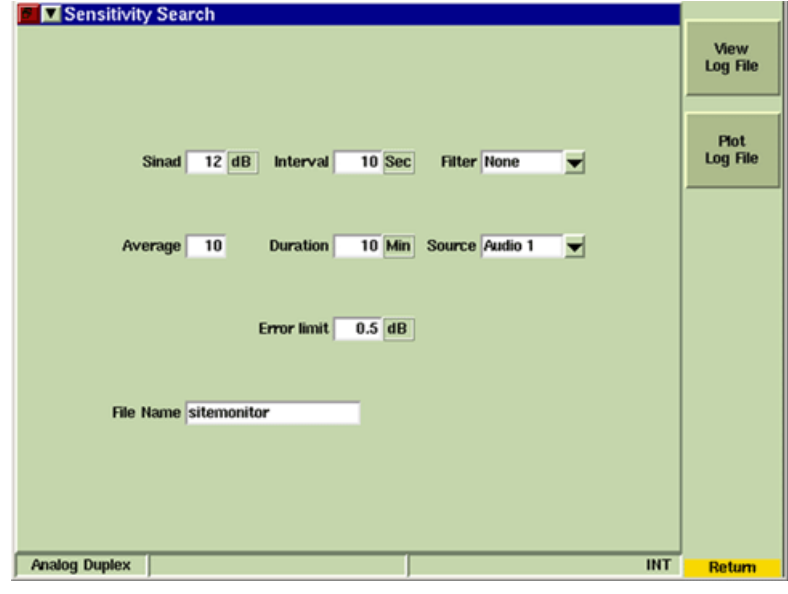

Fig. 8-5 Sensitivity Search - View/Post Data Tile

# **Calibration Soft Key**

Initiates Sensitivity Search Calibration function. Unit under test must be configured and connected to Test Set prior to running calibration.

#### **Spec Data Soft Key**

Displays logged data on a Spectrum Analyzer plot field. Data can be viewed while data is being logged and after logging stops.

#### **File Manager Soft Key**

Opens a soft key sub-menu that allows user to navigate between or delete existing Data Log Files.

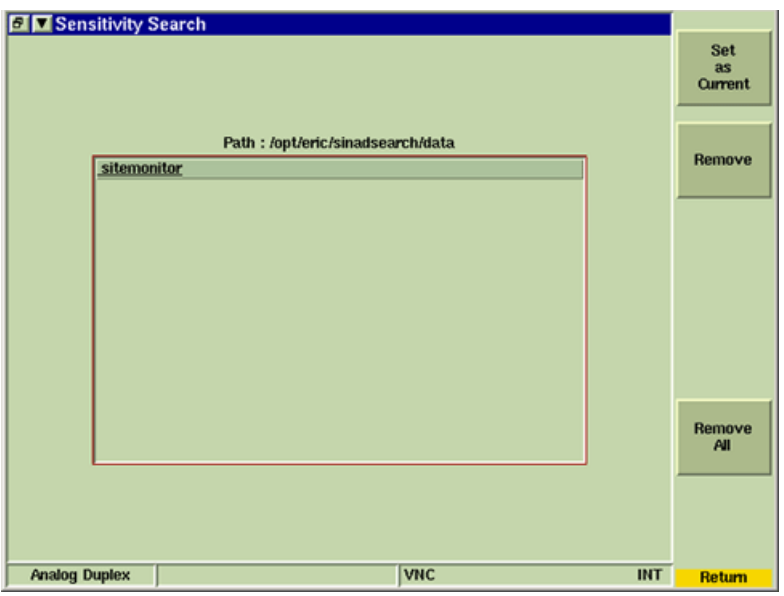

Fig. 8-6 Sensitivity Search - File Manager Tile

#### **Open Existing Log File**

To open an existing Data Log File:

- 1. Press File Manager Soft Key.
- 2. Select the desired file name from list.
- 3. Press Set as Current Soft Key.

#### **Delete Log File**

To delete existing Data Log File(s):

- 1. Press File Manager Soft Key.
- 2. Select the desired file name from list.
- 3. Press Remove Soft Key to remove selected Data Log File or press Remove All Soft Key to delete all Data Log Files.

#### **View Log File Soft Key**

Displays list of Data Log Files. Data Log Files include date and time of test, the Sinad reading and Power Level readings at each recorded interval. The View Log Soft Key is accessed by pressing the View Post Data Soft Key after data logging has stopped. Scroll Up and Scroll Down Soft Keys navigate through the data log when Mouse option is not being used.

| Sensitivity Search   |                                                                                          |                                                                                                    |            |            | <b>Scroll</b><br>Up                      |
|----------------------|------------------------------------------------------------------------------------------|----------------------------------------------------------------------------------------------------|------------|------------|------------------------------------------|
| Data                 | <b>Time</b><br>2006-12-15,15:16:09                                                       | <b>SINAD Level</b><br>2006-12-15,15:15:49  12.2 -111.8<br>2006-12-15,15:15:59  12.5 -112.1<br>$12.6 - 112.3$               |            |            | <b>Scroll</b><br>Down                    |
|                      | 2006-12-15,15:16:19<br>2006-12-15,15:16:29<br>2006-12-15,15:16:45<br>2006-12-15,15:16:55 | $12.6 - 112.3$<br>$12.3 - 112.0$<br>$12.6 - 112.3$<br>12.4 -112.0                                                          |            |            |                                          |
|                      | 2006-12-15.15:17:05<br>2006-12-15,15:17:35<br>2006-12-15.15:17:45                        | $12.6 - 112.2$<br>2006-12-15,15:17:15 12.7 -112.3<br>2006-12-15,15:17:25  12.5  -112.2<br>$11.9 - 111.6$<br>$12.5 - 112.2$ |            |            |                                          |
|                      | 2006-12-15,15:17:55<br>2006-12-15,15:18:05                                               | $12.4 - 112.1$<br>$12.7 - 112.4$<br>2006-12-15,15:18:15 12.1 -111.8<br>2006-12-15,15:18:25  12.5 -112.2                    |            |            |                                          |
|                      | 2006-12-15,15:18:35<br>2006-12-15,15:18:45<br><b>AAAA SA SE SE SA PP</b>                 | $12.1 - 111.8$<br>$12.0 - 111.7$<br>$-$                                                                                    |            |            |                                          |
| <b>Analog Duplex</b> |                                                                                          |                                                                                                    | <b>VNC</b> | <b>INT</b> | <b>Plot</b><br><b>Log File</b><br>Return |

Fig. 8-7 Logged Data File

## **Plot Log File Soft Key**

Displays logged data on a graph plot. Directional arrow soft keys allow user to navigate to points along the acquired signal.

#### **Spec Data Soft Key**

Displays logged data on a Spectrum Analyzer plot field. Data can be viewed while data is being logged and after logging stops.

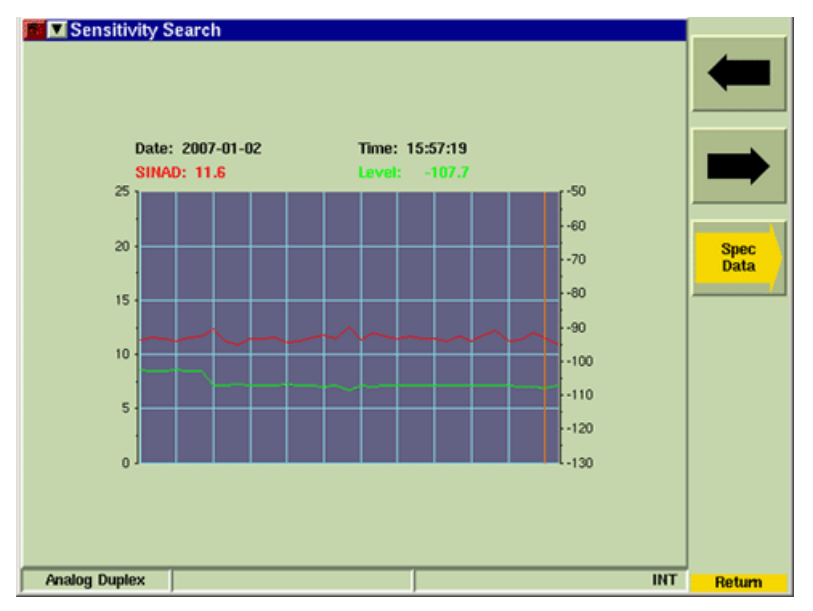

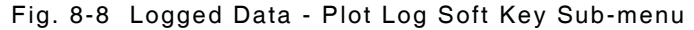

# **IQ Gen Modulation Option**

# **Introduction**

IQ Gen (Generator) Modulation is an optional feature for the 3900 Series (390XOPT054) that allows users to download IQCreator waveform files to the 3900. This option only supports waveform files that have been created using IQCreator software. Refer to the IQCreator Getting Started Guide which is included on this CD for information on using IQCreator.

This section provides a description of the following:

- Accessing IQ Gen.
- Configuring the Test Set to run IQ Creator files.

# **Preliminary Procedures**

IQCreator waveform files must be imported to the Test Set via the File Management Utility function prior to using the IQ Gen option.

# **Accessing IQ Gen**

The Analog Duplex System must be operating on the 3900 to utilize the IQ Gen. To select IQ Gen Modulation file:

- 1. Press the CONFIG Key twice to open the CONFIG Menu.
- 2. Select IQ Gen from the CONFIG floating menu.
- 3. Select the desired IQ File from the IQ File drop-down menu. After the file is selected, data fields on the IQ Gen Configuration Tile are filled with IQ File data information (refer to second example screen below).

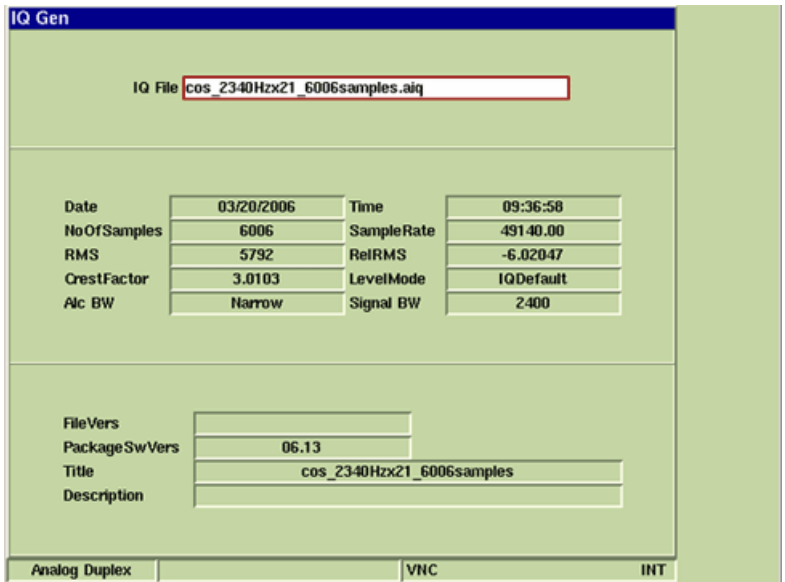

- Fig. 8-9 IQ Gen Configuration Tile File Data
- 4. Press TEST Key to return to the Analog Duplex Test Tiles.

5. Select IQ Gen from the Modulation drop-down menu on the Generators Tile. The Test Set now displays the selected IQ file.

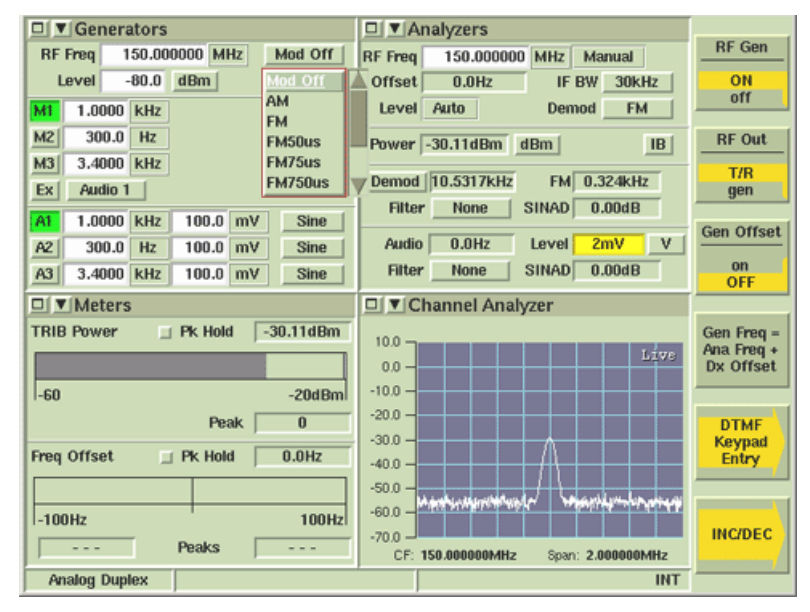

Fig. 8-10 IQ Gen Selection

# **DMM (Digital Multimeter) Option**

The DMM (Digital Multimeter) Tile displays the results of resistance measurements and AC and DC current and voltage measurements. DMM Test and Configuration Tiles are only available when the DMM Option (390XOPT053) is installed in the Test Set.

# **DMM Test Tile**

The DMM Tile is selected from any of the measurement tile drop-down menus.

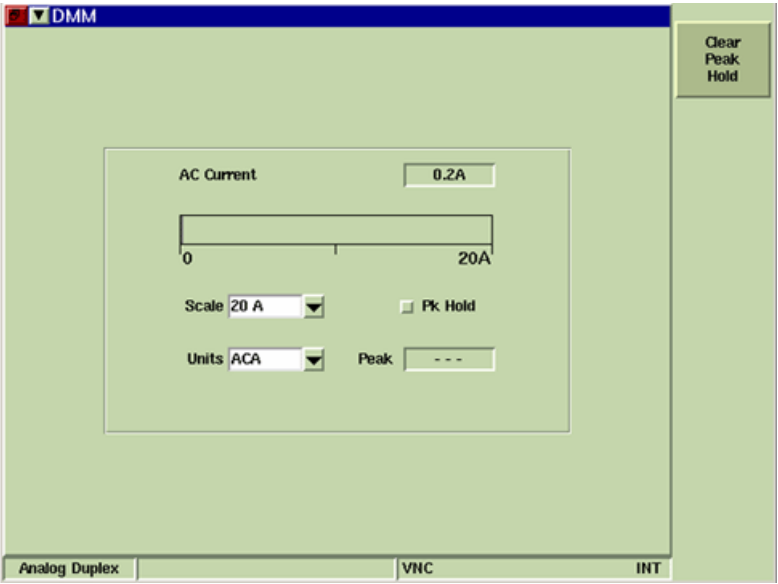

Fig. 8-11 DMM Tile - Maximized View

# **Field/Soft Key Definitions**

#### **Scale**

The scale of the bar graph is selected from the Scale drop-down menu. Available settings are Auto-ranging (Auto) or a fixed value. The selected scale value is displayed below the bar graph.

#### **Units**

Selects the type of measurement to be performed.

#### **Bar Graphs**

The bar graphs provide a graphic representation of the measurement being performed. The graph's horizontal scale is selected from the Scale drop-down menu.

#### **Peak (Pk) Hold**

Selecting the Peak Hold radio button allows the peak value of measurements to be captured and updated as new peaks occur. The peak value is shown on the bar graph and in the Peak digital readout field.

#### **Peak Measurement**

Shows the peak value measured. The peak reading can be reset by using the Peak Reset ALL Soft Key. The reset operation also resets the peak reading on the bar graph.

#### **Peak Reset Soft Key**

Clears and resets active peak hold measurement.

# **Shunt Installation Prompt**

When ACA or DCA measurements are being performed, and 20 AMP Scale is selected, a prompt dialog box is displayed. When the shunt has been installed, press Continue to close dialog box.

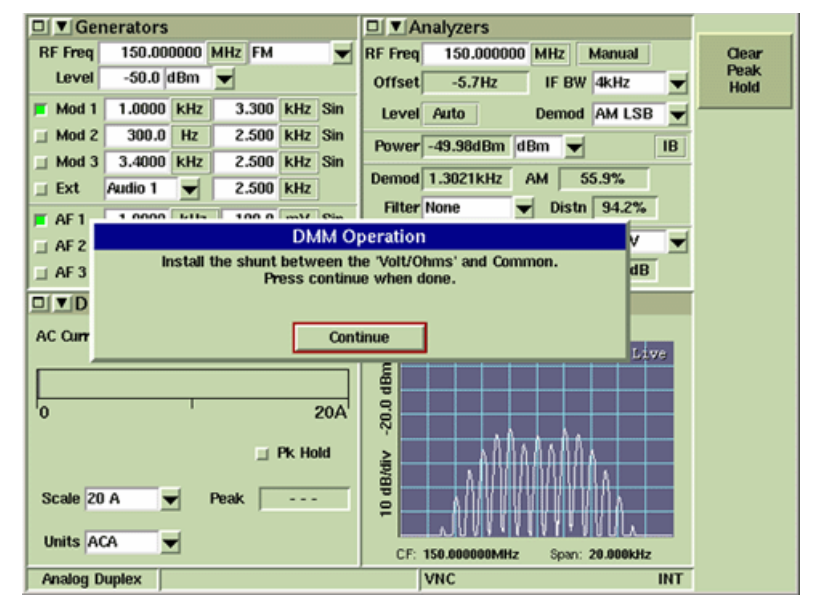

Fig. 8-12 DMM Shunt Installation Prompt Dialog Box

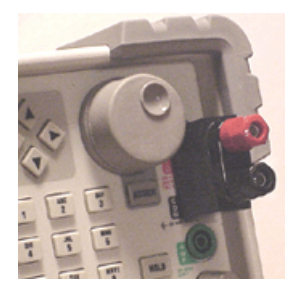

Fig. 8-13 Shunt Installed

# **DMM Limits Configuration Tile**

The DMM Limits Configuration Tile sets Pass/Fail limit parameters for resistance measurements and AC and DC current and voltage measurements. This tile is only available when the DMM Option (390XOPT053) is installed in the Test Set.

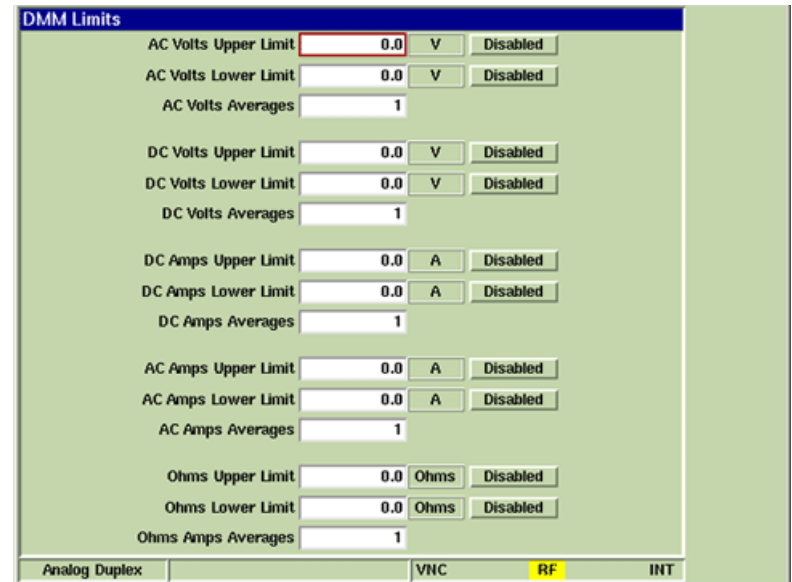

Fig. 8-14 Analog Duplex - DMM Limits Configuration Tile

# **Field Definitions**

# **AC Volts Upper & Lower Limits**

The AC Volts Upper and Lower Limit fields define limit values for AC Volt measurements.

#### **DC Volts Upper & Lower Limits**

The DC Volts Upper and Lower Limit fields define limit values for DC Volt measurements.

#### **AC Amps Upper & Lower Limits**

The AC Amps Upper and Lower Limit fields define limit values for AC Amp measurements.

#### **DC Amps Upper & Lower Limits**

The DC Amps Upper and Lower Limit fields define limit values for DC Amp measurements.

#### **Ohms Upper & Lower Limits**

The Ohms Upper and Lower Limit fields define limit values for Ohm measurements.

#### **Averages**

The number of measurements taken to calculate the average values can be set individually using the Measurement Averages fields. Valid range values are from 1 to 250.

#### **Enabled/Disabled Toggle Button**

The Enable/Disable Toggle button turns defined limits on and off. Default values are applied if values are not defined by user.

# **Audio Analyzer Option**

The Audio Analyzer is an optional feature (390XOPT055) that allows users to evaluate the audio frequency band of a demodulated or externally input signal. The Audio Analyzer is only available when the Audio Analyzer Option (390XOPT055) has been installed in the Test Set.

# **Basic Settings**

The frequency span of the display must include the AF Frequency being examined. The Reference Level of the display must be set so that the AF signal level falls within the display area.

#### **Accessing the Audio Analyzer**

The Audio Analyzer is accessed from the drop-down menus on System Test Measurements Tiles.

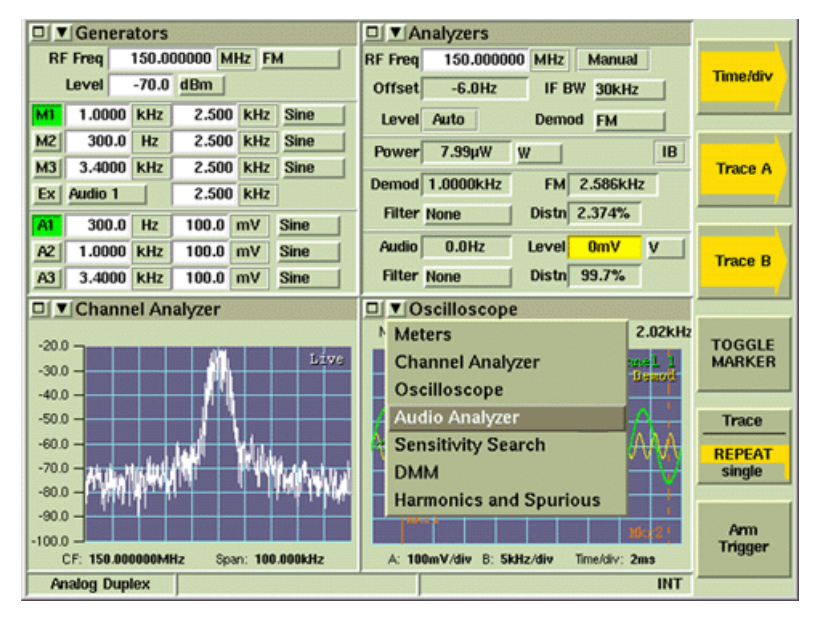

Fig. 8-15 Accessing Audio Analyzer

# **Audio Analyzer Tile Layout**

The Audio Analyzer can be viewed in minimized and maximized view. Soft Keys on the right side of the display provide access to settings not available on the main tile.

#### NOTE

Some of the images in this section show option enabled fields. These fields are not visible unless the applicable option is installed in the Test Set.

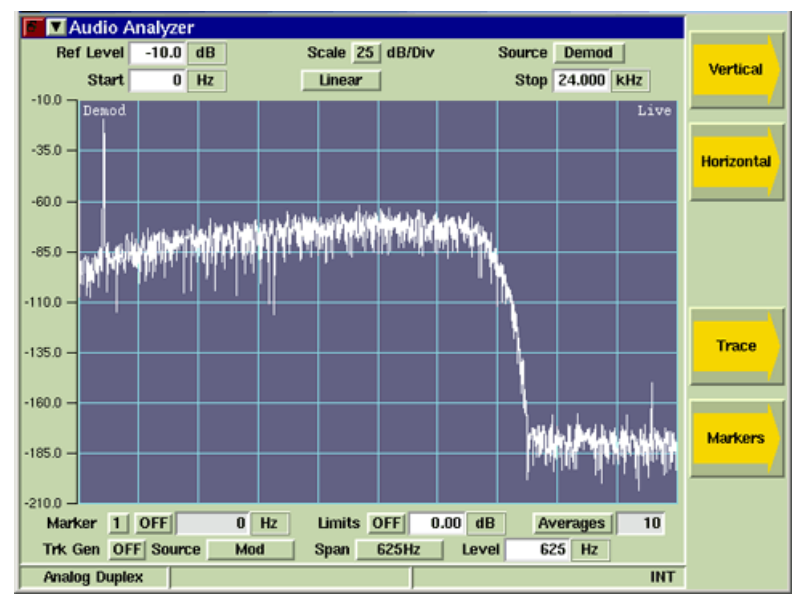

Fig. 8-16 Audio Analyzer Tile - Maximized View

# **Field/Soft Key Definitions**

# **Reference Level**

The Reference Level sets the top value on the display graph. Power levels can be measured at any point on the trace in conjunction with the Scaling dB/div setting. The Reference Level can be set to any value within the specified range. The Reference Level is set by:

- Using the Expand and Contract Soft Keys to make step changes.
- Selecting the data field and using the Rotary Control Knob to adjust the level.
- Selecting the data field and using the Data Entry Input Keys to enter specific level.

# **Scaling dB**

The Scaling drop-down menu selects from a range of 1, 2, 5, or 10. The scaling value (dB/div) can then be increased or decreased using the Expand or Contract Soft Keys.

#### **Input Source**

The Input Source drop-down menu selects Demod or Audio as the filtered signal source. When a filter is selected, the signal source is routed through the selected filter. Filter selection is made on the Analyzers Tile of the active operating Analog system. When the Tracking Generator is enabled, user defined filters are not available.

#### **Start**

Defines the start frequency of the frequency span. The maximum span is 0 to 24000 Hz; horizontal scale values must be within this range.

## **Stop**

Defines the stop frequency of the frequency span. The maximum span is 0 to 24000 Hz; horizontal scale values must be within this range.

### **Linear/Log Scale Toggle Button**

The Linear/Log toggle button changes the display between Linear and Logarithmic scaling.

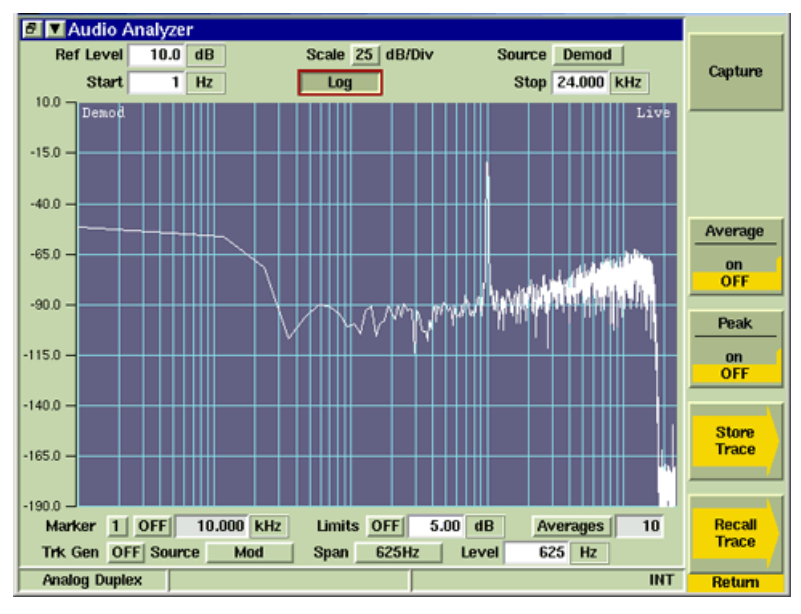

Fig. 8-17 Log Scaling Selected

### **Vertical Soft Key**

The Vertical Soft Key accesses scaling and positioning controls that adjust the trace's position on the display. The signal trace can also be adjusted by changing the Reference Level or Scaling dB values.

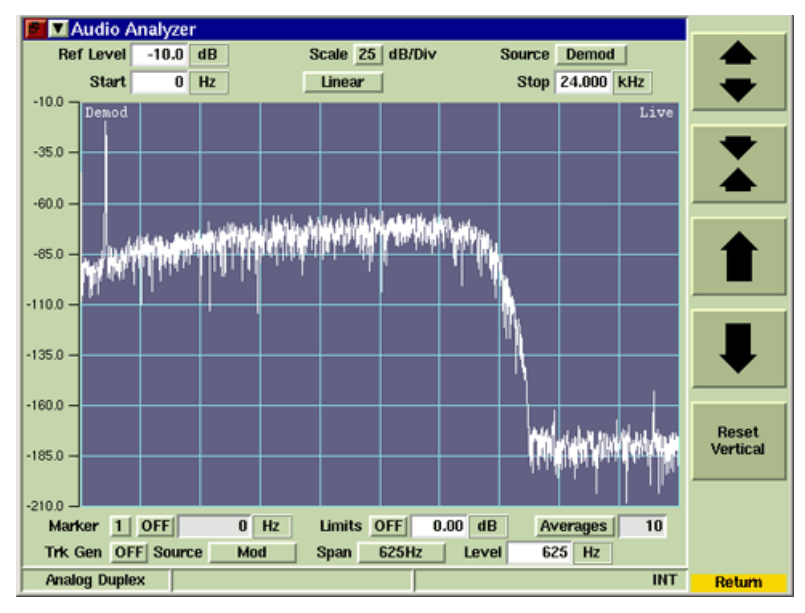

Fig. 8-18 Audio Analyzer - Ref Level and Scale Settings

# **Reset Vertical Soft Key**

Resets vertical setting to position trace vertically in the center of the graph field.

#### **Horizontal Soft Key**

The Horizontal Soft Key accesses a group of soft keys that adjust the horizontal scaling and position of the signal on the graph field.

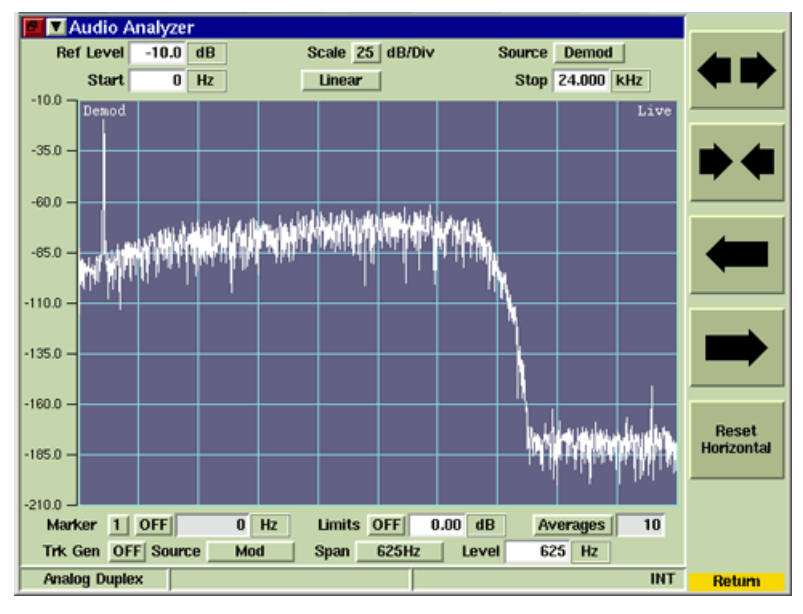

Fig. 8-19 Audio Analyzer Start and Stop Frequency Setting

#### **Reset Horizontal Soft Key**

Resets Start and Stop frequency values to frequency range of Test Set.

#### **Markers Soft Key**

Marker functionality is described in the section titled [Markers](#page-142-0), in [Chapter 6,](#page-142-1) Radio Test [Instruments](#page-142-2).

#### **Toggle Marker Soft Key**

Refer to section titled [Toggle Marker Soft Key](#page-147-0) in [Chapter 6](#page-142-1), [Radio Test Instruments.](#page-142-2)

# **Trace Soft Key**

The Trace Soft Key accesses trace display control functions to allow users to obtain average and peak measurements and to capture traces being displayed on the plot field.

### **Trace Color**

Trace types being displayed on the graph are listed in the upper right corner of the graph field. The traces are color-coded to identify trace types.

- Live traces are White.
- Peak hold traces are Red.
- Averaged traces are Yellow.
- Captured traces are Green.

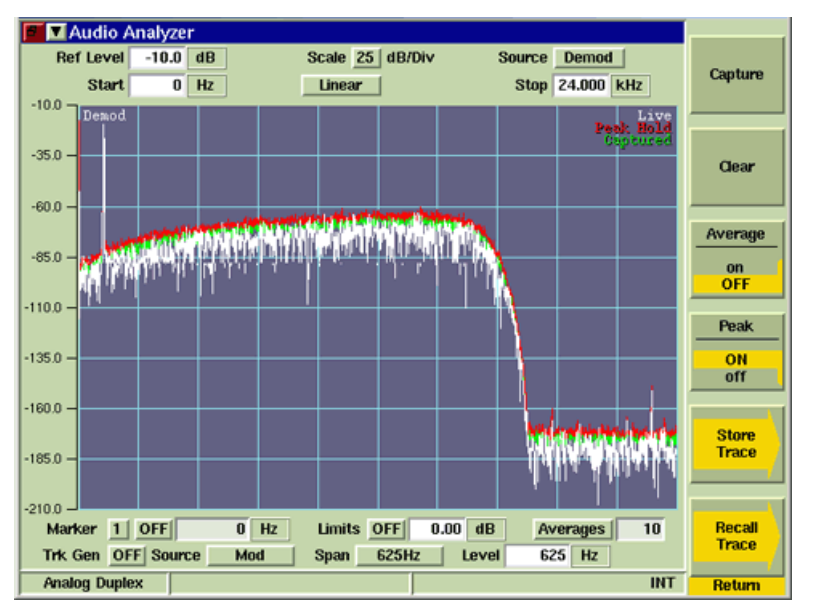

Fig. 8-20 Audio Analyzer Trace Soft Keys

# <span id="page-245-0"></span>**Capture Soft Key**

When Capture Soft Key is pressed the current trace is held on the display. To resume normal sweep operation press the Clear Soft Key.

A captured trace can be saved by pressing the HOLD Key, then selecting the Save As Soft Key.

#### **Clear Soft Key**

Clears the current captured trace and resumes display of Live trace. This soft key is only visible when a trace is in 'Captured' state.

### **Peak Hold Soft Key**

When Peak Hold ON is selected, the maximum value at each frequency point is displayed to produce the RED Max Hold trace. This trace is cleared by selecting Peak Hold OFF. Peak Hold must be reset (toggled ON/OFF) when Average readings are Enabled/Disabled. The white Live trace is also displayed and can be averaged depending on the current setting. This soft key is accessed by pressing the Trace Soft Key.

#### **Average Soft Key**

When the Average Soft Key is ON, the trace is calculated by averaging the number of measurements defined in the Averages field. The calculated value is a rolling average or a oneshot average as defined on the Trigger Tile using the Repeat Soft Key and Single Soft Key. A yellow progress indicator is displayed in the upper right corner of the graph field while the average reading is accumulating. This soft key is accessed by pressing the Trace Soft Key.

# **Store Trace Soft Key**

The Store Trace Soft Keys opens a dialog box that allows a user to save a captured signal trace. The signal must be in "Captured" state before it can be saved using the Store Trace function. Refer to the [Capture Soft Key](#page-245-0) for information on capturing a signal trace.

## **Recall Trace Soft Key**

The Recall Trace Soft Key opens a dialog box that allows the user to load stored trace data.

# **Audio Analyzer Trace Limits**

Audio Analyzer Trace limits allows users to set visual limits above and below the desired target level. This function allows the user to quickly determine if the signal received from the UUT falls within a desired target level range.

### **Limits On/Off Toggle Button**

The Limits On/Off Toggle Button enables the Audio Analyzer upper and lower signal trace limits.

#### **Limits Value**

Limit trace position is defined by entering a value in the Limits Value field. Upper and lower limit traces are offset from the signal by the value defined in the Limits Value field. For example, if the Limit Value is set to 5.0 dB, the Upper Trace is positioned 5.0 dB above the signal and the Lower Trace is positioned 5.0 dB below the signal.

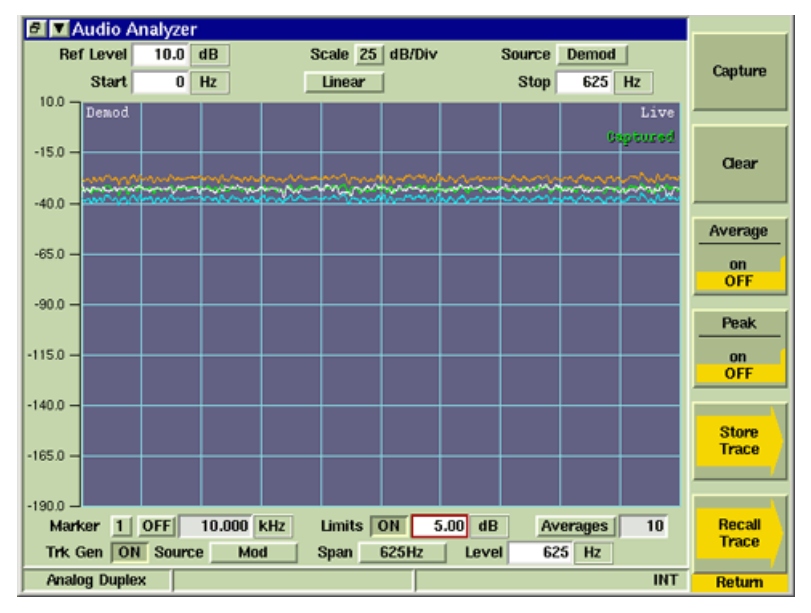

Fig. 8-21 Audio Analyzer - Trace Limits Enabled

# **Using Stored Trace with Trace Limits**

The Store Trace function can be used in combination with Trace Limits to evaluate multiple radios that operate within the same specifications. To configure the Test Set for Audio Limits Analysis:

- 1. Capture and Store a baseline signal trace.
- 2. Define the Limits Value and set Limits to ON to establish a target upper and lower limit.
- 3. Press the Clear Soft Key to remove the stored signal trace (upper and lower Limits remain).
- 4. Transmit signal from UUT to Test Set. Adjust UUT until signal is within defined trace limits of baseline signal trace.

# **Simulcast Analysis Option**

The Simulcast Analysis Option (390XOPT210) enables Tracking Generator functionality on the Audio Analyzer. The Audio Tracking Generator plots the frequency response of the external audio or demod audio path. The Simulcast Analysis Option can be used to evaluate pre-emphasis and deemphasis curves of the transmit and receive audio paths.

The examples below show the Simulcast Analysis Option being used to test a radio's receive frequency response (de-emphasis curve) and transmit frequency response (pre-emphasis curve). Both examples show Markers 1 and 2 enabled and positioned at 1000 Hz and 2000 Hz in order to evaluate signal strength at these points on the signal. Both examples show an approximate 6 dB variance in signal strength between 1000 Hz and 2000 Hz.

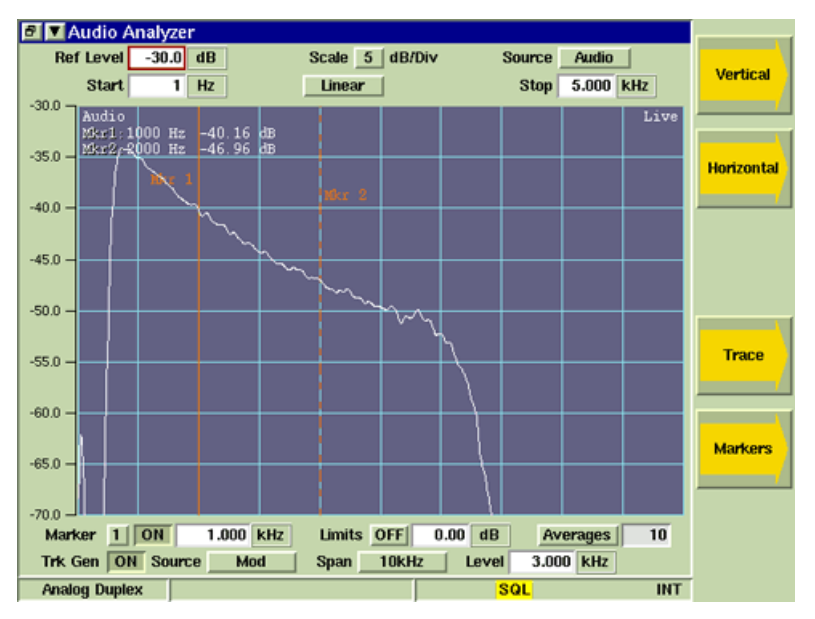

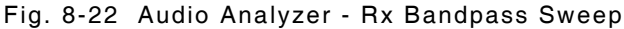

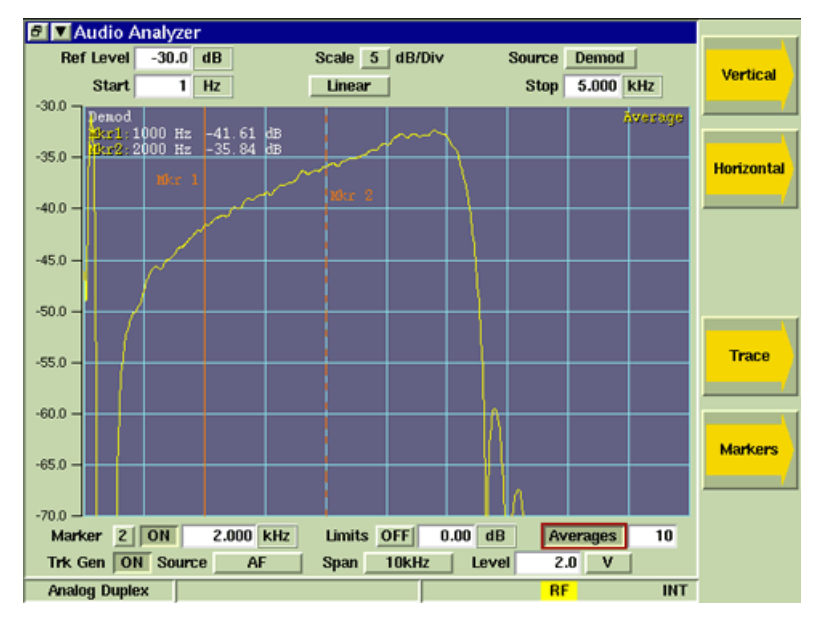

Fig. 8-23 Audio Analyzer - Tx Bandpass Sweep

## **Trk Gen Toggle Button**

The Trk Gen Toggle Button turns the Tracking Generator On and Off. When the Tracking Generator is ON, either the M1 or A1 Generator is used to produce the Tracking Generator Output signal. When the Tracking Generator Output Source is set to Mod, M1 is used to generate the Tracking Generator Output signal. When the Tracking Generator Output Source is set to AF, A1 is used to generate the Tracking Generator Output signal. If A1 or M1 is already enabled, the Tracking Generator signal overrides the signal currently configured on these generators.

#### **Span Drop-Down Menu**

The Span drop-down menu is enabled when the Simulcast Analysis Option (390XOPT210) is installed in the Test Set. Span selects the horizontal scaling of the plotted signal. Once Span is selected, the Stop Frequency Field can be used to focus on a specific section of the signal. For example, Span can be set to 9.6 kHz, then the Stop Frequency can be adjusted to 100.0 Hz. The maximum Stop Frequency is defined by the Span value.

#### **Tracking Generator Source**

The Tracking Generator Source drop-down menu selects the output source of the Tracking Generator signal.

When AF is selected, the Tracking Generator Output signal is routed to the Test Set's Fctn GEN/ Demod Out Connector.

When MOD is selected, the Tracking Generator Output signal is routed through the modulator to the selected RF Out Connector (GEN or T/R).

#### **Tracking Generator Level**

The Tracking Generator Level defines the Tracking Generator Output signal level.

# **Harmonics and Spurious Measurements Option**

The Harmonics and Spurious Measurements Option (390XOPT060) provides users with the ability to examine incremental readings at the 2nd and 3rd harmonics at a specified frequency and to obtain readings at the highest non-harmonic frequency spike over a defined frequency range. The Harmonics and Spurious Measurements and Configuration Tiles are is only available when the Harmonics and Spurious Test Option (390XOPT060) is installed in the Test Set.

# **Harmonics and Spurious Test Tile**

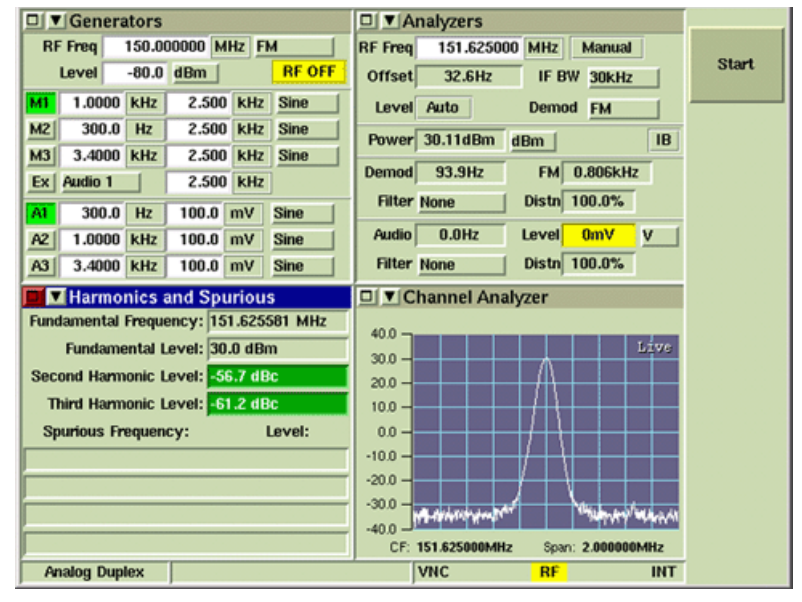

Fig. 8-24 Analog Duplex - Harmonics and Spurious Measurements Tile

# **Field/Soft Key Definitions**

#### **Fundamental Frequency**

Indicates the frequency at which Harmonic measurements are obtained.

#### **Fundamental Level**

Indicates the unit of measurement for Harmonic measurements.

#### **Second Harmonic Level**

Indicates reading at second harmonic level.

#### **Third Harmonic Level**

Indicates reading at third harmonic level.

#### **Start Soft Key**

Initiates harmonics and spurious measurement sweeps.

# **Spurious Measurements Field**

Results area displays frequency at which non-harmonic frequency spikes are detected and the power level at that frequency. These fields are blank when no spurious measurements are detected above the Spurious Threshold level defined on the Harmonics and Spurious Configuration Tile.

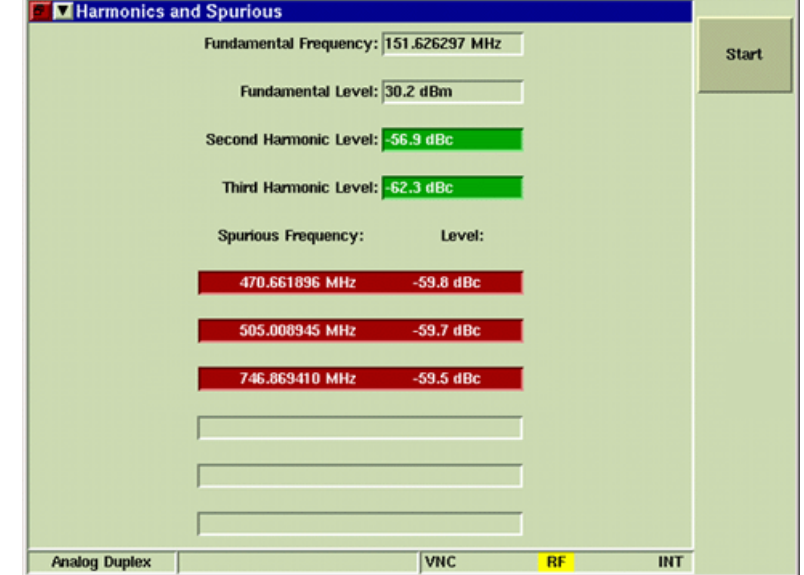

Fig. 8-25 Harmonics and Spurious Results

# **Harmonics and Spurious Configuration Tile**

The Harmonics and Spurious Configuration Tile sets sweep and Pass/Fail parameters for harmonics and spurious measurements. This tile is only available when the Harmonics & Spurious Test Option (390XOPT060) is installed in the Test Set.

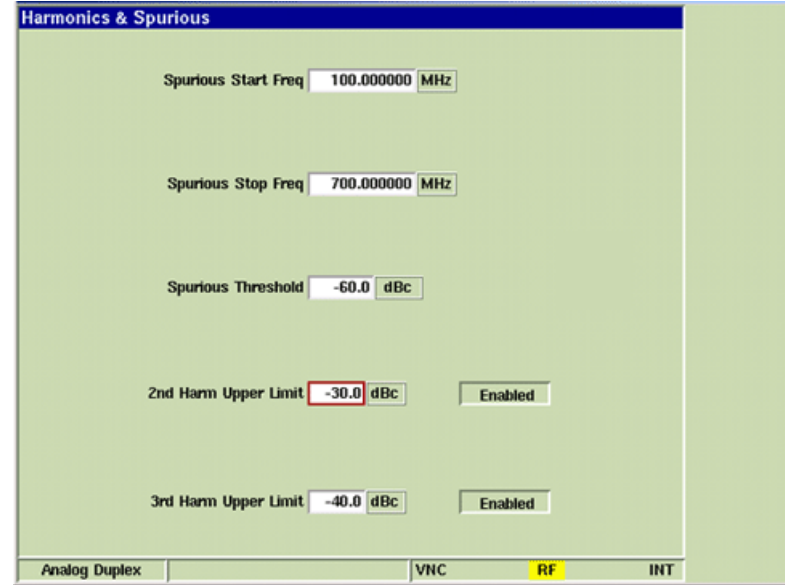

Fig. 8-26 Analog Duplex - Harm & Spur Limits Configuration Tile

# **Field Definitions**

# **Spurious Start Freq**

The Spurious Start field sets the lower frequency at which Spurious measurement sweeps begin.

# **Spurious Stop Freq**

The Spurious Stop field sets the upper frequency at which Spurious measurement sweeps stop.

#### **Spurious Threshold Level**

The Spurious Threshold field sets the level at which Spurious measurements are triggered. The Test Set records measurements of frequency spikes that exceed the defined threshold level.

#### **2nd Harmonic Upper Limit**

The 2nd Harmonic Upper Limits field sets upper limit value for 2nd Harmonic measurements.

#### **3rd Harmonic Upper Limit**

The 3rd Harmonic Upper Limit field sets upper limit value for 3rd Harmonic measurements.

#### **Enabled/Disabled**

The Enable/Disable Toggle button turns defined limits on and off. Default values are applied if values are not defined by user.
# **Tracking Generator Option**

The Tracking Generator Option (390XOPT061) generates a carrier wave that sweeps synchronously with the Spectrum Analyzer RF Receiver. The carrier wave can be applied to components or systems, and the output analyzed to display the frequency response of the device under test.

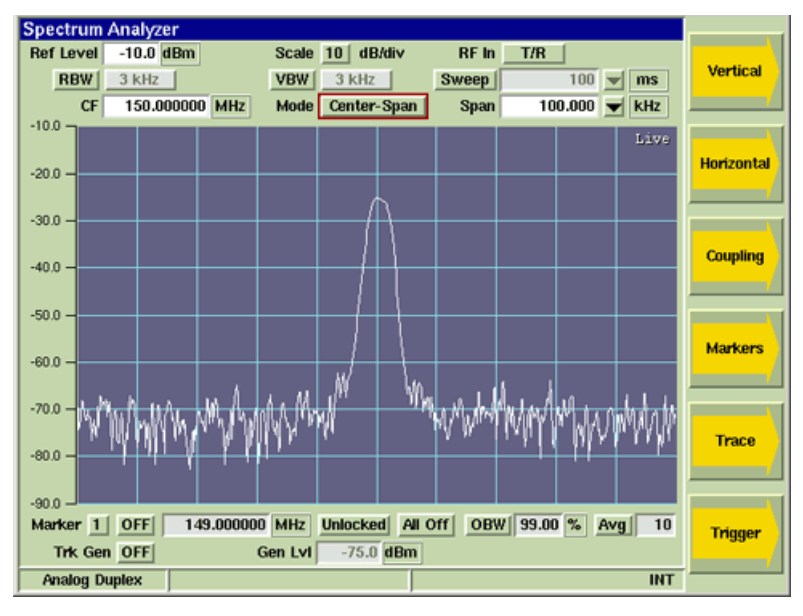

Fig. 8-27 Tracking Generator Enabled Fields

## **Trk (Tracking) Gen**

Enables/Disables the Tracking Generator. The Tracking Generator Option (390XOPT061) generates a carrier wave that sweeps synchronously with the Spectrum Analyzer RF Receiver. The carrier wave can be applied to components or systems, and the output analyzed to display the frequency response of the device under test.

## **Gen Lvl**

The Gen Lvl Field provides quick access to set the Generator power level. This field is only available on the Spectrum Analyzer Tile when the Tracking Generator Option (390XOPT061) is installed in the Test Set.

#### **RF Out**

The RF Out toggle button selects the Generator RF out port. Toggle button is only available on the Spectrum Analyzer Tile when the Tracking Generator Option (390XOPT061) is installed in the Test Set.

# **Analyzer Power Between Markers Option**

The Analyzer Power Between Marker Option (390XOPT064) displays the measurement of the total power level of the received signal between Marker 1 and Marker 2 on the Channel Analyzer and Spectrum Analyzer. The Power Measurement (Pwr:) is displayed under the Delta Measurement when Marker 1 and Marker 2 are enabled.

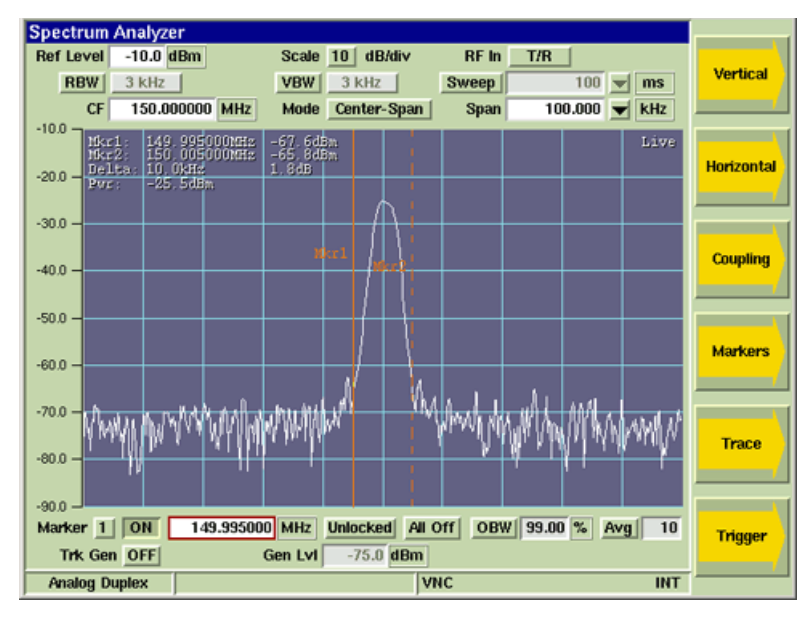

Fig. 8-28 Spectrum Analyzer - Power Between Markers Measurement

# **XTS™ 5000 Automatic Alignment System (390XOPT600)**

The XTS™ 5000 Automatic Alignment System provides users with an automated test script for testing Motorola XTS™ 5000 Radios. The XTS™ 5000 Automatic Alignment test procedure is designed to allow the 3900 to communicate directly with the unit under test (UUT) following initial configuration performed by the user (refer to [Preliminary Procedures\)](#page-254-0).

Refer to the [XTS™ 5000 Alignment Software Data Sheet](http://www.aeroflex.com/ats/products/prodfiles/datasheets/3920XTS5000SoftwareIss1.pdf) for a detailed description of software functionality and a list of radio models which can be tested with the XTS™ 5000 Automatic Alignment System.

# **Scope of Content**

The XTS™ 5000 Automatic Alignment instructions describe use of the XTS™ 5000 Automatic Alignment Option. This section does not review use of the AutoTest II Option. Refer to the 3900 Operation Manual for detailed description of using the AutoTest II Option.

# **Loading XTS™ 5000 Automatic Alignment System**

The XTS™ 5000 Automatic Alignment test script is loaded from the 3900 AutoTest II Operating System. To load the XTS™ 5000 Automatic Alignment test script select the RadioTest.tcl file from the scripts/XTS5000\_AutoTest directory.

## <span id="page-254-0"></span>**Preliminary Procedures**

The Power Level and Cable Offset parameters on the Edit Specifications Tile are used as pass/fail and alignment criteria for the test and align procedures and must be defined prior to running the XTS™ 5000 Automatic Alignment procedure. Once these parameters are defined, the XTS™ 5000 Automatic Alignment Test runs without user interaction.

## **Hardware Configuration**

The setup shown in [Fig. 8-29](#page-254-1) is for testing UUT's with power rating below 50 Watts.

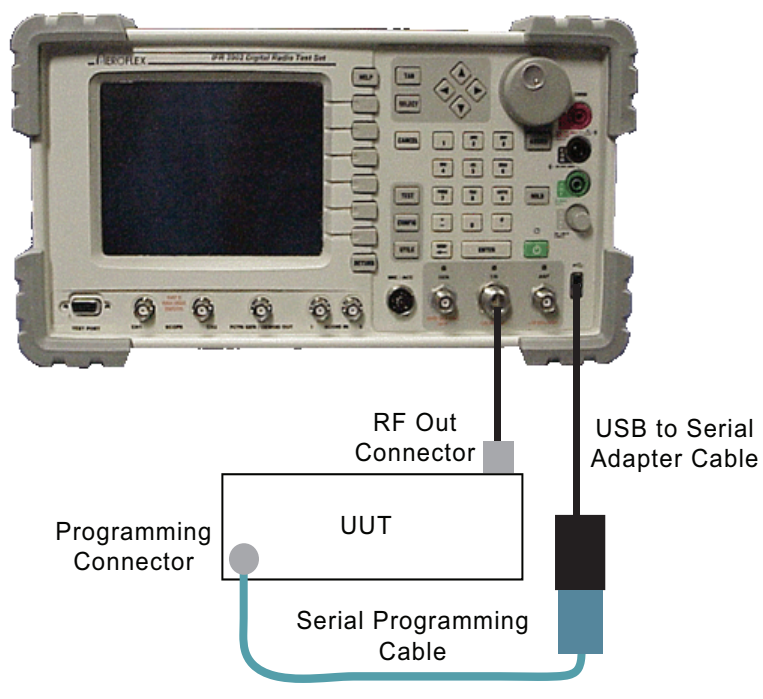

<span id="page-254-1"></span>Fig. 8-29 Setup for Portable/Mobile UUT <50 Watts

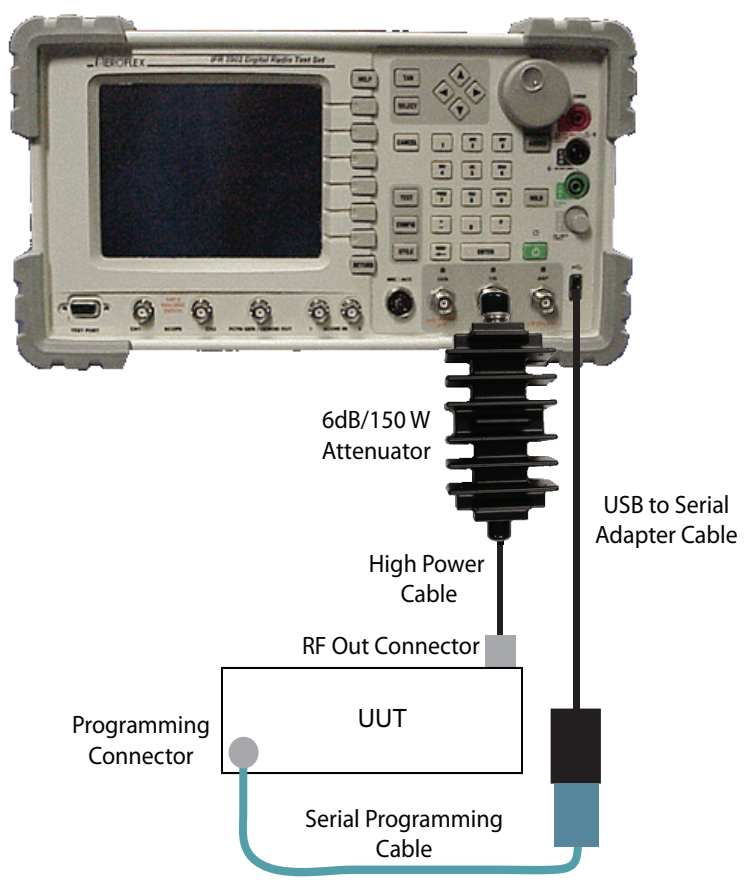

The setup shown in [Fig. 8-30](#page-255-0) is for testing UUT's with power rating higher than 50 Watts.

<span id="page-255-0"></span>Fig. 8-30 Setup for Mobile >50 Watts

## **Main Tile**

The Main User Tile of the XTS™ 5000 Automatic Alignment Test lists the AutoTest script currently loaded, including the version of the script and identifies the software version installed in the Test Set. The Main User Tile contains test parameters that determine how a test performs during and after a test procedure.

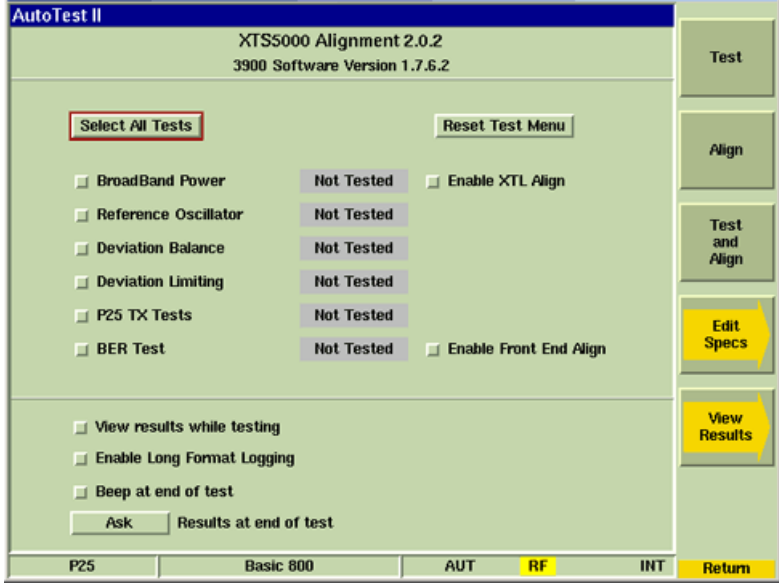

Fig. 8-31 XTS™5000 Main User Tile

The Main User Tile also displays test status while a test is in progress and when a test is completed. The example below shows the Main User Tile with Pass/Fail status indicators at the completion of a test.

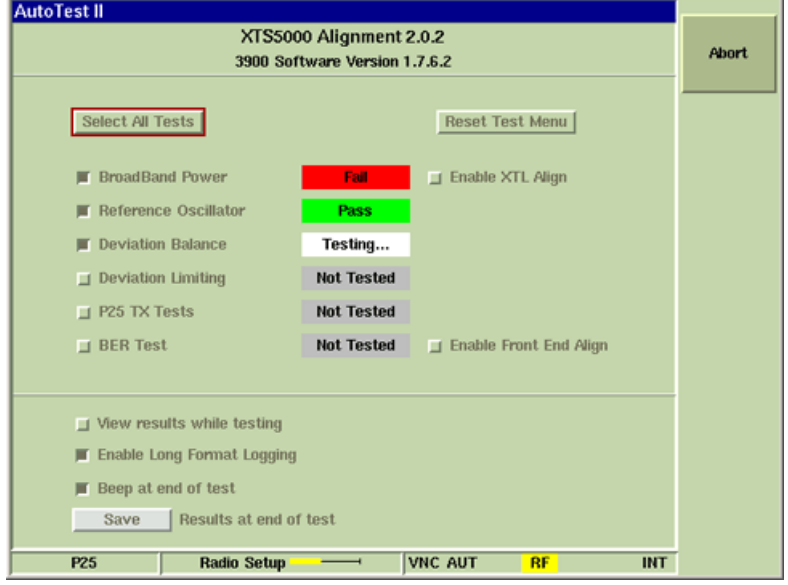

Fig. 8-32 Main Tile - Test in Progress

## **Enabling Tests**

Test sequences are selected by enabling the individual tick boxes beside each test procedure or by pressing the Select All Tests button which enables all test procedures.

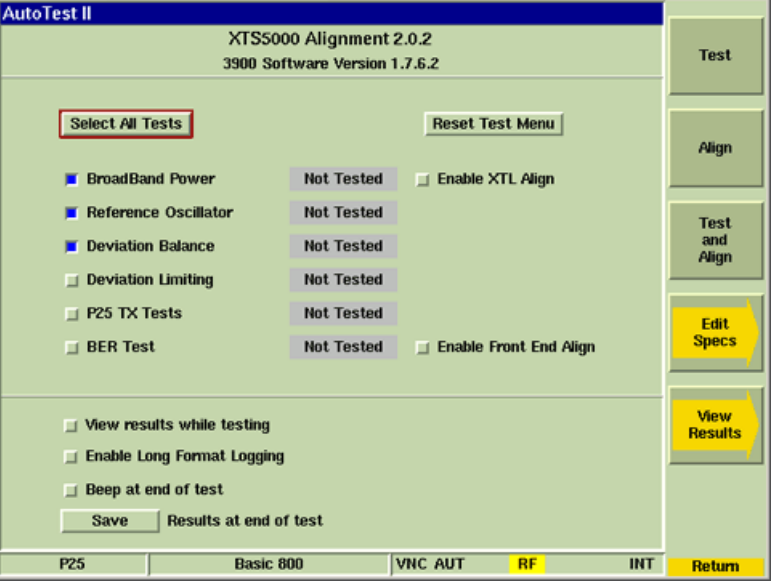

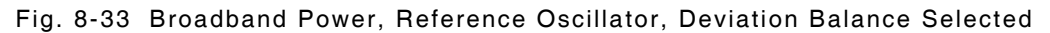

## **Reset Test Menu**

Pressing the Reset Test Menu resets all test procedure tick boxes to Disabled. Pressing the Reset Test Menu button does not affect any other parameters on the Main User Tile. For example, the Enable XTL Align and Beep at end of test tick boxes are selected, pressing the Reset Test Menu button does not deselect these parameters.

## **Enable XTL Align**

The XTL Alignment funciton is enabled when the XTL Power Alignment Option (390XOPT602) is installed in the Test Set.

When XTL Alignment is enabled the XTS™ Automatic Alignment test performs the following alignment tests when supported by the UUT:

- PA Bias 1 Target
- PA Bias 2 Target
- PA Bias 3 Target
- Power Detector Target
- Power Characterization
- Tx Current Limit

## **Enable Front End Align**

Enables Front End Alignment, when supported, for the following radios:

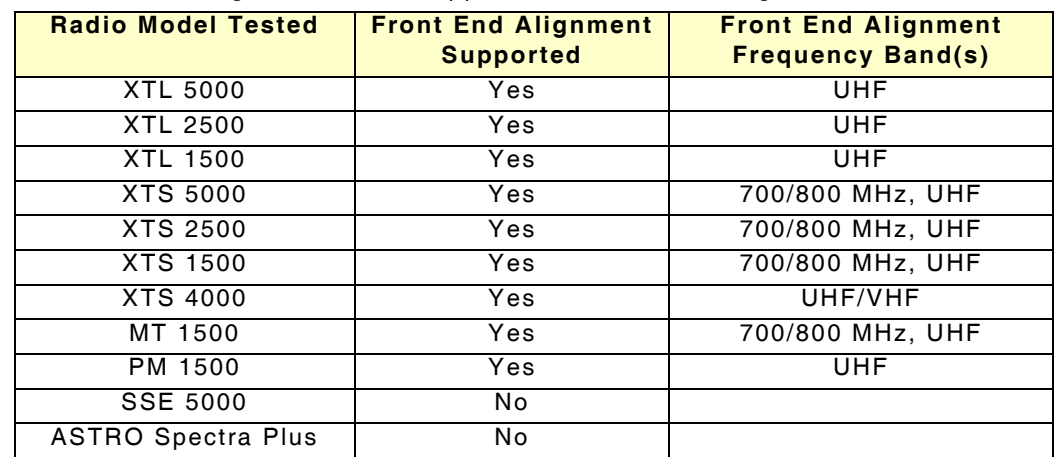

#### **View results while testing**

Enabling this function displays the automated test procedure while it is running. User can not return to the Main User Tile during a test when this function is selected.

## **Enable Long Format Logging**

The default format for logging test data reports the beginning and ending soft pot values of the alignment. When Long Format Logging is enabled, the test data includes each adjustment preformed when aligning a frequency.

#### **Beep at end of test**

When the Beep Mode tick box is selected the Test Set emits an audible beep when a test or test sequence is completed.

#### <span id="page-258-0"></span>**Results at end of test**

The End of Test drop-down menu defines how the Test Set handles test results at the end of a test or test sequence.

- Save: Results are saved automatically.
- Ask: User is prompted to save files.
- Print: Results are automatically printed.
- Save & Print: Results are automatically saved and printed.
- Skip: Ignores test results

When the Test Set saves results, filenames are generated and stored in the following format: Model\_Number-Serial\_number-month\_day\_year-hour\_min.txt

## **Test Soft Key**

The Test Soft Key initiates the XTS™ 5000 Automatic Test procedure. This function does not auto-align any radio frequencies that fail a specific test procedure. Define test parameters on the Edit Specifications Tile before starting test.

## **Align Soft Key**

The Align Soft Key aligns all radio frequencies to values defined on the Edit Specifications Tile. Any enabled P25 and/or BER tests are performed after the alignment procedure is complete.

## **Test and Align Soft Key**

The Test and Align Soft Key tests UUT parametrics and frequencies. If any radio frequencies fail a test, the test procedure auto-aligns these frequencies to the values defined on the Edit Specifications Tile.

## **Edit Specifications Tile**

The data fields on the Edit Specifications Tile define the pass/fail criteria for the XTS™ 5000 test procedures. **These values must be defined before starting any of the tests or alignment procedures.**

When the data fields on the Edit Specifications Tile are changed, the values are saved when the user changes to a different tile. Pressing the Restore Defaults Soft Key updates the data fields to the factory default values.

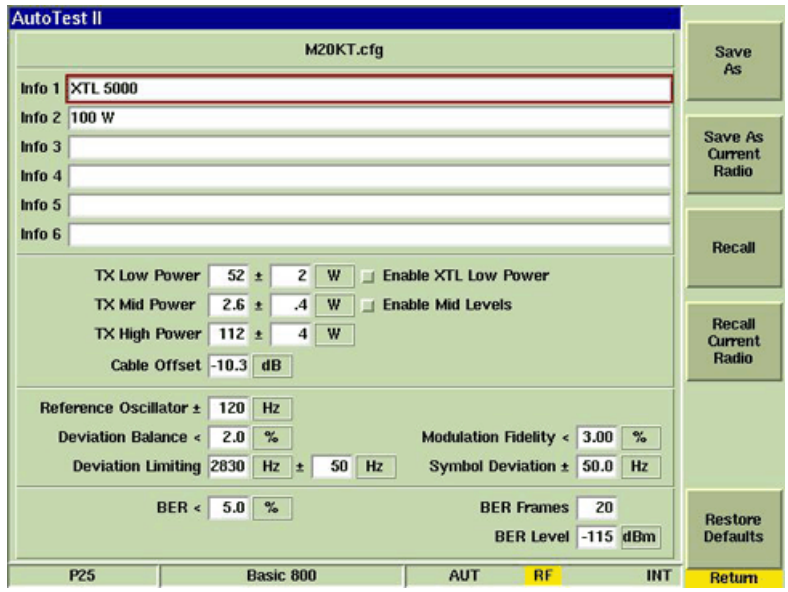

Fig. 8-34 Edit Specifications Tile

## **Enable XTL Low Power**

The Enable XTL Low Power function allows users to test the low power range of XTL radios. This function is only available when the XTL Power Alignment Option (390XOPT602) is installed in the Test Set.

## **Enable Mid Levels**

When Enable Mid Levels is selected (enabled), all radio frequencies are aligned in the Low, Middle and High power bands according to the power bands supported by the radio model.

## NOTE

This function does not need to be enabled when testing Motorola XTS 700/800 MHz radios; they are aligned per Motorola procedure.

## **Tx Low/Mid/High Power**

The Low, Middle and High Power fields define the target values for power tests. When the Test and Align procedure is being performed, transmitter power is measured and compared to the defined power level value,  $(\pm$  defined tolerance value for each power level). If the measured transmitter power value exceeds the defined tolerance value, the transmitter is adjusted as closely as possible to the defined level, then evaluated to be within the entered tolerance.

## NOTE

Power measurements are automatically compensated by the Cable Offset entry. Power band alignments are performed per model and frequency band procedures as outlined in the radios technical maintenance manual.

## **Cable Offset**

Cable Offset should be defined as a negative value only. Power meter readings are compensated by the defined Cable Offset value. Cable Offset can be used to compensate for the external interconnect cable and/or an external attenuator if used for higher power transmitters. The Cable Offset value is also used to compensate the RF Generator level when testing receiver BER.

#### **Reference Oscillator**

The Reference Oscillator value is used as pass/fail criteria when measuring frequency error of the transmitter. When running in the Test and Align mode, an alignment is made only when the frequency error exceeds the value defined in the Reference Oscillator field. The Reference Oscillator Alignment Test fails if the alignment process cannot adjust the transmitter frequency to within this limit.

#### NOTE

The alignment process tunes the transmitter to as close to 0.0 Hz error as possible.

#### **Deviation Balance**

The Deviation Balance Test consists of measuring the deviation level of two internal test tones set to the same deviation level. Both tones are measured and a percent error is calculated. The Deviation Balance Test fails if the calculated percent error exceeds the amount defined in the Deviation Balance field. When the Test and Align procedure is chosen, an alignment is performed if the test results in a failure.

#### NOTE

P25 Modulation Fidelity measurements are affected by the Deviation Balance adjustment.

#### **Deviation Limiting**

The Deviation Limiting value is an alignment target value and should not be changed from the default value of 2830 Hz. The transmitter sends a test tone to the Test Set. The Test Set measures deviation and compares the deviation measurement to the value defined in the Deviation Limiting field  $(\pm$  defined tolerance value). When the Test and Align procedure is being performed, transmitter deviation is adjusted as closely as possible to the value defined in the Deviation Limiting field, then evaluated against the tolerance entry for pass/fail determination.

## NOTE

P25 Symbol Deviation measurements are affected by the Deviation Limiting alignment.

#### **Modulation Fidelity**

The Modulation Fidelity field is a pass/fail value only. The transmitter sends a STD 1011 pattern to the Test Set. The Test Set measures Modulation Fidelity and compares the measurement to the value defined in the Modulation Fidelity field. Modulation Fidelity is measured to be less than or equal to the amount defined in this field.

#### **NOTE**

APCO 25 standards require that the Modulation Fidelity be less than or equal to 5%.

#### **Symbol Deviation**

The Symbol Deviation field is a pass/fail value only. The transmitter sends a STD 1011 pattern to the Test Set. The Test Set measures Symbol Deviation and evaluates the measurement. The Symbol Deviation field defines how close  $(\pm)$  to 1800 Hz the Symbol Deviation measurement must be to pass the Symbol Deviation test.

#### NOTE

APCO 25 standards require that the Symbol Deviation be within ±10% of 1800 Hz or 180 Hz.

## **BER <**

The Receiver BER is tested to be less than or equal to the value defined in the BER< field when a measured over a specified number of frames (BER Frames). For the Receiver BER Test, a STD 1011 pattern is injected into the receiver at the level specified in the BER Level field.

#### NOTE

Some receiver bands support Front End Alignment which can be adjusted to correct a channel that fails the BER Test.

#### **BER Frames**

The BER Frames field defines the number of frames acquired to calculate the Receiver BER measurement.

#### **BER Level**

The BER Level field defines the RF Level of the P25 STD 1011 signal that is injected into the receiver for the BER Test.

#### NOTE

This level is internally compensated by the value defined in the Cable Offset field.

#### **Save As Soft Key**

Pressing the Save As Soft Key saves the current set of specifications to the Test Set's internal database using a manually entered file name. The configuration file can later be loaded by pressing the Recall Soft Key.

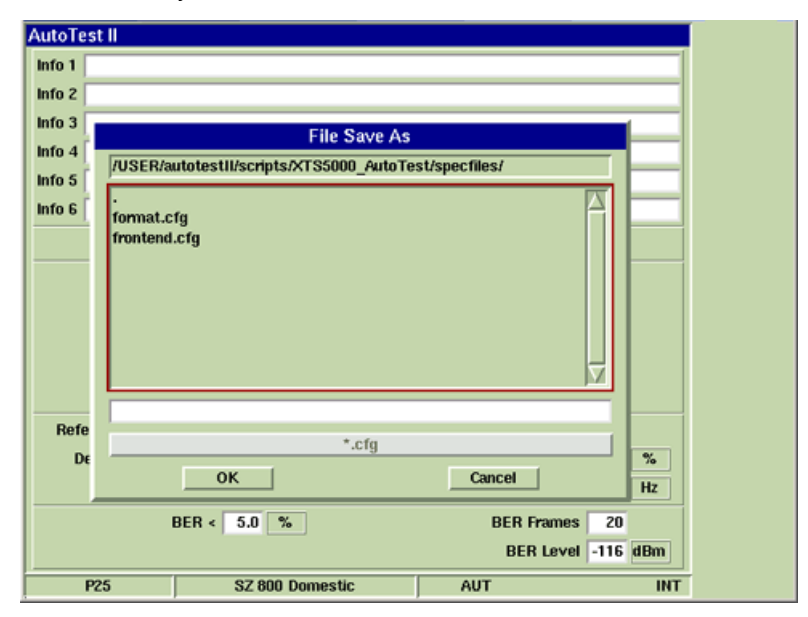

Fig. 8-35 Specification Save As Dialog Box

## **Save As Current Radio Soft Key**

Pressing this Save as Current Radio Soft Key saves the current set of specifications to the Test Set's internal database using a system assigned file name. The system assigns a file name using the first five characters of the radio's model number (i.e., M20QT.cfg).

The XTS™ 5000 Test Script is designed to automatically search for and recall specification files of radios under test. For example, if a user is testing model WXYZ, and there is a saved specification file for WXYZ.cfg, the test recalls the WXYZ.cfg specification file and the user does not need to reconfigure the test specification.

#### **Recall Soft Key**

The Recall Soft Key opens a dialig box to allow the user to recall any saved specifications files.

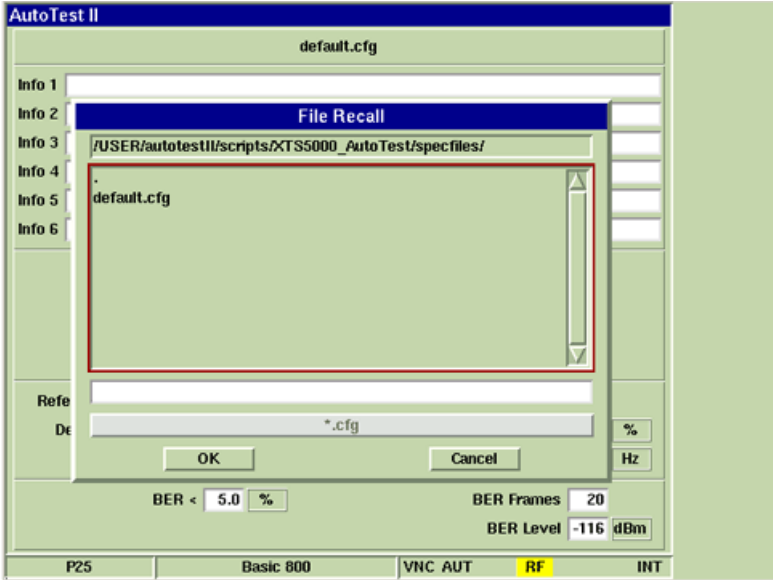

Fig. 8-36 File Recall Dialog Box

## **Recall Current Radio Soft Key**

When the Recall Current Radio Soft Key is pressed, the Test Set connects with the UUT to determine what radio is being tested and then defines test specifications based on information obtained from the UUT.

## **Restore Defaults Soft Key**

Pressing the Restore Defaults Soft Key resets all Edit Specification values to factory default state. Any unsaved changes will be lost when this soft key is pressed.

## **Results Tile**

When the test sequence is completed, test data for each frequency is listed under the appropriate test heading and PASS/FAIL status is listed at the end of the results file for each test. The Results Soft Key accesses the data from the last test sequence.

Soft keys on the Results Tile provide options on handling result files. The Load File Soft Key allows the user to load a previous results file. The Print Results Soft Key sends the loaded results file to a local or network printer. The Clear Soft Key clears all displayed test data, but does not erase any saved results.

The [Results at end of test](#page-258-0) drop-down menu defines how the Test Set handles results when a test is completed. The parameter default value is to Save results at the end of each test.

| <b>AutoTest II</b>                                                                |                                                                                                    |                |                            |                                |
|-----------------------------------------------------------------------------------|----------------------------------------------------------------------------------------------------|----------------|----------------------------|--------------------------------|
|                                                                                   | Freq: 173.975 MHz Power: 1.23 W Diff: -0.07 W PASS<br>Broadband Power Test (00:30): PASS                                                                                                    |                |                            | Load<br><b>File</b>            |
| Deviation Balance Test $( < 2.0 \text{ %})$                                       | Freq: 136.025 MHz Low: 3542 Hz High: 3483 Hz Diff: 1.7 %<br>Freq: 142.125 MHz Low: 3538 Hz High: 3548 Hz Diff: 0.3 %<br>Freq: 154.225 MHz Low: 3537 Hz High: 3449 Hz Diff: 2.5 % FAIL<br>Freq: 160.125 MHz Low: 3534 Hz High: 3476 Hz Diff: 1.6 % PASS<br>Freq: 168.075 MHz Low: 3536 Hz High: 3523 Hz Diff: 0.4 % PASS<br>Freq: 173.975 MHz Low: 3431 Hz High: 3368 Hz Diff: 1.8 % PASS |                | <b>PASS</b><br><b>PASS</b> |                                |
|                                                                                   | Deviation Balance Test (01:05): FAIL<br>Deviation Balance Alignment ( $\langle 2.0 \rangle$ )<br>Freq: 154.225 HHz bspv: 34 espv: 35<br>Freq: 154.225 MHz Low: 3544 Hz High: 3522 Hz Diff: -0.6 % PASS                                                                                                    |                |                            | <b>Print</b><br><b>Results</b> |
| Deviation Balance Alignment (00:19): PASS<br><b>Test &amp; Alignment Results</b>  |                                                                                                    |                |                            |                                |
| Broadband Power Test : PASS<br>Deviation Balance Test : PASS<br>Time Taken: 02:09 |                                                                                                    |                |                            | Clear                          |
| <b>P25</b>                                                                        | <b>Basic 800</b>                                                                                                    | <b>VNC AUT</b> | <b>RF</b><br><b>INT</b>    | Return                         |

Fig. 8-37 Results Tile - Full Test Sequence

#### NOTE

Refer to the 3900 Series Operation Manual for information about how to configure the Test Set for local or network printing.

# **XTL Power Alignment Option (390XOPT602)**

Provides users with the ability to align power of XTL Mobile radios. Requires XTS™ 5000 Automatic Alignment System (390XOPT600), DMM (390XOPT053) and 20 AMP Current Shunt DMM Accessory.

## **Test Configuration**

The setup shown in [Fig. 8-38](#page-264-0) is for performing XTL Power Alignment on XTL mobiles.

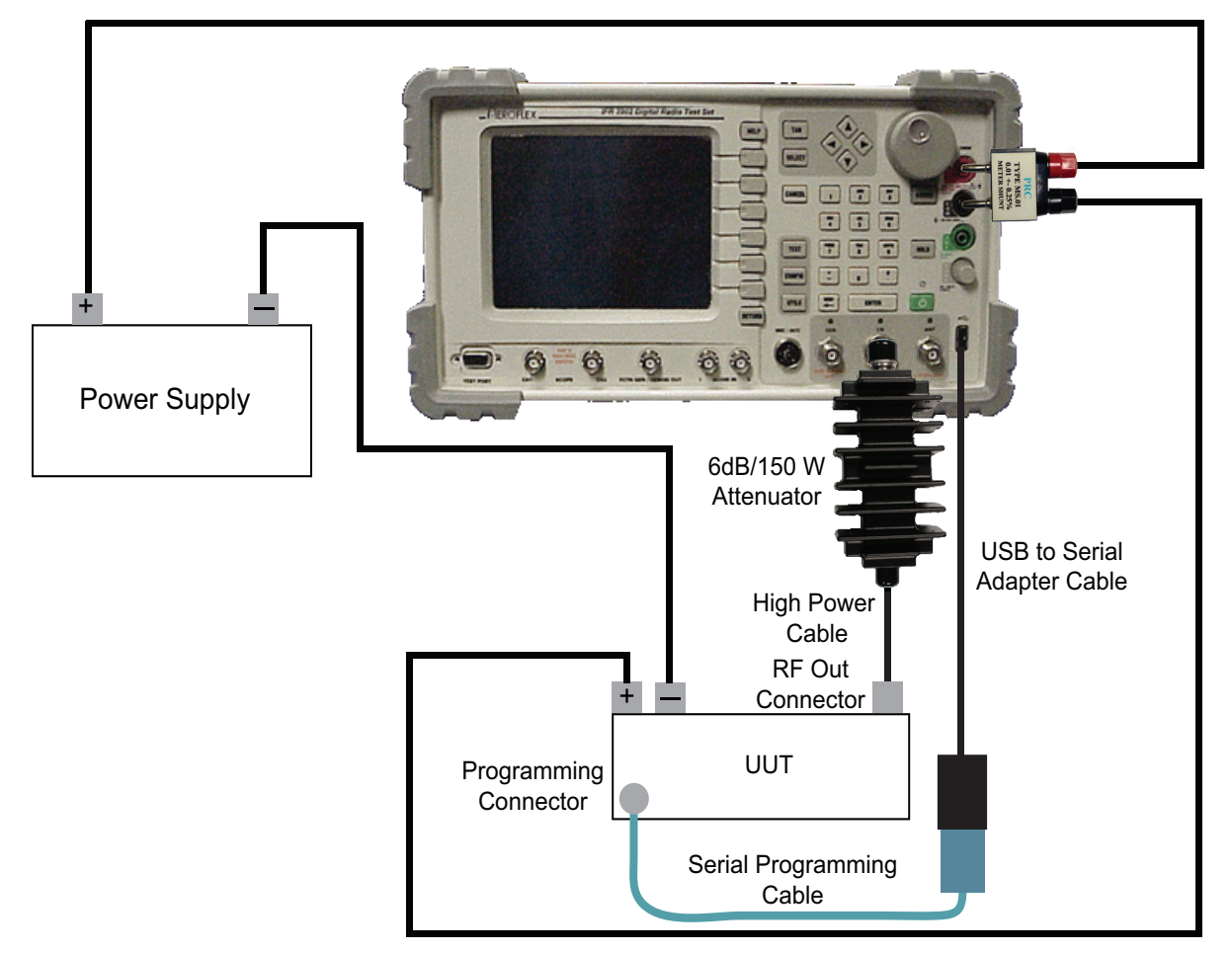

<span id="page-264-0"></span>Fig. 8-38 Setup for Power Alignment Test (Opt 602)

# **XTS™ 3000 Automatic Alignment System (390XOPT601)**

The XTS™ 3000 Automatic Alignment System provides users with an automated test script for testing Motorola XTS™ 3000 Radios. The XTS™ 3000 Automatic Alignment test procedure is designed to allow the 3900 to communicate directly with the unit under test (UUT) following initial configuration performed by the user (refer to [Preliminary Procedures\)](#page-254-0).

## **Scope of Content**

The XTS™ 3000 Automatic Alignment instructions describe use of the XTS™ 3000 Automatic Alignment Option. This section does not review use of the AutoTest II Option. Refer to the 3900 Operation Manual for detailed description of using the AutoTest II Option.

# **Loading XTS™ 3000 Automatic Alignment System**

The XTS™ 3000 Automatic Alignment test script is loaded from the 3900 AutoTest II Operating System. To load the XTS™ 3000 Automatic Alignment test script select the RadioTest.tcl file from the scripts/XTS3000\_AutoTest directory.

## **Preliminary Procedures**

The user must define the Power Level and Cable Offset parameters (Edit Specifications Tile) for the UUT prior to running the XTS™ 3000 Automatic Alignment test. Once these parameters are defined, the XTS™ 3000 Automatic Alignment Test runs without user interaction.

## **Hardware Configuration**

The setup shown in Fig. 8-39 is for aligning portable radios with power rating below 50 Watts.

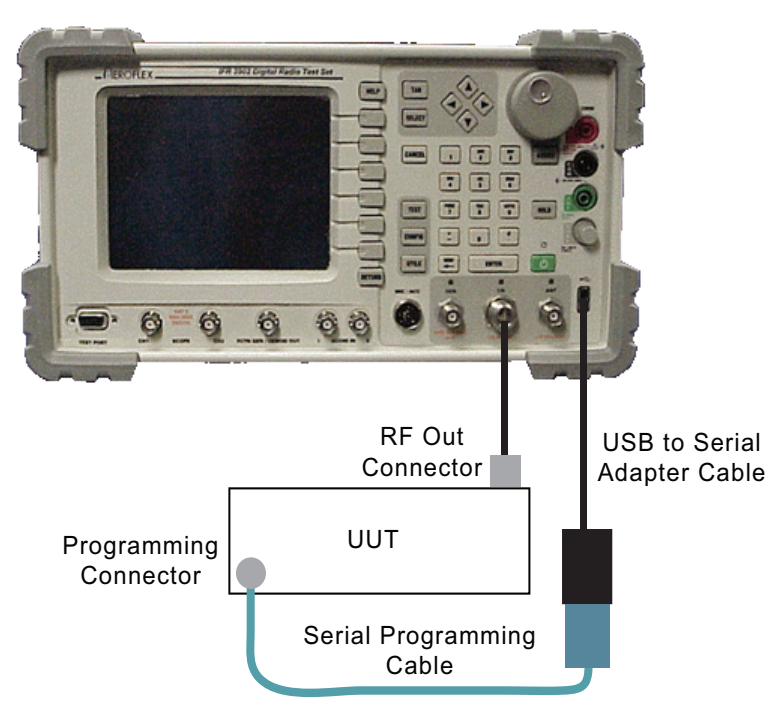

Fig. 8-39 Setup for Portable UUT <50 Watts

# **Main Tile**

The Main User Tile of the XTS™ 3000 Automatic Alignment Test lists the AutoTest script currently loaded, including the version of the script and identifies the software version installed in the Test Set. The Main User Tile contains test parameters that determine how a test performs during and after a test procedure.

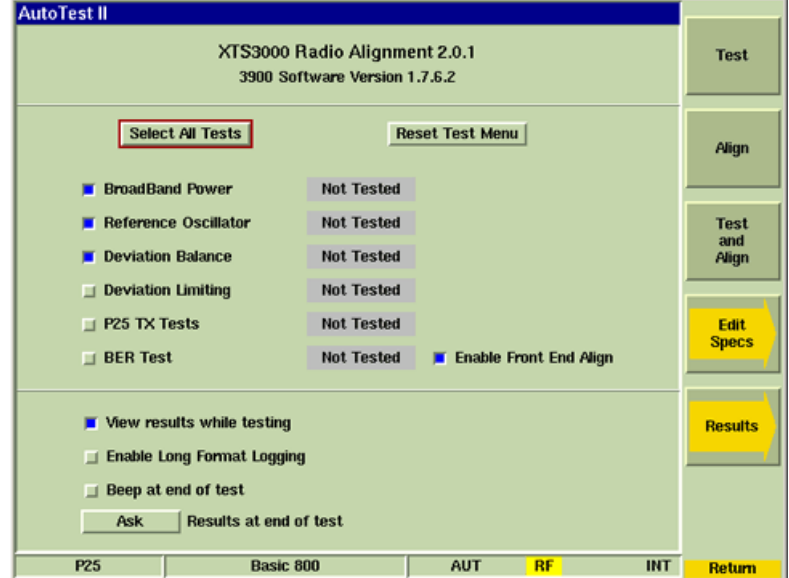

Fig. 8-40 XTS™ 3000 Main User Tile

The Main User Tile also displays test status while a test is in progress and when a test is completed. The example below shows the Main User Tile with Pass/Fail status indicators at the completion of a test.

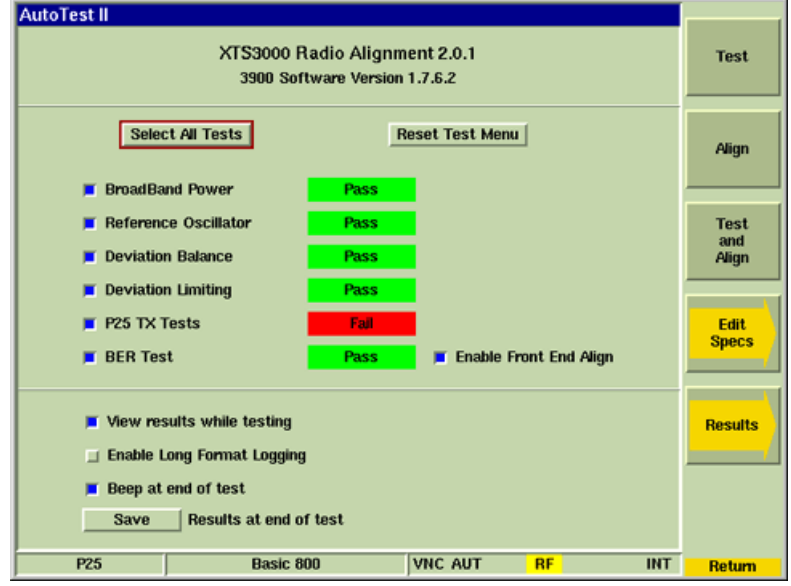

Fig. 8-41 XTS™ 3000 Main User Tile - Completed Test Status

## **Enabling Tests**

Test sequences are selected by enabling the individual tick boxes beside each test procedure or by pressing the Select All Tests button which enables all test procedures.

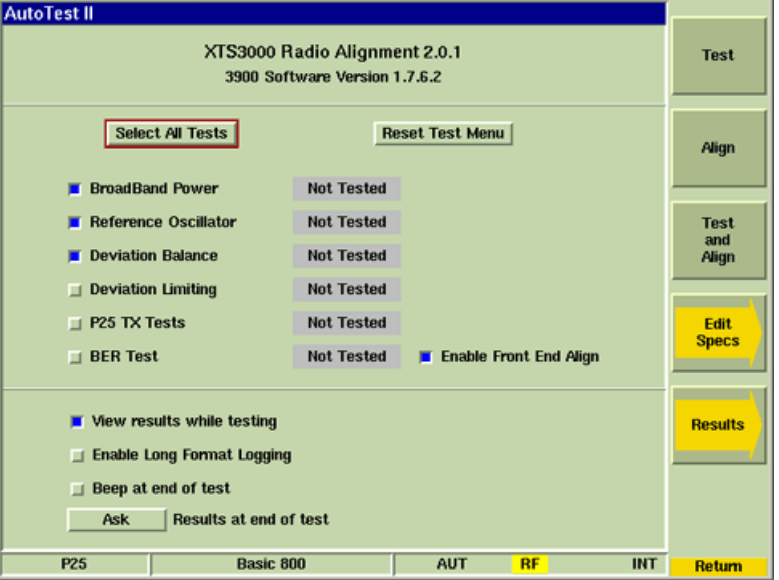

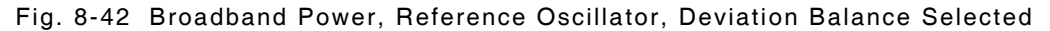

#### **Reset Test Menu**

Pressing the Reset Test Menu resets all test procedure tick boxes to Disabled. Pressing the Reset Test Menu button does not affect any other parameters on the Main User Tile. For example, the Enable Front End Align and Beep at end of test tick boxes are selected, pressing the Reset Test Menu button does not deselect these parameters.

#### **Enable Front End Align**

Enables Front End Alignment, when supported, for the following radios:

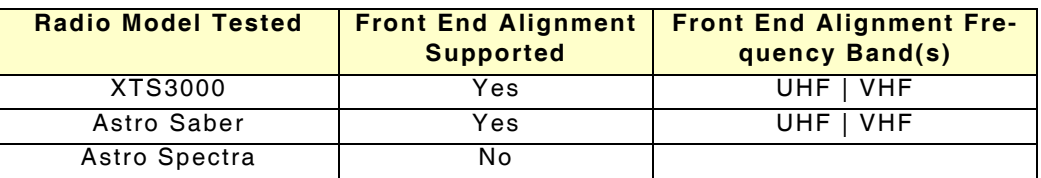

#### **View results while testing**

Enabling this function displays the automated test procedure while it is running. User can not return to the Main User Tile during a test when this function is selected.

#### **Enable Long Format Logging**

The default format for logging test data reports the beginning and ending soft pot values of the alignment. When Long Format Logging is enabled, the test data includes each adjustment preformed when aligning a frequency.

#### **Beep at end of test**

When the Beep Mode tick box is selected the Test Set emits an audible beep when a test or test sequence is completed.

#### **Results at end of test**

The End of Test drop-down menu defines how the Test Set handles test results at the end of a test or test sequence.

- Save: Results are saved automatically.
- Ask: User is prompted to save files.
- Print: Results are automatically printed.
- Save & Print: Results are automatically saved and printed.

When the Test Set saves results, the filenames are generated by the Test Set and stored in the following format:

Model\_Number-Serial\_number-month\_day\_year-hour\_min.txt

#### **Test Soft Key**

The Test Soft Key initiates the XTS™ 3000 Automatic Test procedure. This function does not auto-align any radio frequencies that fail a specific test procedure. Define test parameters on the Edit Specifications Tile before starting test.

## **Align Soft Key**

The Align Soft Key aligns all radio frequencies to values defined on the Edit Specifications Tile. This procedure does not test any UUT parametrics or frequencies.

#### **Test and Align Soft Key**

The Test and Align Soft Key tests UUT parametrics and frequencies. If any radio frequencies fail a test, the test procedure auto-aligns these frequencies to the values defined on the Edit Specifications Tile.

## **Edit Specifications Tile**

The data fields on the Edit Specifications Tile define the pass/fail criteria for the XTS™ 3000 test procedures. **These values must be defined before starting any of the tests or alignment procedures.**

When the data fields on the Edit Specifications Tile are changed, the values are saved when the user changes to a different tile. Pressing the Restore Defaults Soft Key updates the data fields to the factory default values.

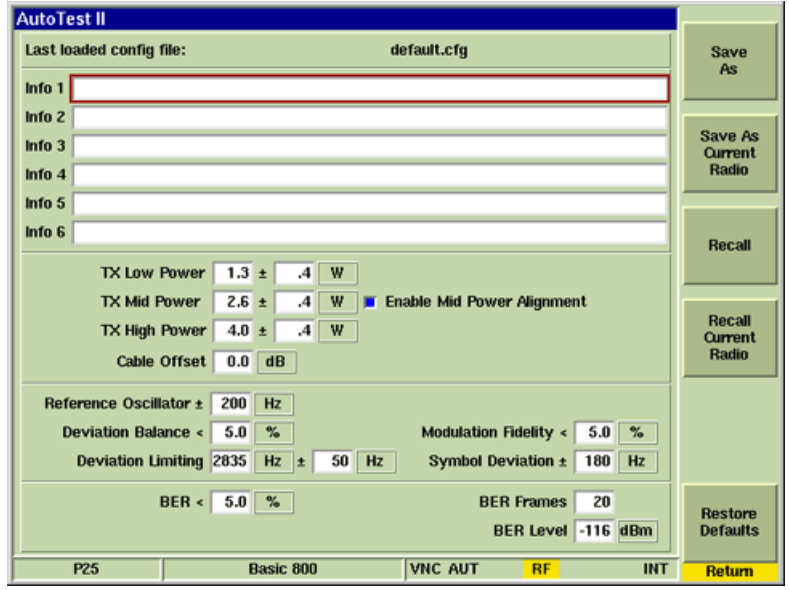

Fig. 8-43 Edit Specifications Tile

## **Enable Mid Power Alignment**

When Enable Mid Levels is selected (enabled), all radio frequencies are tuned in the Low, Middle and High power bands according to the power bands supported by the radio model.

## **Tx Low/Mid/High Power**

The Low, Middle and High Power fields define the target values for power tests. When the Test and Align procedure is being performed, transmitter power is measured and compared to the defined power level value,  $(\pm$  defined tolerance value for each power level). If the measured transmitter power value exceeds the defined tolerance value, the transmitter is adjusted as closely as possible to the defined level, then evaluated to be within the entered tolerance.

# NOTE

Power measurements are automatically compensated by the Cable Offset entry. Power band alignments are performed per model and frequency band procedures as outlined in the radios technical maintenance manual.

## **Cable Offset**

Cable Offset should be defined as a negative value only. Power meter readings are compensated by the defined Cable Offset value. Cable Offset can be used to compensate for the external interconnect cable and/or an external attenuator if used for higher power transmitters. The Cable Offset value is also used to compensate the RF Generator level when testing receiver BER.

## **Reference Oscillator**

The Reference Oscillator value is used as pass/fail criteria when measuring frequency error of the transmitter. When running in the Test and Align mode, an alignment is made only when the frequency error exceeds the value defined in the Reference Oscillator field. The Reference Oscillator Alignment Test fails if the alignment process cannot adjust the transmitter frequency to within this limit.

## **NOTE**

The alignment process tunes the transmitter to as close to 0.0 Hz error as possible.

## **Deviation Balance**

The Deviation Balance Test consists of measuring the deviation level of two internal test tones set to the same deviation level. Both tones are measured and a percent error is calculated. The Deviation Balance Test fails if the calculated percent error exceeds the amount defined in the Deviation Balance field. When the Test and Align procedure is chosen, an alignment is performed if the test results in a failure.

## **NOTE**

P25 Modulation Fidelity measurements are affected by the Deviation Balance adjustment.

## **Deviation Limiting**

The Deviation Limiting value is an alignment target value and should not be changed from the default value of 2830 Hz. The transmitter sends a test tone to the Test Set. The Test Set measures deviation and compares the deviation measurement to the value defined in the Deviation Limiting field (± defined tolerance value). When the Test and Align procedure is being performed, transmitter deviation is adjusted as closely as possible to the value defined in the Deviation Limiting field, then evaluated against the tolerance entry for pass/fail determination.

#### NOTE

P25 Symbol Deviation measurements are affected by the Deviation Limiting alignment.

## **Modulation Fidelity**

The Modulation Fidelity field is a pass/fail value only. The transmitter sends a STD 1011 pattern to the Test Set. The Test Set measures Modulation Fidelity and compares the measurement to the value defined in the Modulation Fidelity field. Modulation Fidelity is measured to be less than or equal to the amount defined in this field.

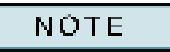

APCO 25 standards require that the Modulation Fidelity be less than or equal to 5%.

## **Symbol Deviation**

The Symbol Deviation field is a pass/fail value only. The transmitter sends a STD 1011 pattern to the Test Set. The Test Set measures Symbol Deviation and evaluates the measurement. The Symbol Deviation field defines how close  $(\pm)$  to 1800 Hz the Symbol Deviation measurement must be to pass the Symbol Deviation test.

#### NOTE

APCO 25 standards require that the Symbol Deviation be within ±10% of 1800 Hz or 180 Hz.

#### **BER <**

The Receiver BER is tested to be less than or equal to the value defined in the BER< field when a measured over a specified number of frames (BER Frames). For the Receiver BER Test, a STD 1011 pattern is injected into the receiver at the level specified in the BER Level field.

## NOTE

Some receiver bands support Front End Alignment which can be adjusted to correct a channel that fails the BER Test.

#### **BER Frames**

The BER Frames field defines the number of frames acquired to calculate the Receiver BER measurement.

#### **BER Level**

The BER Level field defines the RF Level of the P25 STD 1011 signal that is injected into the receiver for the BER Test.

## **NOTE**

This level is internally compensated by the value defined in the Cable Offset field.

## **Save As Soft Key**

Pressing the Save As Soft Key saves the current set of specifications to the Test Set's internal database using a manually entered file name. The configuration file can later be loaded by pressing the Recall Soft Key.

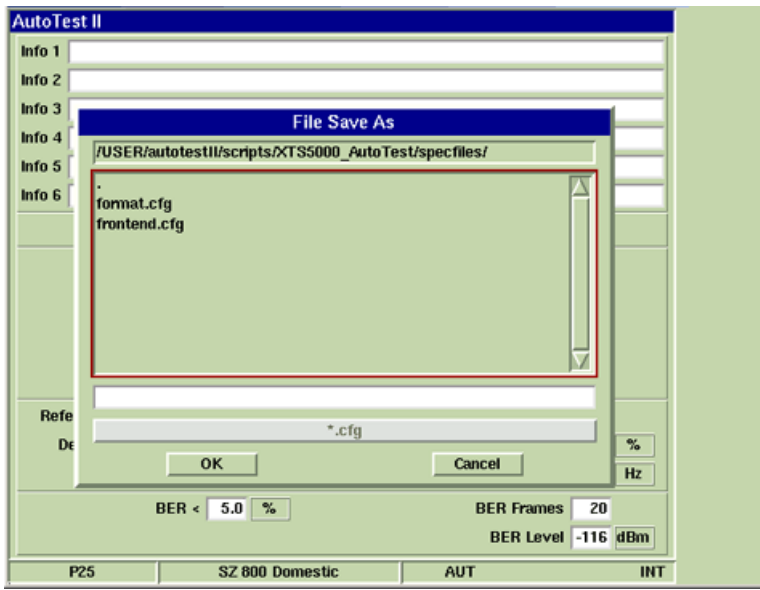

Fig. 8-44 Specification Save As Dialog Box

## **Save As Current Radio Soft Key**

Pressing this Save as Current Radio Soft Key saves the current set of specifications to the Test Set's internal database using a system assigned file name. The system assigns a file name using the first five characters of the radio's model number (i.e., H09RD.cfg).

The XTS™ 3000 Test Script is designed to automatically search for and recall specification files of radios under test. For example, if a user is testing model WXYZ, and there is a saved specification file for WXYZ.cfg, the test recalls the WXYZ.cfg specification file and the user does not need to reconfigure the test specification.

## **Recall Soft Key**

The Recall Soft Key opens a dialig box to allow the user to recall any saved specifications files.

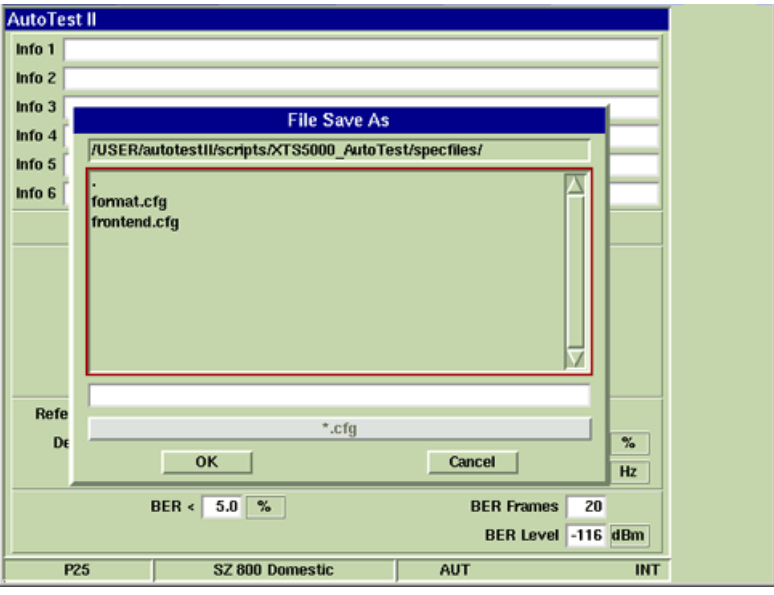

Fig. 8-45 File Recall Dialog Box

## **Recall Current Radio Soft Key**

When the Recall Current Radio Soft Key is pressed, the Test Set connects with the UUT to determine what radio is being tested and then defines test specifications based on information obtained from the UUT.

## **Restore Defaults Soft Key**

Pressing the Restore Defaults Soft Key resets all Edit Specification values to factory default state. Any unsaved changes will be lost when this soft key is pressed.

## **Results Tile**

When the test sequence is completed, test data for each frequency is listed under the appropriate test heading and PASS/FAIL status is listed at the end of the results file for each test. The Results Soft Key accesses the data from the last test sequence.

Soft keys on the Results Tile provide options on handling result files. The Load File Soft Key allows the user to load a previous results file. The Print Results Soft Key sends the loaded results file to a local or network printer.

The [Results at end of test](#page-258-0) drop-down menu defines how the Test Set handles results when a test is completed. The parameter default value is to Save results at the end of each test.

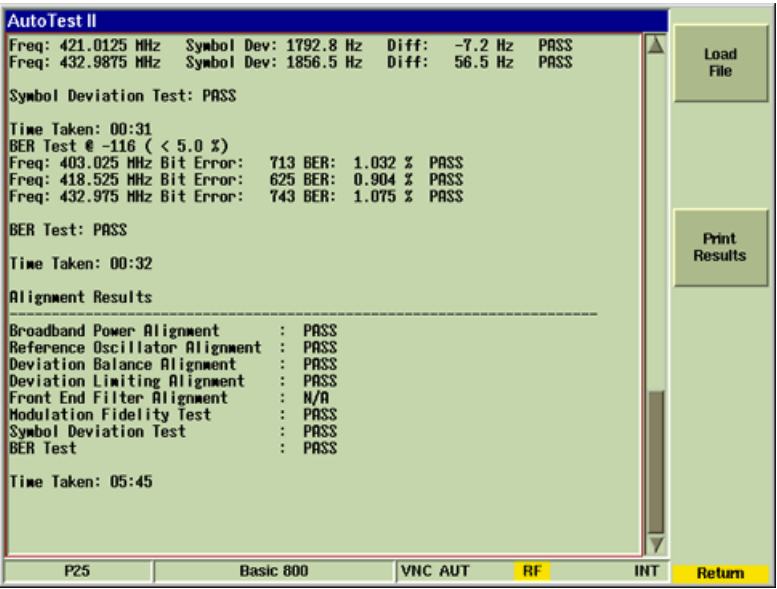

Fig. 8-46 Results Tile - Full Test Sequence

#### **NOTE**

Refer to the 3900 Series Operation Manual for information about how to configure the Test Set for local or network printing.

# **TIA-603 LMR AutoTest Application (390XOPT603)**

The TIA-603 LMR AutoTest Application provides users with an automated test script for testing Land Mobile Radios.

## **LMR Radio Receiver Test Descriptions**

## **Rx Audio Distortion**

## **Test Description:**

This test measures the distortion of the demodulated audio tone at two different volume levels using a standard input signal applied to the radio receiver input.

## **Rx Audio Sensitivity**

## **Test Description:**

This test measures the minimum level of modulation, which produces the rated audio output, with the volume control set to maximum.

## **Rx Audio Frequency Response**

## **Test Description:**

The audio output of a receiver is expected to follow a 6 dB per octave de-emphasis curve over a given frequency range. This test measures how close the radio receiver follows this expected response.

## **Rx Audio Squelch Sensitivity**

## **Test Description:**

This test measures the smallest input signal level, modulated at the standard test modulation that opens (un-mutes) the receiver squelch. This test measures the threshold squelch, and tight squelch parameters.

## **Rx Audio Usable Sensitivity (Reference Sensitivity)**

## **Test Description:**

This test measures the level applied to the receiver input that produces the standard SINAD at the output of the receiver. TIA-603 Specification refers to this value as reference sensitivity.

## **Rx Audio Signal Displacement Bandwidth**

## **Test Description:**

This test measures the smallest change in input frequency that produces a 6.0 dB drop in level as detected by the radio.

## **Rx Hum and Noise**

## **Test Description:**

This test measures the ratio of rated audio output power with standard modulation to the residual audio output power in the absence of modulation.

## **Rx Audio Squelch Sensitivity**

## **Test Description:**

This test measures the smallest input signal level, modulated at the standard test modulation that opens (un-mutes) the receiver squelch. This test measures the Threshold Squelch and Tight Squelch parameters. To perform the Rx Audio Squelch Sensitivity Test:

- If the UUT does not have a squelch control, disable the Control button in the Squelch section of the Rx Configuration Tile. Only the Threshold Squelch Test can be performed using this configuration.
- If the UUT has a squelch control, but only the Preset Squelch Test is to be completed, enable the Control and Preset Only buttons on the Squelch section of the Rx Configuration Tile.
- If the UUT has a squelch control, to run the Threshold Squelch and Tight Squelch tests, enable the Control button in the Squelch section of the Rx Configuration Tile and disable the Preset Only button in the Squelch section of the Rx Configuration Tile.

## **Threshold Squelch Test**

If the UUT does not have squelch control, the Control button in the Squelch section of the Rx Configuration Tile must be disabled to perform Threshold Squelch Test.

## **Tight Squelch Test**

UUT must have a squelch control and the Preset Only button on the Squelch section of the Rx Configuration Tile must be disabled.

## **Rx Audio Squelch Blocking**

This test uses the measurement taken during the Tight Squelch Test to calculate the Rx Audio Squelch Blocking measurement. The Test Set must be configured to run the Threshold Squelch and Tight Squelch tests to perform the Rx Audio Squelch Blocking Test.

## **LMR Radio Transmitter Test Descriptions**

## **Preliminary Information**

Each Radio Transmitter Test requires UUT to be keyed during the test. Before a measurement is taken, when no power is detected at the 3900 T/R Connector, the Test Set displays a prompt instructing the user to key the radio.

## **Use 3920 to Key UUT**

The LMR Radio Transmitter Tests are designed to allow the user to configure the 3920 to key the UUT. To configure the 3920 to key the UUT:

- 1. Connect the radio key line to Pin 1 of the MIC/ACC Connector;
- 2. Enable the Use 3920 to Key UUT parameter on the Tx Configuration Tile

This line is an active low line, meaning that the voltage on this line is normally 5V, and is dropped to ground to key the radio.

## **Tx Frequency Error Test**

## **Test Description:**

This test measures the output frequency of the radio and compares the measurement to the expected radio frequency.

## **Tx Output Power Test**

## **Test Description:**

This test measures the power available at the transmitter output terminals when connected to the standard transmitter load.

The Tx Output Power Test is designed to allow the user to configure each channel in the Test to measure Low power, High power, or Both High and Low Power. If Both is selected, the Test Set prompts the user during the test to set the radio to each power range. If Low or High is selected, the user must set the UUT to the correct range before starting the Test: the Test Set does not generate a prompt throughout the test. Selecting either Low or High allows the user to have a low power test configuration and a high power test configuration without a prompt delay in the Test procedure.

## **Tx CTCSS Tone Test**

## **Test Description:**

This test measures the frequency of the assigned CTCSS code frequency of the encoder and also measures the peak deviation on the transmitter carrier resulting from the CTCSS signaling.

## **Tx Microphone Sensitivity**

#### **Test Description:**

This test measures the audio signal level, applied to the microphone input of the radio, which produces a modulation level that is 60% of the full rated system modulation level.

## **Tx Modulation Limiting**

#### **Test Description:**

This test measures the transmitter circuit's ability to limit the transmitter from producing deviations in excess of the rated system deviation. Although the limits can be set by the end user, the 603 document defines the upper limit spec as the full rated system deviation (found on the General Configuration Tile), and the lower limit spec as 60% of the full rated system deviation.

## **Tx Audio Distortion**

## **Test Description:**

This test measures the distortion of the transmitter's demodulated output.

## **Tx Audio Frequency Response**

## **Test Description:**

The frequency deviation of the transmitter is expected to follow a 6 dB per octave pre-emphasis curve over a given frequency range, referenced to 1 kHz. This test measures how close the radio transmitter follows this expected response.

## **Tx Hum and Noise**

## **Test Description:**

This test measures the ratio of the standard test modulation to the residual frequency modulation.

# **TIA-603 LMR AutoTest Introduction Tile**

The TIA-603 LMR AutoTest Introduction Tile identifies the AutoTest Script and allows the user to proceed with the script or to abort the script and return to the AutoTest II System Tile.

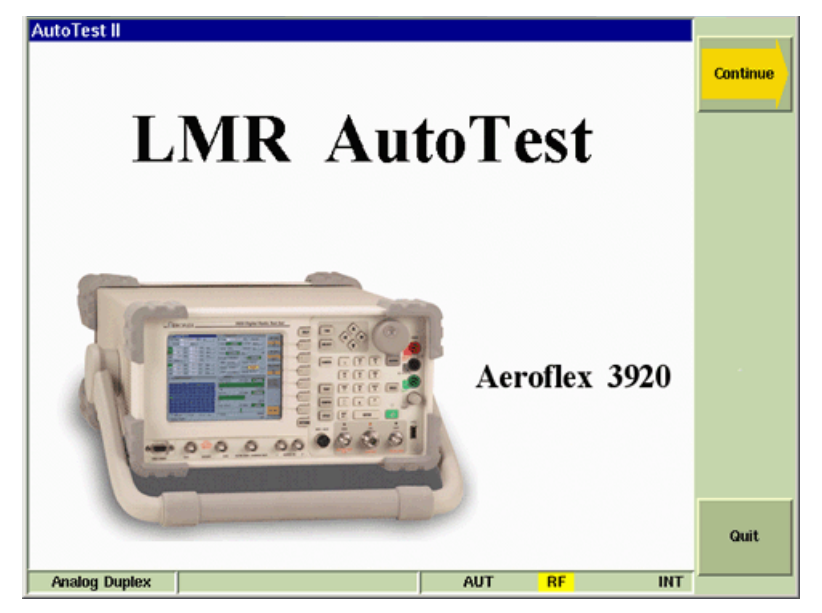

Fig. 8-47 TIA-603 LMR AutoTest Application Intro Tile

Pressing the Continue Soft Key loads the main tile of the TIA-603 LMR AutoTest Application. The main tile of the script should resemble the one shown in the example below. Pressing the Quit Soft Key exits the TIA-603 LMR script and returns to the AutoTest II System Tile.

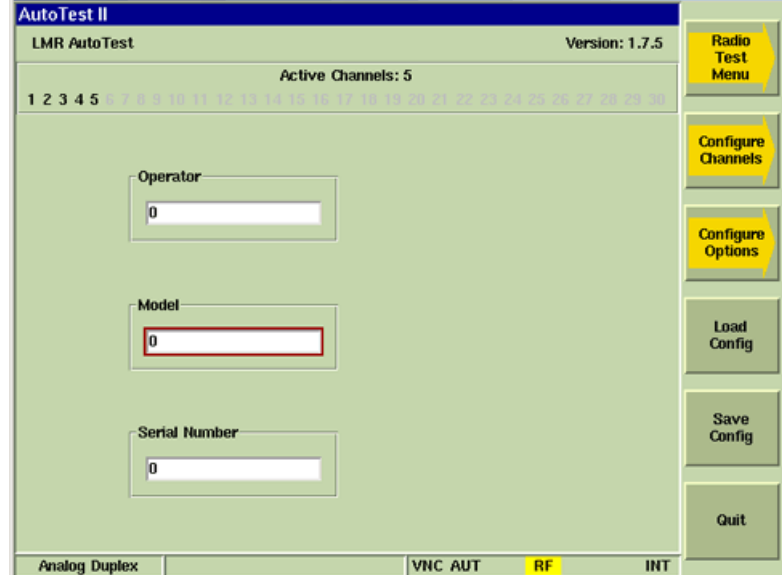

Fig. 8-48 TIA-603 LMR AutoTest Main Tile Example

## **How to Use TIA-603 LMR AutoTest Application**

The TIA-603 LMR AutoTest Application has been designed as a template from which customized LMR radio test scripts can be developed. This application was developed for users familiar with using the 3900 and the 3900 AutoTest II option.

When the TIA-603 LMR AutoTest Application is loaded, the system always loads the default.cfg setup file. The TIA-603 LMR AutoTest Application has been designed so that users can edit and save over the default.cfg setup file. This functionality has been included so that the Test Set is ready to test a specific radio after the application is loaded.

Before a radio can be tested, Test Set and UUT parameters must be defined on the various tiles found in the TIA-603 LMR AutoTest Application. Test parameters should be defined according to UUT functionality and product specifications. For example, if the radio under test does not have squelch control, do not enable Squelch Control parameter on the Rx Configuration Tile.

A test setup file consists of the entire test sequence which is comprised of separate Channel test sequences. For example, a test setup file can consist of up to 30 Channel test sequences. Each Channel test sequence can consist of different tests to be performed for each channel.

## **Steps to Creating a New Test Setup:**

## **Channel Configuration**

- 1. Load the TIA-603 LMR AutoTest Application. After the application loads press the Continue Soft Key.
- 2. Press the Configure Channels Soft Key.
- 3. Select the Enable tick box to include the setup data in the test sequence.
- 4. Enter the radio's Channel to be tested in the Label field.
- 5. Define the Rx and Tx Frequencies, Tx Power, Squelch Type and Squelch Code according to UUT specifications and test requirements.
- 6. Select the tests to be performed for the Channel test sequence.
- 7. Press Next Channel Soft Key to configure additional channels to be included in the test.
- 8. When all the Channels are configured, press the Save Configuration Soft Key to save the test setup file.

## **Radio Test Menu Soft Key**

Pressing the Radio Test Menu Soft Key initiates the stored test sequence and displays the Test Results Tile. If this soft key is pressed before any channels are enabled an error message is displayed prompting the user to configure a channel(s) before running a test.

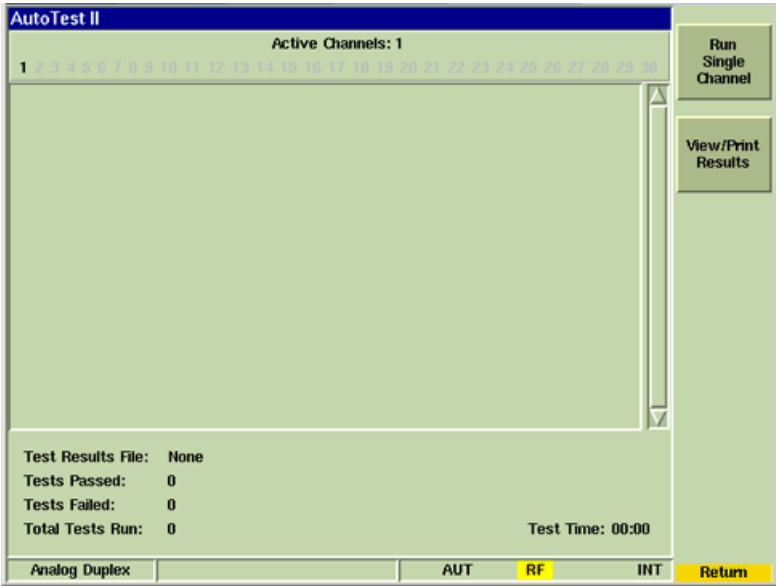

Fig. 8-49 TIA-603 LMR Results Tile

#### **Configure Channels Soft Key**

The Configure Channels Soft Key accesses Channel Configuration parameters and tick boxes to enable specific Channel Tests.

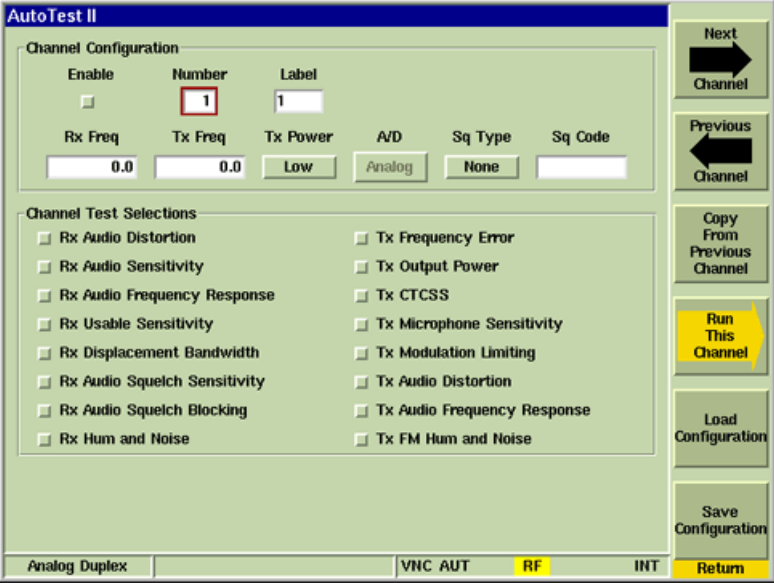

Fig. 8-50 Channel Configuration Tile

## **Channel Configuration Parameters**

## **Enable**

The Enable tick box includes/excludes the Test Configuration in the test sequence.

#### **Number**

The Number field identifies the Channel Configuration setup. Entering a number (1-30) in this field displays the channel's configuration data.

#### **Label**

The Label field can be set to reference Channel number to which the radio must be set to perform the test.

## **Rx Freq**

The Rx Frequency field defines the frequency being received by the Test Set. This field should be set to match UUT Tx Frequency.

## **Tx Freq**

The Tx Frequency field defines the frequency being generated by the Test Set. This field should be set to match UUT Rx Frequency.

#### **Tx Power**

The Tx Power menu selects the expected power level that the Test Set is receiving.

#### **A/D**

Selects Analog or Digital as the received signal type. The LMR script currently only supports testing Analog Signals.

## **Squelch Type**

Selects type of Squelch for specified Channel Number.

## **Squelch Code**

Defines channel Squelch Code when the channel Squelch Type is set to CTCSS.

## **Channel Test Selection Tick Boxes**

Selecting the Test Tick Box includes the Test in the Channel Configuration.

## **Next Channel Soft Key**

Advances to next Channel Number.

## **Previous Channel Soft Key**

Goes back to previous Channel Number.

## **Copy From Previous Channel Soft Key**

Copies content from Previous Channel to current Channel.

## **Run This Channel Soft Key**

Pressing this soft key runs the enabled tests for the current Channel.

## **Configure Options Soft Key**

The Configure Options Soft Key accesses General test parameters as well as Receive (Rx), Transmit (Tx) and Specification parameters. The General Config, Tx Config, Rx Config and Spec Config Soft Keys are used navigate through the LMR Configuration Tiles.

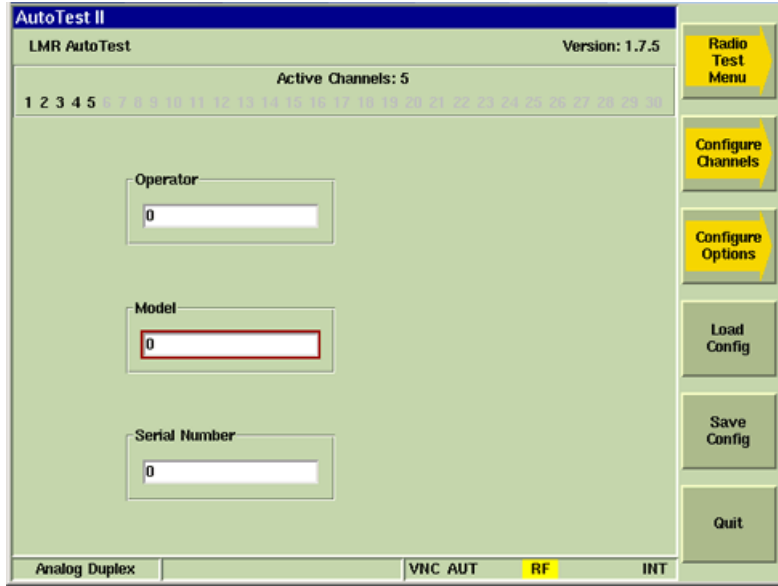

Configure Options Soft Key

## **Specification Configuration**

The Specification Configure Tile allows users to define units and upper and lower limits for some of the Radio Tests.

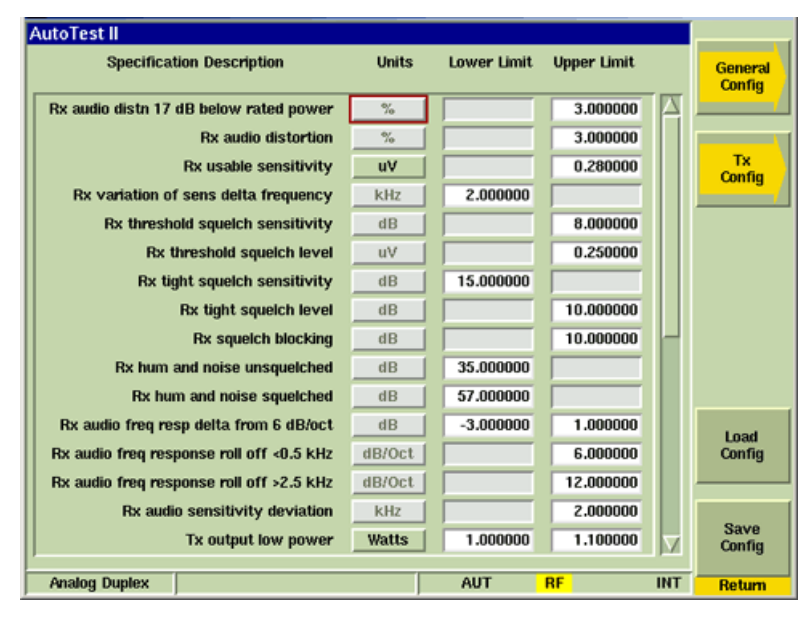

Fig. 8-51 Specification Configuration Tile

## **Rx Configuration**

The Rx Configure Tile allows users to define Test Set Tx Parameters in relation to UUT Rx parameters.

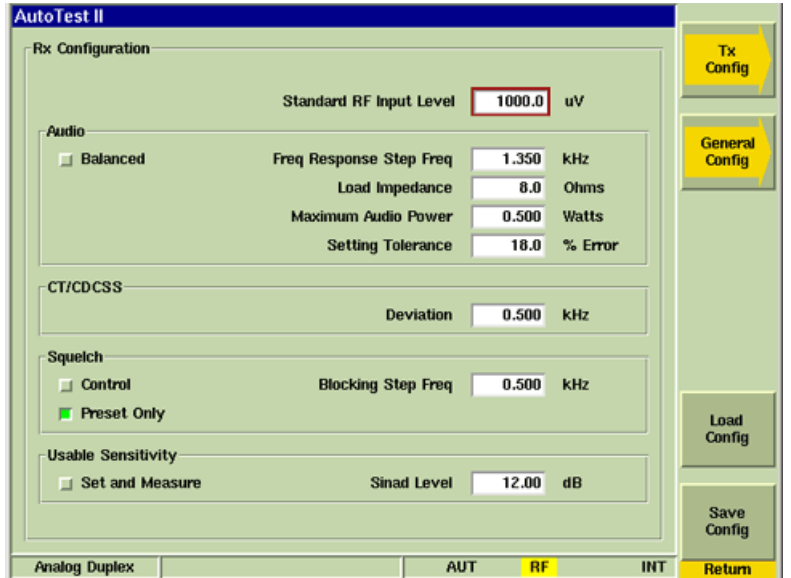

Fig. 8-52 Rx Configuration Tile

## **Standard RF Input Level**

The Standard RF Input Level field defines the radio's standard RF Input Level. The 3900 RF Generator is set to this value during the Rx tests. This level is normally set to 1000  $\mu$ V, and should only be changed if the radio's specifications indicate a different level.

## **Balanced Tick Box**

Selecting this tick box enables Balanced Audio mode. When disabled the Test Set is operating in Unbalanced Audio mode.

## **Frequency Response Step Frequency**

The Freq Response Step Freq field defines the step frequency used when performing a frequency response test.

## **Load Impedance**

Load Impedance defines the Load Impedance of the radio used during testing. This value should be defined according to UUT specifications.

#### **Maximum Audio Power**

Maximum Audio Power defines the radio's maximum output power. This value should be defined according to the radio's specifications.

#### **Setting Tolerance**

The Setting Tolerance defines how close the Audio Level needs to be set in relation to the Nominal Voltage Output in order to receive a "green" Audio Adjustment reading and for the test to continue running automatically.

## **CT/CDCSS Deviation**

The Deviation field defines the sub-audio deviation the radio is set to in order for the radio to break squelch. This value should be defined according to the radio's specifications.

## **Squelch Control**

Squelch Control should be enabled when the radio under test has an adjustable squelch control.

## **Squelch Preset Only**

Squelch Preset Only should be enabled to test a radio's preset squelch setting, eliminating the need for the user to manually adjust the squelch control. Squelch Control must be enabled to activate this parameter.

## **Blocking Step Frequency**

The Squelch Blocking Step Frequency field defines the step frequency for the Squelch Blocking Test. This test can only be performed on a radio that has a squelch control (Squelch Control enabled).

## **Set and Measure**

The Set and Measure parameter is used to determine how the usable sensitivity is measured. Usable sensitivity is typically measured by adjusting the generator level until the sinad of the demodulated audio drops to the level shown in the Sinad Level field. The generator level is then verified to be less than the Rx usuable sensitivity upper limit spec.

If the Set and Measure tick box is selected (enabled), the generator level is set to the value defined in the Rx usuable sensitivity upper limit spec, and the sinad of the demodulated audio is then measured. The sinad reading must be greater than the sinad shown in the Sinad Level field. This method of measuring usable sensitivity is faster.

## **Sinad Level**

The Sinad Level parameter is used to determine Usable Sensitivity.

## **Tx Configuration**

The Tx Configure Tile allows users to define Test Set Rx Parameters in relation to UUT Tx parameters.

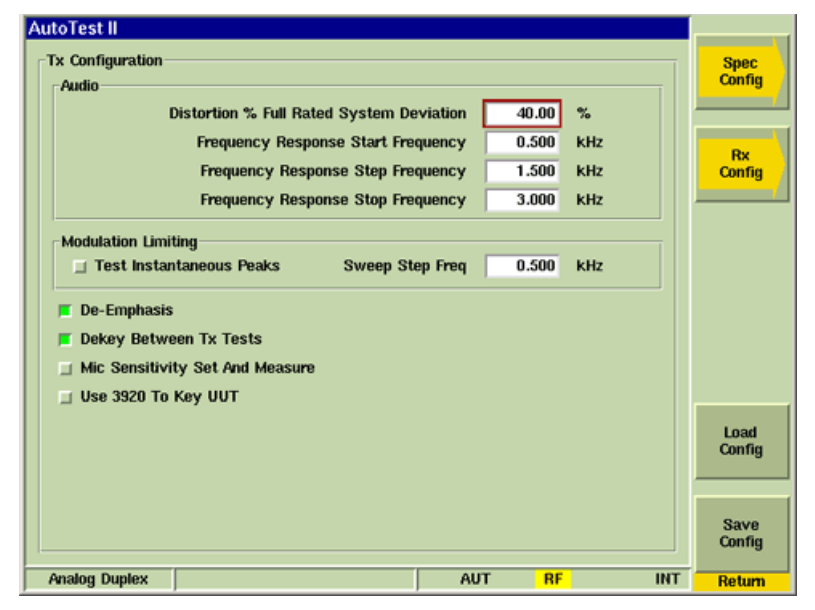

Fig. 8-53 Tx Configuration Tile

## **Distortion % Full Rated System Deviation**

The Distortion % Full Rated System Deviation field defines what percent of full rated system deviation to adjust the Audio Level for when performing the Tx Audio Distortion Test.

#### **Frequency Response Start Frequency**

The Frequency Response Start Frequency field defines the start frequency for the Frequency Response Test.

#### **Frequency Response Step Frequency**

The Frequency Response Step Frequency field defines the frequency step size for the Frequency Response Test.

#### **Frequency Response Stop Frequency**

The Frequency Response Stop Frequency field defines the stop frequency for the Frequency Response Test.

#### **Test Instantaneous Peaks**

Enabling Test Instantaneous Peaks includes this measurement in Modulation Limiting tests.

#### **Sweep Step Frequency**

The Modulation Limiting Test performs a frequency sweep from 300 to 3000 Hz. The Sweep Step Frequency field defines the step size between each frequency.

#### **De-Emphasis**

This tick box allows users to use FM 750 μs De-Emphasis modulation instead of FM Modulation for the Tx Audio Distortion and Tx FM Hum and Noise Tests.

#### **De-Key Between Tx Tests**

This tick box allows users to define whether or not the UUT is de-keyed between each Tx test.

#### **MIC Sensitivity Set and Measure**

Enabling this parameter defines a method of performing the MIC Sensitivity Test. When this measurement method is enabled, the Test Set's Audio Level is set to match the Upper Limit Value specified for the Tx Microphone's Sensitivity.

If this parameter is disabled, MIC Sensitivity is measured by increasing the Test Set's Audio Level until the Deviation measurement reaches 60% of the UUT's Full Rated Deviation value. The Audio Level must be between the upper and lower limit values.

#### **Use 3920 to Key UUT**

Enabling this tick box allows the Test Set to key and de-key the radio. To use this functionality, the radio key line must be available and connected to Pin 1 of the 3900 MIC Connector. Refer to Chapter 2, [MIC/ACC Connector](#page-25-0) for Pin locations.

## **General Configuration**

The General Configure Tile contains fields that define general test parameters.

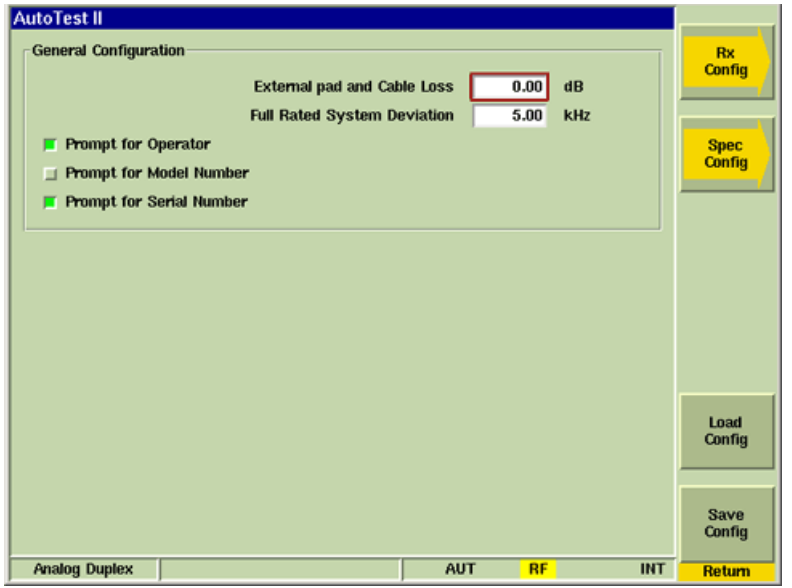

Fig. 8-54 General Configuration Tile

## **External Pad and Cable Loss**

The External Pad and Cable Loss field defines the external cable loss or attenuation value. The compensation value is used for calculating Power measurements and the RF Generator Level.

#### **Full Rate System Deviation**

The Full Rated System Deviation field defines the radio's full rated system deviation. This value should be defined according to the radio's specifications.

#### **Prompt for Operator**

When Prompt for Operator is enabled, the user is prompted to enter this information if the Operator field on the Main LMR Script Tile is blank or 0 when the radio test is started.

#### **Prompt for Model Number**

When Prompt for Model Number is enabled, the user is prompted to enter this information if the Model field on the Main LMR Script Tile is blank or 0 when the radio test is started.

#### **Prompt for Serial Number**

When Prompt for Serial Number is enabled, the user is prompted to enter this information if the Serial Number field on the Main LMR Script Tile is blank or 0 when the radio test is started.

#### **Load Config Soft Key**

The Load Config Soft Key opens a dialog box that allows the user to select a saved Channel Configuration file.

#### **Save Configuration Soft Key**

Allows the user to save current Channel Configuration data for future use.

# **Appendix A**

# **Shipping Test Set**

# **Repacking for Shipping**

Aeroflex Test Sets returned to factory for calibration, service or repair must be repackaged and shipped subject to the following conditions:

## **Return Authorization**

Do not return any products to factory without authorization from Aeroflex Customer Service Department.

## **CONTACT:**

#### **Aeroflex**

Customer Service Dept. 10200 West York Street Wichita, Kansas 67215

Telephone: (800) 835-2350 FAX: (316) 529-5330 email: americas.service@aeroflex.com

# **Tagging Test Sets**

All test sets must be tagged with:

- Owner's identification and address.
- Nature of service or repair required.
- Model No. and Serial No.

# **Shipping Containers**

Test Sets must be repackaged in original shipping containers using Aeroflex packing materials. If original shipping containers and materials are not available, contact Aeroflex Customer Service Department for shipping instructions.

# **Freight Costs**

All freight costs on non-warranty shipments are assumed by the customer. (See "Warranty Packet" for freight charge policy on warranty claims.

# **Repacking Procedure**

- 1. Make sure bottom packing mold is seated on floor of shipping container.
- 2. Adjust handle to lay unlocked against Test Set as shown.
- 3. Place Elastic Retainer around Test Set to secure handle.
- 4. Carefully wrap Test Set with polyethylene sheeting.
- 5. Place Test Set into shipping container, making sure Test Set is securely seated in bottom packing mold.
- 6. Place top packing mold over top of Test Set and press down until mold rests solidly on bottom packing mold.
- 7. Close shipping container lids and seal with shipping tape or an industrial stapler. Tie all sides of container with break resistant rope, twine or equivalent.

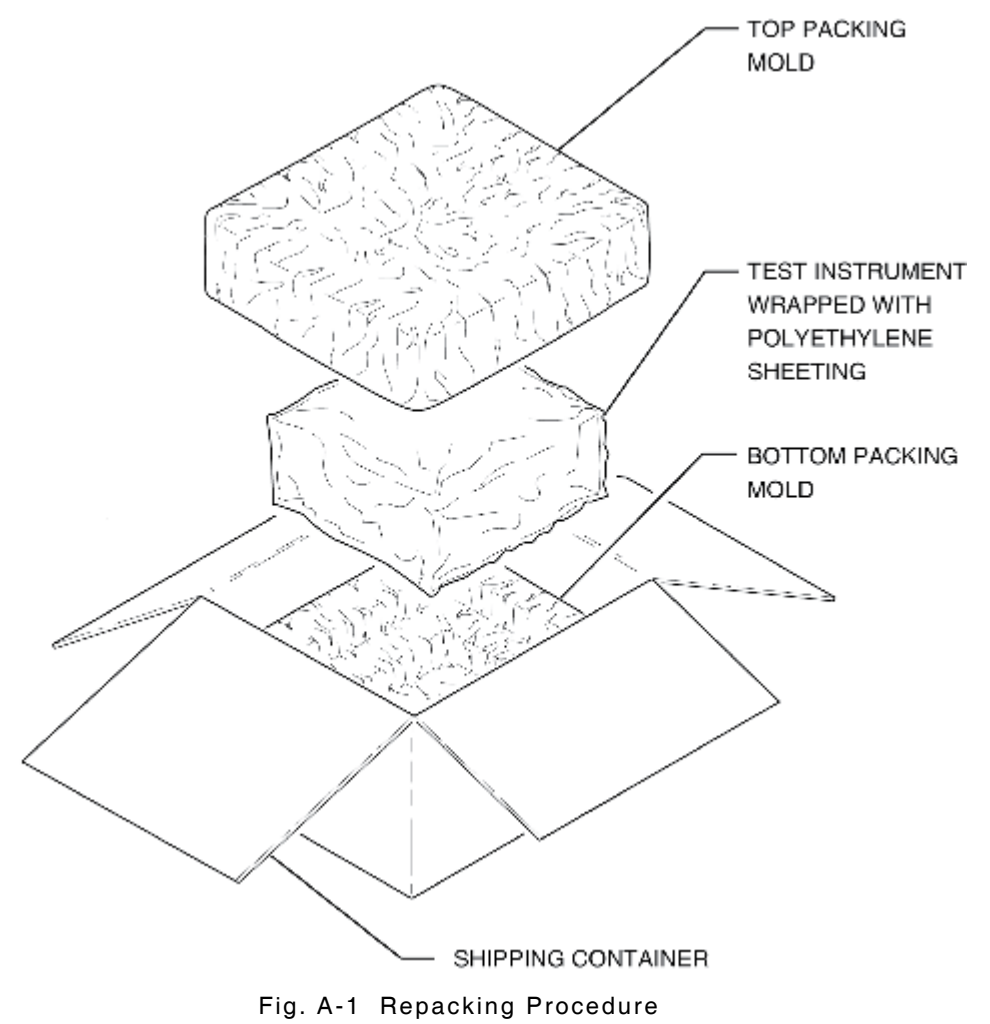

**Subject to Export Control, see Cover Page for details.**
# **Appendix B**

# **3900 Platform Specifications**

3900 Platform Specifications apply to the 3901, 3902 and 3920 Test Sets except when otherwise indicated.

## <span id="page-288-0"></span>**RF Signal Generator**

## **Frequency**

### **Range (Usable from 100 kHz)**

10 MHz to 1.05 GHz (3901, 3920 Standard)

10 MHz to 2.7 GHz (3902, 3920 Freq Extension Option [390XOPT058])

#### **Resolution**

1 Hz

#### **Accuracy**

Frequency Standard ±1 count

## **Output Level**

#### **Range**

T/R: -130.0 to -30.0 dBm Duplex: -130.0 to +10.0 dBm (+10 dBm max for CW or FM; 0 dBm max for complex modulation)

#### **Resolution**

0.1 dB

#### **Accuracy (for level >-110 dBm)**

T/R:  $\pm$ 1.0 dB (Typical better than  $\pm$ 0.6 dB) GEN:  $\pm$ 1.0 dB (Typical better than  $\pm$ 0.6 dB)

## **Spectral Purity**

#### **Residual FM**

<15 Hz (300 Hz to 3 kHz bandwidth)

#### **Residual AM**

<0.1% RMS (300 Hz to 3 kHz bandwidth)

#### **Harmonics**

<-25 dBc (Typical -30 dBc, RF Level set at +10 dBm)

#### **Non Harmonics**

<-55 dBc (all frequencies except Crossovers)

<-35 dBc (Crossover frequency = 3411.4 MHz - Generator frequency)

#### **Phase Noise**

<-93 dBc/Hz (20 kHz offset, RF <1.05 GHz) <-90 dBc/Hz (20 kHz offset, RF >1.05 to 2.7 GHz)

## **RF Signal Generator (cont)**

## **Modulation**

### **Selections**

OFF, AM, FM, FM 50 μs, FM 75 μs, FM 750 μs, AM USB, AM LSB

#### **Internal FM**

#### **RF Range (Usable from 100 kHz)**

10 MHz to 1.05 GHz (3901, 3920 Standard)

10 MHz to 2.7 GHz (3902, 3920 Freq Extension Option [390XOPT058])

#### **Deviation**

 $±0.001$  to  $±$  150 kHz, OFF

#### **Accuracy**

3% (From ±1 kHz to ±100 kHz deviation, 20 Hz to 15 kHz rate)

#### **Resolution**

1 Hz

#### **Deviation Rate**

20 Hz to 15 kHz

#### **Waveform**

Sine, Square, Triangle, Ramp, Digital Coded Squelch (DCS), Dual Tone Multiple Frequency (DTMF)

#### **THD**

<1% (1 kHz rate, 6 kHz deviation, 300 Hz to 3 kHz BW, Sine)

#### **Internal AM**

## **RF Range (Usable from 100 kHz)**

10 MHz to 1.05 GHz (3901, 3920 Standard)

10 MHz to 2.7 GHz (3902, 3920 Freq Extension Option [390XOPT058])

#### **Modulation Range**

0% to 100%

#### **Accuracy**

1% (Modulation from 10 to 90%)

#### **Resolution**

0.1%

#### **Rate**

20 Hz to 15 kHz

#### **Waveform**

Sine, Square, Triangle, Ramp, Digital Coded Squelch (DCS), Dual Tone Multiple Frequency (DTMF)

#### **THD**

<1% (1 kHz rate, 30 to 70% AM, 300 Hz to 3 kHz BW, Sine)

## **RF Signal Generator (cont)**

## **Modulation (cont)**

## **Internal Single-Sideband (SSB)**

## **RF Range (Usable from 100 kHz)**

10 MHz to 1.05 GHz (3901, 3920 Standard)

10 MHz to 2.7 GHz (3902, 3920 Freq Extension Option [390XOPT058])

#### **Modulation Selection**

Upper-Sideband (USB) or Lower-Sideband (LSB)

#### **Modulation Range**

0% to 100%

#### **Resolution**

 $0.1%$ 

#### **Rate**

300 Hz to 3 kHz

#### **Waveform**

Sine, Square, Triangle, Ramp, Digital Coded Squelch (DCS), Dual Tone Multiple Frequency (DTMF)

### **External AM/FM/SSB**

#### **Audio Inputs**

With 1 Vrms, AM/FM/SSB have same characteristics as internal sources,  $\pm 10\%$  of indicated setting.

Audio 1 or Audio 2 Input from 20 Hz to 15 kHz, (300 Hz to 3 kHz SSB), Unbalanced 8 Vrms maximum modulation input level.

#### **Microphone Input**

With 50 mVrms, AM/FM/SSB have same characteristics as internal sources, ±10% of indicated setting.

MIC Input from 100 Hz to 15 kHz (300 Hz to 3 kHz SSB)

## **Internal I-Q (Option)**

#### **RF Range (Usable from 100 kHz)**

10 MHz to 1.05 GHz (3901, 3920 Standard)

10 MHz to 2.7 GHz (3902, 3920 Freq Extension Option [390XOPT058])

#### **Modulation Selection**

IQ Creator® file downloads for custom I-Q modulation

## **RF Receive Measurements**

#### **RF Receiver**

#### **Demodulation Selections**

OFF, AM, FM, FM 50 μs, FM 75 μs, FM 750 μs, AM USB, AM LSB

#### **Frequency Range (Usable from 100 kHz)**

10 MHz to 1.05 GHz (3901, 3920 Standard)

10 MHz to 2.7 GHz (3902, 3920 Freq Extension Option [390XOPT058])

#### **Sensitivity**

#### **Pre-Amp OFF**

<-100 dBm (10 dB SINAD, FM, 25 kHz, 1 kHz rate, 6 kHz FM Deviation, 300 Hz to 3.4 kHz AF Filter)

#### **Pre-Amp ON**

<-113 dBm (10 dB SINAD, FM, 25 kHz, 1 kHz rate, 6 kHz FM Deviation, 300 Hz to 3.4 kHz AF Filter, Pre-Amp On)

#### **Selectivity**

#### **IF Bandwidth**

6.25, 8.33, 10, 12.5, 25, 30, 100, 300 kHz Filters

#### **Demod Output Level**

#### **FM**

2.5 Vrms ±10% (for deviation ±1/2 of selected BW; 25 kHz BW same output level as 30 kHz BW)

#### **AM**

3.0 Vrms ±10% (for 100% AM)

#### **RF Counter**

#### **Frequency**

#### **Range (Usable from 100 kHz, Autotune)**

10 MHz to 1.05 GHz (3901, 3920 Standard)

10 MHz to 2.7 GHz (3902, 3920 Freq Extension Option [390XOPT058])

#### **Resolution**

1 Hz

#### **Accuracy**

Frequency Standard  $\pm$  1 count

#### **Level (Range)**

T/R: -10 to +50 dBm (Find level is selectable)

ANT: -60 to +10 dBm (Find level is selectable)

## **RF Receive Measurements (cont)**

## **RF Power Meter (Broad band)**

## **Frequency**

### **Range (Usable from 2 MHz)**

10 MHz to 1.05 GHz (3901, 3920 Standard)

10 MHz to 2.7 GHz (3902, 3920 Freq Extension Option [390XOPT058])

#### **Level**

100 mW to 125 W (Usable from 10 mW)

### **Resolution**

4 digits for W or 0.1 dB

#### **Accuracy**

10%, ±1 digit

## **Power Measurement Range**

T/R: 100 mW to 125 W (25% on/off ratio)

## **RF Power Meter (In Band)**

### **Frequency**

## **Range (Usable from 100 kHz)**

10 MHz to 1.05 GHz (3901, 3920 Standard)

10 MHz to 2.7 GHz (3902, 3920 Freq Extension Option [390XOPT058])

#### **Level**

T/R: -60 to +51 dBm: Lowest reading is receiver BW dependent (Narrower bandwidths can measure lower levels).

ANT: -100 to +10 dBm: Lowest reading is receiver BW dependent (Narrower bandwidths can measure lower levels).

#### **Resolution**

0.1 dB

## **Accuracy (after User Calibration)**

±1 dB (Input Level above minimum for selected BW (display not yellow) typically better than  $\pm 0.6$  dB).

#### **AM Filter BW**

6.25, 8.33, 10, 12.5, 25 and 30 kHz

#### **FM Filter BW**

6.25, 10, 12.5, 25, 30, 100, and 300 kHz

## **RF Receive Measurements (cont)**

## **RF Error Meter**

## **Counter Range**

0 to ±2.5 MHz from Receiver frequency (6 MHz IF BW)

## **Accuracy**

Frequency Standard ±1 count

## **Resolution**

1 Hz

### **Level**

T/R: -10 to +50 dBm

ANT: -60 to +10 dBm

## **Demodulation**

## **Demod Counter**

## **Frequency**

## **Range**

20 Hz to 20 kHz (1 to 100 kHz FM Deviation, IF BW set appropriately for the received modulation BW)

20 Hz to 10 kHz (30% to 90% AM, IF BW set appropriately for the received modulation BW).

## **Resolution**

0.1 Hz

#### **Accuracy**

±50 ppm (±10 ppm Typical)

## **Input Waveform**

Sine or Square

## **RF Characteristics**

## **Input RF (Usable from 100 kHz)**

10 MHz to 1.05 GHz (3901, 3920 Standard)

10 MHz to 2.7 GHz (3902, 3920 Freq Extension Option [390XOPT058])

## **RF Level**

T/R: -10 to 50 dBm ANT: -80 to +10 dBm

## **RF Receive Measurements (cont)**

## **FM Deviation Meter**

#### **Range**

0 to 150 kHz

#### **Scales**

1 to 200 kHz in a 1, 2, 5 sequence, plus Autoscale

#### **Resolution**

10 Hz

#### **Accuracy**

±3% plus source residual, ±1 count (1 to 150 kHz FM deviation, IF BW set appropriately for the received modulation BW)

#### **FM**

#### **Rate**

20 Hz to 20 kHz (IF BW set appropriately for the received modulation BW)

#### **RF Range (Usable from 100 kHz)**

10 MHz to 1.05 GHz (3901, 3920 Standard)

10 MHz to 2.7 GHz (3902, 3920 Freq Extension Option [390XOPT058])

#### **RF Level**

T/R: -10 to +50 dBm

ANT: -80 to +10 dBm

### **AM Meter**

#### **Range**

0% to 100%

#### **Scales**

1% to 100% in a 1, 2, 5 sequence, plus Autoscale

#### **Resolution**

0.1%

#### **Accuracy**

±3% + source residual, ±1 count (30 to 90% AM, IF BW set appropriately for the received modulation bandwidth)

#### **AM**

#### **Rate**

20 Hz to 15 kHz (IF BW set appropriately for the received modulation BW)

#### **RF Range (Usable from 100 kHz)**

10 MHz to 1.05 GHz (3901, 3920 Standard)

10 MHz to 2.7 GHz (3902, 3920 Freq Extension Option [390XOPT058])

#### **RF Level**

T/R: -10 to +50 dBm ANT: -80 to +10 dBm

## **Audio Function Generator(s)**

Up to 3 function generators can be combined into 1 Output signal

## **Waveshape**

Sine, Square, Triangle, Ramp, Digital Coded Squelch (DCS), Dual Tone Multiple Frequency (DTMF)

## **Frequency**

### **Range**

Sine: 20 Hz to 40 kHz (usable 1 Hz to 40 kHz) Square: 20 Hz to 4 kHz (usable 1 Hz to 4 kHz)

## **Resolution**

0.1 Hz

### **Accuracy**

 $±50$  ppm,  $±10$  ppm Typical

## **Level (Sine)**

## **Range**

1 mV to 5 Vrms into a 10 k $\Omega$  load

## **Resolution**

0.1 mV

## **Accuracy**

 $\pm$ 1% of setting (10 k $\Omega$  load)

## **Impedance**

## **3901/3902**

600  $\Omega$  (nominal)

## **3920**

 $<$ 10  $\Omega$ 

## **Spectral Purity**

<0.5% (1 kHz, 5 Vrms, 80 kHz BW, 10 k $\Omega$  load, Sine)

<1.0% (Typical, 20 Hz to 40 kHz, 100 mV to 5 Vrms, 80 kHz BW, 10 k $\Omega$  load, Sine)

## **Audio & Modulation Measurements**

## **AF Counter**

## **Frequency Range**

20 Hz to 20 kHz (usable from 10 Hz)

#### **Resolution**

0.1 Hz

#### **Accuracy**

±50 ppm max, ±10 ppm Typical

#### **Waveshape**

Sine or Square

#### **Input Level Range**

#### **3901/3902**

10 mV to 8 Vrms

#### **3902**

10 mV to 30 Vrms

### **Front Panel Inputs**

#### **Audio 1 or 2**

Unbalanced, Chassis reference

#### **Audio 1 and 2**

Balanced, 600  $\Omega$  differential input

#### **Impedance**

Hi-Z (>10 k $\Omega$ ) Unbalanced input

600  $\Omega$  Unbalanced input (8 Vrms Maximum input<sup>\*</sup>)

600  $\Omega$  Balanced input

\*600  $\Omega$  Unbalanced input auto-switches to Hi-Z @ 8 Vrms (3920 only)

## **AF Level Meter**

#### **Frequency Range**

20 Hz to 20 kHz

#### **Accuracy**

#### **3901/3902**

5% (Unbalanced, Hi-Z, 300 to 3 kHz, 0.1 to 8 Vrms)

#### **3920**

5% (Unbalanced, Hi-Z, 300 to 3 kHz, 0.1 to 30 Vrms)

## **Level Range**

#### **3901/3902**

0 to 8 Vrms

#### **3920**

0 to 30 Vrms

## **Resolution**

#### **Volts**

1 mV (Input  $<$ 1 V)

10 mV (Input  $\geq$  1 V)

#### **dBr, dBV, dBm**

0.01 dB

#### **Scales**

#### **Volts**

20 mV to 50 V in a 1, 2, 5 sequence, plus Autoscale

#### **dBr**

1 dBr to 100 dBr in a 1, 2, 5 sequence plus Autoscale

#### **dBV**

-40, -20, 0, 20, 40 dBV plus Autoscale

#### **dBm**

-30, -20, -10, 0, 10, 20, 30, 40 dBm plus Autoscale

#### **Front Panel Inputs**

#### **Audio 1 or 2**

Unbalanced, Chassis reference

#### **Audio 1 and 2**

Balanced, 600  $\Omega$  differential input

#### **Impedance**

Hi-Z (>10 k $\Omega$ ) Unbalanced input

600  $\Omega$  Unbalanced input (8 Vrms Maximum input\*)

600  $\Omega$  Balanced input

\*600  $\Omega$  Unbalanced input auto-switches to Hi-Z @ 8 Vrms (3920 only)

## **SINAD Meter**

#### **Range**

0 to 60 dB

#### **Resolution**

0.01 dB

#### **Accuracy**

±1 dB, ±1 count (SINAD >3 dB, ≤40 dB, 5 kHz LP AF Filter)

#### **Signal Frequency**

300 Hz to 5 kHz

### **Signal Level**

#### **3901/3902**

0.1 to 8 Vrms

#### **3920**

0.1 to 30 Vrms

### **Front Panel Inputs**

#### **Audio 1 or 2**

Unbalanced, Chassis reference

#### **Audio 1 and 2**

Balanced, 600  $\Omega$  differential input

#### **Impedance**

Hi-Z (>10 k $\Omega$ ) Unbalanced input

600  $\Omega$  Unbalanced input (8 Vrms Maximum input<sup>\*</sup>)

600  $\Omega$  Balanced input

\*600  $\Omega$  Unbalanced input auto-switches to Hi-Z @ 8 Vrms (3920 only)

## **Distortion Meter**

#### **Range**

0.0% to 100.0%

#### **Resolution**

0.1%

#### **Accuracy**

<±0.5% (Distortion 1% to 10%, 5 kHz LP AF Filter) <±1.0% (Distortion 10% to 20%, 5 kHz LP AF Filter)

#### **Signal Frequency**

300 Hz to 5 kHz (Entry Range 0 to 24,000 Hz)

### **Signal Level**

#### **3901/3902**

0.1 to 8 Vrms

#### **3920**

0.1 to 30 Vrms

#### **Front Panel Inputs**

#### **Audio 1 or 2**

Unbalanced, Chassis reference

### **Audio 1 and 2**

Balanced, 600  $\Omega$  differential input

#### **Impedance**

Hi-Z (>10 k $\Omega$ ) Unbalanced input

600  $\Omega$  Unbalanced input (8 Vrms Maximum input\*)

600  $\Omega$  Balanced input

\*600  $\Omega$  Unbalanced input auto-switches to Hi-Z @ 8 Vrms (3920 only)

## **Hum and Noise**

#### **Modes**

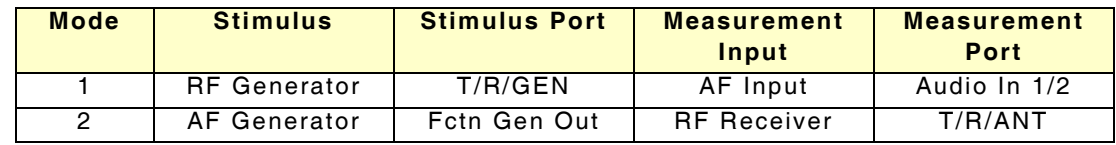

#### **Meter Range**

-100 to 0 dB

#### **Resolution**

0.01 dB

#### **Accuracy**

±1 dB, ±1 count (>-60 dB, ≥20 dB)

#### **Signal Frequency**

300 Hz to 5 kHz (Entry range 0 to 24,000 Hz)

#### **Audio Input Signal Level (Mode 1)**

#### **3901/3902**

0.1 to 8 Vrms

#### **3920**

0.1 to 30 Vrms

#### **RF Level Input (Mode 2)**

#### **T/R**

 $-10$  to  $+50$  dBm

#### **ANT**

 $-80$  to  $+10$  dBm

#### **Front Panel Inputs**

#### **Audio 1 or 2**

Unbalanced, Chassis reference

#### **Audio 1 and 2**

Balanced, 600  $\Omega$  differential input

#### **Impedance**

Hi-Z (>10 k $\Omega$ ) Unbalanced input

600  $\Omega$  Unbalanced input (8 Vrms Maximum input\*)

600  $\Omega$  Balanced input

\*600  $\Omega$  Unbalanced input auto-switches to Hi-Z @ 8 Vrms (3920 only)

## **Signal to Noise Ratio**

#### **Modes**

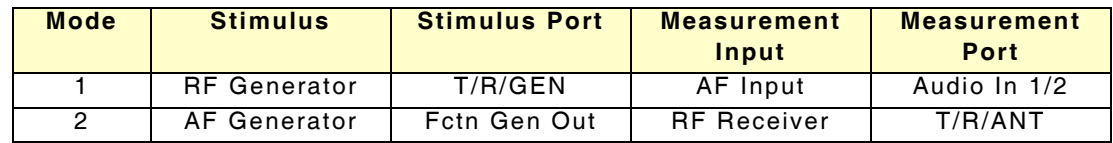

#### **Meter Range**

0 to 60 dB

#### **Resolution**

0.01 dB

#### **Accuracy**

 $±1$  dB,  $±1$  count (>3 dB,  $≤40$  dB, 5 kHz LP AF Filter)

#### **Signal Frequency**

300 Hz to 5 kHz (Entry range 0 to 24,000 Hz)

#### **Audio Input Signal Level (Mode 1)**

#### **3901/3902**

0.1 to 8 Vrms

#### **3920**

0.1 to 30 Vrms

#### **RF Level Input (Mode 2)**

#### **T/R**

-10 to +50 dBm

#### **ANT**

 $-80$  to  $+10$  dBm

#### **Front Panel Inputs**

#### **Audio 1 or 2**

Unbalanced, Chassis reference

#### **Audio 1 and 2**

Balanced, 600  $\Omega$  differential input

#### **Impedance**

Hi-Z (>10 k  $\Omega$ ) Unbalanced input

600  $\Omega$  Unbalanced input (8 Vrms Maximum input\*)

600  $\Omega$  Balanced input

\*600  $\Omega$  Unbalanced input auto-switches to Hi-Z @ 8 Vrms (3920 only)

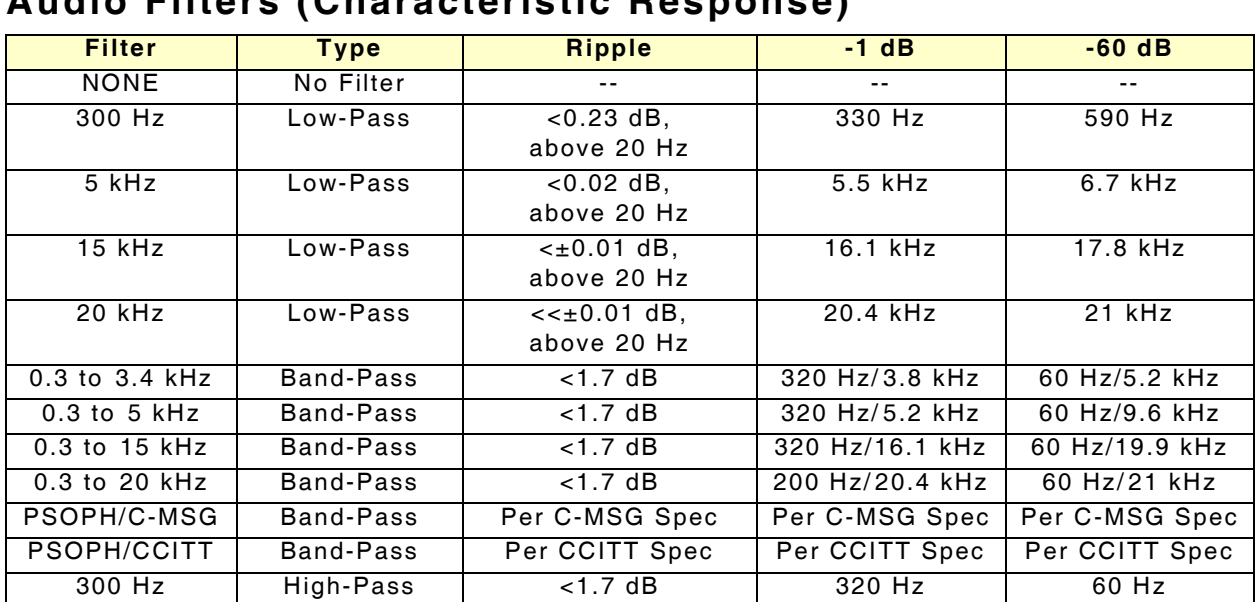

## **Audio & Modulation Measurements (cont) Audio Filters (Characteristic Response)**

## **Channel Analyzer**

With the exception of the following, refer to **RF Spectrum Analyzer** Specifications for all other Channel Analyzer specifications.

## **Frequency**

### **Range (Usable from 100 kHz)**

- 10 MHz to ±2.5 MHz from Receiver Center Frequency within specified range
- 10 MHz to 1.05 GHz (3901, 3920 Standard)
- 10 MHz to 2.7 GHz (3902, 3920 Freq Extension Option [390XOPT058])

#### **Span**

#### **Width**

2 kHz to 5 MHz

#### **Range**

2 kHz to 5 MHz in a 1, 2, 5 sequence (Span may be entered numerically down to 1 Hz resolution)

#### **Level**

#### **Ref Level Range**

±60 dBm from measured Level within specified range

T/R: -50 to +50 dBm

ANT: -90 to +10 dBm

## **Resolution Bandwidth**

#### **Selections**

300 Hz, 3 kHz, 60 kHz

#### **Sweep**

#### **Frequency Sweep Time**

50 ms to 100 s in a 1, 2, 5 sequence

## <span id="page-305-0"></span>**RF Spectrum Analyzer**

## **Frequency**

#### **Range (Usable from 100 kHz)**

10 MHz to 1.05 GHz (3901, 3920 Standard)

10 MHz to 2.7 GHz (3902, 3920 Freq Extension Option [390XOPT058])

#### **Resolution**

1 Hz

#### **Accuracy**

Refer to **[Frequency Standard I/O](#page-310-0)** Specifications

### **Span**

#### **Mode**

Start/Stop, Center/Span, Zero Span

#### **Width**

2 kHz to full span

#### **Range**

Selection is 2 kHz to Full Span in a 1, 2, 5 sequence, plus Zero Span (Span may be entered numerically down to 1 Hz resolution)

#### **Accuracy**

±1% of span width

## **Display Accuracy**

Span Accuracy + Freq Accuracy +50% of RBW

### **Markers**

#### **Marker Accuracy**

±1% of span width

#### **Track**

Frequencies (or time) and amplitudes

#### **Number of Markers**

#### $\mathbf{c}$

## **Marker Functions**

Marker to Peak Marker to Next Right/Left Marker to Minimum Marker to Ref Level Marker to Center Frequency Marker sets Span Marker sets Vertical Scale (Zero Span only)

## **RF Spectrum Analyzer (cont)**

## **Level**

### **Ref Level Range**

T/R: -50 to +50 dBm ANT: -90 to +10 dBm

#### **Vertical Scales**

1, 2, 5, 10 dB/division

### **Reference Level Resolution**

0.1 dB

#### **Ref Level Units**

dBm, dBμV, dBmV

#### **Dynamic Range**

70 dB (Antenna, no attenuation, Ref Level -30 dBm, 30 kHz RBW)

### **Bandwidth Switching Error**

±1 dB (After Normalize)

#### **Log Linearity**

±1 dB

#### **Accuracy**

±1 dB (Input signal -10 dB from Ref Level, Normalized, Pre-Amp OFF)

#### **Attenuator Selections**

0 to 50 dB of attenuation, controlled by changing the Ref Level.

## **3rd Order Intermodulation**

-60 dBc (Input Level of -30 dBm, Ref Level at -20 dBm)

#### **Harmonic Spurious**

-55 dBc (Input Level of -30 dBm, Ref Level at -20 dBm)

#### **Non-Harmonic Spurious**

-60 dBc (Input Level of -30 dBm, Ref Level at -20 dBm)

#### **Displayed Average Noise Level (DANL)**

-125 dBm (Typical, 300 Hz RBW, ANT Port terminated, 20 sweep average)

## **RF Spectrum Analyzer (cont)**

## **Resolution Bandwidth**

#### **Selections**

300 Hz, 3 kHz, 30 kHz, 60 kHz, 300 kHz, 6 MHz

#### **RBW 60 dB/3 dB Filter Shape**

>10:1

## **Selectivity - Filter Shape**

60 dB/3 dB ratio better than 10:1

#### **Accuracy**

±10% of RBW for 3 kHz, 30 kHz, 60 kHz, 300 kHz -10%/+25% of RBW for 6 MHz ±20% of RBW for 300 Hz

### **Bandwidth Switching Error**

±1 dB

## **Video Bandwidth**

10 Hz to 1 MHz in a 1, 3, 10 sequence, NONE

## **Sweep**

#### **Frequency Sweep Time**

50 ms to 100 S in a 1, 2, 5 sequence

#### **Zero Span Sweep Time**

50 ms to 100 S in a 1, 2, 5 sequence

#### **Sweep Trigger Source**

Internal and External

#### **Trigger Modes**

Continuous (Repeat), Single (Single-shot)

## **Function/Feature**

#### **Display Modes**

Live, Average, Max Hold

#### **Averages**

1 to 100

## **Tracking Generator (Option)**

## **Tracking Generator Output**

## **(measured at Center frequency)**

Refer to [RF Signal Generator](#page-288-0) section for: Frequency Range and Accuracy Output Level Range, Resolution, Accuracy and Spectral Purity

## **Span and Sweep Time**

Same as Spectrum Analyzer

## **Tracking Generator Controls**

Output Port Selection, RF Level, Reference Call

## **Oscilloscope**

## **Display**

**Traces**

 $\mathfrak{p}$ 

#### **Trace Types**

Live, Captured, Accumulated

#### **Markers**

 $\mathfrak{p}$ 

#### **Marker Functions**

Time with Amplitude, deviation or % depth

Delta Marker (including  $1/\Delta \tau$ 1, e.g. Hz)

## **Vertical**

#### **3 dB Bandwidth**

16 MHz

#### **Input Range**

0 to 100 Vpeak maximum, Category II

#### **Scales**

2 mV to 20 V/division in a 1, 2, 5 sequence (8(h) x 10 (w) graticule display)

## **Accuracy**

5% of full scale (DC to 1 MHz) 10% of full scale (1 to 4 MHz)

## **Resolution**

Better than 1% of full scale

## **Coupling**

DC, AC, GND

## **Input Impedance**

1 M $\Omega$ , 20 pF

## **Oscilloscope (cont)**

## **Horizontal**

### **Frequency Range**

DC to 4 MHz (40 MS/s sampling rate)

#### **Sweep Factors**

1 μs to 1 Sec/division in a 1, 2, 5 sequence

#### **Accuracy**

>1.5% of full scale

### **Resolution**

>1% of full scale

## **Trigger**

#### **Trigger Source**

Trace A, Trace B, EXT, (or Trace C with no CH1 or CH2 Input)

## **Trigger Edge**

Rising/Falling

## **Trigger Mode**

Auto/Normal Continuous/Single

## **External Trigger Level**

Hi-Z BNC Input on the rear panel of the unit Adjustable from -5 to +5 V

## <span id="page-310-0"></span>**Frequency Standard I/O**

## **Internal Frequency Standard Output (OCXO)**

#### **Frequency**

10 MHz (nominal)

### **Output Level**

1 Vpp (Nominal) into 50  $\Omega$ 

**Temperature Stability (0 to 50° C)**

## ±0.01 ppm

**Aging Rate**

±0.1 ppm/Year after 1 month continuous use.

### **Warm Up Time**

Less than 5 min. to  $\pm$  0.02 ppm

## **External Frequency Input**

## **Frequency**

10 MHz

### **Input Level**

1 to 5 Vpp for Sine waves 3.3/5 V TTL for Square waves

#### **Connector**

BNC socket (10 k $\Omega$  Input/50  $\Omega$  Output)

## **Audio Spectrum Analyzer (Option)**

## **Frequency Range**

Start and Stop Frequency 0 to 24,000 Hz

### **Resolution**

 $1 Hz$ 

### **Accuracy**

±50 ppm, ±10 ppm Typical

#### **Span**

2 kHz minimum to 24 kHz maximum

### **Level**

### **Vertical Scales**

1, 2, 5, 10, 20 dB per division

#### **Reference Level**

0 dB Full Scale (dBr)

#### **Dynamic Range**

Greater than 120 dB

#### **Accuracy**

±1 dB from 300 Hz to 15 kHz

## **Markers**

#### **Number of Markers**

 $\mathfrak{p}$ 

## **Digital Multimeter (3920 Option)**

## **AC/DC Voltmeter**

## **Full Scale Ranges**

200 mV, 2 V, 20 V, 200 V, 2,000 V, Auto (150 VAC RMS or VDC maximum input, Category II)

## **Resolution**

3 1/2 digits (2000 counts)

## **Accuracy**

DC:  $\pm 1\%$  FS,  $\pm 1$  count  $AC: ±5% FS. ±1 count$ 

#### **AC Volts Frequency Range**

50 Hz to 20 kHz

## **Digital Multimeter (cont)**

## **AC/DC AM Meter**

#### **Full Scale Ranges**

200 mA, 2 A, 20 A, Auto (20 A range uses optional external shunt connected to Voltmeter)

#### **Maximum Open Circuit Input Voltage**

30 Vrms referenced to Common or Earth Ground, Category I

### **Resolution**

3 1/2 digits (2000 counts)

#### **Accuracy**

DC:  $\pm 5\%$  FS,  $\pm 1$  count

 $AC: ±5% FS. ±1$  count

#### **AC Volts Frequency Range**

5 Hz to 10 kHz

## **Ohm Meter**

### **Full Scale Ranges**

200  $\Omega$ , 2 k $\Omega$ , 20 k $\Omega$ , 200 k $\Omega$ , 2 M $\Omega$ , 20 M $\Omega$ , Auto

## **Resolution**

3 1/2 digits (2000 counts)

#### **Accuracy**

±5% FS, ±1 count

## **External Shunt (Optional Accessory)**

## **Rating (Category I)**

10 AMPS, 100 mV

20 AMPS, ON 1 minute, OFF 4 minutes

#### **Accuracy (18 to 28 degrees C)**

DC to 10 kHz, ±0.25%

#### **Temperature Coefficient**

 $0.005 \%$   $\degree$  C

## **Input/Output Connectors**

## **ANT (RF Input)**

### **Connector Type**

TNC

#### **Function**

Receiver Input (Input port)

#### **Impedance**

50  $\Omega$  (nominal)

#### **VSWR (with Attenuation** ≥**10 dB):**

Better than 1.44:1 (RF freq. <1.05 GHz)

Better than 1.58:1 (RF freq. >1.05 GHz to <2.7 GHz)

#### **Input Protection**

10 W with warning above +17 dBm (Remove power immediately when alarm sounds).

## **T/R (RF Input/Output)**

#### **Connector Type**

Type N

#### **Function**

RF Power Input, Generator low-level Output (Input/Output Connector)

#### **Impedance**

50  $\Omega$  (nominal)

#### **VSWR**

Better than 1.2:1 (RF freq. <1.05 GHz) Better than 1.3:1 (RF freq. >1.05 GHz to <2.7 GHz)

#### **Input Protection**

T/R RF Input Power On/Off:

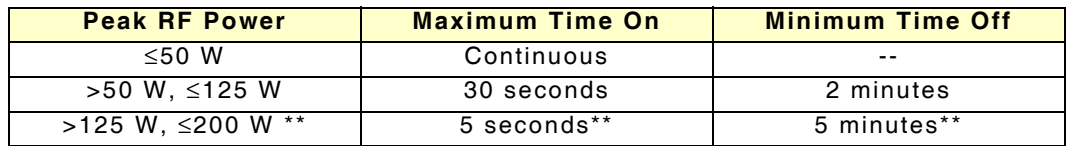

T/R RF Input Alarm Activation\*:

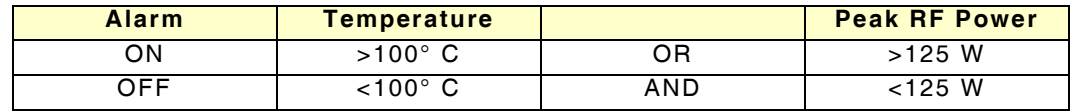

**\***Remove power from Test Set immediately if Overload Alarm triggers.

\*\* Applies to 3920 only.

## **Input/Output Connectors (cont)**

## **GEN (RF Output)**

**Connector Type**

**TNC** 

#### **Function**

Generator high-level Output (Output Connector)

#### **Impedance**

50  $\Omega$  (nominal)

#### **VSWR (with level <0 dBm):**

Better than 1.7:1 (RF freq. <1.05 GHz) Better than 1.9:1 (RF freq. >1.05 GHz to <2.7 GHz)

#### **Input Protection**

10 W with warning above +23 dBm (Remove power immediately when alarm sounds).

## **GPIB**

### **Connector Type**

24 pin IEEE

#### **Function**

IEEE-488.1-1997

## **Ethernet**

#### **Connector Type**

8 Position, RJ-45 100/10 Mbit/s

#### **Function**

10/100 Base-T Network Connection

## **RS-232 (Future)**

#### **Connector Type**

9-Pin, D-sub Male

#### **Baud Rates**

300, 600, 1200, 2400, 4800, 9600, 19200, 38400, 57600, 115200

#### **Stop Bits**

1 or 2

#### **Parity**

Odd, Even, None

## **Video**

#### **Connector Type**

15-pin, D-sub, VGA

#### **Function**

VGA for external monitor

## **Input/Output Connectors (cont)**

## **IF Output**

### **Connector Type**

**BNC** 

#### **Function**

10.7 MHz Receiver IF

### **Output Level**

Proportional to Receive Signal Level

## **MIC/Accessory**

#### **Connector Type**

8 position, Female DIN

## **Function**

Microphone connection, Modulation Input, Demod Output, PTT Operation

## **Parallel Port**

## **Connector Type**

25 position, Female D-sub

### **Function**

Printer Interface

## **USB**

## **Connector Type**

Twin USB Standard connection (Rear Panel) Single USB Standard connection (Front Panel 3920 only)

## **Function**

USB Version 1.1 interface (Mouse enabled)

## **PS/2 Interfaces (3901/3902 only)**

## **Connector Type**

Dual PS/2 Connectors

## **Function**

Keyboard interface

## **Test Port**

## **Connector Type**

15 position, Female 3 Tier D-sub

#### **Function**

Programmable I/O and voltage Output (optional interface)

## **Input/Output Connectors (cont)**

## **Auxiliary IF Input**

## **Connector Type**

High-density dual inline

### **Function**

External digital receiver input (optional interface)

## **Power Requirements**

## **AC**

## **Voltage**

100 V to 120 VAC @ 60 Hz

220 V to 240 VAC @ 50 Hz

### **Power Consumption**

Nominally 120 W (200 W Max)

#### **Mains Supply Voltage Fluctuations**

≥10% of the nominal voltage

#### **Fuse Requirements**

3 A, 250 V, Type F

## **Environmental**

## **Operating Temperature**

0 to 50°C (Tested in accordance with MIL-PRF-28800F Class 3)

### **Warm-up Time**

15 minutes

## **Storage Temperature**

-40 to 71°C (Tested in accordance with MIL-PRF-28800F Class 3)

## **Relative Humidity**

80% up to 31°C decreasingly linearly to 50% at 40°C

(Tested in accordance with MIL-PRF-28800F Class 3)

## **Altitude**

4,000 m (13,123 ft) (Tested in accordance with MIL-PRF-28800F Class 3)

## **Shock and Vibrations**

30 G Shock (Functional Shock)

5-500 Hz random vibrations

(Tested in accordance with MIL-PRF-28800F Class 3)

## **Use**

Pollution Degree 2

### **EMC**

#### **3920**

EN 61326, Class A

## **Reliability**

>8,000 hour calculated MTBF (MIL-HDBK-217F, Notice 2)

## **Safety Standards**

## **3901/3902**

Ul 61010B-1, EN 61010-1, CSA C22.2 No. 61010-1

## **3920**

UL 61010-1

## **Dimensions and Weight**

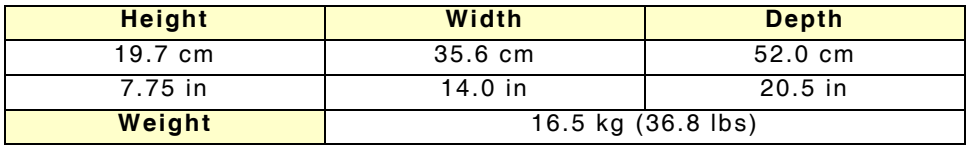

## **General Features**

## **LCD Display**

## **Screen Size**

6.4 in. diagonal

### **Active Area**

129.6 mm (h) x 97.44 mm (v)

#### **Resolution**

640 x 480 pixels

## **Disk Storage (3901/3902 only)**

3.5 inch Floppy Disk Internal hard disk of 30 GB available for user storage

# **Appendix C**

# **Fuse Replacement Procedure**

#### STEP PROCEDURE

- 1. Verify 3900 is OFF and AC Power is disconnected from Test Set.
- 2. Press inward on pressure clip to remove Fuse Carrier.

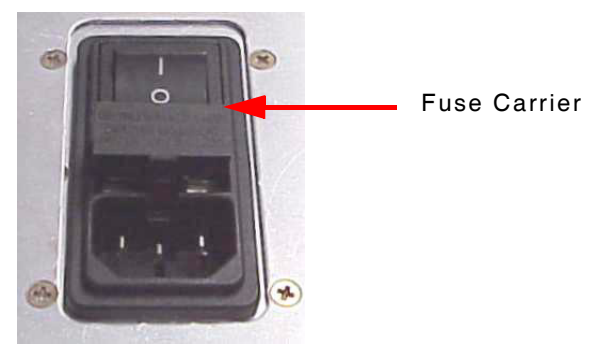

3. Remove Fuse Carrier from Test Set.

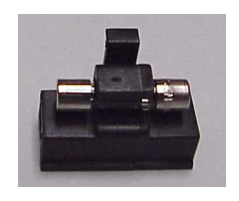

4. Replace fuse:

3 A, 250 V, Type F 20 mm cartridge fuse (F3AL250V) Aeroflex P/N: 5106-0000-055

## CAUTION

For continuous protection against fire, replace fuse with fuses of the specified voltage and current ratings.

- 5. Install Fuse Carrier by pressing into place.
- 6. Install Fuse Cover.

THIS PAGE INTENTIONALLY LEFT BLANK.

# **Appendix D**

# **Abbreviations**

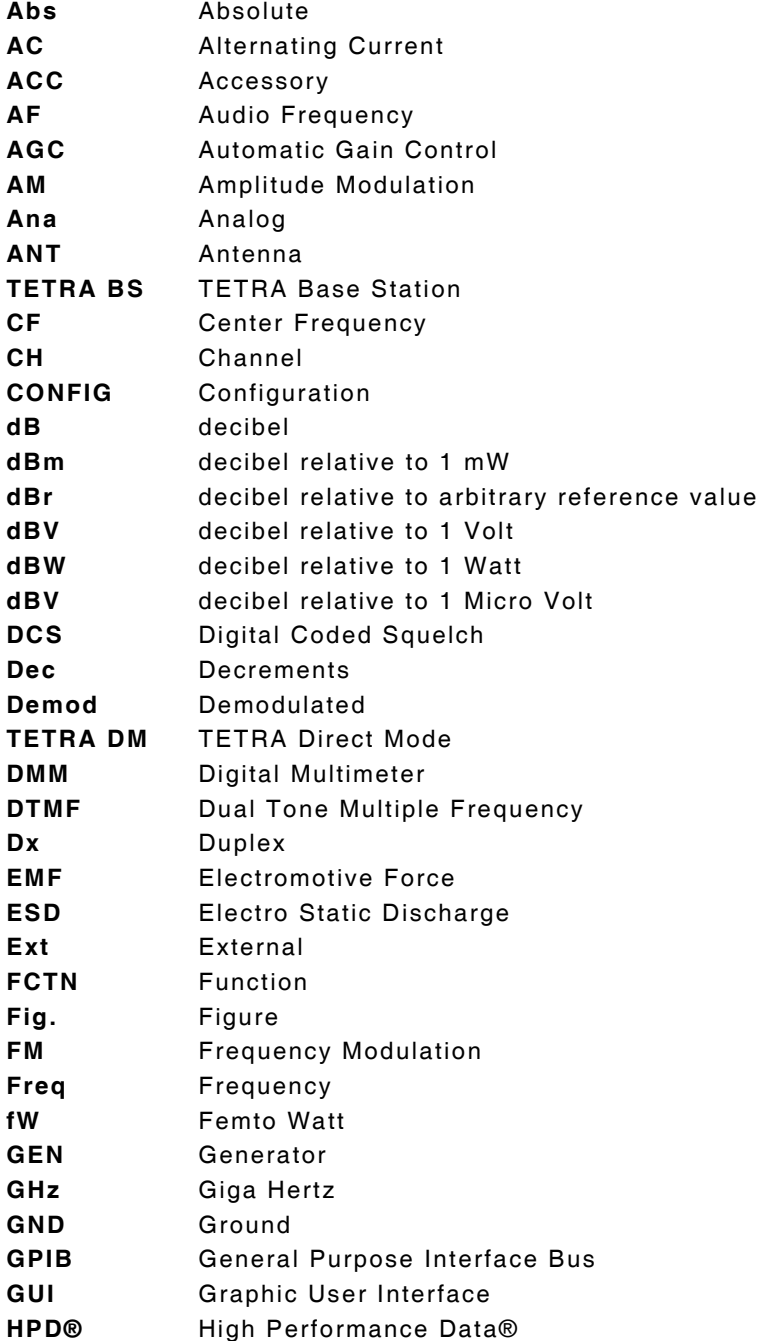

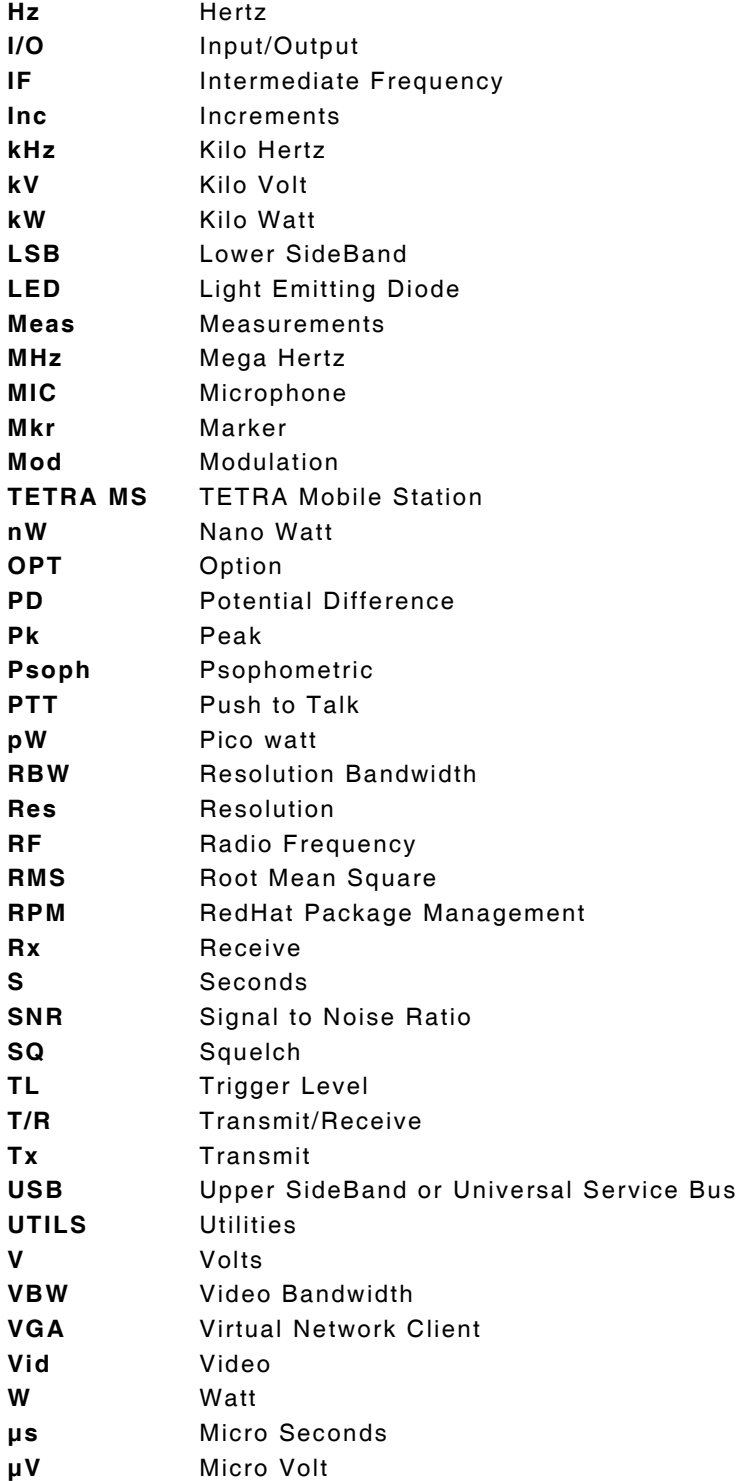

# **Appendix E**

# **Common Features Quick Reference Guide**

The chart below identifies the Tile location or soft key used to access common settings and functions.

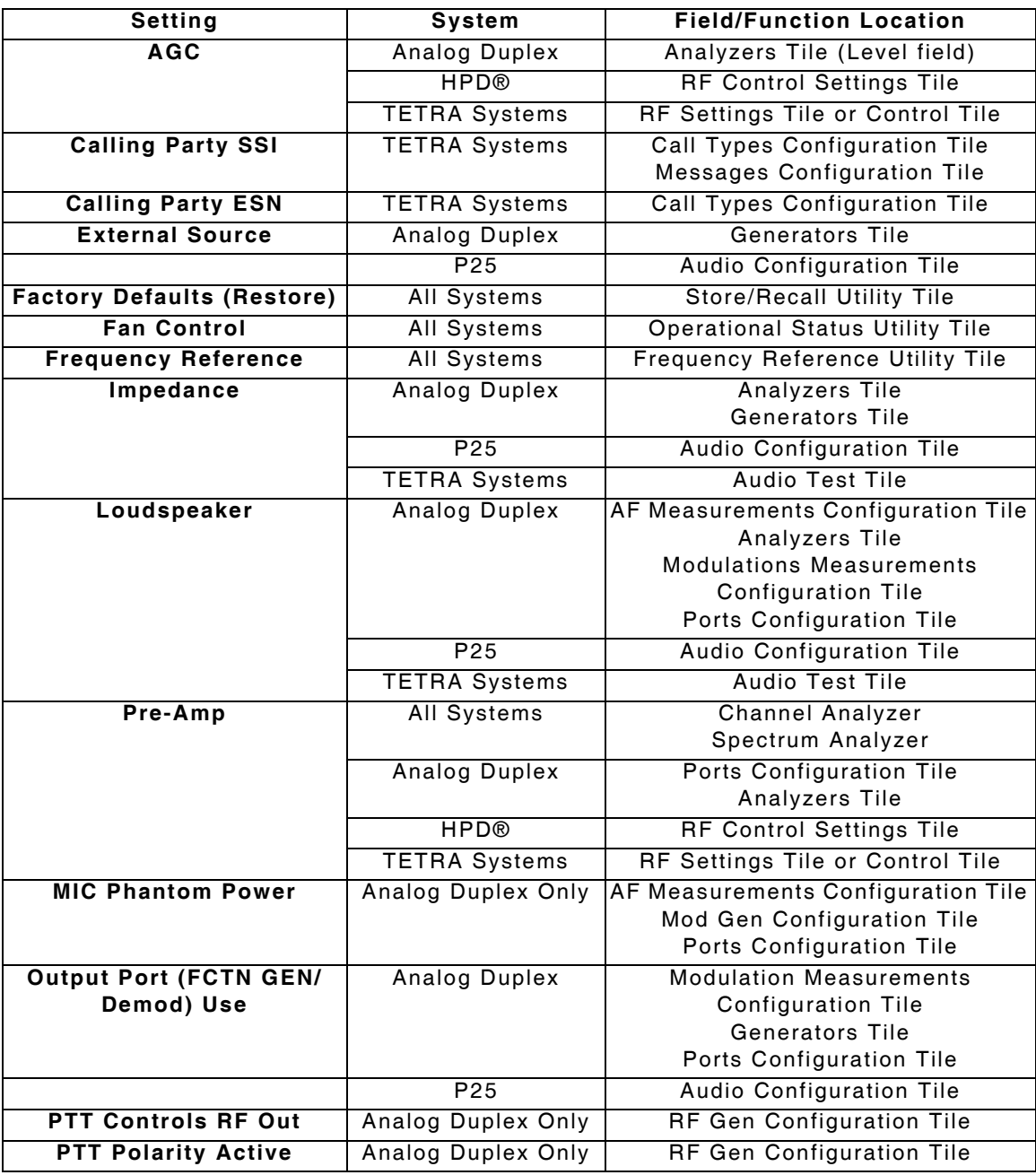
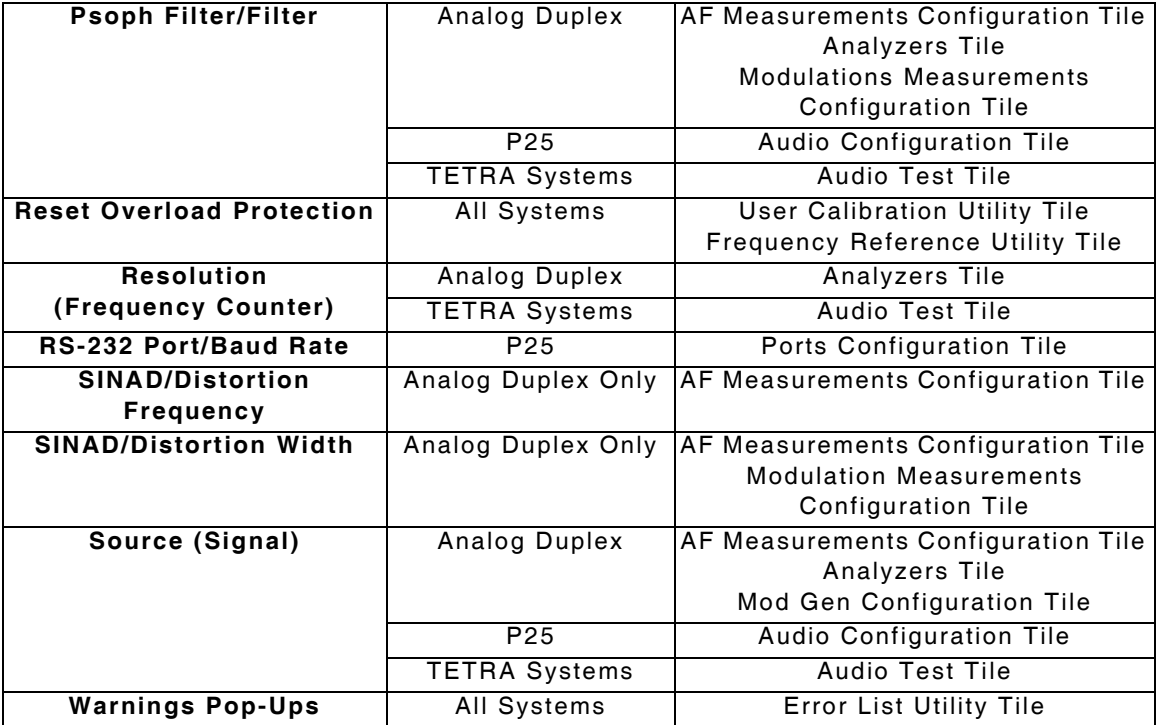

# **Appendix F**

# **Optional Test Systems and Functions**

**Option Features Provided Option # Special Notes** Site Monitoring Application Provides the ability to continuously monitor and log a radio system's receiver performance, including SINAD sensitivity and spectrum analysis. 390XOPT051 DMM (Digital Multimeter) DMM provides the ability to perform AC and DC amplitude and voltage measurements as well as Ohm measurements. 390XOPT053 IQ Gen Modulation Provides users with the ability to download and modulate IQCreator® waveform files to the 3900. 390XOPT054 Audio Analyzer | Provides the ability to evaluate the audio frequency band of a demodulated or externally input signal. 390XOPT055 2.7 GHz Frequency Range Extends upper frequency range of 3920 Test Set to 2.7 GHz. 390XOPT058 Only applicable to 3920 Harmonics & **Spurious** Measurements Allows user to sweep a radio's transmitter and display the current fundamental transmit frequency and the level for the fundamental, second and third harmonic frequencies. 390XOPT060 Only available for Analog Duplex system. Transmitter level must be +20 dBm or higher. Tracking Generator The Tracking Generator generates a carrier wave that is applied to components or systems, which allows the output to be analyzed to evaluate the frequency response of the device under test. 390XOPT061 Analyzer OBW & Power Between Markers Displays the total power level of the received signal between markersand OBW on the Spectrum and Channel Analyzer Tiles. 390XOPT064 TETRA MS | Provides features for testing most functions of TETRA Mobile Stations (hand sets). 390XOPT110 TETRA MS T1 Provides features for testing RF aspects of TETRA Mobile Stations (hand sets) using the TETRA T1 Test facility. Included with TETRA MS Option TETRA BS Provides features for testing TETRA Base Station transmitters. 390XOPT111

The following are Optional Systems currently available for the 3900 Series:

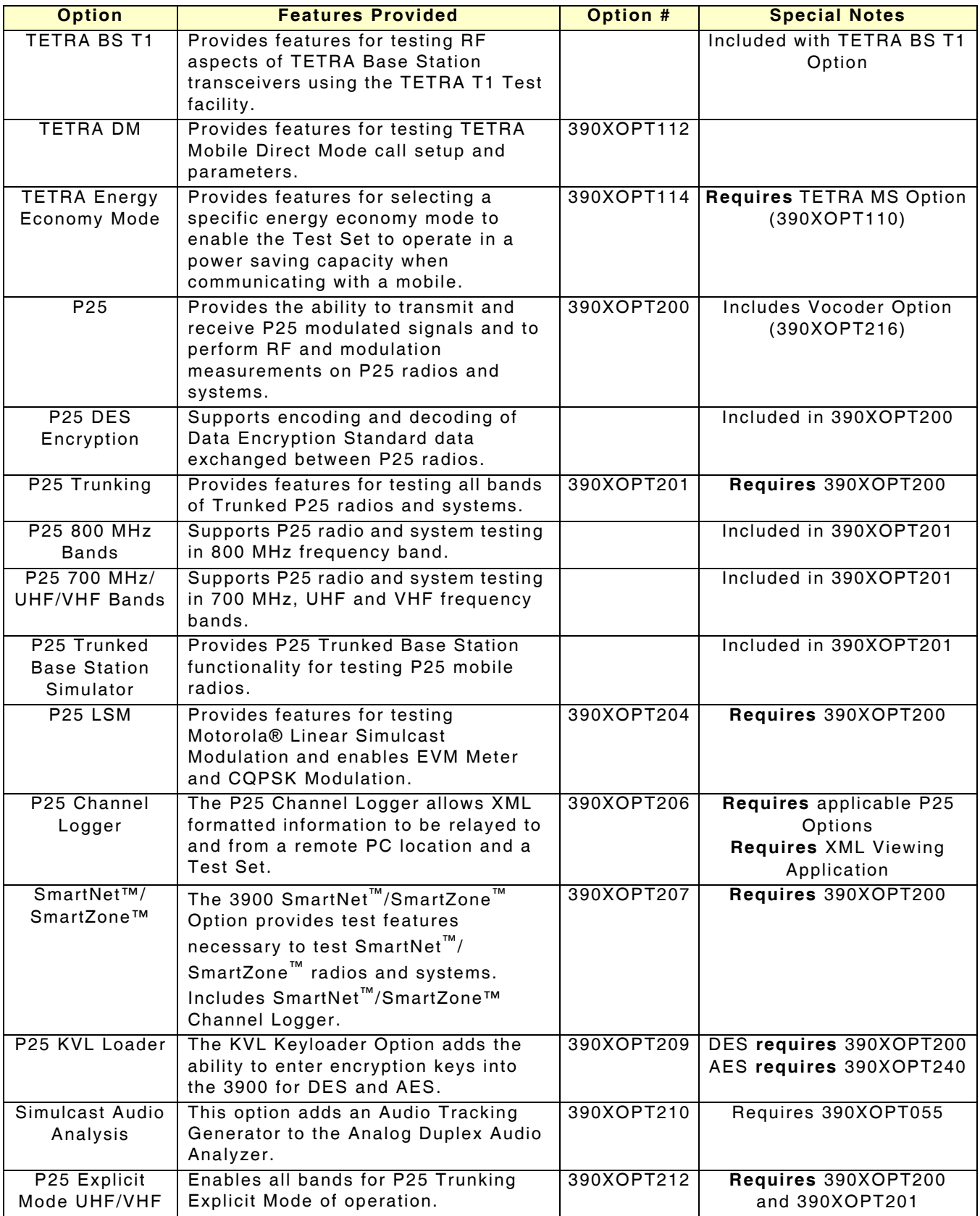

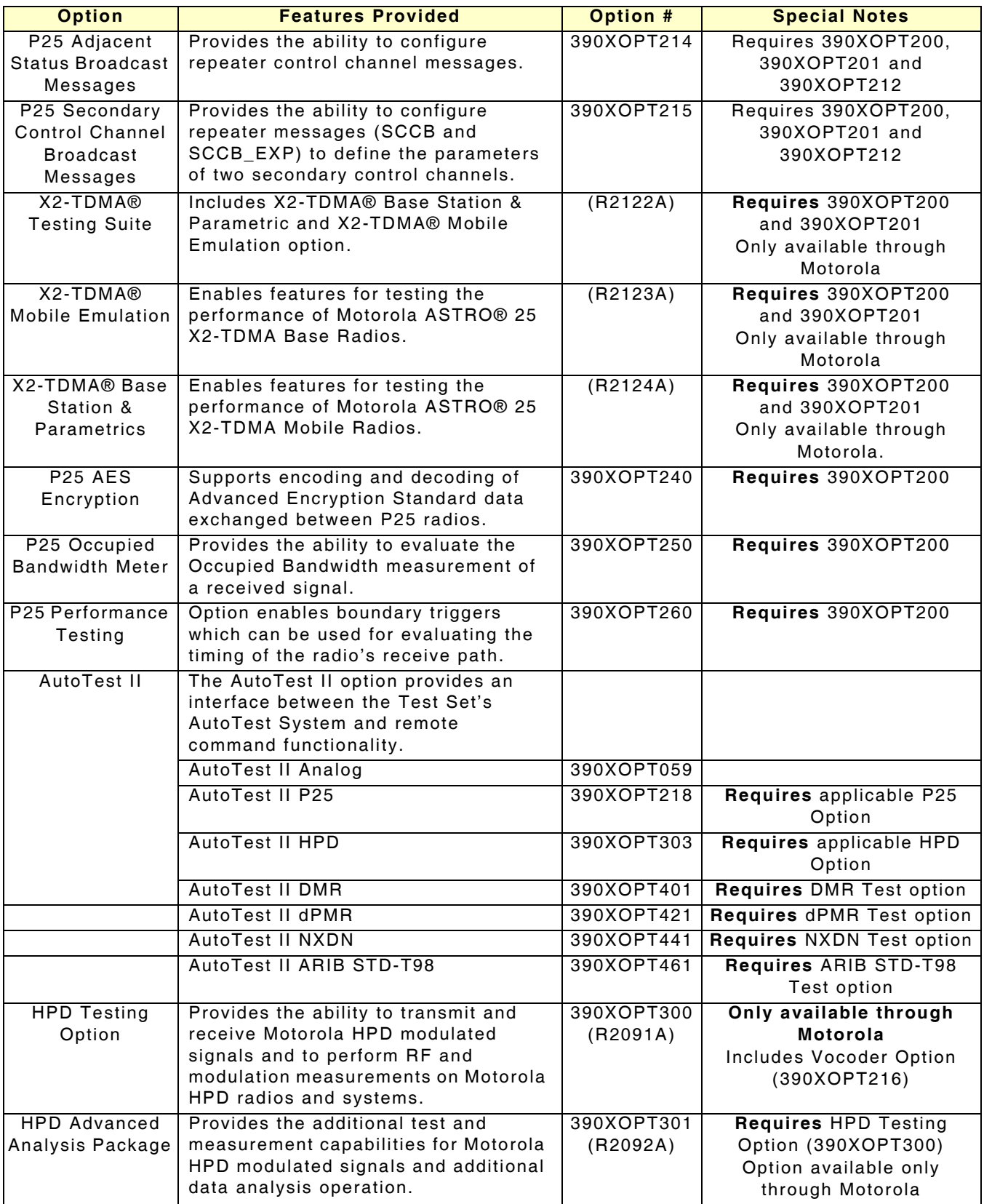

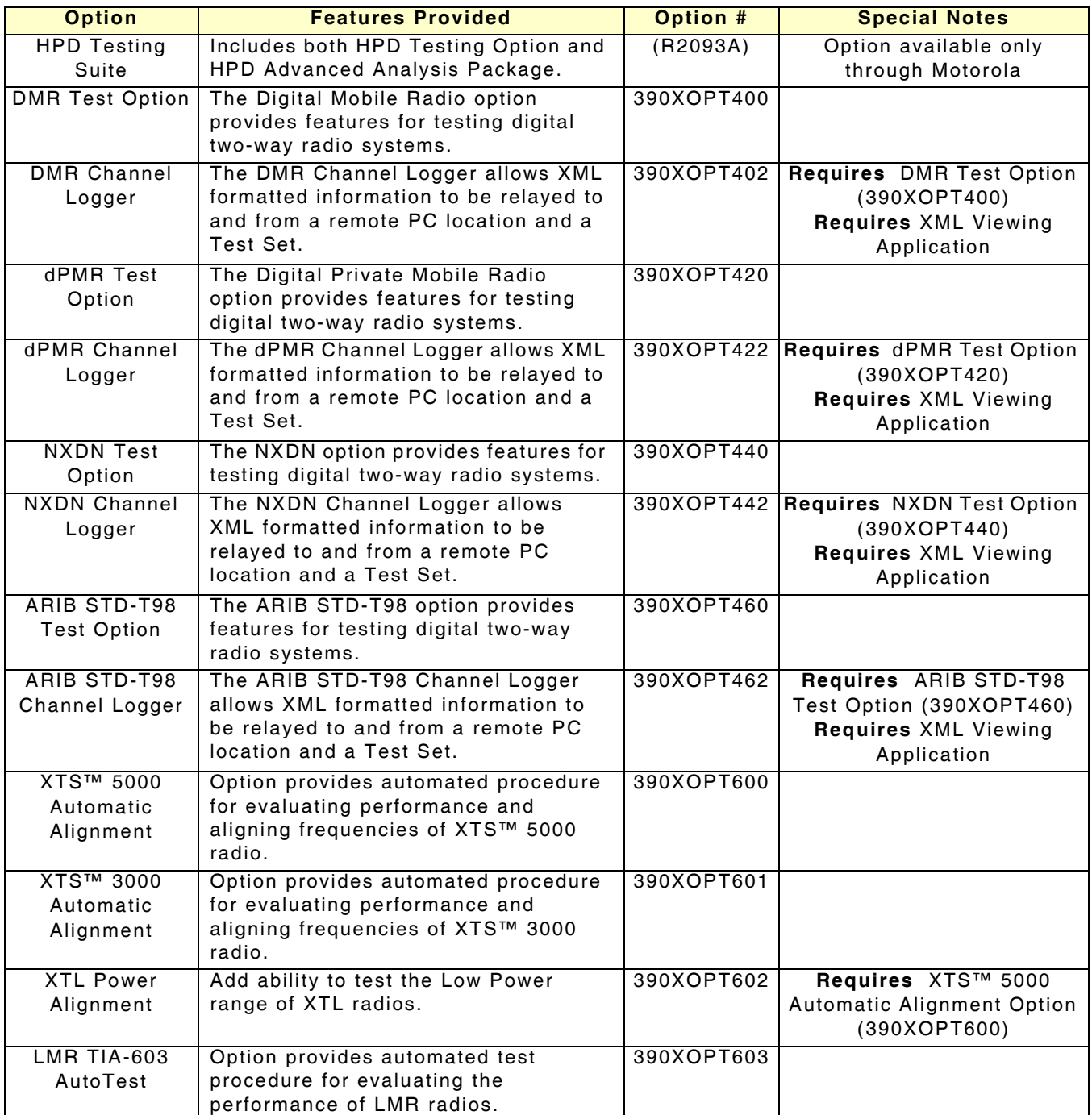

# **Appendix G**

# **Error Messages**

# **Command Errors**

Command Error messages generate an immediate error message to warn users that they have attempted to perform an invalid operation. Command Error Messages are displayed for 3 seconds before they disappear.

# **Error Number -101**

### **"Invalid character"**

Character entered is not valid for selected parameter.

# **Error Number -102**

### **"Syntax error"**

Remote Command script uses functional elements not defined in IEEE Std 488.2 and the SCPI Syntax and Style Handbook. Test Set only supports functional elements defined in IEEE Std 488.2 and the SCPI Syntax and Style Handbook.

# **Error Number -103**

### **"Invalid separator"**

An invalid separator character has been used in a Remote Command. i.g. use of ";" instead of ":"

# **Error Number -104**

### **"Data type error"**

Remote Command script uses functional elements not defined in IEEE Std 488.2 and the SCPI Syntax and Style Handbook. Test Set only supports functional elements defined in IEEE Std 488.2 and the SCPI Syntax and Style Handbook.

# **Error Number -105**

### **"Get not allowed"**

Query command is not permitted for specified parameter.

### **Error Number -108**

### **"Parameter not allowed"**

Remote Command defines a parameter that is not valid in relation to the specified data field. i.e., :SA:VERT:VDIV 1 2 contains one extra parameter; select either 1 or 2, not both.

## **Error Number -109**

### **"Missing parameter"**

Remote Command is missing a required parameter. e.g. :SA:TRAC:AVER:VAL is missing the number of averages; correct format is :SA:TRAC:AVER:VAL 25.

# **Error Number -111**

# **"Header separator error"**

Remote Command Header is not properly separated from program data. Command header must be separated from program data by "white space".

# **Error Number -113**

# **"Undefined header"**

Issued Remote Command does not define action to be performed.

i.e., :SA:TRAC:AVER:VAL command must include "?" to define command as a query command or include a numeric value to define command as a set command.

# **Error Number -121**

### **"Invalid character in number"**

Character entered is not valid for selected parameter.

# **Error Number -123**

### **"Exponent too large"**

Number of digits entered exceeds maximum allowed.

# **Error Number -124**

### **"Too many digits"**

Number of digits entered exceeds maximum allowed.

# **Error Number -128**

### **"Numeric data not allowed"**

Selected parameter requires text data.

# **Error Number -131**

### **"Invalid suffix"**

Invalid unit of measurement has been defined in relation to specified measurement. i.e., specifying dBm as the unit of measurement for a frequency parameter.

# **Error Number -141**

### **"Invalid character data"**

Text entered is invalid for selected parameter.

### **Error Number -144**

# **"Character data too long"**

Text stream exceeds maximum allowed for selected parameter.

## **Error Number -148**

### **"Character data not allowed"**

Selected parameter only accepts numeric entries.

# **Error Number -151**

### **"Invalid string data"**

Remote Command contains error in data string. i.e., :TBS:CONF:CHPL:NEW plan\_name contains more than 20 characters permitted.

# **Error Number -158**

# **"String data not allowed"**

Remote Command contains parameters not permitted in command script.

i.e., :TBS:CONF:CHPL:NEW defining Block 2 data when Block 2 has not been included (INCL) in Channel Plan.

# **Error Number -161**

### **"Invalid block data"**

Block data defined in Remote Command is invalid.

i.e., exceeds channel range or channel spacing range.

# **Error Number -168**

### **"Block data not allowed"**

Remote Command defines block data not applicable to defined command.

# **Execution Errors**

Execution Errors are generated immediately to warn users when the Test Set is unable to perform a requested action. Execution Error messages are displayed for 3 seconds before they disappear.

# **Error Number 221**

### **"Settings conflict"**

Attempting to configure a setting that is currently invalid.

(.e., Trying to route a filtered audio signal to the speaker, but a filter is not selected/defined.

# **Error Number -222**

### **"Data out of range"**

Value entered exceeds Test Set range. User must re-define value.

### **"Data out of range:Value truncated"**

Value exceeds maximum number of characters for specified field. Test Set automatically shortens string to fit within defined parameter.

### **"Data out of range:Value ignored"**

Value exceeds Test Set range. Test Set ignores value and retains previous setting.

#### **"Data out of range:Value clipped to upper level"**

Value exceeds Test Set range. Test Set reduces upper level to maximum permitted value.

i.e., maximum setting for Upper Limit Analog Duplex Depth measurements is 100%. Attempting to set to 101% generates this error message and Test Set sets value to 100%.

### **"Data out of range:Value clipped to lower level"**

Value exceeds Test Set range. Test Set reduces lower level to minimum permitted value.

i.e., minimum setting for Lower Limit Analog Duplex Depth measurements is 0.0%. Attempting to set to a negative value generates this error message and Test Set sets value to 0.0%.

### **"Data out of range: Value clipped to next upper level"**

Value entered is higher than upper range of Test Set. Value is automatically set to highest available value.

# **Error Number 253**

# **"Corrupt media(memory)"**

External media (computer) is corrupt.

# **Error Number 254**

### **"Media(memory) full"**

External memory device (i.e., USB memory device) is full.

# **Error Number 256**

### **"File not found"**

Test Set is unable to locate specified file.

# **Error Number 257**

### **"File name error"**

File name is invalid. It may contain invalid characters or exceed maximum number of characters permitted for type of file.

# **Device Specific Errors**

Device Specific Errors generate an immediate error message to warn users when the Test Set experiences an internal fault that results in operational failure or causes the Test Set to operate outside of product specifications. Persistent Device Specific Error messages are displayed until the cause of the error is resolved.

# **Error Number 301**

### **"User calibration required"**

Ambient Temperature has exceeded limit for current User Calibration setting. Run User Calibration or change User Calibration Threshold on User Calibration Utils Tile.

# **Error Number -310**

### **"System error: Measurement processor halted"**

Indicates internal hardware malfunction. Reboot Test Set. Contact Aeroflex Customer Service if error persists.

#### **"System error: Protocol Processor halted"**

Indicates internal hardware malfunction. Reboot Test Set. Contact Aeroflex Customer Service if error persists.

### **"System error: Transmit processor halted"**

Indicates internal hardware malfunction. Reboot Test Set. Contact Aeroflex Customer Service if error persists.

#### **"System error: Receive processor halted"**

Indicates internal hardware malfunction. Reboot Test Set. Contact Aeroflex Customer Service if error persists.

### **"System error: Reference is UNLOCKED"**

Test Set is not locked to reference. If External is selected, 10 MHz source must be present on External Reference I/O Connector.

If Internal is selected and error message is received, contact Aeroflex Customer Service.

#### **"System error: Receiver synthesizers are UNLOCKED"**

Test Set is not locked to reference. If External is selected, 10 MHz source must be present on External Reference I/O Connector.

If Internal is selected and error message is received, contact Aeroflex Customer Service.

#### **"System error: Generator synthesizers are UNLOCKED"**

Test Set is not locked to reference. If External is selected, 10 MHz source must be present on External Reference I/O Connector.

If Internal is selected and error message is received, contact Aeroflex Customer Service.

### **Error Number -313**

#### **"User Calibration memory lost"**

Test Set lost internal calibration values. Re-Run user calibration. If problem persists contact Aeroflex Customer Service.

### **Error Number -321**

#### **"Out of memory"**

Indicates internal hardware malfunction. Reboot Test Set. Contact Aeroflex Customer Service if error persists.

# **Error Number -340**

#### **"Calibration failed"**

Received when User Calibration fails. Restore Factory defaults and re-run User Calibration. If fault continues, contact Aeroflex Customer Service.

### **"Generator Yig Calibration Failed"**

Received when internal unstable Yig is detected. Restore Factory defaults and reboot Test Set. If fault continues, contact Aeroflex Customer Service.

#### **"Receiver Yig Calibration Failed"**

Received when internal unstable Yig is detected. Restore Factory defaults and reboot Test Set. If fault continues, contact Aeroflex Customer Service.

#### **"Receiver & Generator Yig Calibration Failed"**

Received when internal unstable Yig is detected. Restore Factory defaults and reboot Test Set. If fault continues, contact Aeroflex Customer Service.

# **Error Number -341**

### **"Calibration Data Transfer Failed"**

Indicates internal Calibration load malfunction. Reboot Test Set. Contact Aeroflex Customer Service if error persists.

# **Error Number -342**

### **"User Calibration Transfer Failed"**

Indicates internal Calibration load malfunction. Reboot Test Set. Contact Aeroflex Customer Service if error persists.

## **Error Number -343**

### **"Rx DSP Calibration Transfer Failed"**

Indicates internal Calibration load malfunction. Reboot Test Set. Contact Aeroflex Customer Service if error persists.

# **Error Number -344**

# **"Tx DSP Calibration Transfer Failed"**

Indicates internal Calibration load malfunction. Reboot Test Set. Contact Aeroflex Customer Service if error persists.

# **Error Number -345**

## **"Scope Calibration Transfer Failed"**

Indicates internal Calibration load malfunction. Reboot Test Set. Contact Aeroflex Customer Service if error persists.

# **Error Number -346**

### **"Function Generator Calibration Transfer Failed"**

Indicates internal Calibration load malfunction. Reboot Test Set. Contact Aeroflex Customer Service if error persists.

# **Error Number -347**

# **"TCXO Calibration Transfer Failed"**

Indicates internal Calibration load malfunction. Reboot Test Set. Contact Aeroflex Customer Service if error persists.

# **Error Number -350**

### **"Queue overflow"**

Indicates internal hardware malfunction. Reboot Test Set. Contact Aeroflex Customer Service if error persists.

# **Error Number -360**

### **"Communication Error"**

Indicates internal hardware malfunction. Reboot Test Set. Contact Aeroflex Customer Service if error persists.

# **Query Errors**

Query Errors generate an immediate error message that warns users when the Test Set can not process an issued remote command.

# **Error Number 400**

### **"Query error"**

Remote Command query is not able to be processed. Specified command does not support query function.

# **Appendix H**

# **Tone Encoding/Decoding Frequency Mapping**

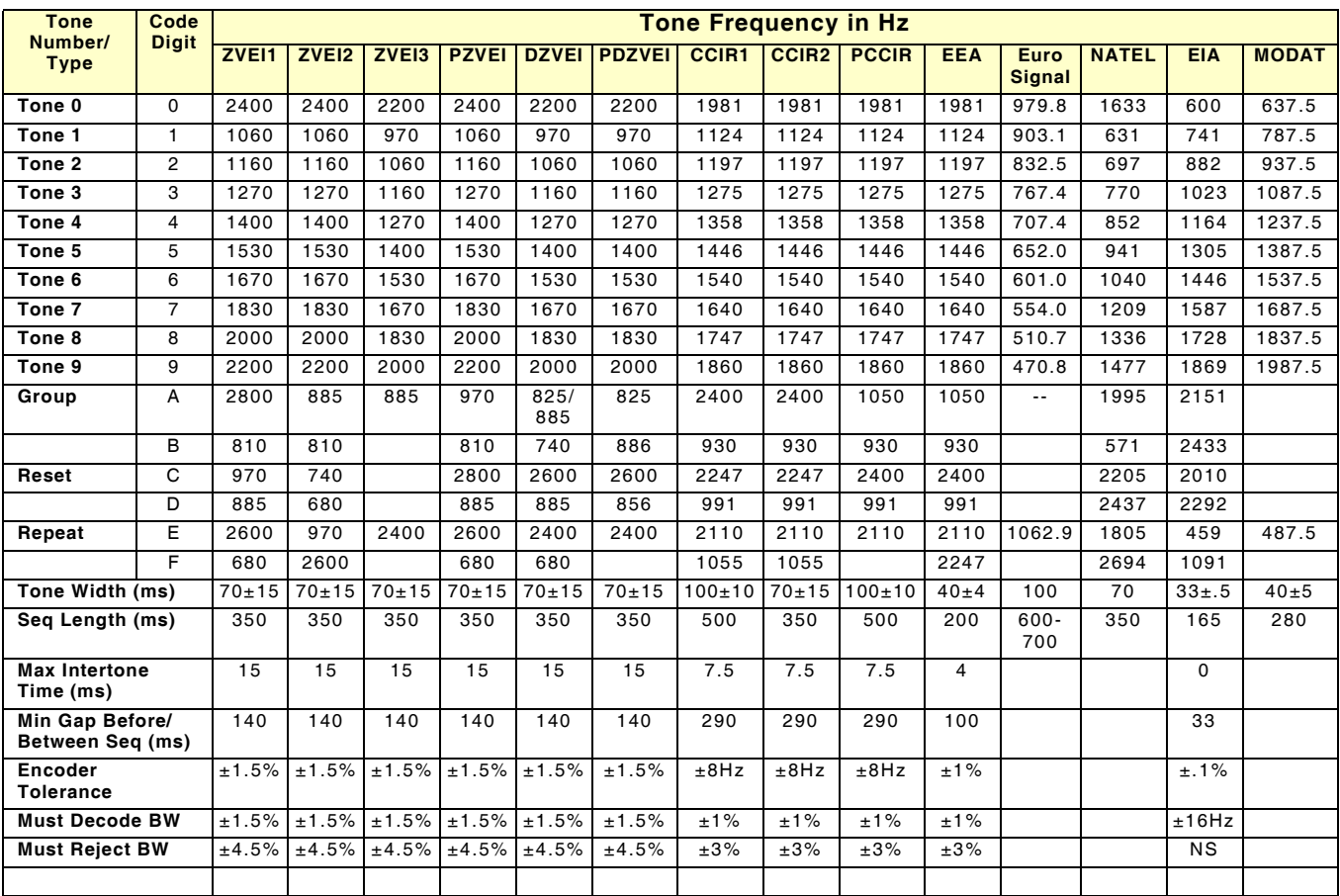

Tone Sequential Single Frequency Codes & Timings

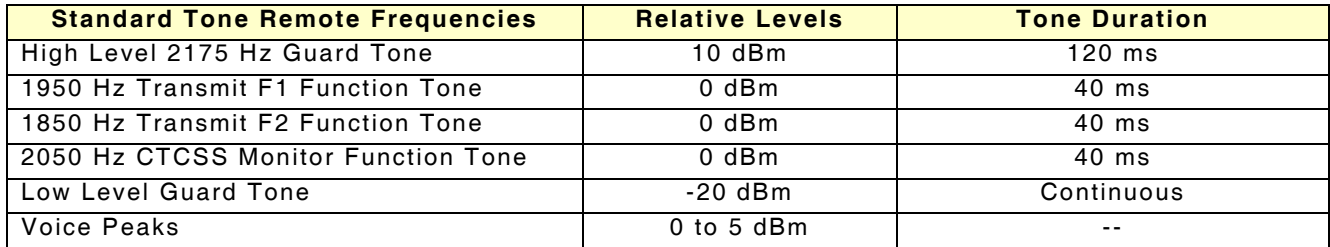

Tone Remote Frequency Data

As we are always seeking to improve our products, the information in this document gives only a general indication of the product capacity, performance and suitability, none of which shall form part of any contract. We reserve the right to make design changes without notice.

**CHINA / Beijing CHINA / Shanghai FINLAND FRANCE GERMANY HONG KONG INDIA JAPAN KOREA SCANDINAVIA \*SINGAPORE SPAIN UK / Cambridge \*UK / Stevenage \*USA** Freephone: 0800 282388

Tel: [+86] (10) 6539 1166 Fax: [+86] (10) 6539 1778 Tel: [+86] (21) 5109 5128 Fax: [+86] (21) 6457 7668 Tel: [+358] (9) 2709 5541 Fax: [+358] (9) 804 2441 Tel: [+33] 1 60 79 96 00 Fax: [+33] 1 60 77 69 22 Tel: [+49] 8131 2926-0 Fax: [+49] 8131 2926-130 Tel: [+852] 2832 7988 Fax: [+852] 2834 5364 Tel: [+91] (0) 80 4115 4501 Fax: [+91] (0) 80 4115 4502 Tel: [+81] 3 3500 5591 Fax: [+81] 3 3500 5592 Tel: [+82] (2) 3424 2719 Fax: [+82] (2) 3424 8620 Tel: [+45] 9614 0045 Fax: [+45] 9614 0047 Tel: [+65] 6873 0991 Fax: [+65] 6873 0992 Tel: [+34] (91) 640 11 34 Fax: [+34] (91) 640 06 40 Tel: [+44] (0) 1763 262277 Fax: [+44] (0) 1763 285353 Tel: [+44] (0) 1438 742200 Fax: [+44] (0) 1438 727601

Tel: [+1] (316) 522 4981 Fax: [+1] (316) 522 1360

\* Indicates Regional Service Center

Toll Free: 800 835 2352

**EROFLEX** 

**EXPORT CONTROL WARNING:** This document contains controlled technology or technical data under the jurisdiction of the Export Administration Regulations (EAR), 15 CFR 730-774. It cannot be transferred to any foreign third party without the specific prior approval of the U.S. Department of Commerce Bureau of Industry and Security (BIS). Violations of these regulations are punishable by fine, imprisonment, or both.

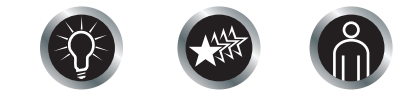

Our passion for performance is defined by three attributes represented by these three icons: solution-minded, performance-driven, customer-focused.